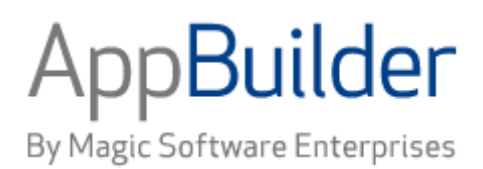

# **Magic Software AppBuilder**

**Version 3.2**

# **Repository Administration Guide**

### Corporate Headquarters:

Magic Software Enterprises 5 Haplada Street, Or Yehuda 60218, Israel Tel +972 3 5389213 Fax +972 3 5389333

© 1992 -2013 AppBuilder Solutions All rights reserved.

Printed in the United States of America. AppBuilder is a trademark of AppBuilder Solutions. All other product and company names mentioned herein are for identification purposes only and are the property of, and may be trademarks of, their respective owners.

Portions of this product may be covered by U.S. Patent Numbers 5,295,222 and 5,495,610 and various other non -U.S. patents.

The software supplied with this document is the property of AppBuilder Solutions and is furnished under a license agreement. Neither the software nor this document may be copied or transferred by any means, electronic or mechanical, except as provided in the licensing agreement.

AppBuilder Solutions has made every effort to ensure that the information contained in this document is accurate; however, there are no representations or warranties regarding this information, including warranties of merchantability or fitness for a particular purpose. AppBuilder Solutions assumes no responsibility for errors or omissions that may occur in this document. The information in this document is subject to change without prior notice and does not represent a commitment by AppBuilder Solutions or its representatives.

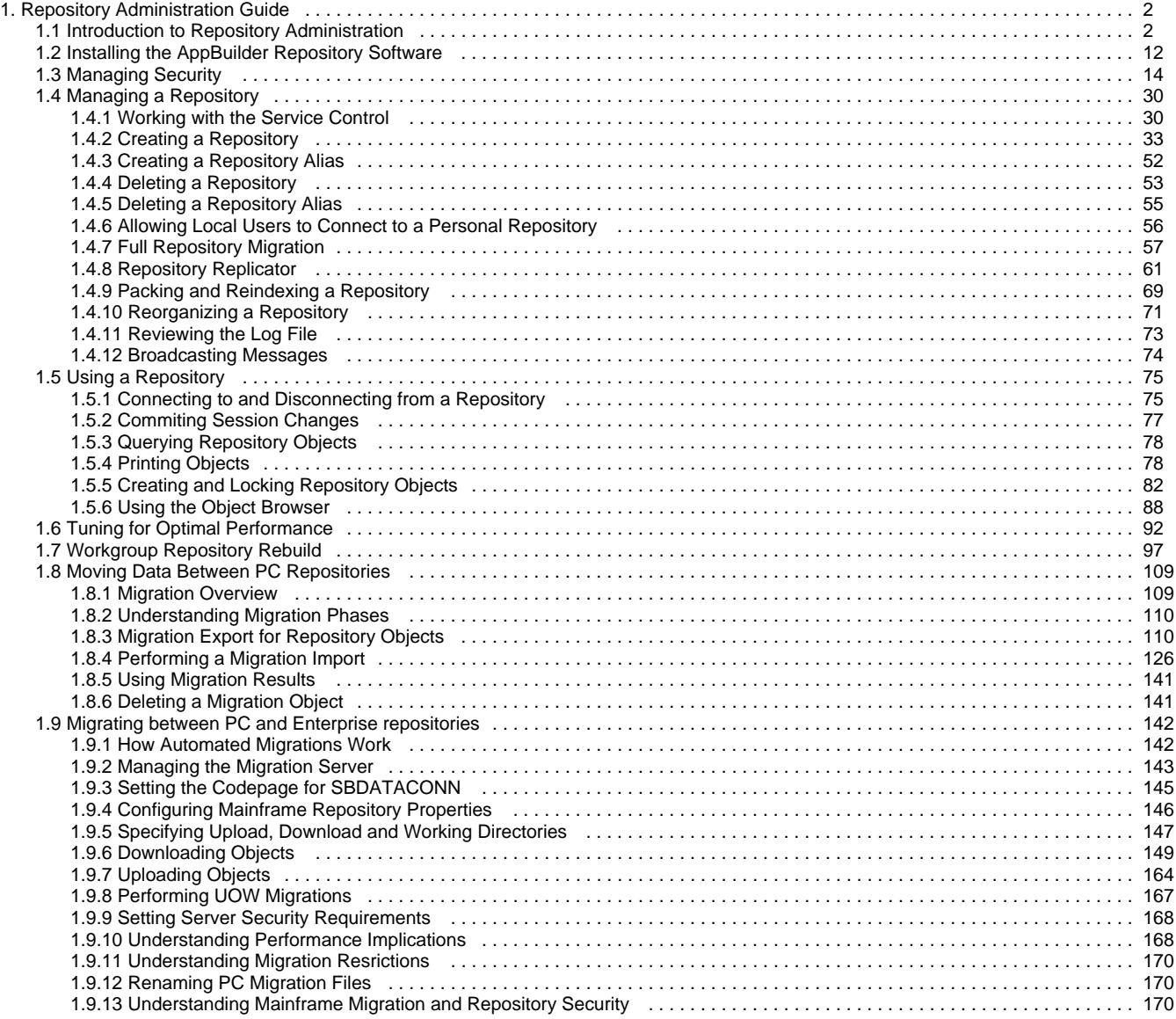

## <span id="page-3-0"></span>**Repository Administration Guide**

### <span id="page-3-1"></span>**Introduction to Repository Administration**

<span id="page-3-4"></span>This guide provides information about the AppBuilder Workgroup and Personal Repositories and how best to use and administer them in your development environment. A Workgroup Repository was previously referred to as a Freeway Repository or GRE, and a Personal Repository was referred to as a *Local Repository or LRE* . In both cases, the terms are interchangeable.

The cornerstone of AppBuilder is its repository technology. The repository gives AppBuilder its power. Technically, the repository is made up of a relational database and a set of files that store source code. It stores everything concerning the development of an application such as analysis models and diagrams, variable definitions, window designs, application code, and deployment options.

More importantly, a repository stores the inter-dependencies between any of these objects. The inter-dependencies are referred to as relationships .

Every source object created using AppBuilder is stored in the repository. When objects interact, relationships are formed and stored. A repository stores information in two places: All objects and relationships are stored in the database. All files are stored external to the database in a directory. References to these files are stored within the database.

The following topics are discussed in this introduction:

- [What is a Personal Repository?](#page-3-2)
- [What is a Workgroup Repository?](#page-3-3)
- $\bullet$ **[Possible Repository Configurations](#page-4-0)**
- [Repository Administration Tool Overview](#page-6-0)

There are three types of repositories available in AppBuilder. This guide covers administration of Workgroup and Personal Repositories. For information on the Enterprise Repository, refer to the Enterprise Administration Guide .

#### **AppBuilder Repository Types**

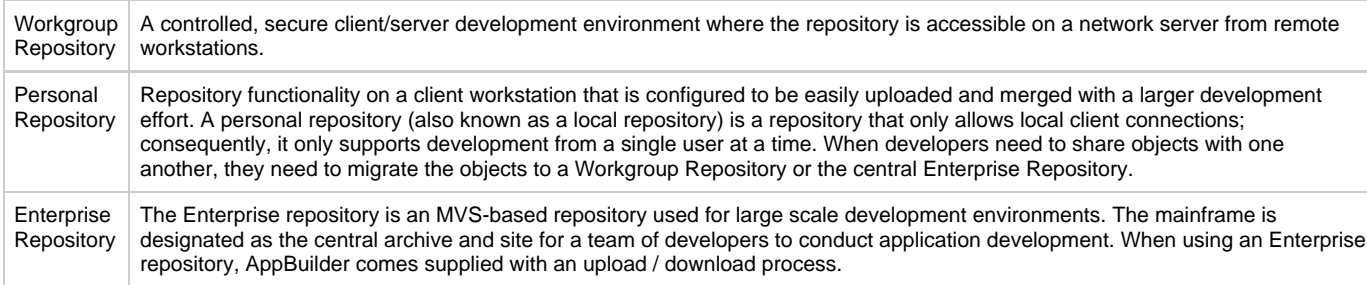

### <span id="page-3-2"></span>**What is a Personal Repository?**

A Personal Repository is a database repository where the client, server, and database all reside on the same local machine. The AppBuilder Personal Repository is also referred to as a local repository.

A Personal Repository supports multiple local users on a single machine. In addition, Workgroup and Enterprise Repositories, support multiple users simultaneously. Multiple Personal Repositories can be created on a single machine, each one defined to allow the same or different users access to the repository.

### **Benefits of a Personal Repository**

The objective of the Personal Repository is to establish a repository locally where you can work independently, without a continuous network connection to a remote server. Organizations that use an Enterprise Repository will use Personal Repositories connecting to the Enterprise Repository for upload and download. Only during an upload, download, or query of remote objects is a connection required to the remote server. For detailed instructions for uploading and downloading objects, see [Migrating Between PC and Enterprise Repositories](#page-143-0).

### <span id="page-3-3"></span>**What is a Workgroup Repository?**

A Workgroup Repository resides on a Windows server machine and is designed for use by multiple developers, how many, depends on the specification of the machine used. There is only one Workgroup Repository per dedicated machine. The benefit of the Workgroup Repository is that developers share information in a real-time environment, promoting a truly collaborative development model. A Workgroup Repository includes sophisticated locking mechanisms that insure only one developer changes an object at a time.

Do not install a Workgroup and Personal Repository on the same machine. If Personal Repositories are installed and then a Workgroup is installed, all Personal Repository files in the directory are written over by the Workgroup Repository files.

### **Benefits of a Workgroup Repository**

The AppBuilder Workgroup Repository and its management tools allow concurrent, object-based application development. A Workgroup Repository allows multiple developers to access objects in the repository in a real-time manner. This means that developers have immediate access to objects created or modified by other developers, and this avoids the latency inherent in the Personal Repository / Enterprise Repository model. The ability to immediately share objects between developers makes for more object reuse and therefore faster application development. Workgroup Repository technology supports:

- A flexible, scalable architecture
- An object-oriented information model
- Data migration between repositories
- Conference-based notification
- Industry standard APIs
- National language support (NLS)
- Rebuild technology.

### <span id="page-4-0"></span>**Possible Repository Configurations**

AppBuilder repository management software can be installed and configured to run on numerous platforms.

**Supported AppBuilder platforms**

<span id="page-4-1"></span>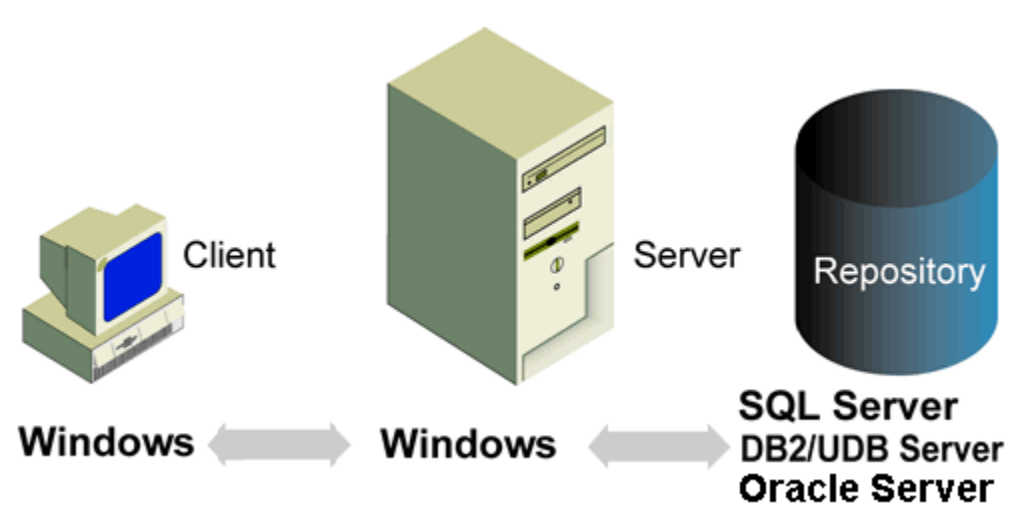

[Supported AppBuilder platforms](#page-4-1) illustrates a typical AppBuilder network configuration.

### **Personal Repository Network Diagram**

In this scenario multiple clients each with one or more Personal Repositories are connected to an Enterprise Repository. Transfer of files is done through an automatic Upload/Download facility.

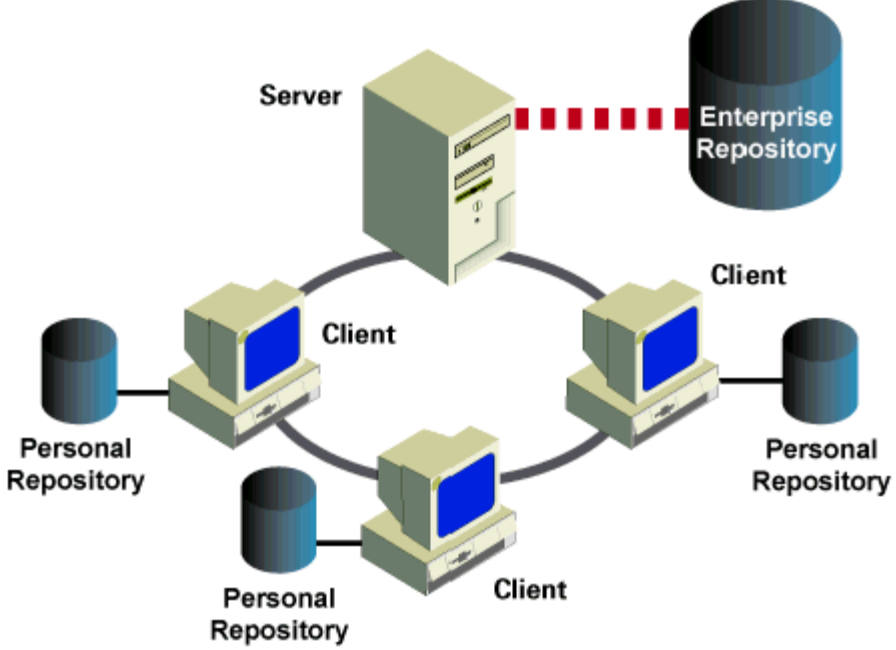

**Personal Repository Network Diagram**

### **Single Repository with Multiple Clients**

The basic configuration in a distributed environment includes one or more client machines communicating with one server machine, as shown in [Single Workgroup Repository with multiple clients.](#page-5-0) A single repository can hold the data of any number of projects under development.

<span id="page-5-0"></span>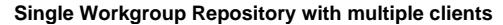

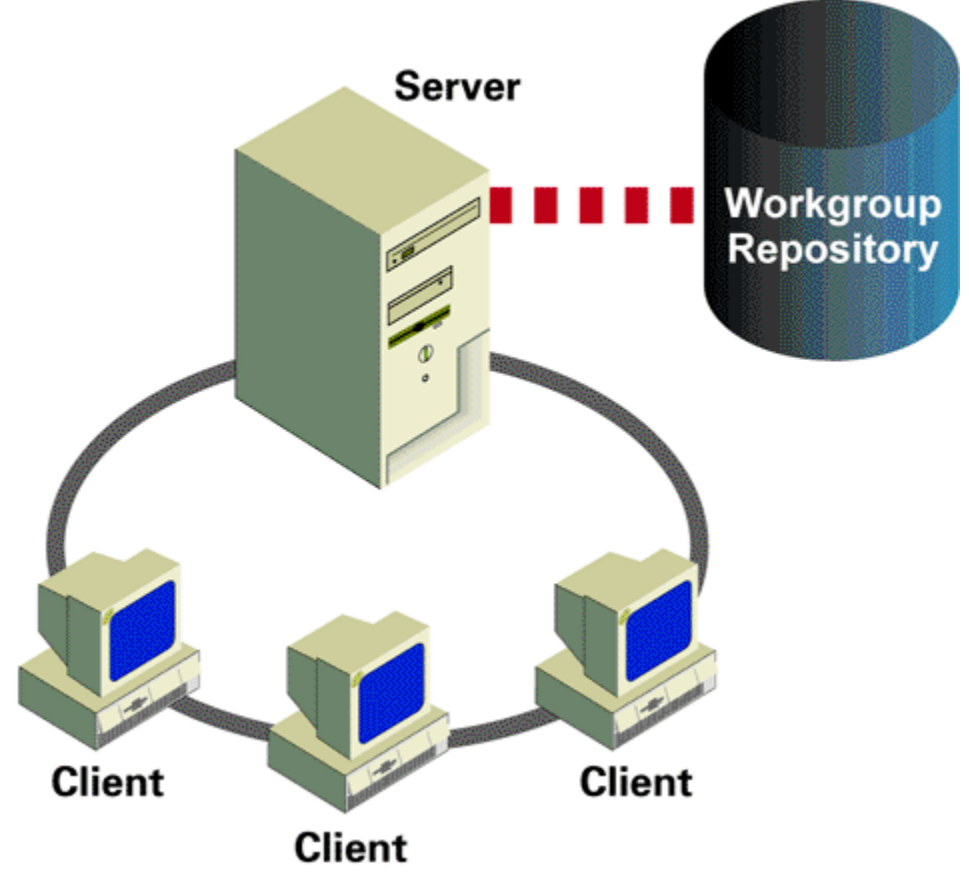

**Multiple Workgroup Repositories on Multiple Servers**

More than one repository can be used. Clients with access to each server can possibly have access to each repository as shown in [Multiple](#page-6-1)

#### [Workgroup Repositories with multiple clients.](#page-6-1)

#### **Multiple Workgroup Repositories with multiple clients**

<span id="page-6-1"></span>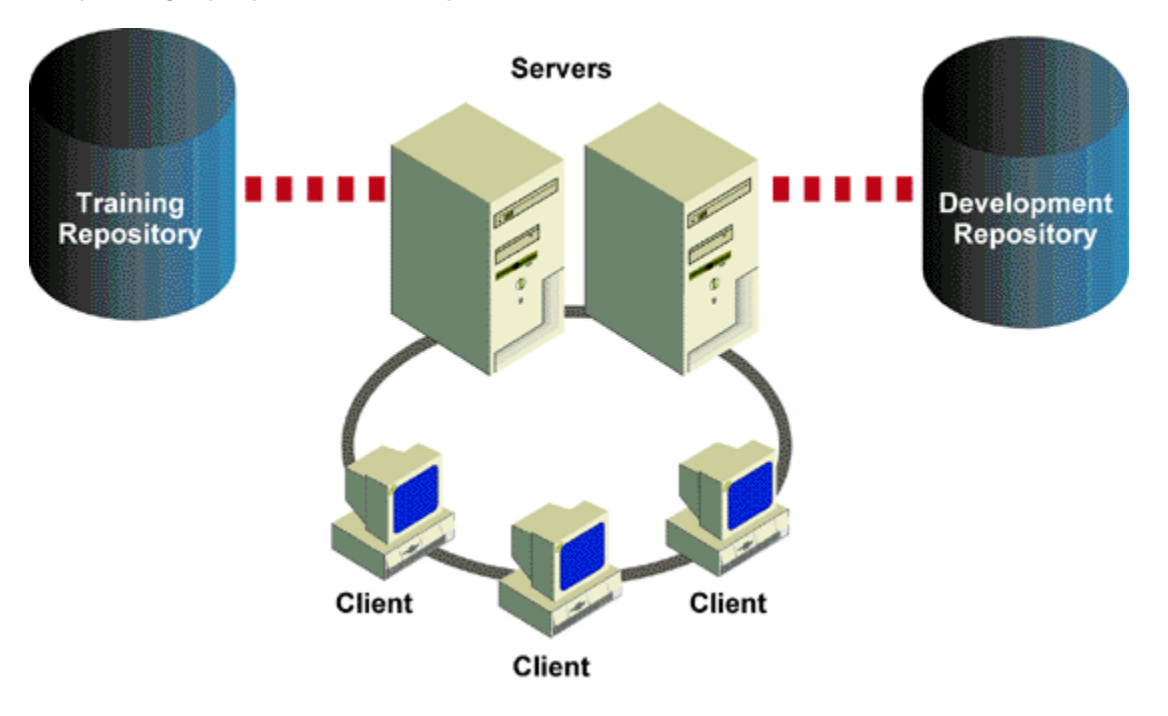

### <span id="page-6-0"></span>**Repository Administration Tool Overview**

The focus of this section is how to administer your repository using the Repository Administration tool. Regardless of whether you are working with a Personal Repository or a Workgroup Repository, if you have administrative authority on the repository, you will manage the repository using the Repository Administration tool.

Use the Repository Administration tool to maintain repository security - creating new users, groups, and projects, and creating the relationships between them. Only users with system administrator authority can access the Repository Administration tool. This section explains the Repository Administration tool's user interface. For information about using the Repository Administration tool, refer to the following topics:

- For information about setting up users, groups, and projects, refer to [Managing Security.](#page-15-0)
- For information about migration functionality, refer to [Moving Data Between PC Repositories](#page-110-0) and [Migrating Between PC and Enterprise](#page-143-0)  $\bullet$ [Repositories](#page-143-0).

Like the Construction Workbench, the Repository Administration tool uses a hierarchy with tabs that offer different views of the repository information. This hierarchy window offers a hierarchical display of your repository administration information, whether it is repository management tasks under the Management tab, or project security information under the Security tab. There is also an Inverted Security tab that displays your repository security objects in a reverse hierarchy, so you can locate a user and see the groups and projects with which that user is associated.

**Repository Administration tool**

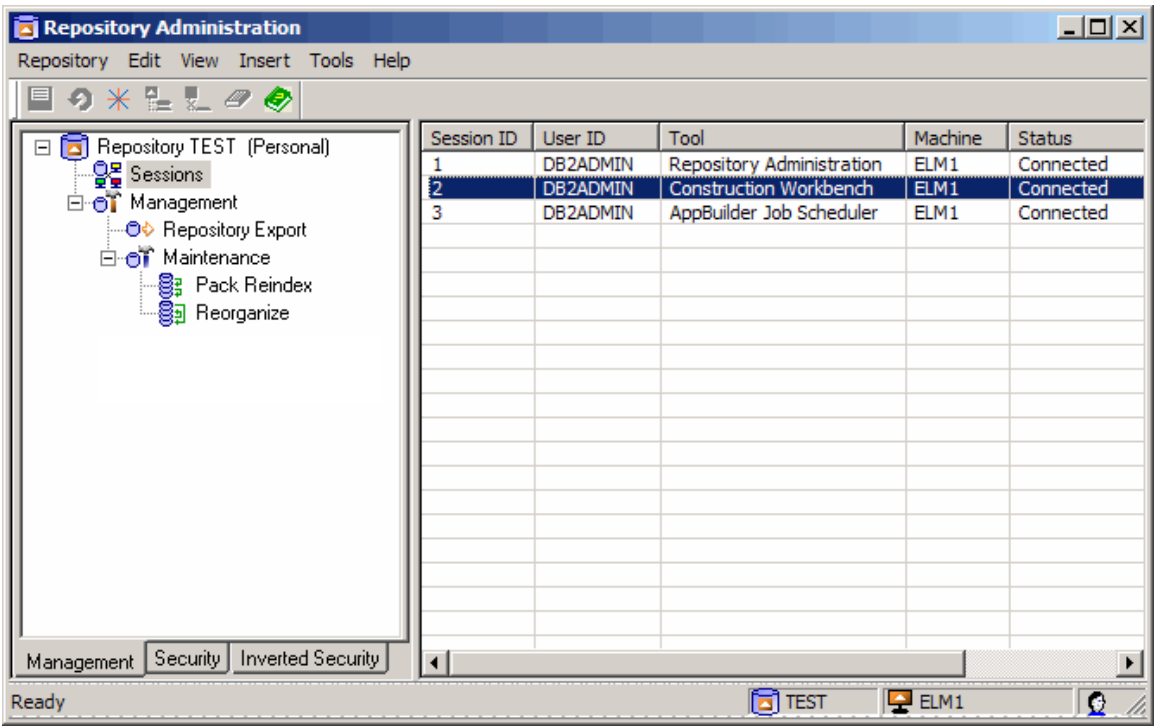

⚠ The icons on the status bar indicate the repository alias, the machine to which you are connected, and the user ID that is connected.

If you want to close the main Repository Administration Tool window while doing migrations, uploads or downloads, a warning ⚠ message appears:

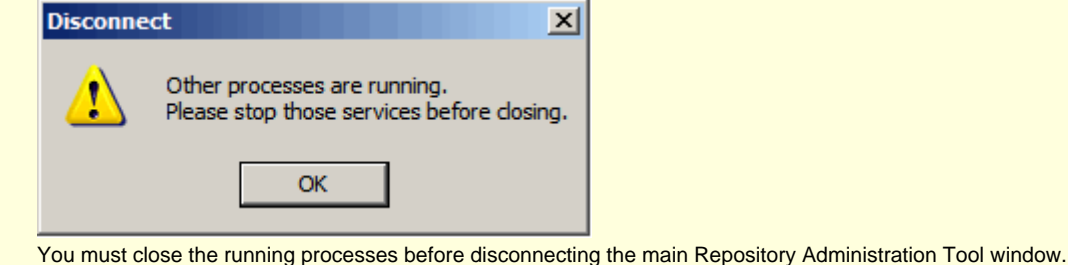

### **Management Tab**

When you first access the Repository Administration tool the Management tab displays. The Management tab offers tasks you can perform on the repository itself, including processes attached to the repository, a full repository migration, and pack and reindex utilities.

◬ Management functions are not available when you are connected to a remote machine.

When the Sessions object is highlighted in the Management tree, the status of the processes attached to that repository are displayed on the right pane. To display Session Details information for an uncomitted session, double-click on the session or right-click on the session and select Details . The system displays a dialog with the modified tables listed (see [Session Details dialog displaying tables for the selected uncommitted session\)](#page-9-0).

#### **Status Report**

The top right pane displays information about connected users, sessions, and tools currently active on the selected machine. This information is especially useful when working with a server machine.

#### <span id="page-7-0"></span>**Status Report pane**

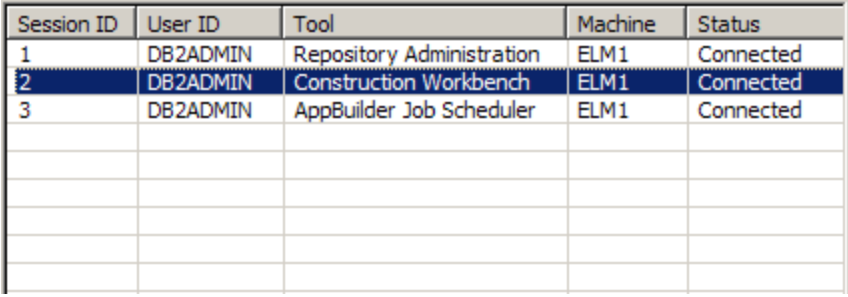

The Status Report pane displays users connected to the Workgroup Repository. Use this information to see who is connected to the server before you stop the Repository Service. Stopping the service when users are connected results in users losing uncommitted work. Send a broadcast message to the connected users indicating that you need to stop the service and that all users should save their work and disconnect. Refer to [Broadcasting Messages](#page-75-1) for steps on how to send a broadcast message.

In [Status Report pane,](#page-7-0) notice that user DB2ADMIN has a session for the Repository Administration tool, one for AppBuilder Job Scheduler, and one for Construction Workbench. The status for each of the sessions is also displayed. The Construction Workbench session status is Uncommitted because the user has modified or created objects in the repository without committing the changes. The following table outlines the purpose of each column in the Status Report pane.

#### **Status Report pane**

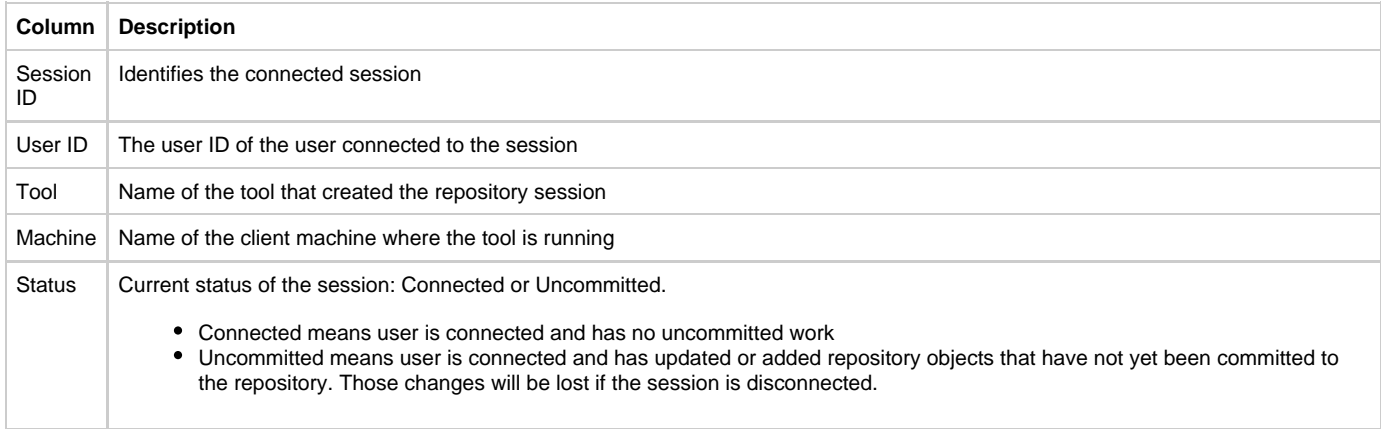

#### **Refreshing the Status Report Pane**

You can manually refresh the information on the Status Report Pane or set a periodic refresh. To do this:

#### **Right-click on the Sessions option from the Management tab and select Refresh Now or Refresh Options...**

Now you have the following options:

- When you select Refresh Now , the information is refreshed on the Status Report Pane.
- When you select Refresh Options..., the Refresh Options dialog displays allowing you to set up a periodic refresh or set the Manual Refresh option.

#### **Refresh Options dialog**

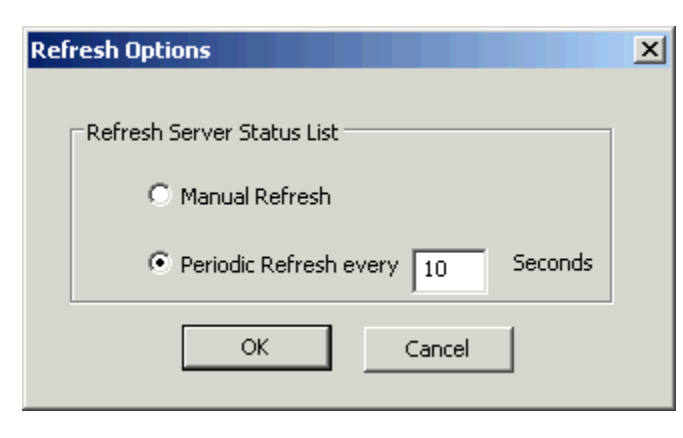

If you select manual refresh from this dialog, the Status Report window will not refresh until you right-click Sessions and select Refresh Now.

#### **Manual Refresh**

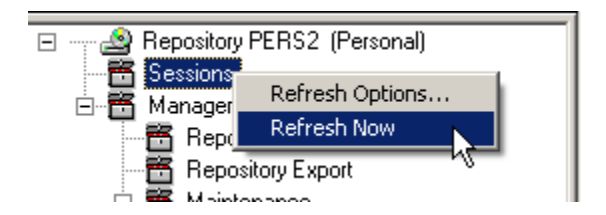

#### **Status Details Dialog**

Table information displayed on the Session Details dialog pertains to repository tables for the current uncomitted session. This dialog lists the repository tables that are holding object locks. In the following figure we can see only MEWINDOW, the table that is holding the object locks. To display this dialog, double-click the uncommitted session or right-click and select Details . The affected tables are displayed in the Session Details dialog.

#### <span id="page-9-0"></span>**Session Details dialog displaying tables for the selected uncommitted session**

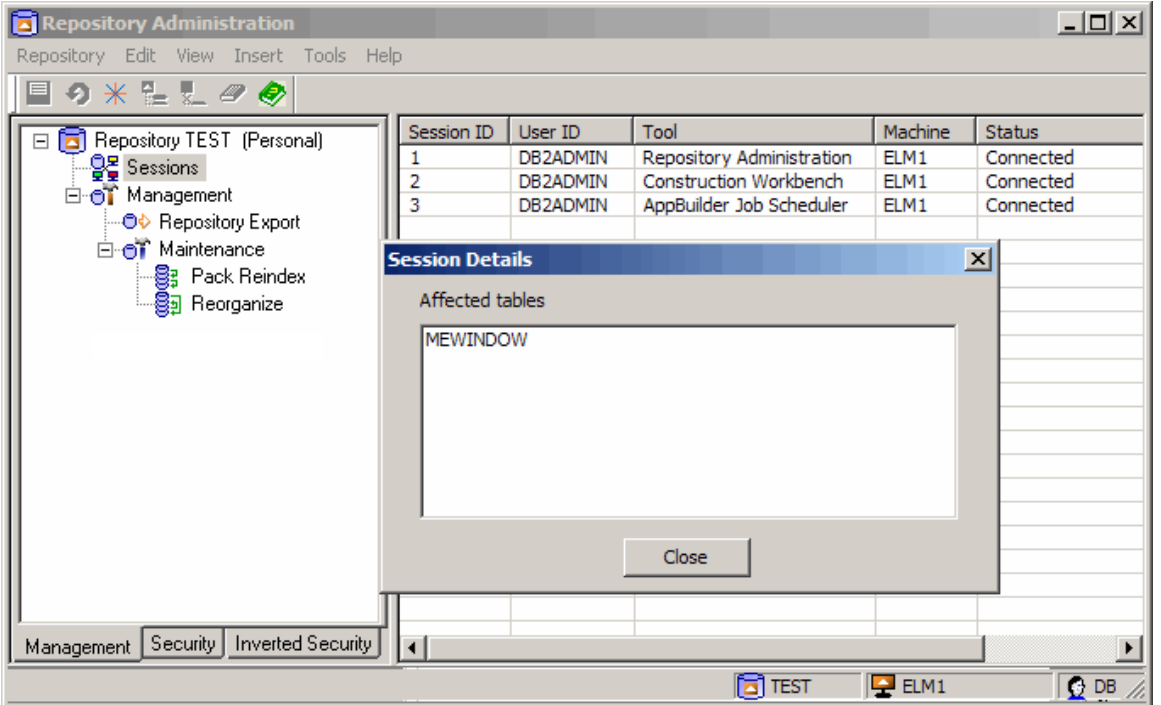

Only information on uncommitted (locked) objects displays in the Session Details dialog. If a user is connected to the repository but has no locked objects, the Details option is unavailable.

To stop the Service, or view session details on a remote machine, the Windows user account must be a member of the administrator group on the remote machine. The Repository Administration tool automatically restarts the Service whenever you connect to a local repository.

### **Security Tab**

The Security tab displays the security model with the repository as the root object and Project, Group, and User objects the children of the root. The hierarchy of the objects displayed in the Security tab is as follows: Project, Group, and User. You can view the Projects and display which Groups and Users are associated with that project. The User is the leaf object in this tree. Functionality from the Edit, View, and Insert menus is enabled when you select the Security tab. For more information on the security model, refer to [Managing Security.](#page-15-0)

### **Inverted Security Tab**

The Inverted Security tab is intended to display the security model in an inverted position, with the User object on top. From the Inverted Security tab, you can view the Users and identify which Groups and Projects with which a selected User is associated. Much of the functionality available

from the Security tab is also available from the Inverted Security tab.

### **Repository Administration Toolbar**

The toolbar across the top of the screen offers an easy way to accomplish many of your administration tasks.

### **Repository Administration Toolbar**

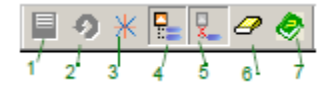

### **Repository Administration Toolbar descriptions**

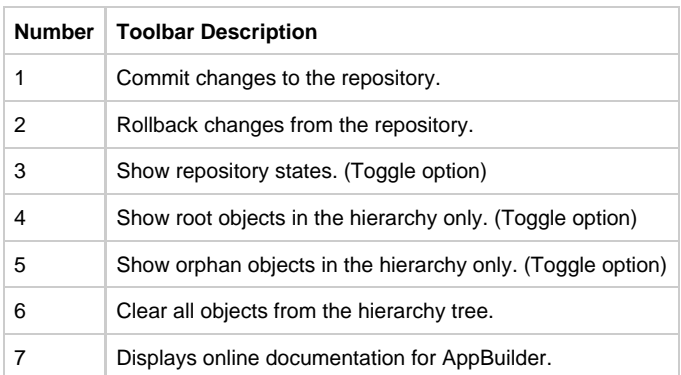

The tool options that determine how the tool behaves each time you reconnect are set from the Options window. To access these options, click Tools > Options . The Options window displays.

#### **Tools Options window**

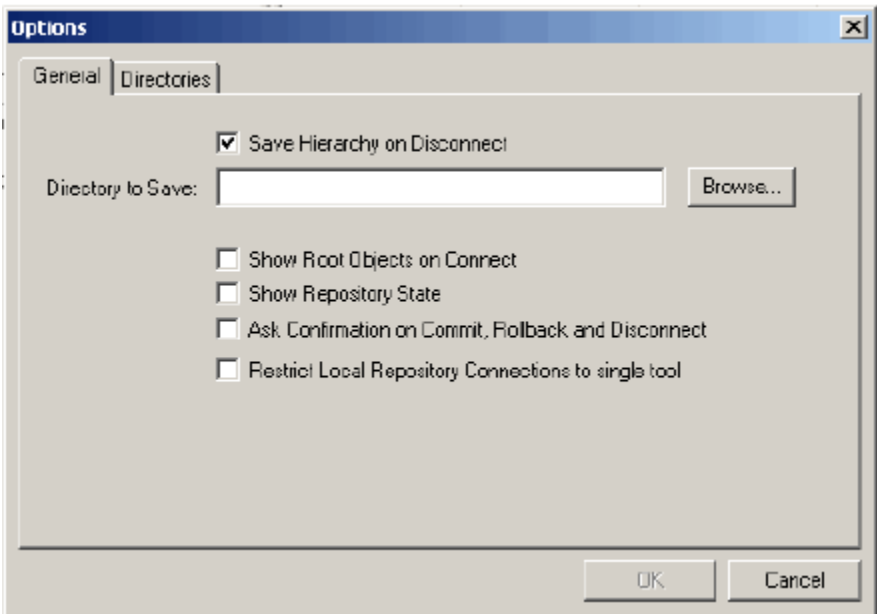

### **Tool Options General Tab**

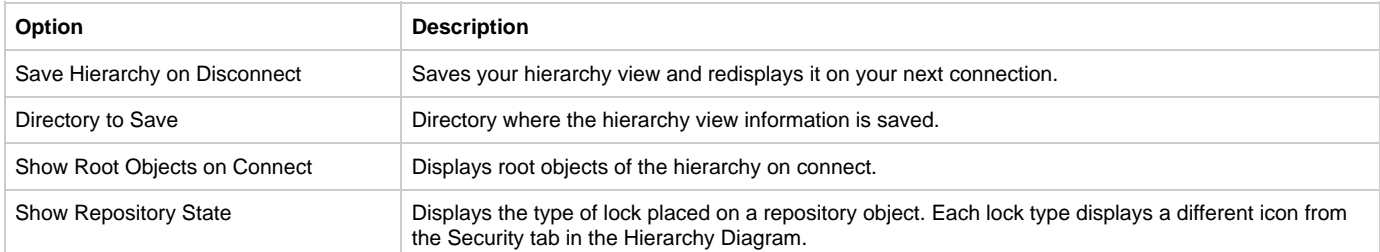

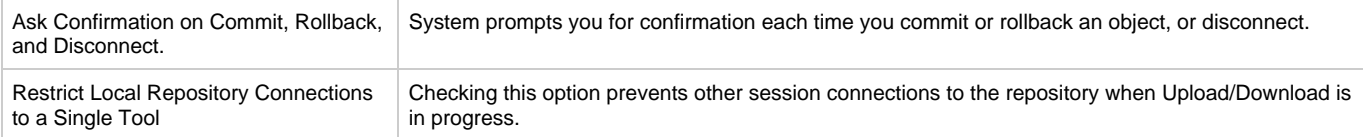

Select the Directories tab to set the upload, download, and working directory. The default working directory is C:\AppBuilder\Temp. The upload and download directories are only used with a Personal Repository. If you have a Workgroup Repository installed, these fields are blank.

#### **Tools Options Directories Tab**

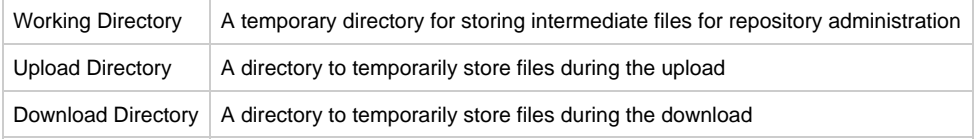

Refer to [Specifying Upload, Download and Working Directories](#page-148-0) for more information on these directories.

### **Directories tab**

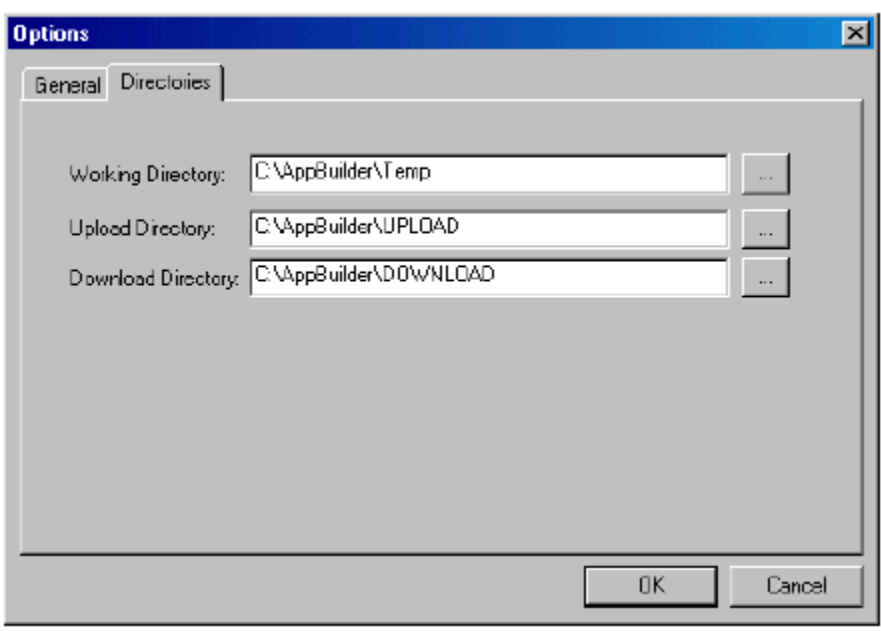

### **Showing Root Objects**

⚠

Click the Show Root Objects icon on the toolbar to display or hide all root objects. It is a toggle option. Root objects can be root projects from the Security tab or root users from the Inverted Security tab.

Groups are not loaded by default when selecting Show Root Objects. Only when you select Show Orphans while in the Security tab will you be able to see all groups that are not in a project.

Show Root Objects is an easy way to populate the hierarchy. This is only a view option. The repository is not affected by objects being cleared and shown in the hierarchy. If the objects are already visible in the hierarchy, Show Root Objects has no affect.

### **Showing Orphan Objects**

Click the Show Orphan Objects icon on the toolbar to display or hide all objects that have no parents.

This is a toggle option. Show Orphan Objects is an easy way to populate the hierarchy. This is only a view option. The repository is not affected by objects being cleared and shown in the hierarchy.

### **Displaying Leaf Objects**

Double-clicking on an object that has children displays the leaf object information for that hierarchy. When you double-click on a group, the system displays users for that group. When you double-click on a project, the system displays users associated with that project. The user is the lowest level object or leaf object in this scenario.

Similarly, from the Inverted Security tab, when you double-click on a user, the system displays the projects with which the user is associated. When you double-click on a group, the system displays the projects with which the group is associated. In this scenario, the project is the leaf object.

### <span id="page-12-0"></span>**Using Cut, Copy, and Paste in the Hierarchy**

Use Cut, Copy, and Paste on repository objects to move objects from one location in the hierarchy to another. This functionality is supported from the Security tab and the Inverted Security tab. From the Security tab, you can cut or copy users, groups, and projects, but you cannot paste a project into the Security tab. Paste projects only into the Inverted Security tab. The same is true for users in the Inverted Security tab. You can cut or copy users, groups, and projects, but you cannot paste a user in the Inverted Security tab. Paste users in the Security tab.

A cut effectively deletes the relationship between two objects and the Paste creates a new relationship in the new location. When you cut an object, before you paste, the item is greyed to indicate that it has been cut. If the Cut operation is cancelled before the Paste, the object remains in its original location. Only a single item can be sent to the clipboard at a time, but when a parent object is cut or copied, its children objects are also cut or copied.

Access Cut, Copy, and Paste from the right-click menu after you have selected an object, or access it from the Edit menu.

### **Menu Options**

This section outlines and describes the options available on the Repository Administration tool menus.

### **Repository Menu**

The available options in the Repository menu are:

- New repository or alias
- Delete a repository or alias
- [Repository Replicator](#page-62-1)
- Start and Stop the repository service
- Connect or disconnect from the repository
- Commit changes to the repository, or rollback changes before committing to the repository
- Session Properties. Refer to [Understanding Session Properties](#page-77-0)
- Print Setup
- Exit the Repository Administration tool

#### **Edit Menu**

You can cut copy and paste repository objects from the Repository Administration tool hierarchy. Refer to [Using Cut, Copy, and Paste in the](#page-12-0) [Hierarchy](#page-12-0) for information about this functionality.

- Cut (Ctrl+X)
- Copy (Ctrl+C)
- Paste (Ctrl+V)
- Delete Object (Ctrl+Delete). Deletes the object from the repository.
- Delete Relationship (Ctrl+Alt). Deletes the relationship between objects from the repository. Relationships exist from child objects to parent objects; therefore, a root object does not have a relationship. This option is unavailable when selecting a root object.
- Clear the Object (Delete). Clears the selected object from the hierarchy only. The object remains in the repository. This option is available for root objects only. When you select a child object, this option is unavailable.
- Repository Alias. Displays the Repository Alias window where you can select an alias and edit its parameters.
- Host Properties. Displays the Host Properties window where you can edit your host connection properties. This option is only available when you are connected to a Personal Repository.
- Properties. View and edit the properties for the selected object.
- Relationship Properties. View and edit the relationship properties for the selected object.

#### **View Menu**

The available options in the View menu are:

- Toolbar Display or hide the toolbar.
- Status Bar Display or hide the status bar.
- Repository States Show repository states, that is object changes that have not been committed to the repository. An uncommitted object is denoted by an icon if this option is checked.
- Show Orphans Display objects that have no parent objects.
- Show Roots Show only the root objects. Do this when you want to limit the detail of your hierarchy.
- Clear all Objects Clears all objects from the hierarchy without removing them from the repository. Objects can be displayed again by selecting another View option.
- Inverted Hierarchy Displays the users and shows the groups and projects to which a user belongs.
- Expand One Level Displays the next level of child objects for the selected object.
- Expand All Expands the entire tree for the selected object showing all child objects that come from the selected parent object.
- Log Displays the most recent log files.

#### **Insert Menu**

The options on this menu change depending on the tab you have selected and the object you have selected in the hierarchy.

From the Security tab and the Inverted Security tab, you can insert Projects, Groups, and Users; however, you cannot insert anything when the leaf object is highlighted. The User object is the leaf of the Security tab and the Project is the leaf of the Inverted Security tab. Consider the following rules:

From the Security tab:

- With the root object highlighted, you can insert Projects, Groups, and Users.
- With the Project highlighted, you can insert Groups.
- With the Group highlighted, you can insert Groups and Users.
- With the User highlighted, the insert option is disabled.

From the Inverted Security tab:

- With the root object highlighted, you can insert Projects, Groups, and Users.
- With the User highlighted, you can insert a Group.
- With the Group highlighted, you can insert Groups and Projects.
- With the Project highlighted, the insert option is disabled.

#### **Tools Menu**

The available options in the Tools menu are:

- Migration Export allows you to create or open a migration object. You can also use the Migration Export action to export the contents of the Unit of Work or to export to XML. Refer to [Migration Export for Repository Objects](#page-111-2) for more information.
- Migration Import allows you to import an existing migration object. You can also import from XML. Refer to [Performing a Migration Import](#page-127-1).

The regular Migration Import and Export will not work for AppBuilder OO objects. For the OO objects, you should use А the XML Import and Export [Tools > Migration Import or Export > XML].

- Repository Export allows you to export the entire contents of the current repository to .exp file. See [Using Repository Export.](#page-60-0)
- Pack Reindex allows you to clean up a repository that has been used for extended periods of time. See [Packing and Reindexing a](#page-70-1) [Repository](#page-70-1).
- Reorganize provides the means to eliminate unnecessary space in database tables. See [Reorganizing a Repository](#page-72-1).
- Upload and Download when a Personal Repository is installed.
- Unit of Work Opens the Unit of Work window.
- Query Content Allows you to query the content of the selected repository.
- Broadcast Message Allows you to broadcast a message to connected users. Also available from the right-click menu of the Management tab when you select the repository.
- Options Set default options and directories for tool behavior.

#### **Help Menu**

The available options in the Help menu are:

- Connects you to the Magic Software Enterprises web site.
- Connects you to the Customer Service web site.
- Displays information for the installed version of AppBuilder.

### <span id="page-13-0"></span>**Installing the AppBuilder Repository Software**

This section discusses the information you need to install and set up a Personal or Workgroup Repository environment. [AppBuilder repository](#page-13-1) [administrator steps](#page-13-1) outlines the tasks for which a repository administrator may be responsible. See your DBMS software documentation to complete Step 1 .

#### <span id="page-13-1"></span>**AppBuilder repository administrator steps**

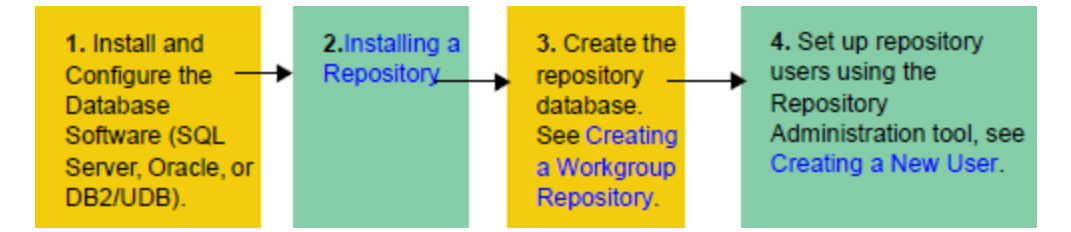

The AppBuilder installation process involves specifying the kind of repository to be installed on the machine ([Selecting the appropriate repository](#page-14-0) [to install](#page-14-0)). The installation process does not perform the repository installation. The repository installation is performed via the Repository Administration Tool. See Creating a Personal Repository or [Creating a Workgroup Repository.](#page-42-0) [AppBuilder developer steps](#page-14-1) outlines the tasks for which an AppBuilder developer is responsible.

#### **AppBuilder developer steps**

<span id="page-14-1"></span>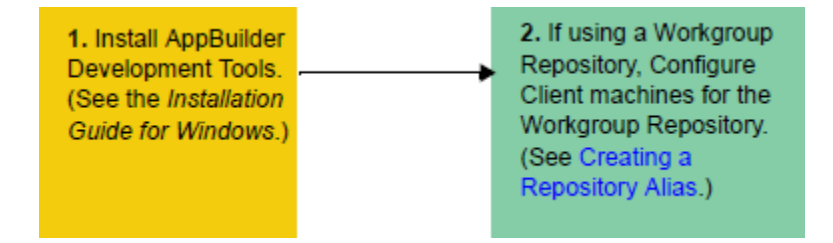

For information about the system requirements and supported platforms, refer to the AppBuilder Installation Guide for Windows.

### **Installing a Repository**

You select the appropriate repository when installing the AppBuilder software. InstallShield takes you through the installation process. At the Select Features screen, select Personal Repository to install a local repository on your machine; select Workgroup Repository to install a workgroup repository.

A Workgroup Repository and a Personal Repository cannot be installed on the same machine. Multiple Personal Repositories can be installed on one machine, but only one Workgroup Repository can be installed on a single machine.

 $\ddot{\phantom{a}}$ 

 $\mathbf{x}$ 

#### <span id="page-14-0"></span>**Selecting the appropriate repository to install**

 $\mathbf{r}$  .

Г.

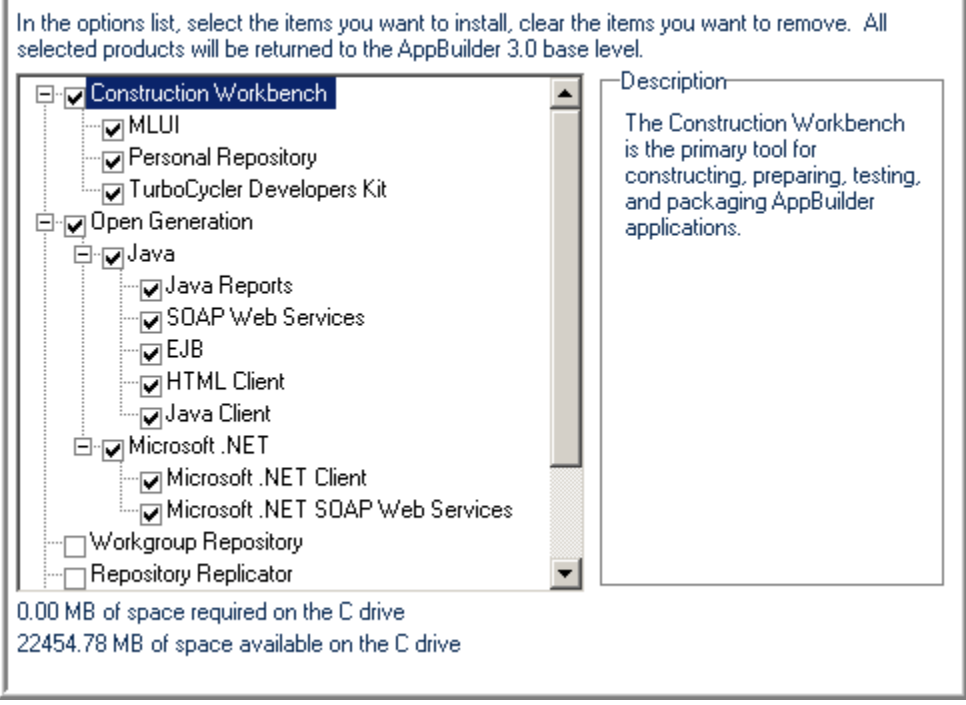

The installation process only selects which kind of repository to install. Because each kind of repository supports multiple types of DBMS, you must proceed to create the repository so that AppBuilder will open and function. See [Creating a Personal Repository](#page-34-1) and [Creating a Workgroup](#page-42-0) [Repository](#page-42-0) for full information on creating an AppBuilder repository.

### <span id="page-15-0"></span>**Managing Security**

The Workgroup Repository system administrator sets security levels by assigning permissions that define access and actions that are allowable for the objects within the repository. Projects, groups, and users are managed using the Workgroup Repository software. Passwords are managed by the database or operating system. Refer to [Defining Native Security](#page-29-0). After installing the repository software and creating the repository database, use the Repository Administration tool to set up users, groups, and projects. Refer to [Repository Administration Tool](#page-6-0) [Overview](#page-6-0) for a description of this tool.

The following topics are discussed in this section:

- [Understanding the Security Model](#page-15-1)
- $\bullet$ **[Working with Users](#page-19-0)**
- $\bullet$ **[Working with Groups](#page-22-0)**
- $\bullet$ [Working with Projects](#page-27-0)
- $\bullet$ **[Defining Native Security](#page-29-0)**
- $\bullet$ [Optimizing Repository Security](#page-30-0)

### <span id="page-15-1"></span>**Understanding the Security Model**

[Workgroup Repository Security Model](#page-15-2) illustrates the basic Workgroup Repository security model. The security model consists of assigned associations and permissions between:

- [Projects](#page-15-3)
- $\bullet$ **[Groups](#page-16-0)**
- $\bullet$ **[Users](#page-16-1)**

### **Associations and Permissions**

This section presents the Projects, the Groups and the Users, that are associated in the security model.

#### **Workgroup Repository Security Model**

<span id="page-15-2"></span>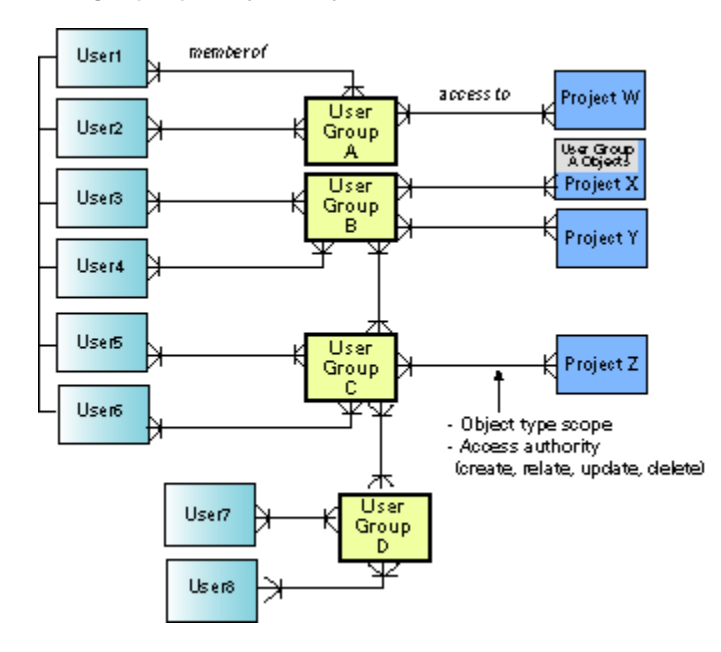

#### <span id="page-15-3"></span>**Projects**

A Project is the area to which development objects are defined. For example, an ACCOUNT object, a RECEIVABLE object, and other objects needed for an accounting application could be created in a project called ACCOUNTING.

The Workgroup Repository can store multiple projects. When you connect to the repository, you must select one of the projects to which you have been given access. This is your active project until you change it in the Session Properties window. All newly created objects will belong to your active project. Refer to [Changing Your Active Project](#page-28-0) for information about changing your active project.

#### <span id="page-16-0"></span>**Groups**

The Group defines users with common security permissions and scope. Multiple groups can be defined to a project, allowing different levels of permissions and scope. Additionally, a group can be defined to multiple projects, with the permissions in separate projects being different. For example, one user group can be permitted relate access to the objects in a project, while another group has create, relate, update, and delete access. Child subgroups can also be defined in the security model for the purpose of organization. All users in a child subgroup have the same security permissions as the users in the parent group.

#### <span id="page-16-1"></span>**Users**

The user ID is stored in the repository security model for the authorization purposes. A user must have access to the database tables in which the repository objects are stored in order to access them in AppBuilder. Users have access to objects only in the projects to which they are defined. A user may work in only one project at a time. Refer to [Defining Native Security](#page-29-0) for more information about defining user IDs. The user's permission and scope is a function of the Group-Project relationship defined for that project. From the group level, it is possible to grant or remove authority levels from many users with one action. New users in a group have access to objects in the project associated with that group. [Repository Administration Project Hierarchy](#page-16-2) shows the relationship between projects and groups as displayed in the Project Hierarchy window.

#### **Repository Administration Project Hierarchy**

<span id="page-16-2"></span>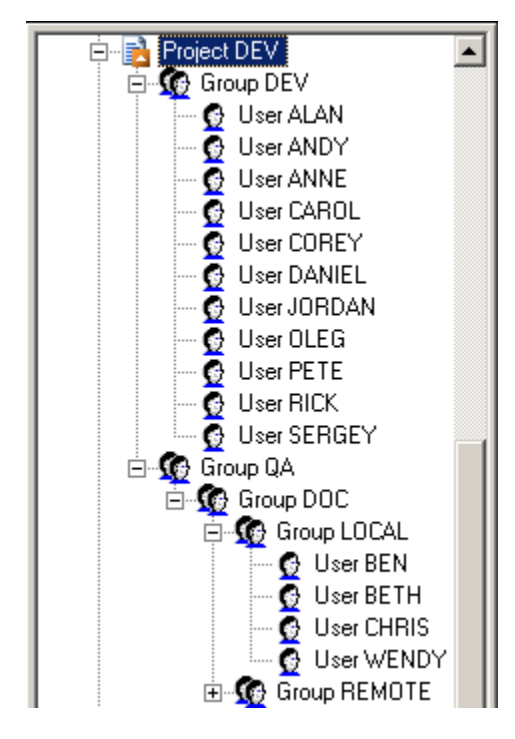

The access permissions that group members have to objects in the project is defined when a Group is added to a project hierarchy.

### **Setting Scope and Permissions**

The Workgroup Repository security model allows the repository administrator to grant scope and permissions to each group individually. When creating the group, you define the scope and permission for the users within that group. [Relationship Properties for Doc Group](#page-16-3) displays the Relationship Properties for a group, which includes the scope and permissions for all users in that group.

<span id="page-16-3"></span>**Relationship Properties for Doc Group**

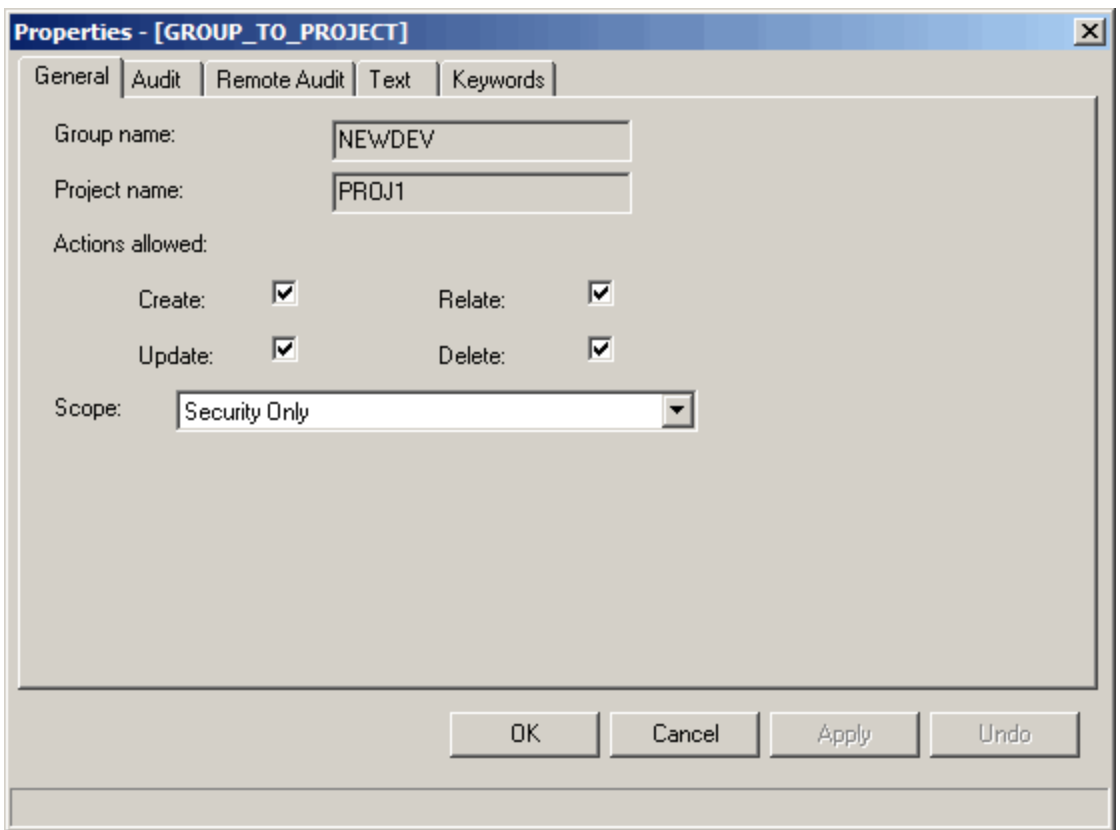

The Administrator assigns the following group security attributes:

- **[Scope](#page-17-0)**
- [Permissions](#page-18-0) (Create, Relate, Update, Delete)

### <span id="page-17-0"></span>**Scope**

Ē.

Scope defines the set of objects that developers have access to.

### **Setting Group Scope and Permissions**

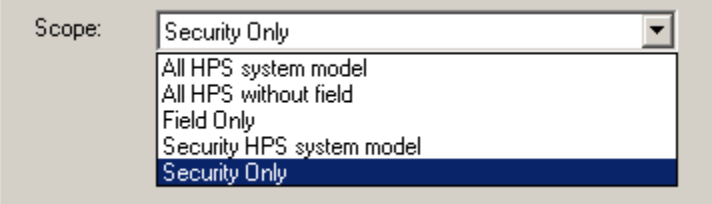

[Definition of Scope Options](#page-17-1) describes the five valid options for setting scope restrictions:

### <span id="page-17-1"></span>**Definition of Scope Options**

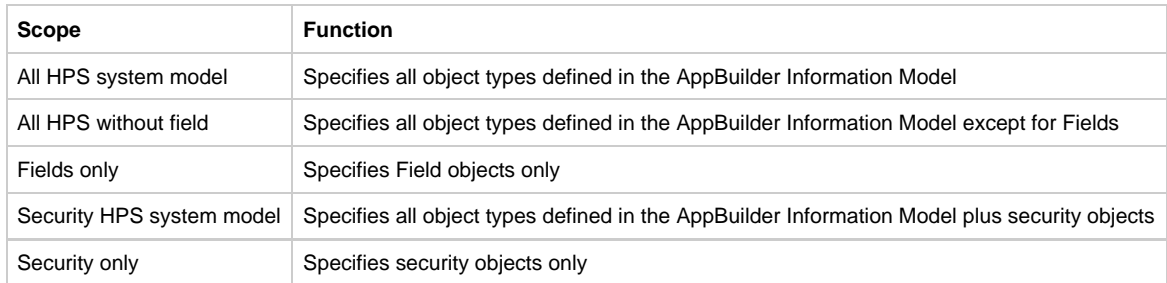

#### <span id="page-18-0"></span>**Permissions**

Permissions are set at the group level. They define the repository actions that are available to members of the Group. In the Repository Administration tool, permissions are defined on the Relationship Properties window for the Group (see [Relationship Properties for Doc Group\)](#page-16-3). To allow a developer to add, reuse, and modify (but not delete) objects in the repository, including objects that other developers have created, assign the developer membership in a group with create, relate, and update permission for all AppBuilder system model objects.

[Actions and their permission definitions](#page-18-1) describes the permissions settings and descriptions of each option. Read access is implicit for all objects in all projects.

#### <span id="page-18-1"></span>**Actions and their permission definitions**

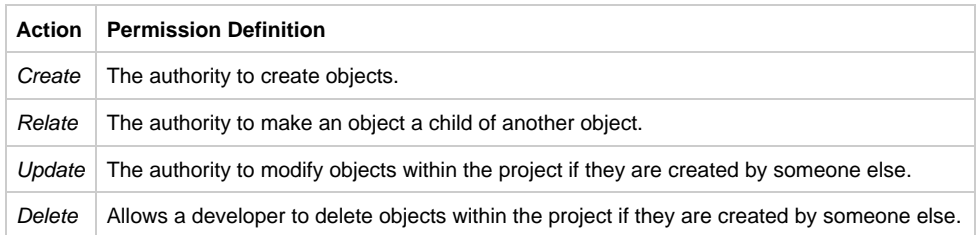

#### **Verifying Ownership and the Active Project**

The user who owns an object has exclusive relate, update, and delete permissions for that object until another user is granted the same authority. When a user attempts to update or delete an object, the Workgroup Repository security mechanism verifies that the user owns the object. The following rules apply:

- If the user owns the object and it is defined to the user's active project, the user can update or delete the object.
- If the user does not own the object, the user must have update and/or delete permission defined within the security model.

The project and owner of a given object are displayed on the Audit tab of the object's Properties window. [Verifying Ownership](#page-18-2) illustrates these rules.

#### <span id="page-18-2"></span>**Verifying Ownership**

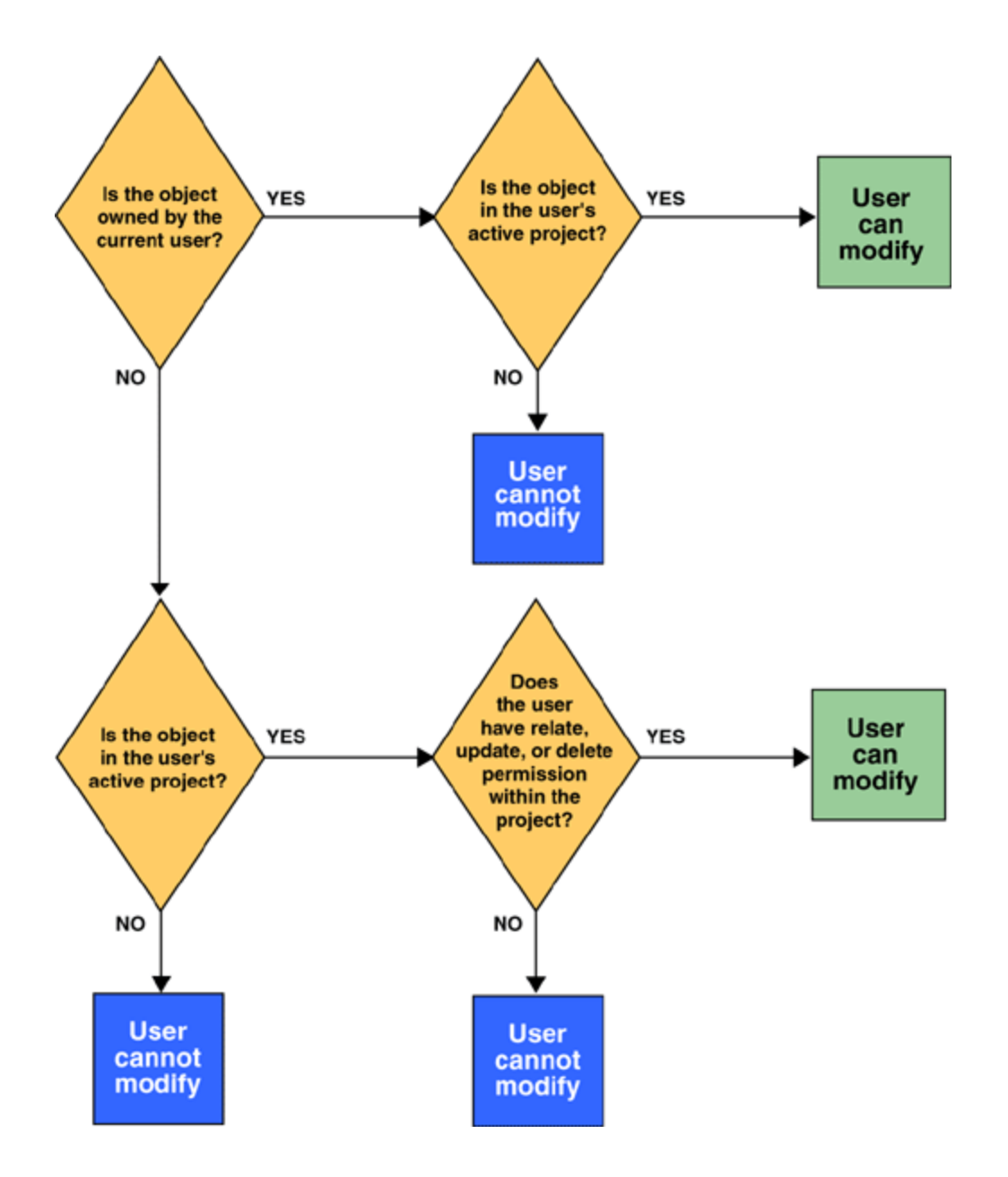

### <span id="page-19-0"></span>**Working with Users**

After installing and setting up your Workgroup Repository, use the Repository Administration tool to set up users in the new repository. Refer to [Repository Administration tool](#page-3-4) for an illustration of the Repository Administration tool.

Before a new user ID is valid in the repository, it must first be used to define a valid user in the underlying database, such as Microsoft SQL Server or DB2/UDB. You can either define a user in the database first and then create the user here, or you can create the user here first and then define the user in the database. Refer to the appropriate product documentation for your DBMS for complete information about defining users in SQL Server or DB2 /UDB.

The following topics are discussed in this section:

- [Creating a New User](#page-19-1)
- [Associating an Existing User with a Group](#page-20-0)
- [Viewing User Properties](#page-21-0)  $\bullet$
- $\bullet$ [Viewing User Relationship Properties](#page-22-1)
- [Setting User Security Levels](#page-22-2)  $\bullet$
- $\bullet$ [Understanding the Default User ID](#page-22-3)

### <span id="page-19-1"></span>**Creating a New User**

Before you create new user IDs in the repository, make sure each user ID is also valid in the database. Take the following steps to create a new user in a repository:

- 1. From the Security tab, highlight the group to which you will add this user. -Or, highlight the repository node. You do not have to add the user to a group right away;--you can first add it as a root object in the hierarchy and insert it into a group later.-
- 2. From the main menu bar, select **Insert > User \_Or, right-click on the group and select \_Insert Child > User** .The Insert User window displays.
- 3. Type the name of the user, and click **Insert**.

#### **Insert User Window**

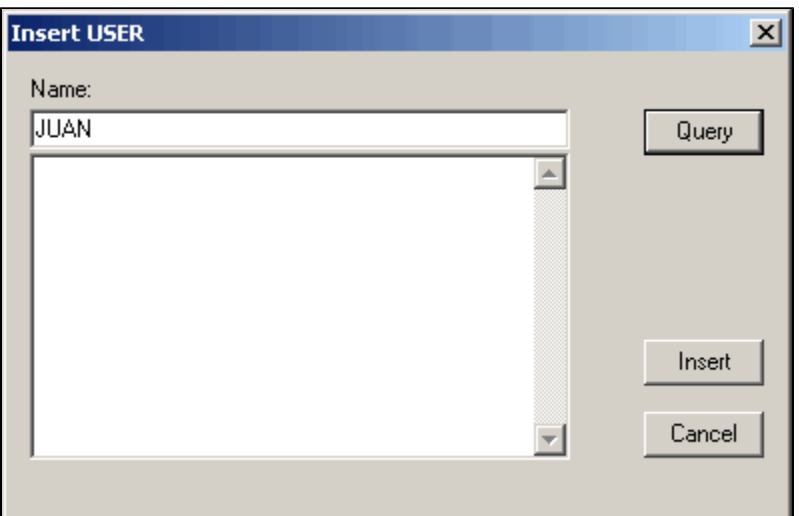

The User Name must meet the following conditions:

- Cannot exceed 8 characters.
- Cannot include blank spaces or special characters.

The user is listed in the Hierarchy Diagram window under the selected group. The user name is displayed in the status panel at the bottom of the administration tool window.

If you create a new user for a Personal Repository or Workgroup Repository and try to connect to the repository as that new user, you may see a "Security Validation" error message. The new user must be added to the PUBLIC group before connecting to the repository.

### <span id="page-20-0"></span>**Associating an Existing User with a Group**

After you have created a group in the repository, you need to either create a new user or select from the existing users in the repository. To create a new user, refer to [Creating a New User](#page-19-1). To associate an existing user with the group, take the following steps:

#### **Highlight the group in the Hierarchy window.**

- 1. From the main menu bar, click **Insert > User** . Or, right-click on the group and select **Insert Child > User** .The Insert User window displays.
- 2. Click **Query** and select a user from the list. Press the **Ctrl** or **Ctrl**+**Shift** keys to select more than one user.
- 3. Click **Insert**.

**Insert User window (Query)**

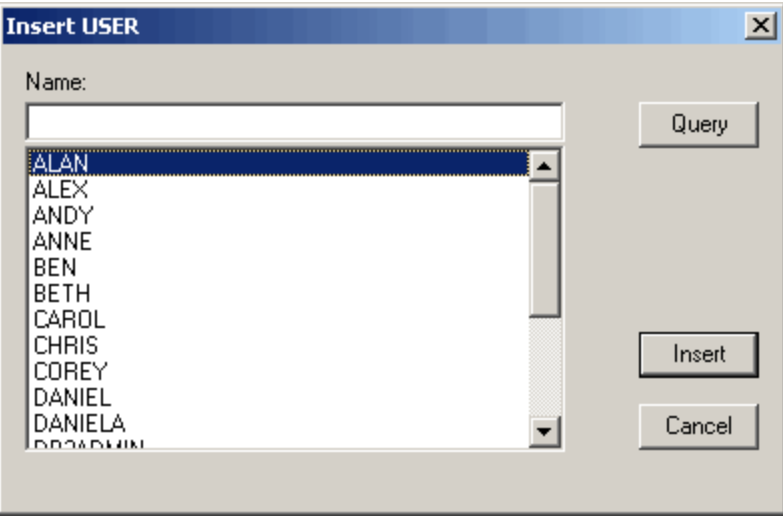

The user is listed in the Hierarchy window under the selected group. The user name is displayed in the status panel at the bottom of the Repository Administration tool window.

### <span id="page-21-0"></span>**Viewing User Properties**

There is more than one way to view the properties of an object in the Hierarchy. To view the properties of a user:

Right-click on the User in the Hierarchy and select Properties . Or,

- 1. Highlight the Group in the Hierarchy. The users associated with that group are listed in the right pane.
- 2. Right-click on the User and select **Properties**. The User Properties window displays.

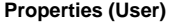

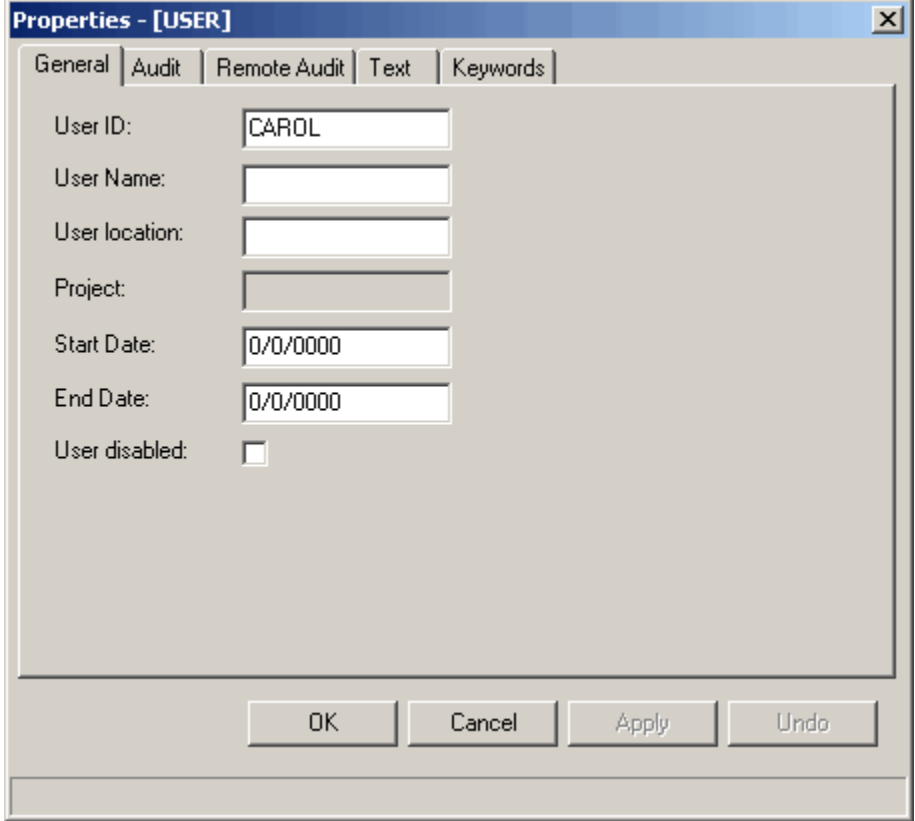

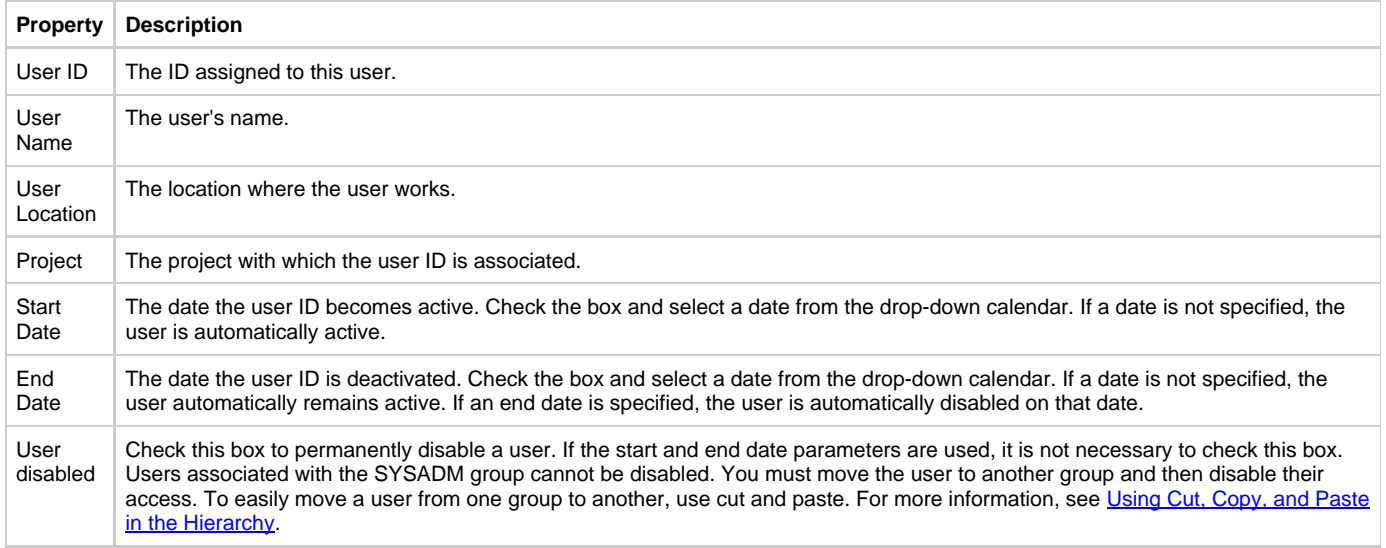

For a description of the other tabs on this window, refer to [Properties window tab descriptions.](#page-28-1)

### <span id="page-22-1"></span>**Viewing User Relationship Properties**

Repository objects can have relationships to other objects in the repository. For instance, a user can be a child of a group. To view the relationships associated with an object easily, take the following steps:

- 1. Right-click the group in the Hierarchy Diagram window.
- 2. Select **Relationship Properties** .Or, highlight the user in the Hierarchy Diagram window; then, from the main menu bar click **Selected > Relationship Properties** .
- 3. The Relationship Properties window displays.

#### **User Relationship Properties (General tab)**

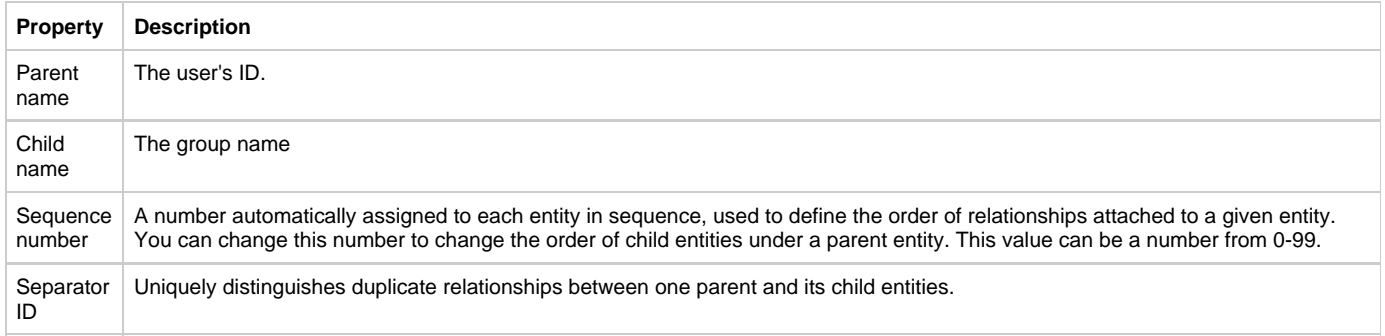

For a description of the other tabs on this window, refer to [Properties window tab descriptions.](#page-28-1)

### <span id="page-22-2"></span>**Setting User Security Levels**

Security permissions for each user are set at the group level. All users associated with a group have the same level of security permissions. Refer to [Granting Permissions Security for the Group](#page-24-0) for information about security permissions. A subgroup has the same security settings as its parent group.

### <span id="page-22-3"></span>**Understanding the Default User ID**

AppBuilder provides a default user ID called USERID with a password called PASSWORD with the AppBuilder installation to provide users initial access to the Workgroup Repository. The default user ID (USERID) is a member of the SYSADM group, which gives it full access authority to the AppBuilder development environment. After installing AppBuilder, use the default user ID to create your own system administrator IDs, and then remove the default user ID (USERID) from the SYSADM group. Later, lower the permissions level for USERID to prevent unauthorized access to the repository. Refer to [Modifying the Default Repository User ID](#page-29-1) for more information about this procedure.

### <span id="page-22-0"></span>**Working with Groups**

This section covers the following topics related to groups:

- [Associating a Group with a Project](#page-23-0)
- [Creating a Subgroup](#page-25-0)  $\bullet$
- [Granting Permissions Security for the Group](#page-24-0)  $\bullet$
- [Viewing Group Properties](#page-25-1)  $\bullet$
- [Viewing Group Relationship Properties](#page-26-0)  $\bullet$
- [Viewing Users in a Group](#page-27-1)  $\bullet$

### <span id="page-23-0"></span>**Associating a Group with a Project**

After you create a project, you need to associate one or more groups with the project. You can do this by creating a new group or associating a group that already exists in the repository. The following topics are discussed in this section:

- [Creating a New Group](#page-23-1)
- **[Associating an Existing Group with a Project](#page-23-2)**

#### <span id="page-23-1"></span>**Creating a New Group**

Take the following steps to create a new group in a repository:

- 1. Highlight the project in the Hierarchy window.
- 2. From the main menu bar, select **Insert > Group** .Or, right-click on the project and select **Insert Child > Group** .The Insert Group window displays.
- 3. Type the name of the group, and click **Insert**. The Group Name must meet the following conditions:
	- Cannot exceed 10 characters.
		- Cannot include blank spaces or special characters.

#### <span id="page-23-3"></span>**Insert Group Window**

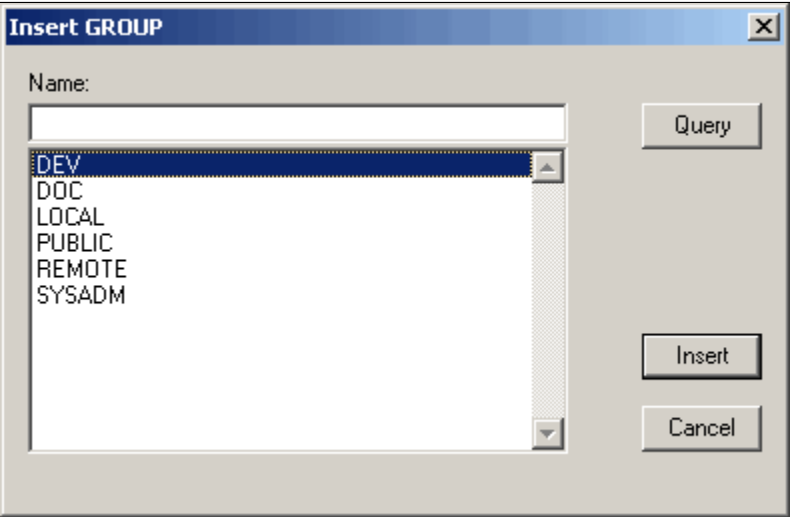

The group is listed in the Hierarchy Diagram window under the selected project.

After you have created a group, you must populate that group with one or more users. Refer to [Associating an Existing User with a Group](#page-20-0).

#### <span id="page-23-2"></span>**Associating an Existing Group with a Project**

After you have created a project in the repository, you need to either create a new group or select from the existing groups in the repository. To create a new group, refer to [Creating a New Group](#page-23-1). To associate an existing group with your project, take the following steps:

- 1. Highlight the project in the Hierarchy Diagram.
- 2. From the main menu bar, click **Insert > Group** .Or, right-click on the project and select **Insert Child > Group** .The Insert Group window displays (see **Insert Group Window**).
- 3. Click Query and select a group from the list. Press the **Ctrl or Ctrl+Shift** to select more than one group.
- 4. Click **Insert**.

The group is listed in the Hierarchy Diagram window under the selected project. The group name is displayed in the status panel at the bottom of

the administration tool window. After you have created a group, you must populate that group with one or more users. Refer to [Associating an Existing User with a Group](#page-20-0).

### <span id="page-24-0"></span>**Granting Permissions Security for the Group**

The status panel at the bottom of the repository tool main window displays specific information about the group, including security access permissions for users associated with the group. The security access information is set for the group as a whole; after the security is set for the group all users associated with that group, either current users or future users, will have that level of security. A group can be a child of multiple projects; be sure to highlight the group within the correct project to set the permissions for that group in that project. The permissions apply to a specific group within a specific project only.

#### **Security Information for the group**

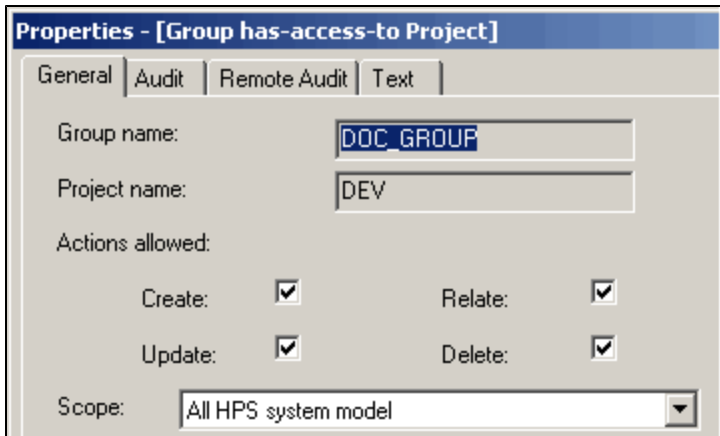

The Administrator assigns the following group security attributes:

- [Scope](#page-17-0)
- [Permissions](#page-18-0) (Create, Relate, Update, Delete)  $\bullet$

#### **Scope**

 $\blacksquare$ 

Scope defines the set of objects to which the developers have access.

#### **Setting Group Scope**

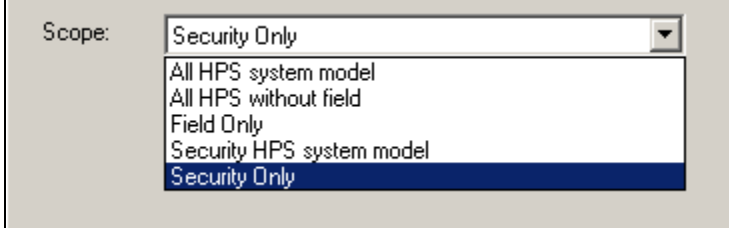

[Definition of Scope Options](#page-24-1) describes the five valid options for setting scope restrictions:

#### <span id="page-24-1"></span>**Definition of Scope Options**

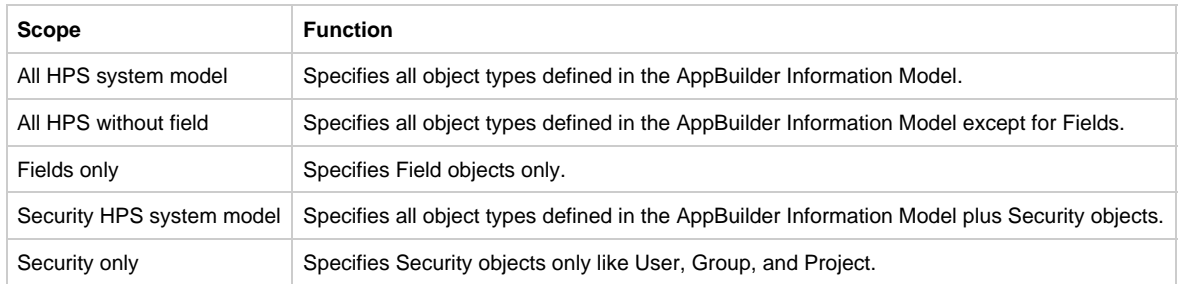

**Permissions**

Permissions define the allowable actions available for the group within the repository. [Actions Permission Options](#page-25-2) describes the permissions settings and descriptions of each option. Read access is implicit for all objects in all projects.

#### <span id="page-25-2"></span>**Actions Permission Options**

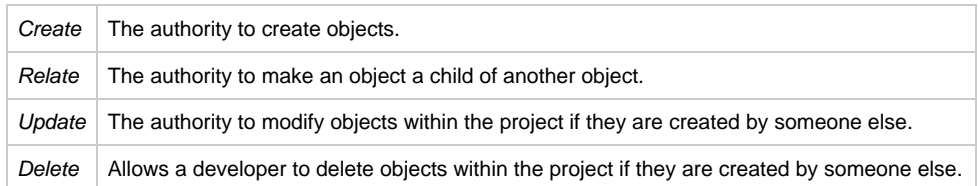

To allow a developer to add, reuse, and modify (but not delete) objects to the repository, including objects that other developers Ø have created, assign the developer membership in a Group with create, relate, and update permission for all AppBuilder system model objects.

### <span id="page-25-0"></span>**Creating a Subgroup**

You can also create a group within a group. The subgroup is considered a child of the parent group; it has the same scope and permissions as the parent group.

To create a subgroup, take the following steps:

- 1. Highlight the parent group in the Hierarchy Diagram.
- 2. From the main menu bar, click **Insert > Group**. Or, right-click on the group and select **Insert Child > Group**. The Insert Group window displays (see [Insert Group Window\)](#page-23-3).
- 3. Click **Query** and select a group from the list. Press the **Ctrl** or **Ctrl+Shift** to select more than one group.
- 4. Click **Insert** .

The subgroup is listed in the Hierarchy Diagram window under the selected parent group. The subgroup name is displayed in the status panel at the bottom of the administration tool window.

After you have created a subgroup, you must populate that group with one or more users. Refer to **Associating an Existing User with a Group**.

### **Understanding the SYSADM Group**

The group SYSADM comes with your AppBuilder installation. Users associated with this group have full access authority to the AppBuilder development environment. Changes made to permissions for this group will not take effect. Full permissions remain. The default user ID (USERID) is initially part of the SYSADM group. Refer to [Understanding the Default User ID](#page-22-3) for more information on how to work with the default USERID.

### <span id="page-25-1"></span>**Viewing Group Properties**

To view the Properties of a Group, right-click on the Group in the Hierarchy and select Properties. The Group Properties window displays. The general properties for any entity are unique. For a group, this is the group name and a description of the group. Every properties window has the same properties tabs. [Properties window tab descriptions](#page-28-1) provides a description of each property tab.

**Properties (Group)**

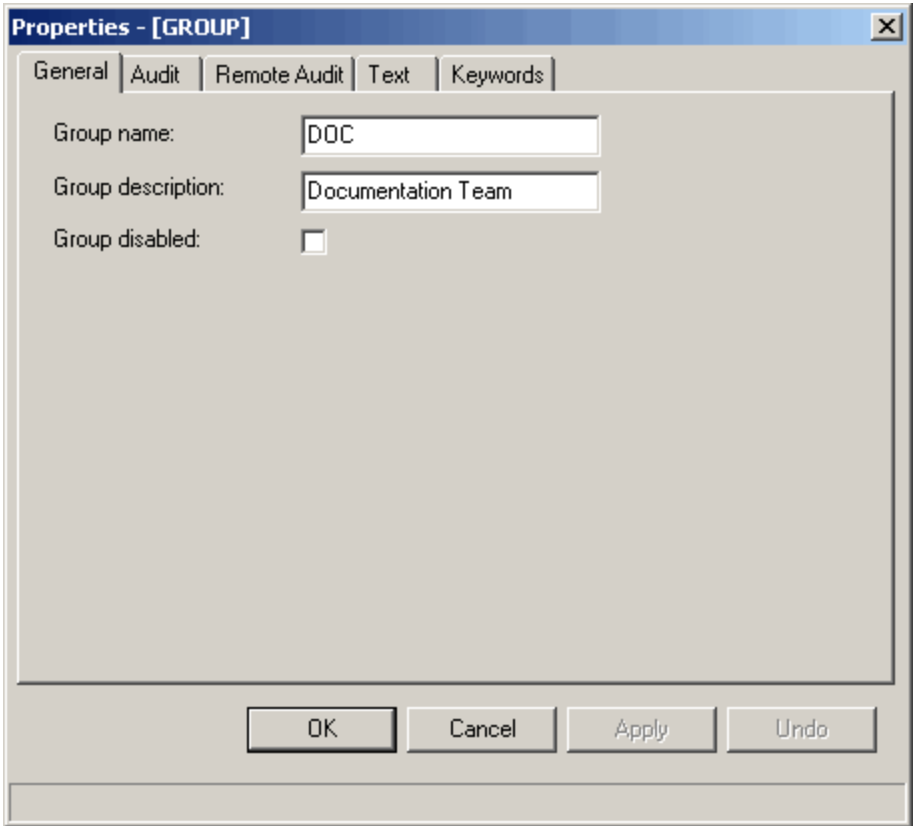

### <span id="page-26-0"></span>**Viewing Group Relationship Properties**

Repository objects have relationships to other objects in the repository. For instance, a group can be a child of a project or can be the child of another group. To easily view the relationships associated with an object, take the following steps:

- 1. Right-click the group in the Hierarchy Diagram window.
- 2. Select **Relationship Properties**. Or, highlight the group in the Hierarchy Diagram window; then, from the main menu bar click **Selected > Relationship Properties**.

The Relationship Properties window displays (see [Relationship properties for a group](#page-26-1)).

#### <span id="page-26-1"></span>**Relationship properties for a group**

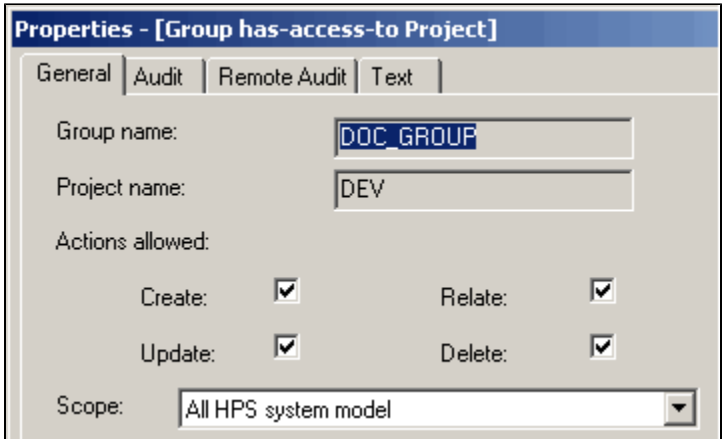

The properties listed on the General tab refer to security settings for the group's access to the parent project. Security is set at the group level. All users within the group have the same security level. For a description of each field on the General tab, refer to [Granting Permissions Security for](#page-24-0) [the Group.](#page-24-0)

For a description of the remaining property tabs on this window, refer to [Properties window tab descriptions](#page-28-1).

### <span id="page-27-1"></span>**Viewing Users in a Group**

Double-click a group in the Hierarchy Diagram window to open the group and display the users associated with the group.

### <span id="page-27-0"></span>**Working with Projects**

This section discusses how to complete the following project related tasks using the Repository Administration Tool. Step-by-step instructions for the following tasks are included in this section:

- [Creating a New Project](#page-27-2)
- $\bullet$ [Viewing all Projects that Exist in the Repository](#page-27-3)
- [Viewing Project Properties](#page-27-4)  $\bullet$
- [Viewing Project Users](#page-28-2)

### <span id="page-27-2"></span>**Creating a New Project**

Take the following steps to create a new project in a Workgroup Repository:

- 1. Highlight the repository in the Hierarchy window.
- 2. From the main menu bar, select **Insert > Project** .
- 3. Or, right-click on the repository and select **Insert Object > Project** .The Insert Project window displays.
- 4. Type the name of the project, and click *Insert*.The Project Name must meet the following conditions:
	- Project names must be four (4) characters or less if you plan on migrating files between the Workgroup and the Enterprise Repository.
	- Cannot exceed 10 characters.
	- Cannot include blank spaces or special characters.

#### **Insert Project Window**

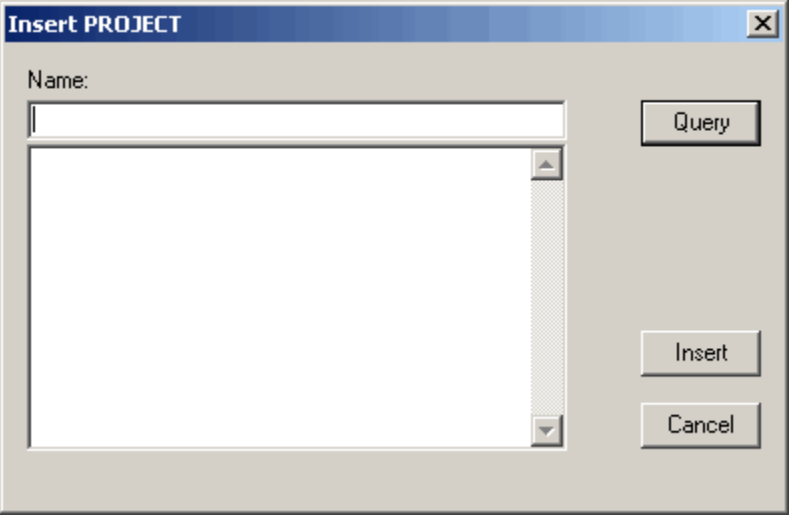

The project name is displayed in the status panel at the bottom of the tool window. After you have created your project, you must associate a group with the project. Refer to [Associating a Group with a Project.](#page-23-0)

### <span id="page-27-3"></span>**Viewing all Projects that Exist in the Repository**

To view all the projects that exist in the repository from the Hierarchy window of the Repository Administration tool, take the following steps:

- 1. Select the Security tab of the Hierarchy window.
- 2. Highlight the repository in the Hierarchy Diagram window.
- 3. From the toolbar, select the **Show Root Objects** button.

### <span id="page-27-4"></span>**Viewing Project Properties**

To view the Properties of a Project, right-click on the Project in the Hierarchy and select Properties . The Project Properties window displays. The general properties for any entity are unique. For a project, this is the project name and a description of the project. Every properties window has the same properties tabs. [Properties window tab descriptions](#page-28-1) provides a description of each property tab.

#### **Properties (Project)**

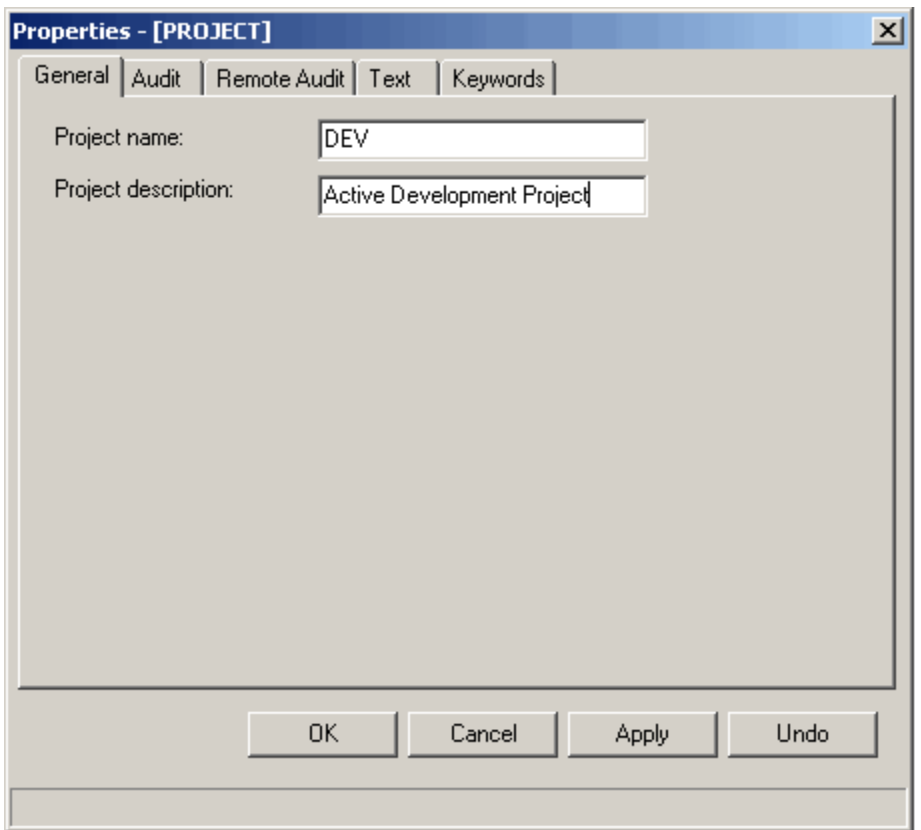

#### <span id="page-28-1"></span>**Properties window tab descriptions**

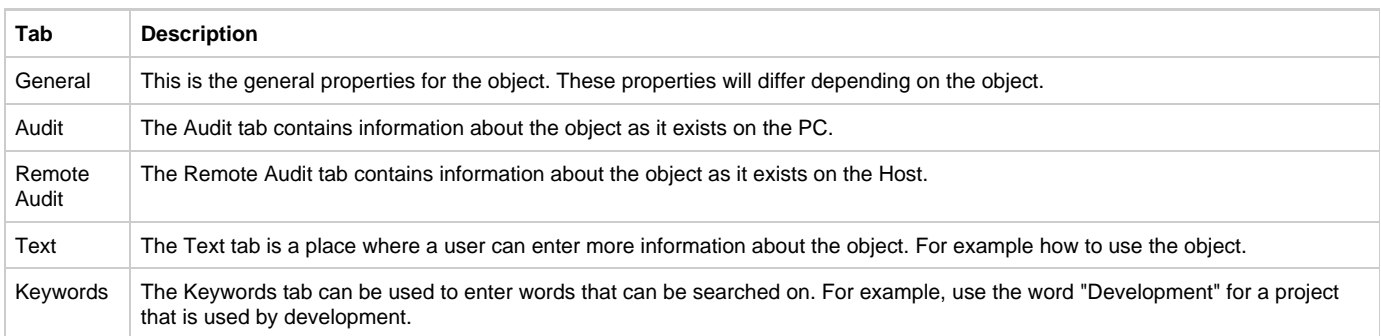

### <span id="page-28-2"></span>**Viewing Project Users**

Double-click on a project in the Hierarchy Diagram window to open the project and display the users associated with the project.

### <span id="page-28-0"></span>**Changing Your Active Project**

The project you selected when connecting to the repository is your active project. From Construction Workbench, you can change your active project without having to disconnect and reconnect to the repository; however, because Repository Administration users should be members of the SYSADM project (only users with system administrator authority can access the Repository Administration tool), you should not attempt to change the active project from the Repository Administration tool. For information about changing your active project, refer to the Development Tools Reference Guide .

### **Deleting a Project**

Deleting a project can be handled by right-clicking on the relevant project and deleting it from the repository. Deleting a project requires a confirmation that you do want the project deleted from the repository.

### <span id="page-29-0"></span>**Defining Native Security**

Initially, each user must be defined to the supporting Database Management System (DBMS) providing two levels of security:

Security defined within the supporting DBMS (SQL Server or DB2/UDB)

The DBMS or operating system controls the user password.

• Security defined within the Workgroup Repository.

Once users have been defined within the native DBMS, the Workgroup administrator may add users within the repository and then assign the appropriate project permissions.

AppBuilder allows you to configure your security settings or use the defaults when appropriate. The following sections describe how to set security restrictions for specific servers or within the repository.

- [Using Default Projects and Groups](#page-29-2)
- $\bullet$ [Setting System Administrator Permissions](#page-29-3)
- $\bullet$ [Modifying the Default Repository User ID](#page-29-1)
- $\bullet$ [Configuring Native Security](#page-30-1)

### <span id="page-29-2"></span>**Using Default Projects and Groups**

AppBuilder contains the following default projects and groups:

- SYSADM The SYSADM project represents access entry into the entire development system and database. Any user in a group linked to the SYSADM project has full access to the repository. Give your project administrator full access to the repository immediately after installing Workgroup Repository software.
- SEER1 and SEER2 These projects contain default repository objects.
- PUBLIC The PUBLIC group, by definition, represents all Workgroup users. Consequently, if you want to give all users access to the objects in a project, you can do so globally by associating the PUBLIC group with that project.

AppBuilder is shipped with one default user (USERID) defined in its security model. When you set up and configure the default repository, create the same default user within the native DBMS using the password PASSWORD. Use USERID and PASSWORD to log onto the system and configure the initial security model.

By default, the user USERID is defined as a system administrator or a member of the project SYSADM. This configuration is necessary for an initial connection to be established because at least one user must pre-exist within both the DBMS and the repository. Remove the default configuration after updating the model with new users and passwords.

### <span id="page-29-3"></span>**Setting System Administrator Permissions**

The default project included in the AppBuilder repository, SYSADM, permits entry for its users into the entire development system and database. System administrator group members have full access and permissions to the repository, security model, and Workgroup database. This mechanism provides centralized control and administration, thus maintaining the security infrastructure.

Typically, system administrators are defined in the SYSADM group, providing them with full access to the repository. All repository security checks are disabled for users in the SYSADM group. Limit this level of permissions to a select number of users, since numerous SYSADM users may create disorder in the repository.

### <span id="page-29-1"></span>**Modifying the Default Repository User ID**

The Workgroup Repository allows anyone using the default USERID/PASSWORD to have full access to AppBuilder development objects contained within the repository. Although the default repository only contains system objects, to prevent unauthorized access:

1. Create a new user and add that user to the SYSADM Group prior to removing the default USERID from the SYSADM group. Verify that the new user can connect to the repository before removing the default USERID.

Do not remove the default USERID object without first creating a new user with administrative permissions.

2. Move the default USERID to a group that has read-only permissions, ensuring that a read-only user is always defined in the repository. The default user USERID remains in the repository but outside the SYSADM group.

Using the Repository Administration tool, you can cut and paste the default USERID to a new group.

### <span id="page-30-1"></span>**Configuring Native Security**

The steps for configuring native security depend on which type of database you are using.

#### **Configuring Native Security for DB2 Servers**

For a DB2 repository, although it is necessary for the user ID to be recognized by the database, it is not necessary to create the default user ID on both the operating system and the database. Create the default user ID on the operating system and create a group on the operating system. AppBuilder provides the group FWYGRP to make this process more simple. Create the FWYGRP group on the operating system; then, associate the user ID with the group FWYGRP on the operating system. In doing this, the user ID is automatically recognized by the database through the FWYGRP group. When you create the repository, the FWYGRP group is automatically created in the database. The steps that follow, depend on the operating system you are using. Refer to your specific operating system documentation to accomplish the following three steps:

- 1. Create FWYGRP group on the server.
- 2. Create a local user account.
- 3. Add user to FWYGRP group.

#### **Configuring Native Security for SQL Servers**

To configure native security for SQL servers, first register the server and define a user to native security. The first user added becomes the System Administrator (sa) when Workgroup security is defined. If the SQL Server has already been registered in SQL Enterprise Manager, skip steps 1 through 5.

- 1. Double-click on the SQL Enterprise Manager icon located in the Microsoft SQL Server program group. The Server Manager window opens.
- 2. Select the SQL 7.0 icon.
- 3. Select **Server > Register Server** . The Register Server window opens.
- 4. Type the < SQL Server name > in the Server field.
- 5. Click Servers for a list of the available servers.
- 6. Select **Server** and click OK .
- 7. Click Use **Trusted Connection**. If there is a problem with the registration, re-examine the SQL Server setup.
- 8. Click **Register** .
- 9. Click **Close**. The machine name appears with a stoplight icon in the Server Manager window.
- 10. Select the < machine name >
- 11. Select **Security**, **Logins** or **Users** in the Database hierarchy. The Manage Logins window appears.
- 12. Type < user ID > in the **Login Name** field.
- 13. Type < password > in the **Password** field. You must define a valid password to use Workgroup. Workgroup will not function if a null password is defined.
- 14. Select the **Permit** column for the Workgroup database for database access.
- 15. Select **FREEWAYGROUP** from the drop down combo box in the Group column. FREEWAYGROUP appears in a drop-down combo box after selecting the Group column for FREEWAY within Database Access.
- 16. Select **Add** .
- 17. Confirm the new user's password and click **OK** .
- 18. Click **Close** to exit the Manage Logins screen.
- 19. Select **File > Exit** to exit SQL Enterprise Manager.

After completing the procedure for Configuring Native Security for SQL Servers, the Workgroup user has permission to access the SQL Server tables. This is the first level of security a developer must have before operating within a Workgroup Repository. The user must also be recognized within the AppBuilder security model to access the objects within the repository. (See [Associating an Existing User with a Group](#page-20-0).) When the starting point is a default repository, configure the entire security model ensuring that users have the correct level of permissions.

### <span id="page-30-0"></span>**Optimizing Repository Security**

The following recommendations can assist you in structuring and managing your repository security system for maximum performance.

- Define as few SYSADM users as possible.
- If the system administrator also develops applications with AppBuilder, define separate user IDs for administration functions and development functions, thus preventing unintentional SYSADM actions.
- Before the USERID user object is removed from the SYSADM group, ensure that the new SYSADM user can successfully attach to the repository, so you don't end up with a Workgroup Repository without a SYSADM user.
- If multiple projects are being developed within the same repository, define project security administrators in addition to the SYSADM users.
- **.** Leave the user USERID in the repository with read-only permission to ensure that a read-only user will always be defined.
- Define sufficient users to the security model to avoid having two developers using the same user ID simultaneously.
- Use the client machine names, developer names, or TSO ID's whenever possible for user IDs.
- If objects will be migrated to the Enterprise Repository, define the Workgroup Repository security model to match the Enterprise Repository security model.

If the development project also exists on the mainframe, match user IDs to TSO IDs to maintain consistency.

### <span id="page-31-0"></span>**Managing a Repository**

In this section we outline tasks a repository administrator can do to manage the repository as a whole. Before any management function is started, the system automatically disconnects the repository and reconnects it when the action is complete. The following operations are not supported for a remote repository: Repository Export, Pack, Reindex, and Reorganize. Later in this guide we discuss working with repository objects. The following topics are covered in this section:

- [Working with the Service Control](#page-31-2)
- [Creating a Repository](#page-34-2)
- $\bullet$ [Creating a Repository Alias](#page-53-1)
- [Deleting a Repository](#page-54-1)
- [Deleting a Repository Alias](#page-56-1)
- [Full Repository Migration](#page-58-1)
- **[Repository Replicator](#page-62-1)**
- [Packing and Reindexing a Repository](#page-70-1)
- [Reorganizing a Repository](#page-72-1)
- [Reviewing the Log File](#page-74-1)
- $\bullet$ [Broadcasting Messages](#page-75-1)

### <span id="page-31-1"></span>**Working with the Service Control**

<span id="page-31-2"></span>Before performing management tasks on the repository, the Repository Service must be stopped. The Repository Administration tool automatically starts and stops the Service as needed depending on the tasks you perform. When you attempt to perform a task that requires the Repository Service to stop, the following window is displayed.

The system stops the service before an AppBuilder installation upgrade. If you are using a Workgroup Repository, you must ◬ restart the repository service. You can do this through the Repository Administration tool or through your Windows Services Manager; see [Start Repository Service](#page-32-0).

#### **Stop the Repository Service?**

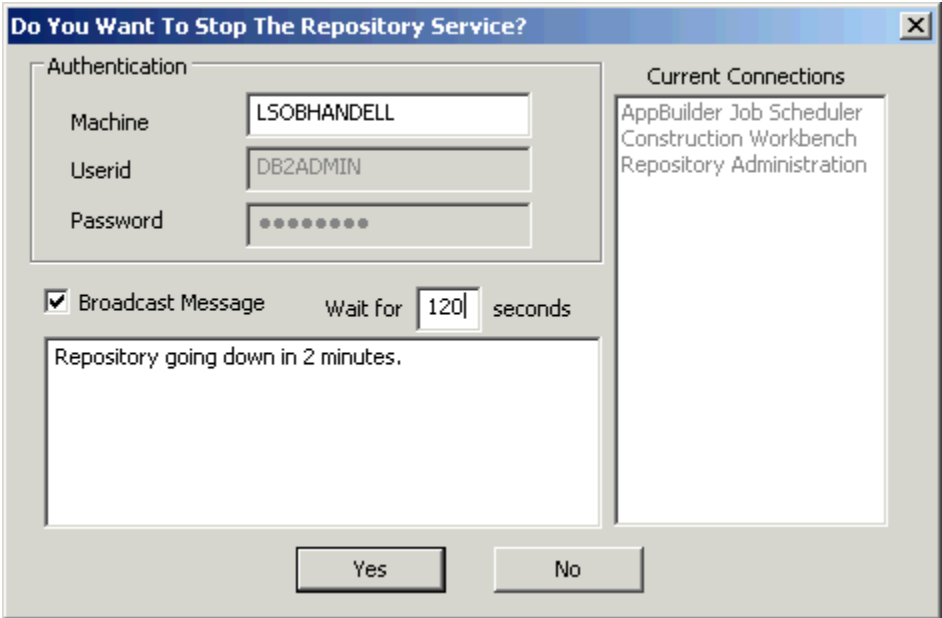

This window displays the Authentication information for the repository; it gives you an opportunity to broadcast a message to connected users; and it displays the processes that are currently connected to this repository. The current connections are only available when you are connected to a local machine.

To broadcast a message:

1. Check the **Broadcast Message** check box and type the message.

- 1. Enter the number of seconds the Repository Service will wait before shutting down the service, and click **Yes** when you are ready to stop the service.
	- The system displays a message informing you of the number of minutes before the service goes down.
- 2. Click **OK.**

Although the system will prompt you to stop the service when needed, you do have control to manually start and stop the service. From the Management tab, right-click on the root object in the hierarchy and select **Stop Service.**

#### **Stopping the Repository Service right-click menu** Name **E B** Repository TEST (Personal Stop Service  $\frac{1}{2}$  Sessions **Broadcast Message E** of Management Query Content... **O** 4 Repository Import + Repository Export **⊟**ரீ Maintenance 용: Pack Reindex as<br>**Sa** Reorganize

Or, you can select **Repository > Stop Repository Service** or **Repository > Start Repository Service** respectively.

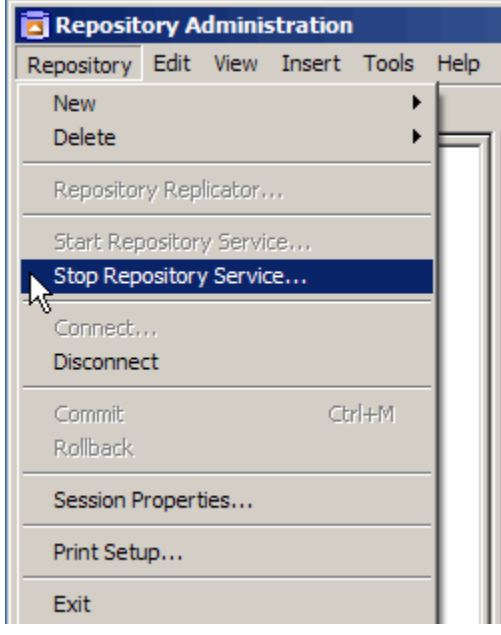

**Stopping the Repository Service menu option**

The Repository Administration tool automatically starts the service when you log in. However, after manually stopping the service or cancelling the login, you can manually start the service.

You must have administrator rights to start or stop the service manually. You must also have DB2 rights to connect/read the ⚠ data.

<span id="page-32-0"></span>To do this:

1. Click **Repository > Start Service** (see the above figure). When the service is stopped, the **Start Repository Service** option is available. The following dialog displays. **Start Repository Service**

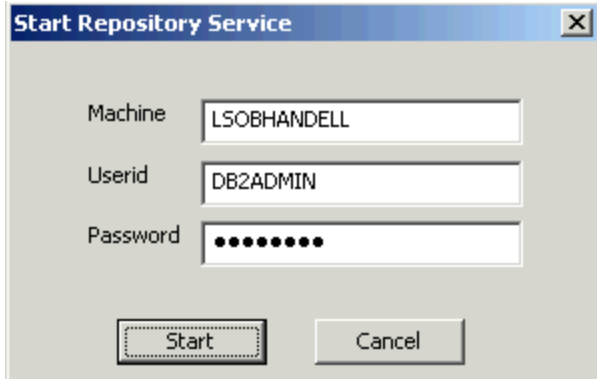

- 2. Enter the name of the machine where the repository resides.
- 3. Type the repository User ID and password, and click **Start**.
- The system displays a message indicating that the service is started.

After manually starting the service, you have to manually connect to the repository. To do this, click **Repository > Connect.** For more information, refer to [Connecting to and Disconnecting from a Repository](#page-76-2).

### **Service Control for a Remote Machine**

The security information for the Workgroup Administrator is validated on the remote machine to control the Workgroup service on the remote machine. The Workgroup Administrator must be defined as an administrator on the remote machine in order to issue a request to start or stop the remote Service.

To start or stop the Repository Service, or view status details on a remote machine, the Windows user account must be a member of the administrator group on the remote machine.

### **Understanding the Freeway Service Manager**

AppBuilder uses a number of services that manage who and how many clients are attached to the Workgroup Repository. The main repository service is called GRESVCNT (GRE Server Controller). It is responsible for a number of subordinate services called GRESRVNT (GRE Servants).

A development tool, such as Construction Workbench that connects to the repository requires a separate GRESRVNT service on the hosting machine. You will not run out of GRESRVNT processes because they are self-spawning. In other words, if a developer tries to open a new tool that attaches to the Workgroup Repository and there are no more available GRESRVNTs, a new one is started automatically. All GRESRVNT processes stay alive until the Freeway Server Controller is stopped.

The following figure displays the GRESVCNT process and the three GRESRVNT processes.

Do not attempt to close down processes from this panel. Always use the GRESVCNT -stop command.

**Session Processes**

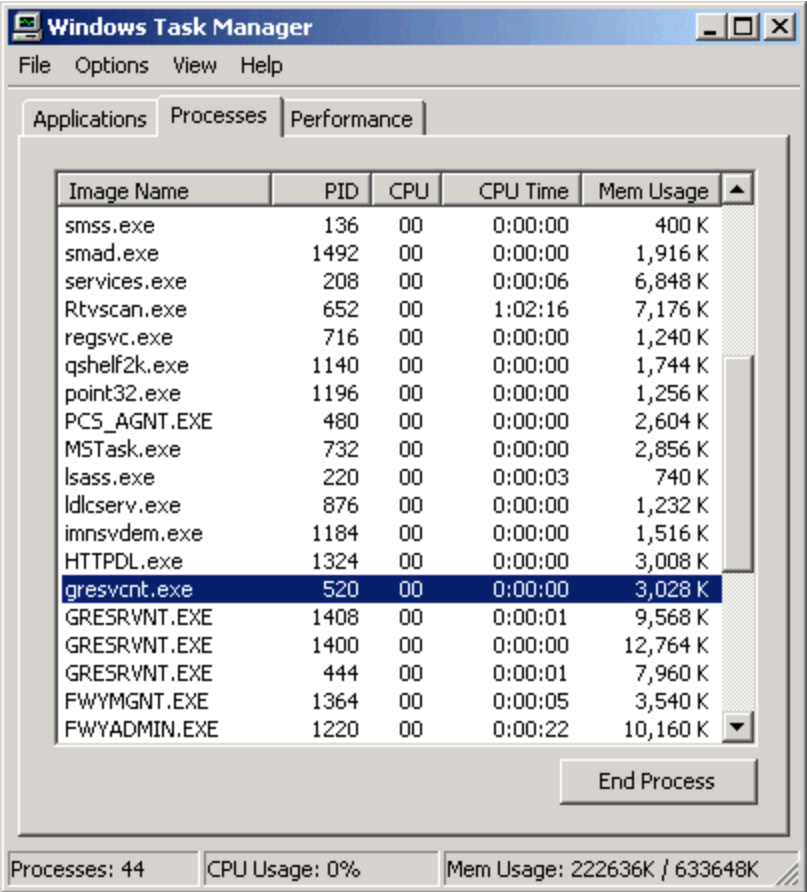

Use the Report pane on the Repository Administration tool to see who owns which session number.

### <span id="page-34-0"></span>**Creating a Repository**

<span id="page-34-2"></span>Using the Repository Administration tool, you can set up one or more Personal Repositories on your local machine or you can set up a Workgroup Repository on a server machine. This section outlines the procedures you need to set up either type of repository. To create a repository, you must have administrative rights on the machine. The following topics are discussed in this section:

- [Creating a Personal Repository](#page-34-1)
- $\bullet$ **[Creating a Workgroup Repository](#page-42-0)**

### <span id="page-34-1"></span>**Creating a Personal Repository**

Using AppBuilder, you can create a single repository or multiple repositories on a local personal computer. You now have a choice between using DB2 Universal Database or Microsoft SQL Server 2000 Desktop Engine (MSDE 2000). Each Personal Repository creates a .INI file using the name assigned to the Personal Repository. For example, creating a new Personal Repository named NEWLRE generates a file named NEWLRE.INI.

Each Personal Repository is independent of the codepages of any other Personal Repository, mainframe settings, and job status. Multiple repositories make it possible to have one Personal Repository querying objects while a second processes a download job at the same time on the same machine.

The number of Personal Repositories that can be defined is limited by two factors:

- The number permitted by the database manager
- The amount of space on your system

The following topics are included in this section:

- $\bullet$ **[Personal Repository Connection Requirements](#page-34-3)**
- [Increasing available DB2 databases](#page-35-0)  $\bullet$
- [Using the Personal Repository Setup Wizard](#page-35-1)

<span id="page-34-3"></span>**Personal Repository Connection Requirements**

If your workstation is disconnected from the network, either the NetBEUI Protocol or MS Loopback Adapter must be installed. The Personal Repository uses named pipes to communicate with the database. Named pipes requires the NetBEUI Protocol or MS Loopback Adapter to function when a machine is not connected to a network.

Before you install AppBuilder and set up a Personal Repository, you must have a supported universal database (UDB) installed. ◬ For a complete list of supported universal database software, see the Software Support Matrix at [http://support.bluephoenixsolutions.com.](http://support.bluephoenixsolutions.com)

The first time you create a Personal Repository, AppBuilder prompts you for a Freeway ID. Because the Freeway ID is used to generate short names for newly created objects, it is extremely important to have unique Freeway IDs across your organization to avoid short name conflicts. Freeway ID values can be between 400 and 1295. Your administrator can provide you with a unique number.

The Freeway ID is validated when you select Next. If you enter a number that is outside the valid range for the Freeway ID, the wizard displays a message box indicating that you have entered an invalid ID.

#### <span id="page-35-0"></span>**Increasing available DB2 databases**

The restrictions defined by your repository administrator for your particular environment and the size of your local disk space are variables that can be controlled locally.

To increase the number of DB2/UDB databases available for Personal Repositories, complete the following steps:

- 1. Open the DB2 Control Center.
- 2. From the left side of the panel, under All Systems -> <Machine name>, right-click the **DB2 Instance** under the **Instances icon**.
- 3. Select the **Configure Parameters** option.
- 4. Select the **Environment** group.
- 5. Select the maximum number of concurrently active databases in the NUMDB line.
- 6. Change this value and click **OK.**

When DB2 restarts, the value increases.

#### <span id="page-35-1"></span>**Using the Personal Repository Setup Wizard**

Ж You cannot install a Personal Repository and a Workgroup Repository on the same machine.

#### 1. From the Repository Administration tool, select **Repository > New > Repository**.

The Personal Repository Setup Wizard displays. This screen lists the DBMS (DB2 and SQL Server) installed in the system. If multiple named SQL Server instances are installed in the system, this list displays the instance name as well. For example: SQL Server :COMPUTERNAME\INSTANCENAME)

#### **Select a database for the Personal Repository**

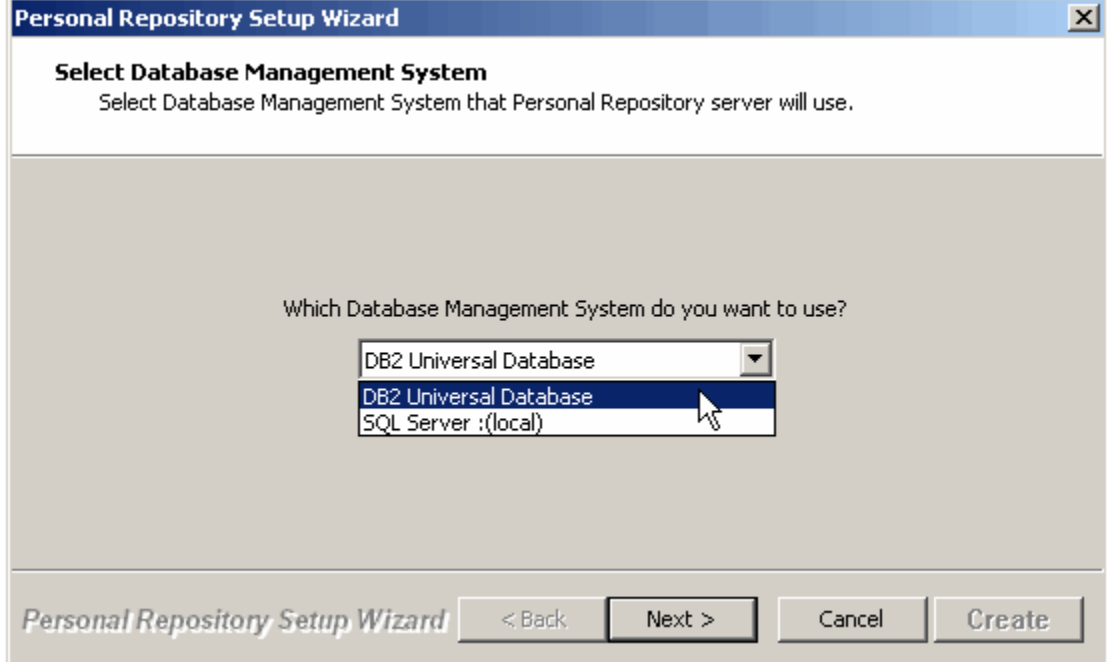
2. From the drop-down list, select the DBMS you want to use for your Personal Repository. You must have that DBMS installed on your machine. Click **Next**.

## **DB2 Universal Database**

If you have selected this as your database, the following dialog displays.

### **Database Connection Parameters**

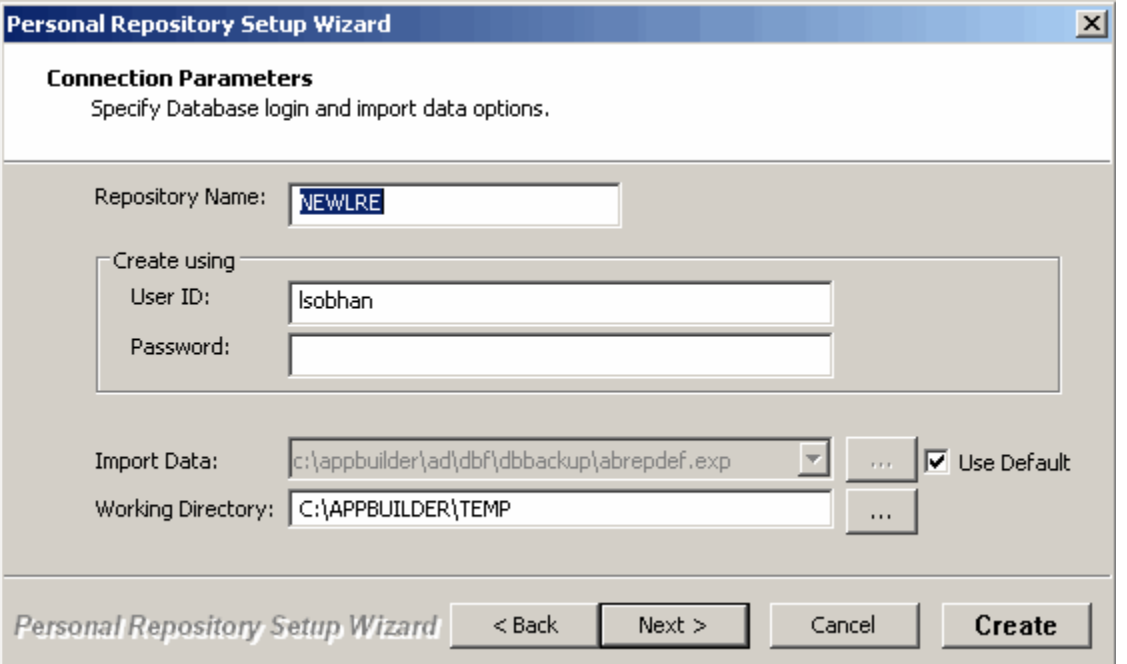

The [Connection Parameters dialog](#page-36-0) displays. Connection Parameters dialog provides descriptions for the fields on this dialog. It is possible to bypass additional dialogs and create the database from this dialog. To do so, click Create . The additional dialogs give you the opportunity to change the location where the database will be installed and gives you an opportunity to set your host properties for upload and download. You can also set or modify your host properties from the Repository Administration tool. To do so, connect to a repository and click **Edit > Host Properties**. If you would like to view the additional dialogs and specify additional settings, click Next from here.

### **Connection Parameters dialog**

<span id="page-36-0"></span>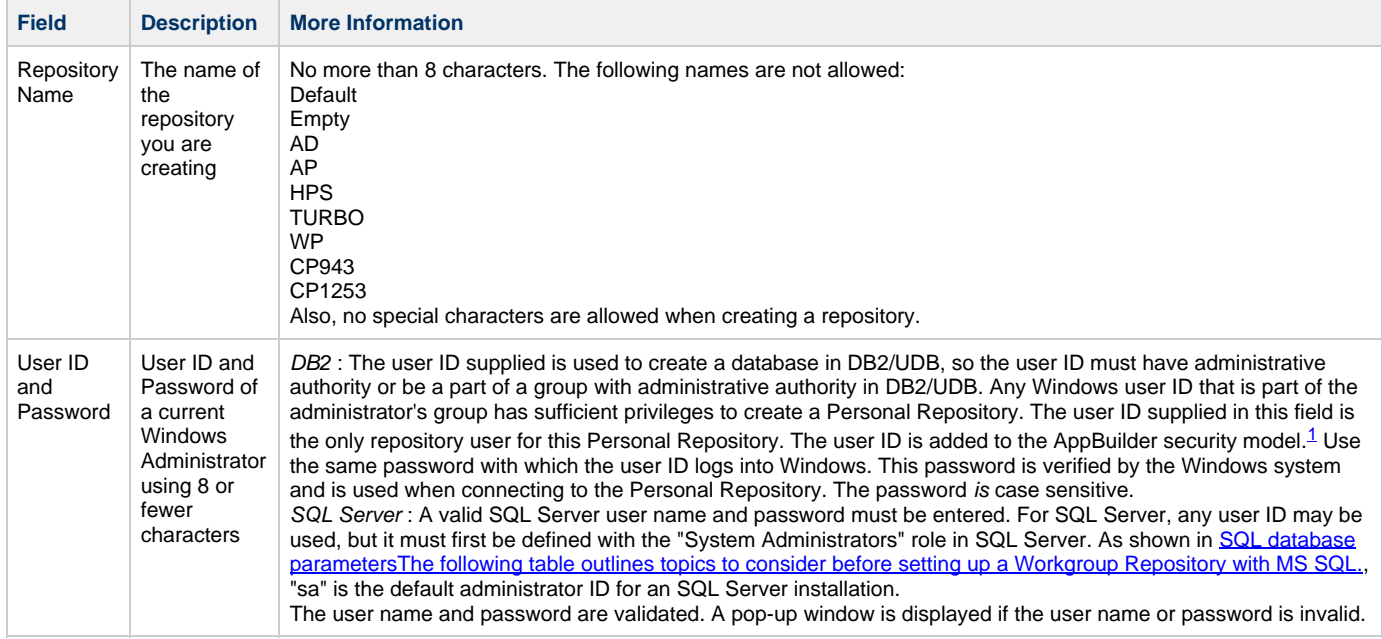

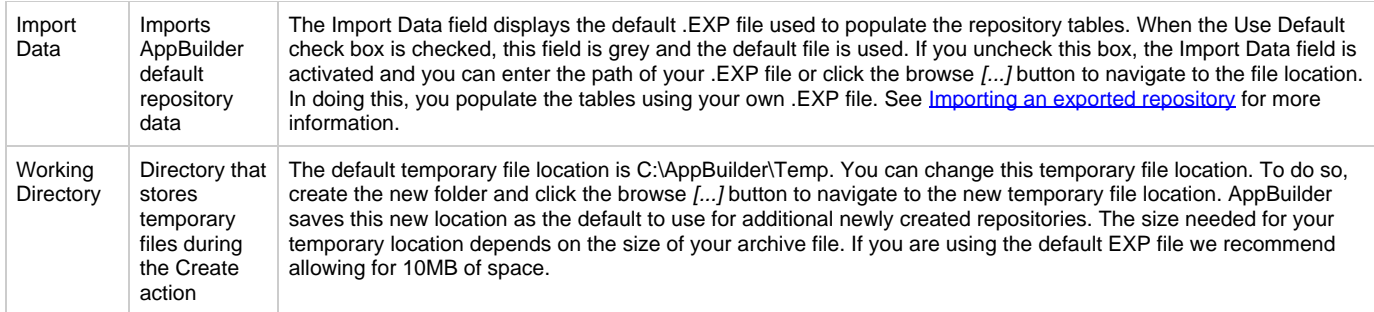

1. DB2/UDB 7.1 and later allow you to create a user ID with more than 8 characters.

## **DB2 Parameters dialog**

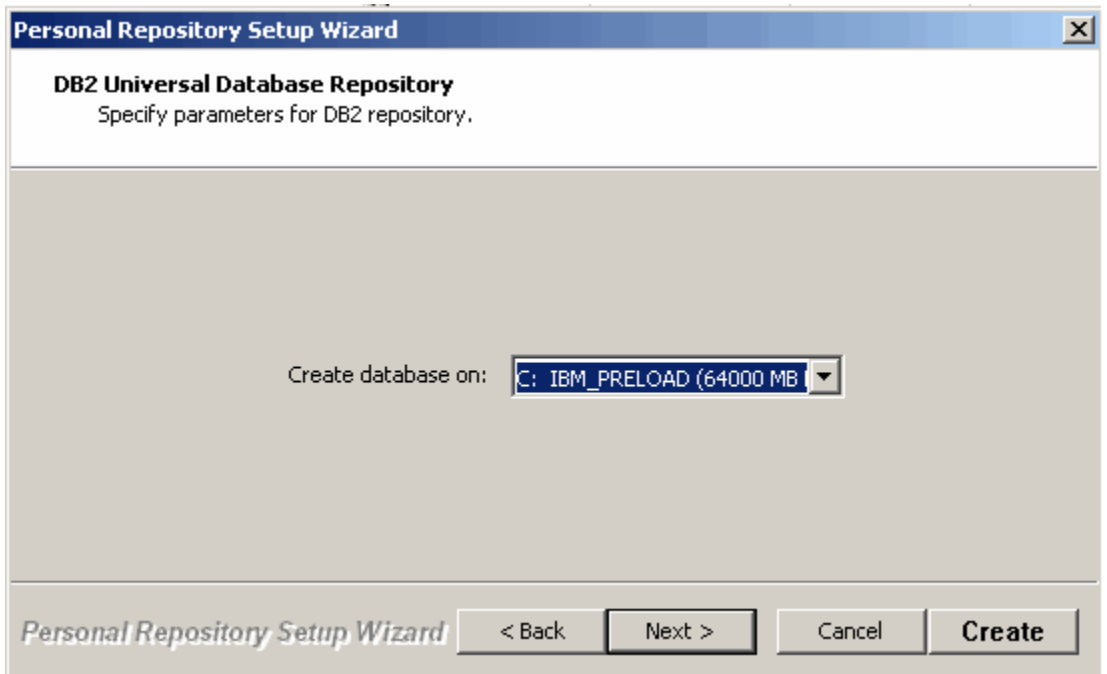

1. You can accept this default location or choose a different location from the drop-down list box.

## **DB2 Parameters**

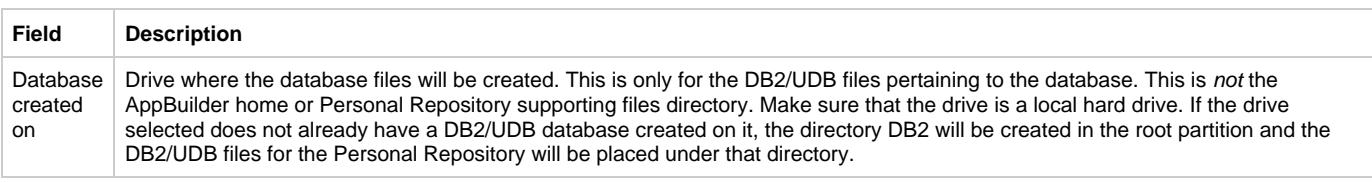

1. Click **Next** or **Create** to continue.

2. Click **Next** to continue, or click **Create** from here. If you clicked **Next** , the Host Configuration dialog displays.

## **Host Configuration dialog**

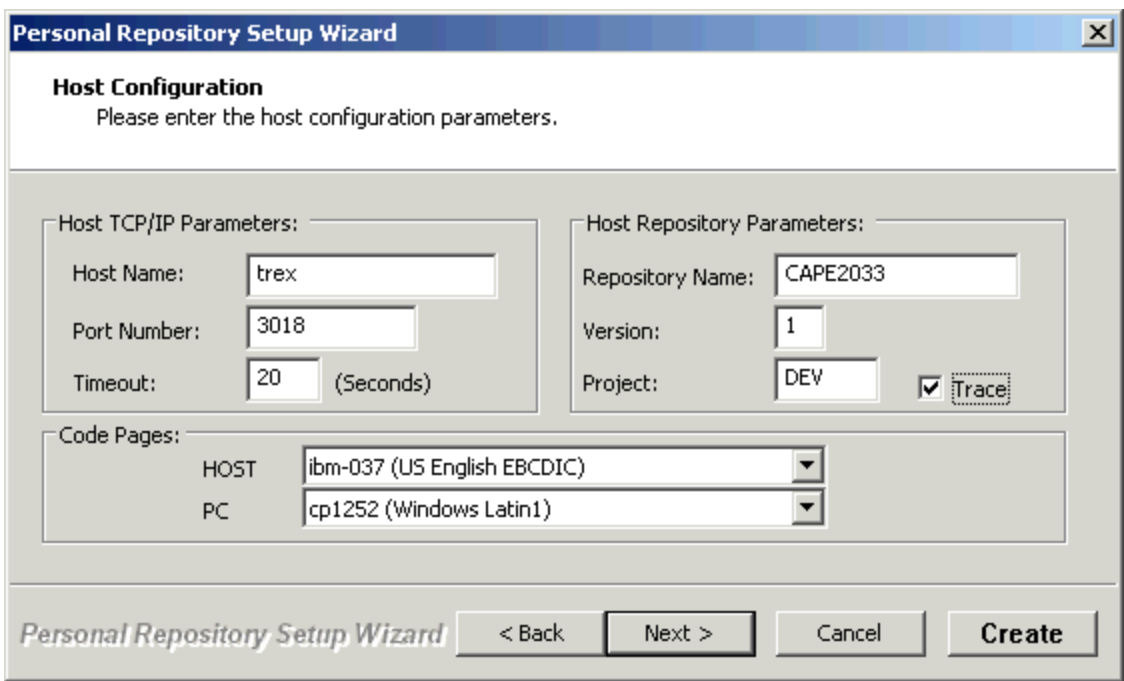

3. Enter the host parameters for your mainframe machine and click Next or **Create**. If you click Next, a confirmation dialog displays.

**Confirm Installation**

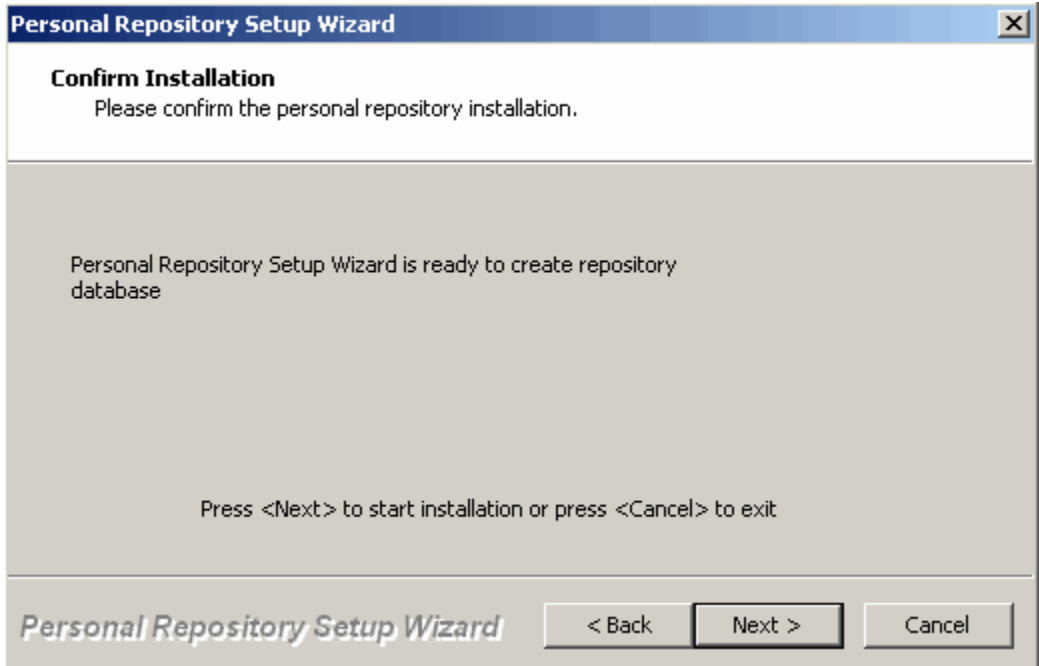

- 4. Click **Next** to create the Personal Repository.
- While the Repository Administration tool generates the Personal Repository, a status bar on the bottom of the window indicates its progress.
- 5. The Result window appears, indicating the creation status of the new repository. A log file is automatically displayed to indicate an error ( **E** ), warnings ( **W** ), and information ( **I** ). If an error is encountered and the Personal Repository fails to be created, the error message indicates the problem encountered. Use this information to correct the error and recreate the Personal Repository. At the bottom of the window you can also find a link to the **import.log** file, a link you can open using Notepad (see [Repository](#page-38-0) [successfully created\)](#page-38-0).

### <span id="page-38-0"></span>**Repository successfully created**

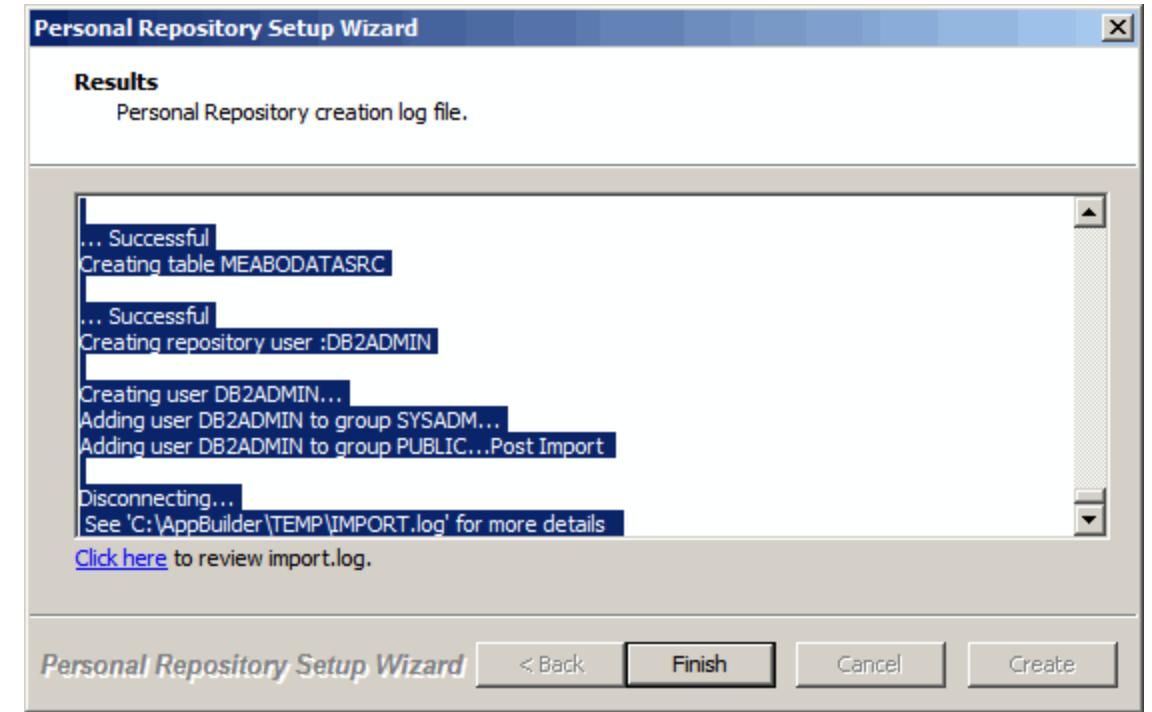

Personal Repositories have an eight-character limitation for user IDs. However, you can create a user ID with more than eight characters using DB2/UDB 7.1 and later.

### **SQL Server**

Δ

If you have chosen SQL Server as your database, the following screen displays. The following are the minimum required setup parameters when installing MSDE2000 for Personal Repository:

setup.exe SAPWD=<sa password> SECURITYMODE=SQL where the  $\lt$ sa password> is the password in quotes.

## <span id="page-39-0"></span>**SQL database parameters**

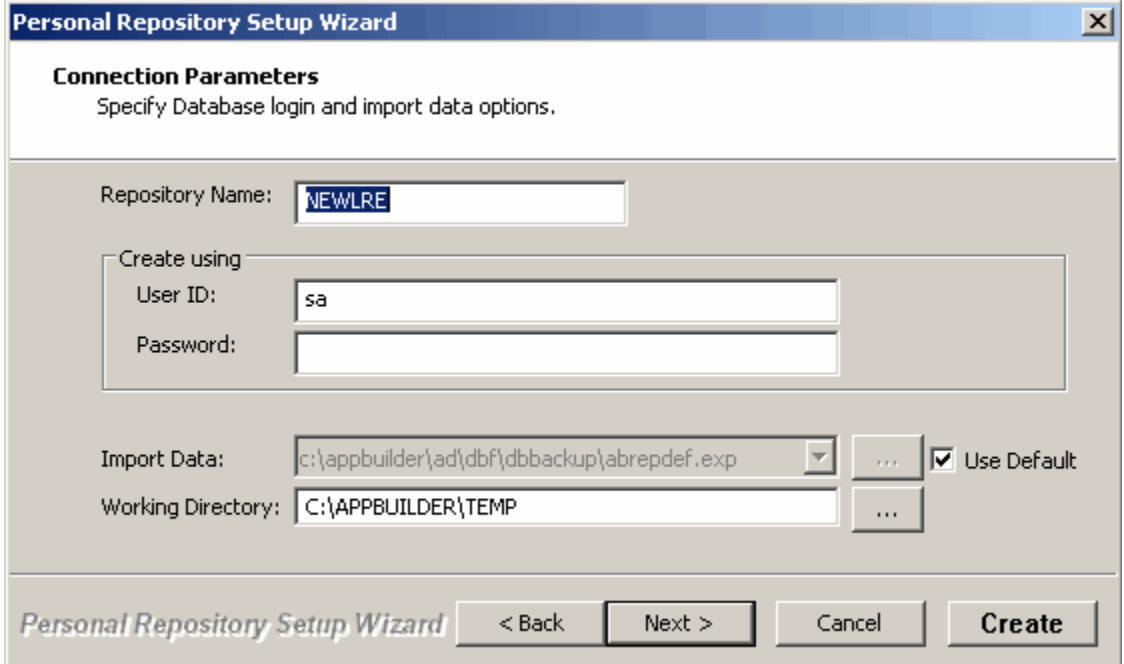

For a description of these fields, refer to [Connection Parameters dialog.](#page-36-0) It is possible to bypass additional dialogs and create the database directly

from this dialog. To do so, click **Create**.

The additional dialogs give you the opportunity to change the location where the database will be installed and give you an opportunity to set your host properties for upload and download. You can also set or modify your host properties from the Repository Administration tool. To do so, connect to a repository and click **Edit > Host Properties**.

If you would like to view the additional dialogs, click **Next** from the Connection Parameters dialog ([SQL database parameters\)](#page-39-0).

### **SQL Server Repository parameters**

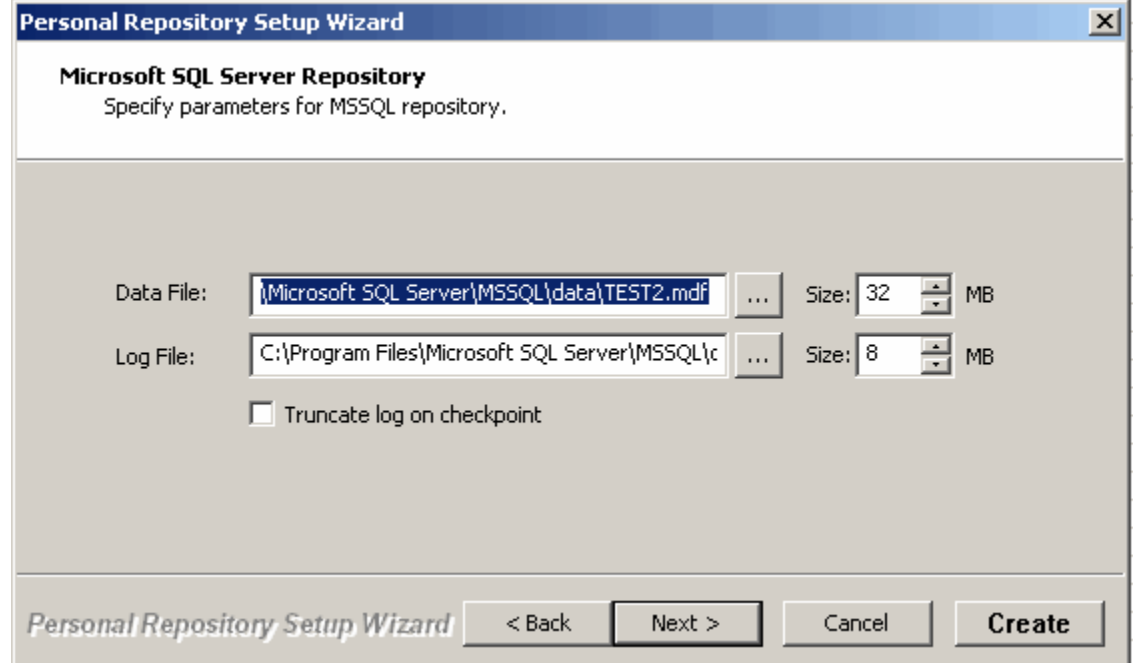

#### **MSSQL repository setup fields**

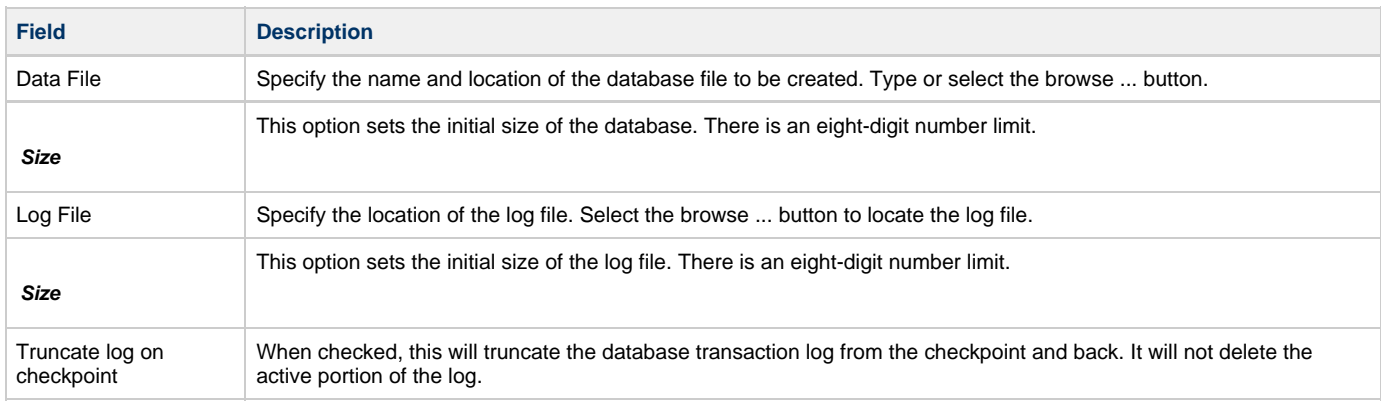

You can accept these default values; however, if you choose to modify these parameters, do the following:

- 1. Select the Data File and the initial size of the database. Click the browse ... button.
- 2. Select the Log File and the initial size of the log file. Click the browse ... button.
- 3. Click **Next** to continue, or click **Create** from here.
- If you click **Next** , the Host Configuration dialog displays.

**Host Configuration dialog**

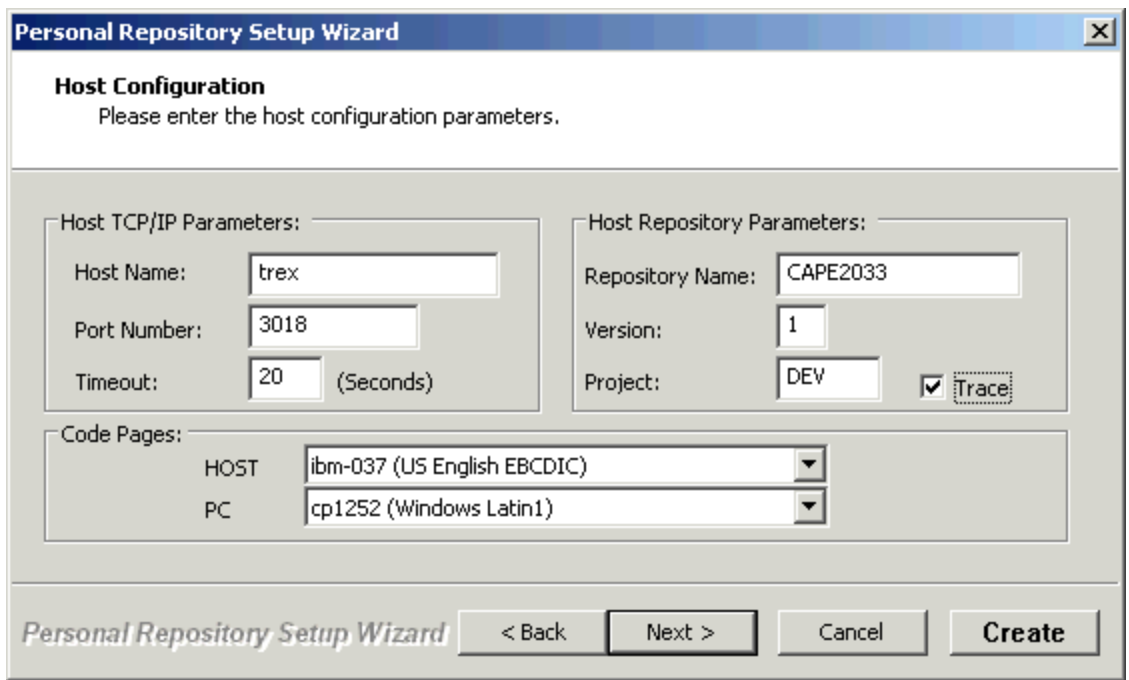

4. Enter the host parameters for your mainframe machine. This project get added to the AppBuilder projects with public group authority. Then click **Next** or **Create** .

When you click **Next** , a confirmation dialog displays.

**Confirm MSSQL repository installation**

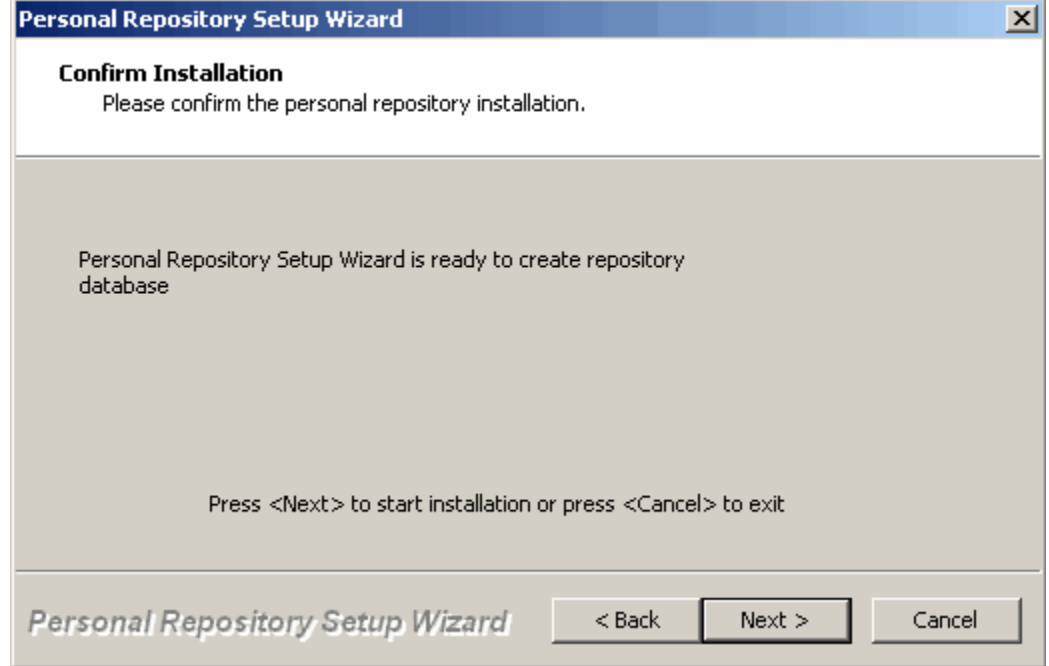

5. Click Next to start the installation.

## <span id="page-41-0"></span>**Command Line Creation**

You can also create a Personal Repository directly from the command line without going through the Repository Administration Tool and the Personal Repository Setup Wizard.

From the command line, enter: RepoSetupCMD [<options>] -u <userid> -p <password> where <options> are: -v -> verbose, default is 'true'

-D -> for deleting repository -s <DB server> -> database server name, defaults to (local) for SQL Server and defaults to instance name for DB2 -i <Import file> -> import data file, defaults to %HPSINI%\ad\dbf\dbbackup\abrepodef.exp -w <Working dir> -> working directory, defaults to %TEMP% -T <DBMS type> -> 1 - Sql Server, 2 - DB2, 3 - Oracle, defaults to Sql Server -r <Repository> -> Repository name, defaults to NEWLRE The following options apply to DB2 only: -o <DB drive> -> for DB2, database created on, defaults to last used db2 data drive The following options apply to SQL Server only: -d <Datafile> -> Datafile name for SQL Server repository, defaults to default sql data dir -n <Datafile size> -> Datafile size in MB, defaults to 32 -l <Logfile> -> Logfile name, defaults to default sql data dir -z <Logfile size > -> Logfile size in MB, defaults to 8 -t <Truncate log> -> true or false, defaults to false Examples: To create a Personal Repository: RepoSetupCMD -u sa -p sa To create a Personal Repository named REPO1 using SQL Server as the database: RepoSetupCMD -u sa -p sa -r REPO1 -T 1 To create a Personal Repository named REPODB using DB2 as the database: RepoSetupCMD -u db2admin -p db2admin -r REPODB -T 2 -o c: To delete a Personal Repository named REPO1: RepoSetupCMD -u sa -p sa -D -r REPO1

# **Creating a Workgroup Repository**

The Workgroup Repository Setup Wizard provides a user interface for you to set up a repository database. This section outlines how to create a database and remove an existing database using the Workgroup Repository Setup Wizard. Before you can use the wizard to create a database, you must have one of the following database software installed: SQL Server, DB2/UDB, or Oracle.

For an Oracle Workgroup Repository, you must first create the database using the Oracle tools. After you have created the database, the Workgroup Repository Setup Wizard creates the tables that are required for the repository.

You can click Cancel to close the Setup Wizard and configure the repository another time. If you choose to cancel at this time, later you can open the Setup Wizard from the Start menu. Click **Start > Programs > AppBuilder > Repository > Workgroup Repository Setup Wizard**. The Repository Service must be stopped to set up a Workgroup Repository. The Setup Wizard prompts you before it automatically stops the service. Refer to [Working with the Service Control](#page-31-0) or information about starting and stopping the Repository Service. The following topics are included in this section:

- [Workgroup Repository Setup](#page-42-0)
- [Creating an SQL Server Workgroup Repository](#page-46-1)
- [Creating a DB2 Workgroup Repository](#page-50-0)
- [Creating an Oracle Workgroup Repository](#page-51-0)

### <span id="page-42-0"></span>**Workgroup Repository Setup**

To set up the repository, do the following:

1. From the Workgroup Repository Setup Wizard Welcome dialog, click\* **Next** to begin setting up the repository.

If a Workgroup Repository already exists on the machine, Create or remove a Workgroup Repository database is displayed. If a repository is not present, **Set the Freeway ID** is displayed.

### <span id="page-42-1"></span>**Create or remove a Workgroup Repository database**

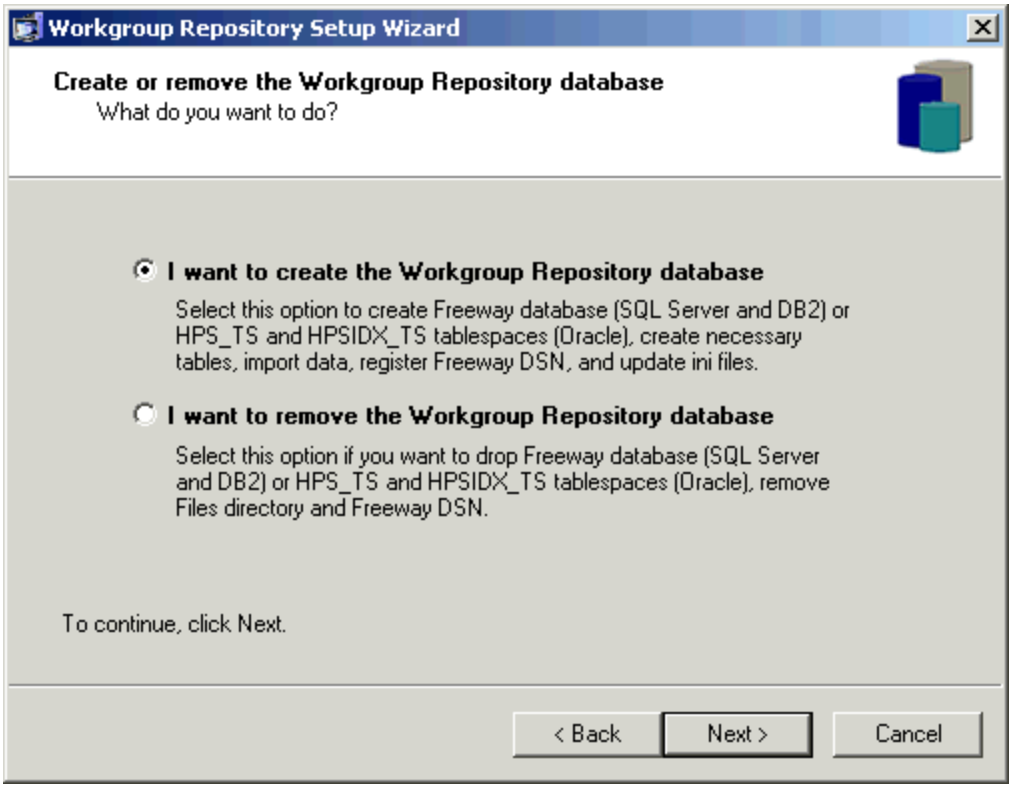

The wizard determines if the Workgroup is installed by checking for a FREEWAY DSN entry or for subdirectories in the AppBuilder\Files directory. From here, you can remove the Workgroup Repository database or create a new Workgroup Repository database.

<span id="page-43-0"></span>To create a new database, take the following steps:

- 1. On **[Create or remove a Workgroup Repository database](#page-42-1)**, select **I want to create a Workgroup Repository database.**
- 2. Click **Next**.

**Set the Freeway ID**

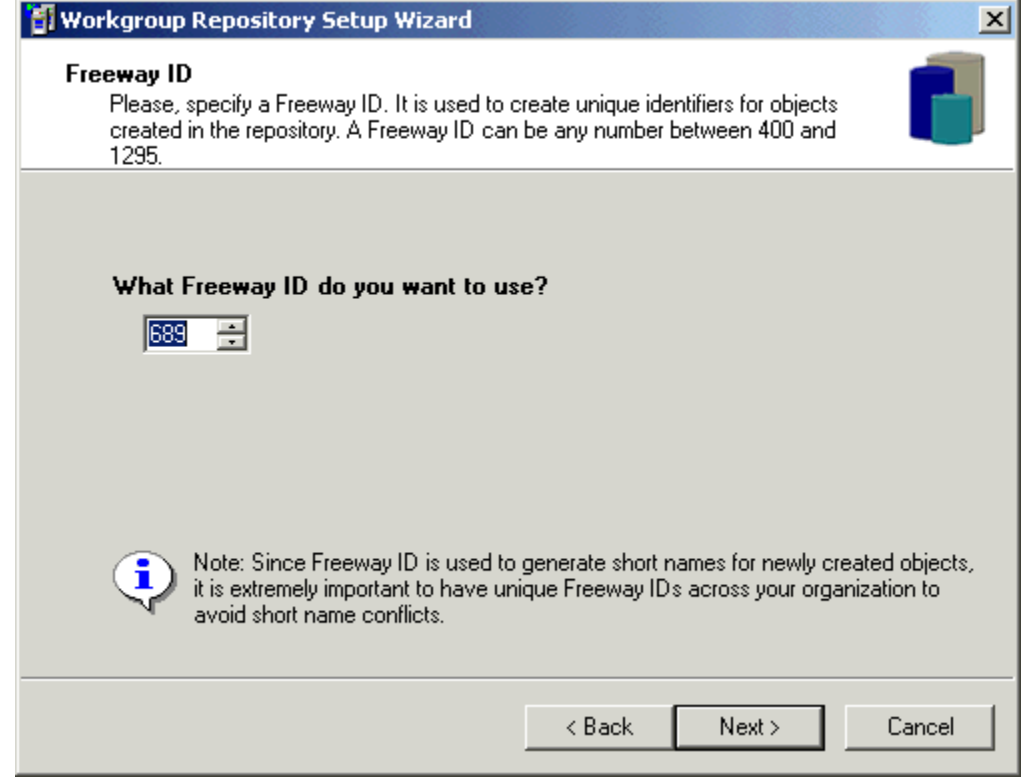

3. If the Freeway.ID file exists on the machine, the value from the file displays in the selection box. The Freeway ID is validated when you select **Next** . If you enter a number that is outside the valid range for the Freeway ID, the wizard displays a message box indicating an invalid ID has been entered.

Because the Freeway ID is used to generate short names for newly created objects, it is extremely important to have unique Freeway IDs across your organization to avoid short name conflicts.

If you wish to terminate the setup at this point, select **Cancel** . Changes are not saved if you select **Cancel** .

4. Click **Next** to continue.

**Workgroup Rebuild**

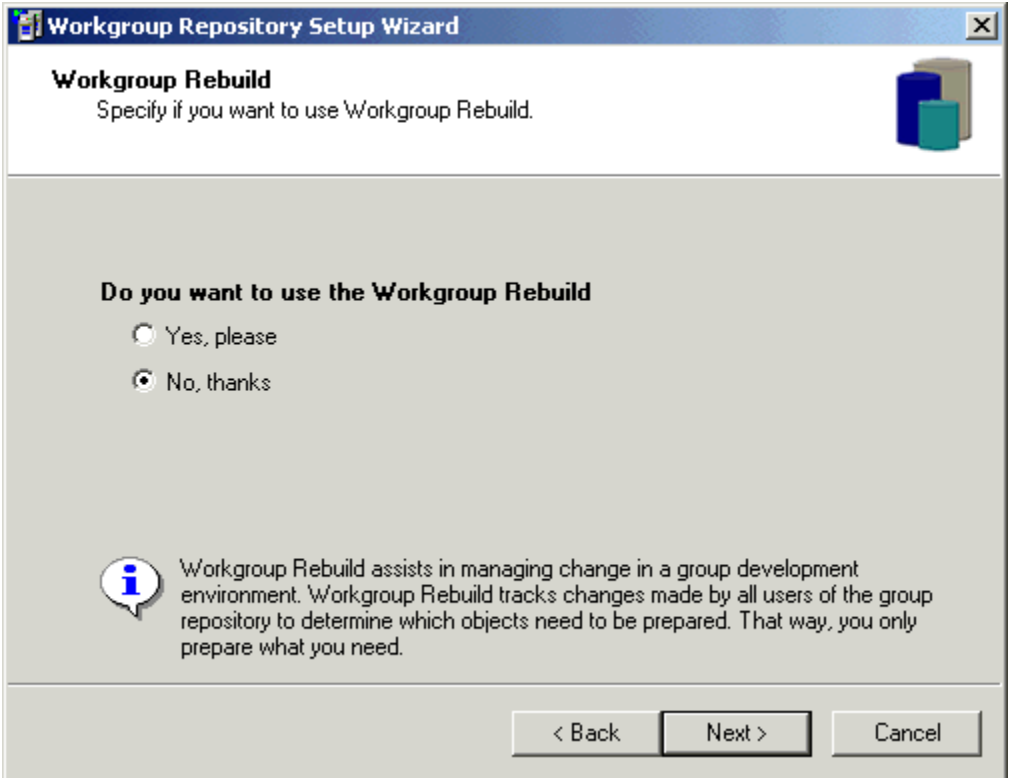

- 5. Make your selection here for whether you want the Workgroup Repository Rebuild feature. Rebuild allows you to prepare only portions of your application, reducing time and resources for a prepare. See [Workgroup Repository Rebuild](#page-98-0) for more details.
- 6. Click **Next** to continue.

**Unit of Work**

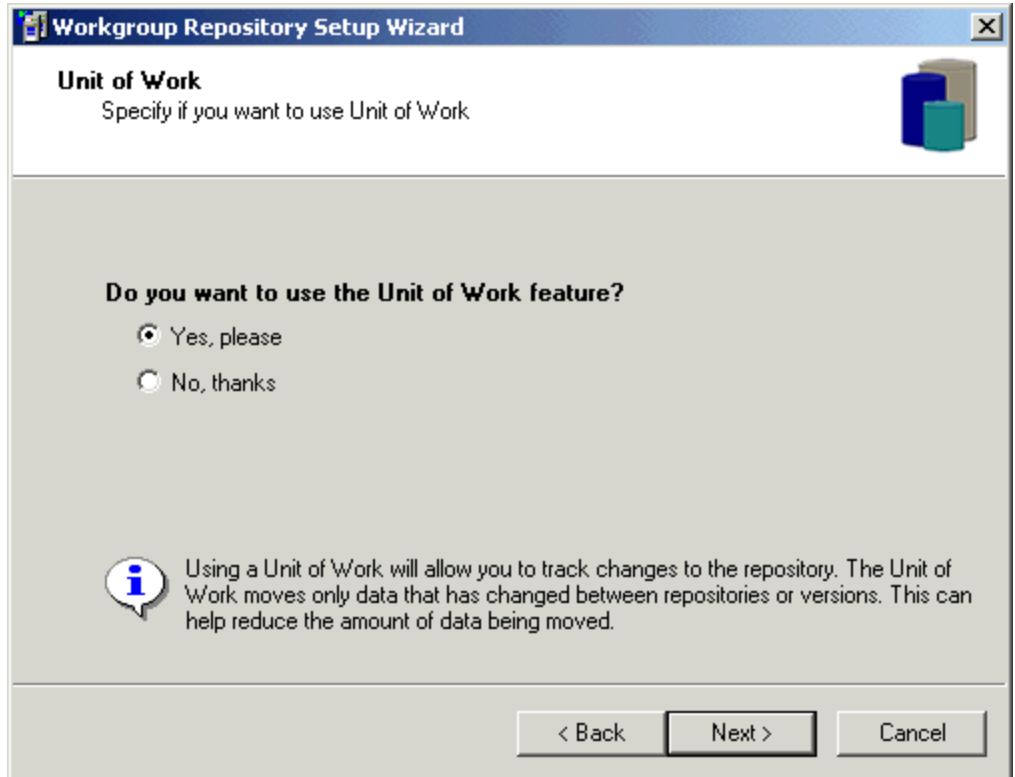

- 7. Make your selection here for whether or not you want the Workgroup Repository Unit of Work (UOW) feature. UOW allows you to track your changes in the repository. Use this feature during repository migrations reducing the amount of data being moved.
- <span id="page-45-0"></span>8. Click **Next** to continue.

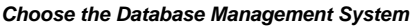

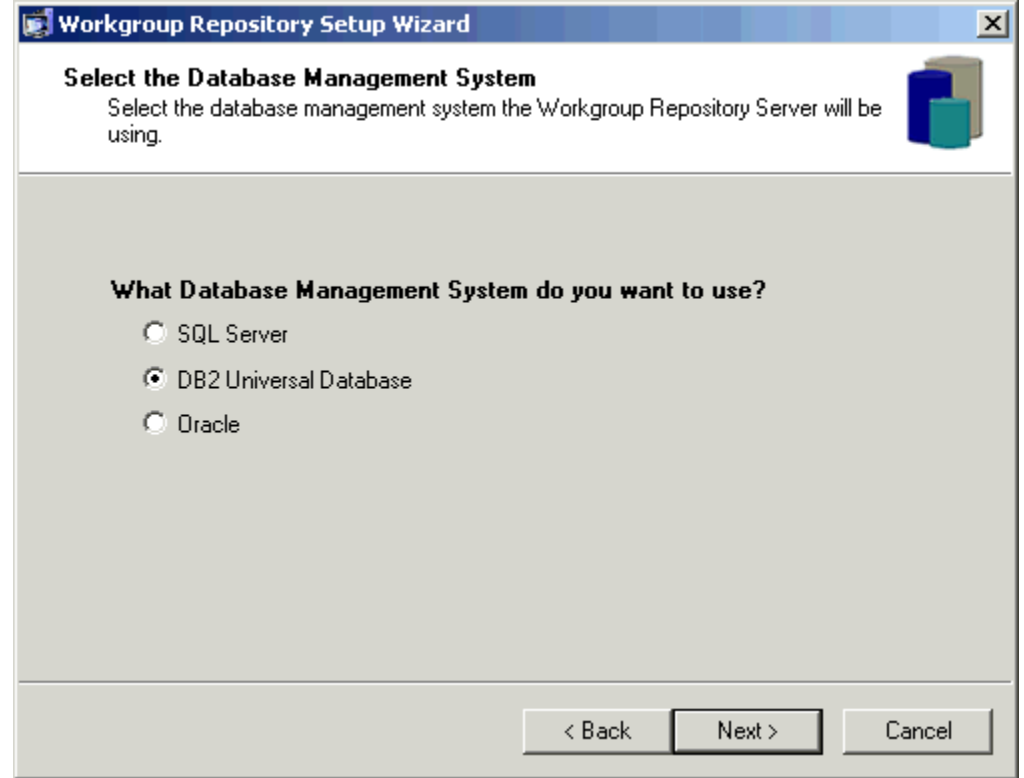

- 9. Select which database you want to configure:
	- SQL Server Refer to [Creating an SQL Server Workgroup Repository](#page-46-1).
	- DB2 Universal Database Refer to [Creating a DB2 Workgroup Repository](#page-50-0).
- Oracle Refer to [Creating an Oracle Workgroup Repository.](#page-51-0) The setup wizard automatically detects if you have database software installed on your local machine or if you have the software installed to connect to a remote database. If a database is not installed on the machine, the radio buttons are disabled. To install database software, refer to the specific software documentation.
- If you wish to terminate the setup at this point, select **Cancel** . Changes are not saved if you select **Cancel**.
- 10. Click **Next** to continue.

## <span id="page-46-1"></span>**Creating an SQL Server Workgroup Repository**

<span id="page-46-0"></span>The following table outlines topics to consider before setting up a Workgroup Repository with MS SQL.

### **Considerations for MS SQL**

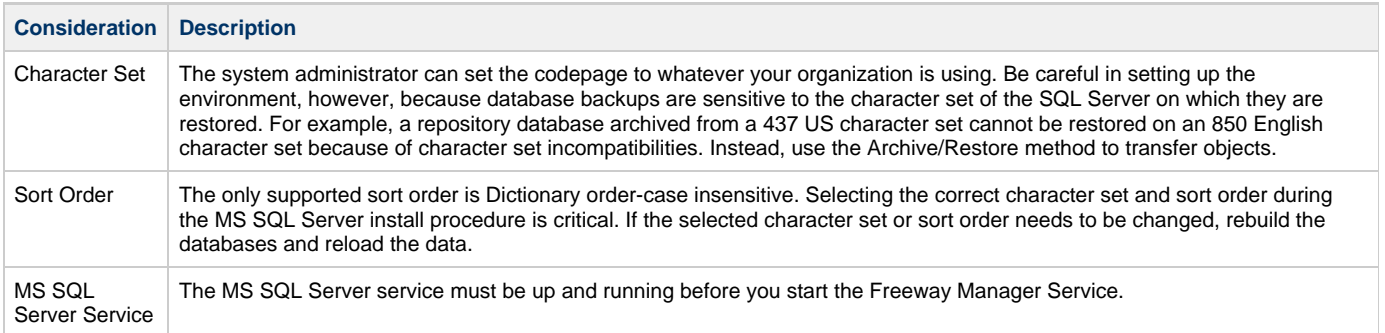

#### **SQL Server parameters**

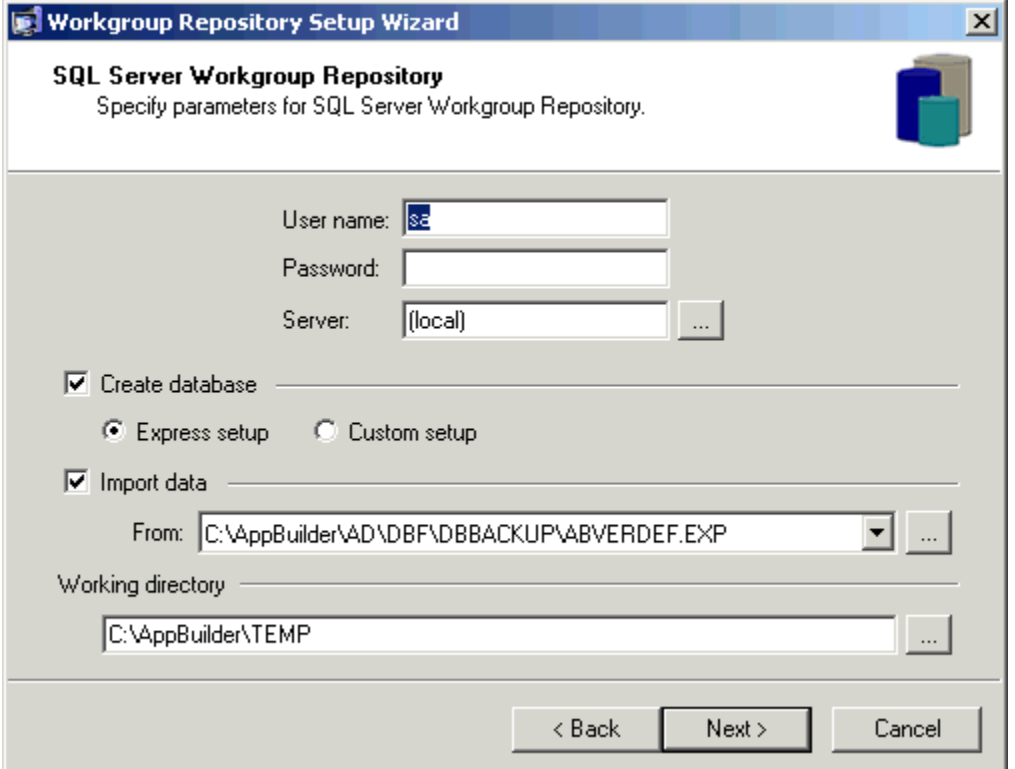

## **SQL Server Setup Fields**

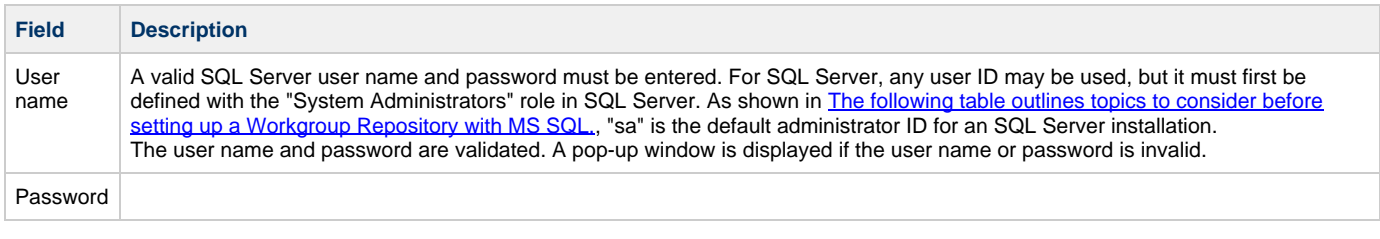

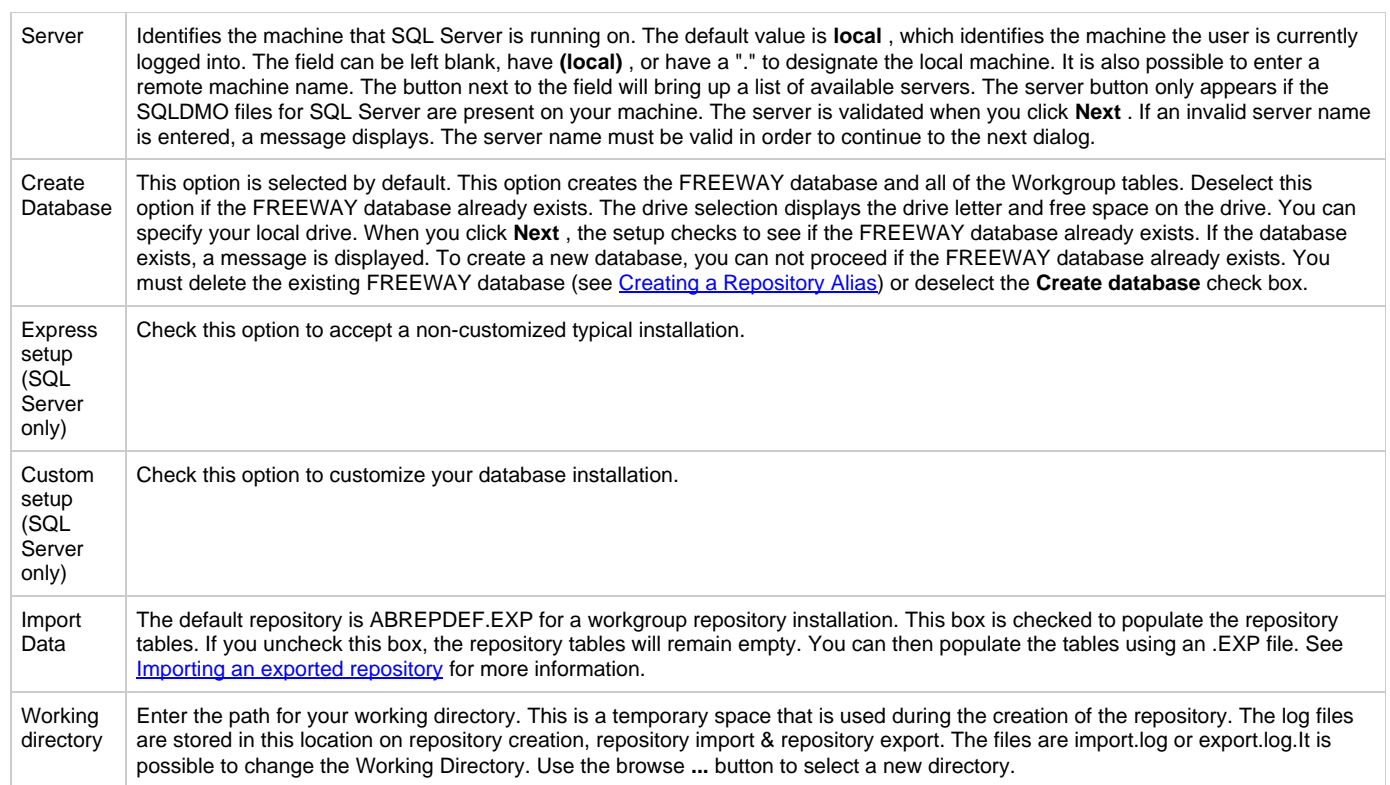

### **Express Setup**

An Express Setup is a typical setup. If Express Setup is selected in [The following table outlines topics to consider before setting up a Workgroup](#page-46-0) [Repository with MS SQL.](#page-46-0), the next dialog displayed is [SQL Server Express Setup.](#page-47-0)

## <span id="page-47-0"></span>**SQL Server Express Setup**

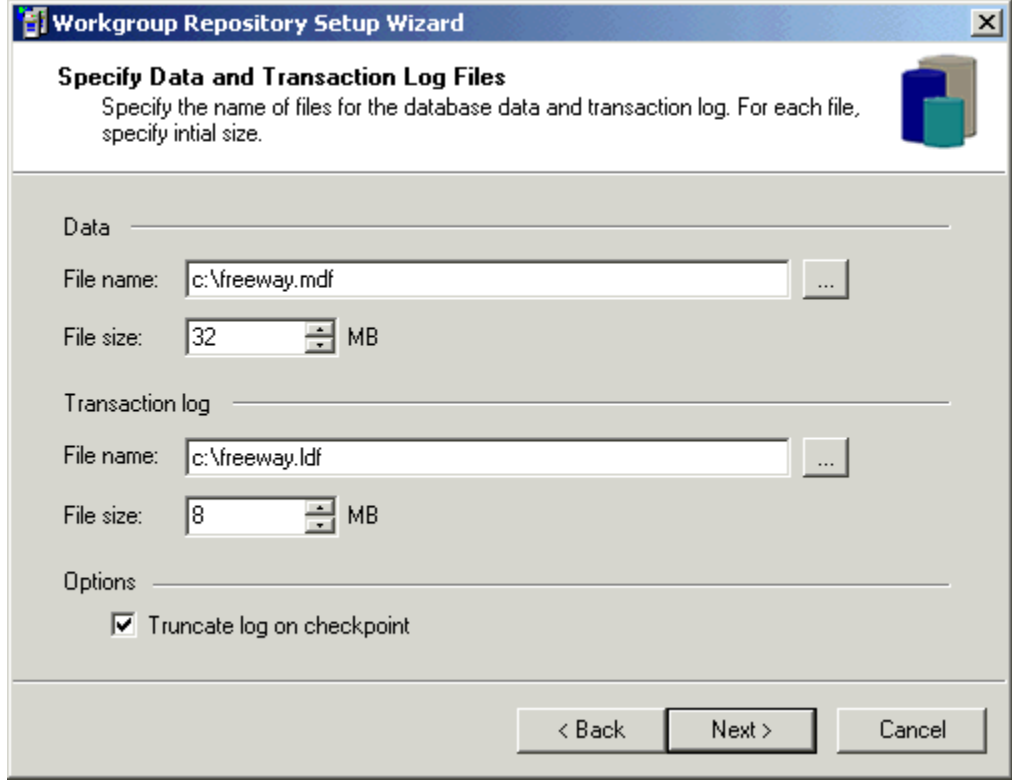

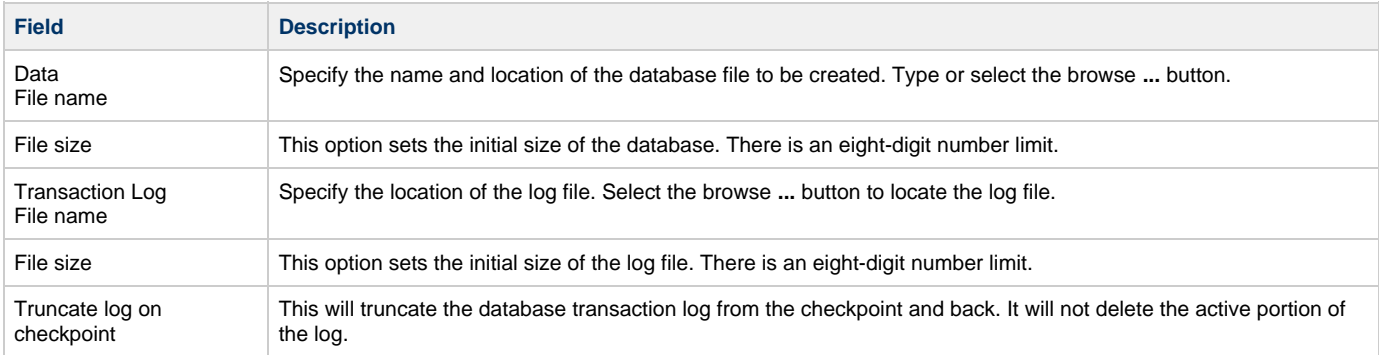

### **Custom Setup**

The Custom Setup option gives you the ability to specify the database files you will be using to set up the Workgroup Repository. It also allows you to specify the file growth parameters. If you select Custom Setup on SQL Server parameter[sThe following table outlines topics to consider](#page-46-0) [before setting up a Workgroup Repository with MS SQL.](#page-46-0), the next dialog displayed is [SQL Server Custom Setup](#page-48-0).

## <span id="page-48-0"></span>**SQL Server Custom Setup**

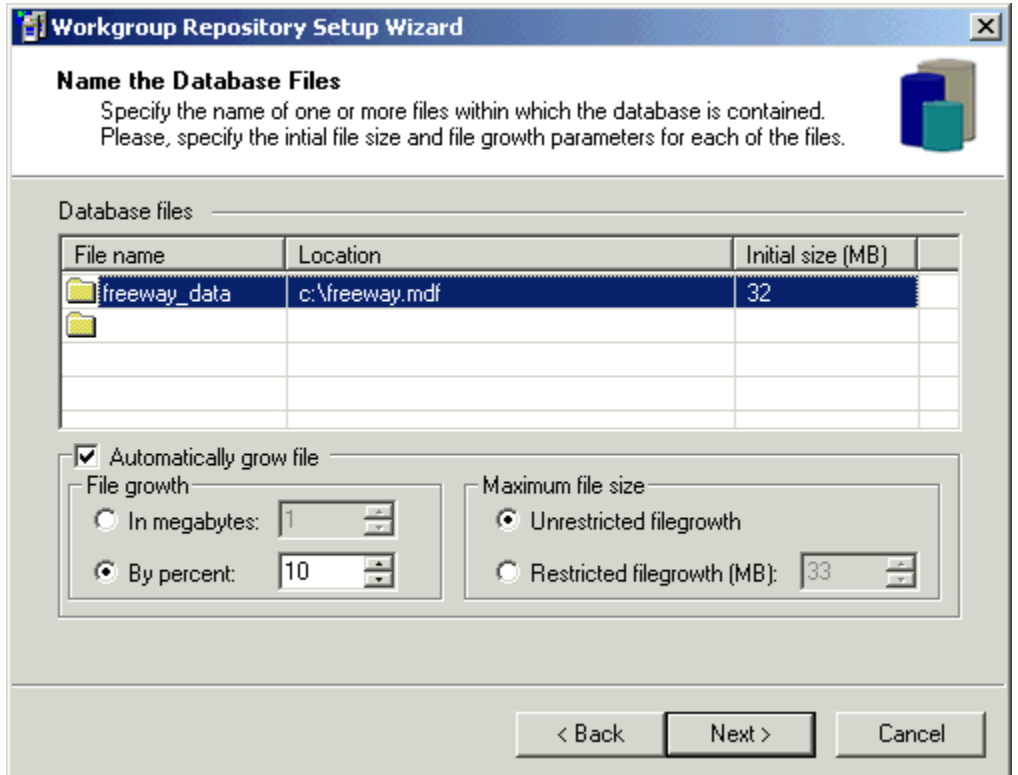

## **SQL Database Files Custom Setup Fields**

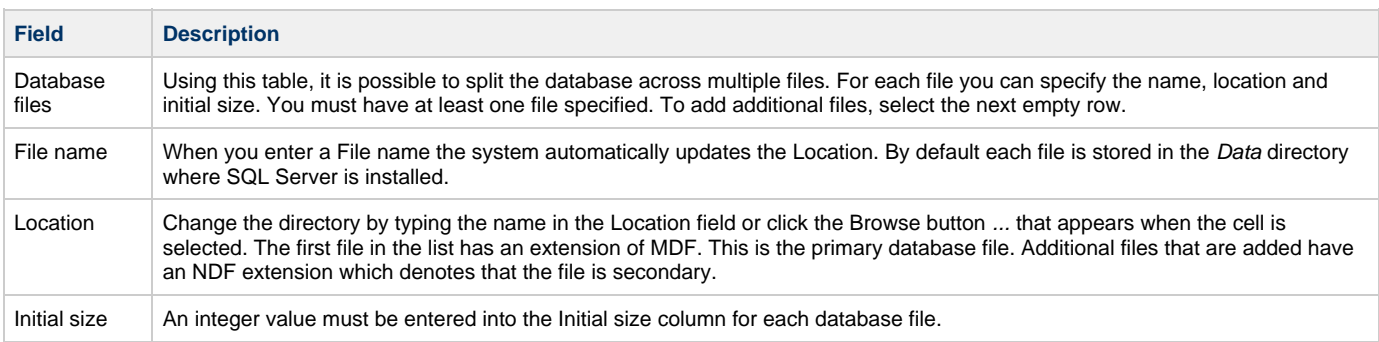

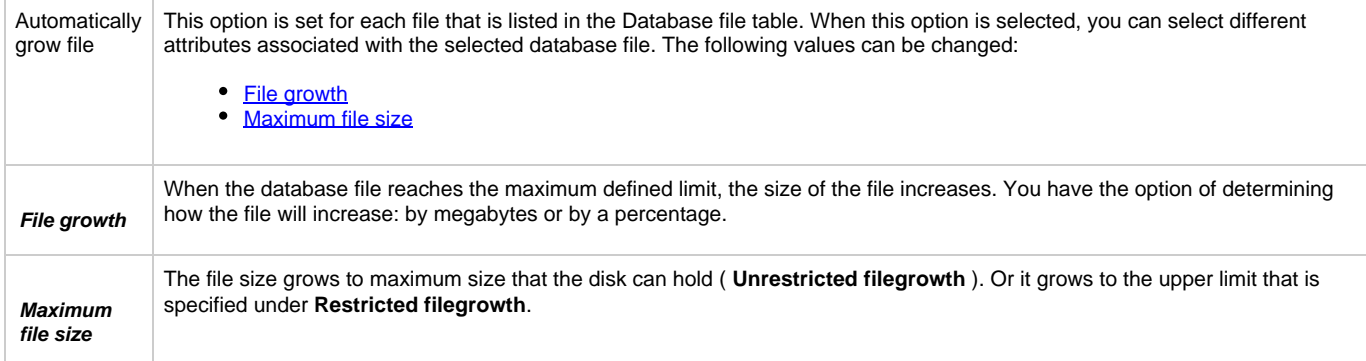

<span id="page-49-1"></span><span id="page-49-0"></span>After you have specified the custom settings for the database files, click **Next** to continue.

The next dialog is similar to [SQL Server Custom Setup;](#page-48-0) this time you are customizing the transaction log files.

## **SQL Server Transaction Log Files Custom Setup**

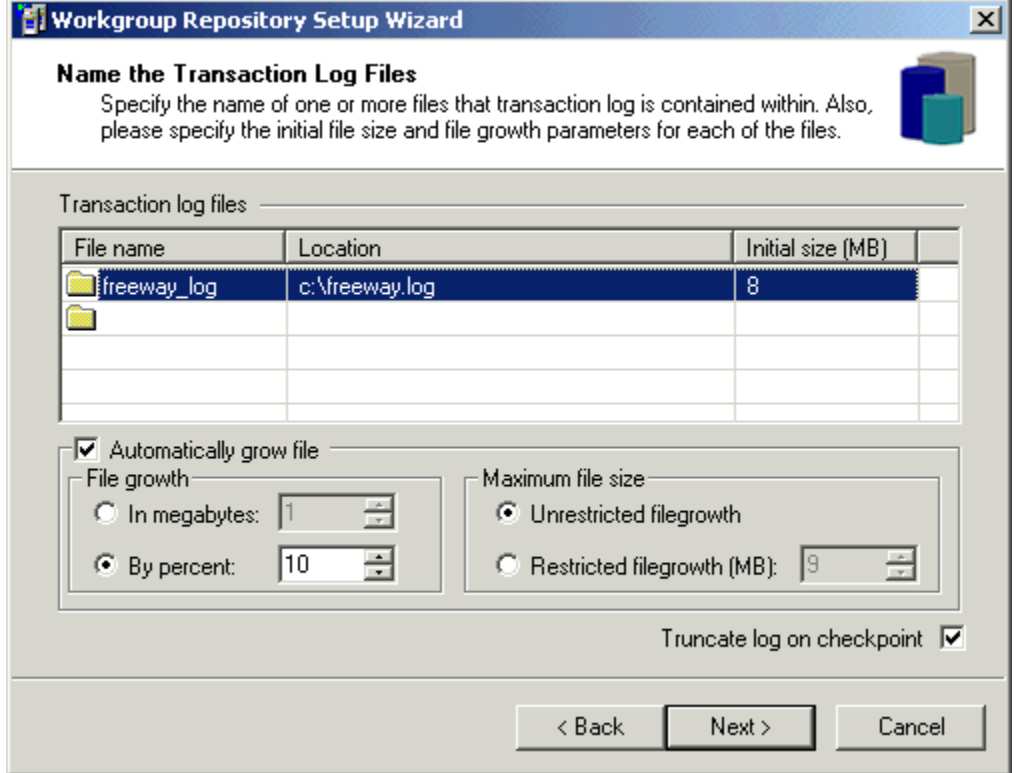

## **SQL Server Transaction Log Files Custom Setup Fields**

<span id="page-49-2"></span>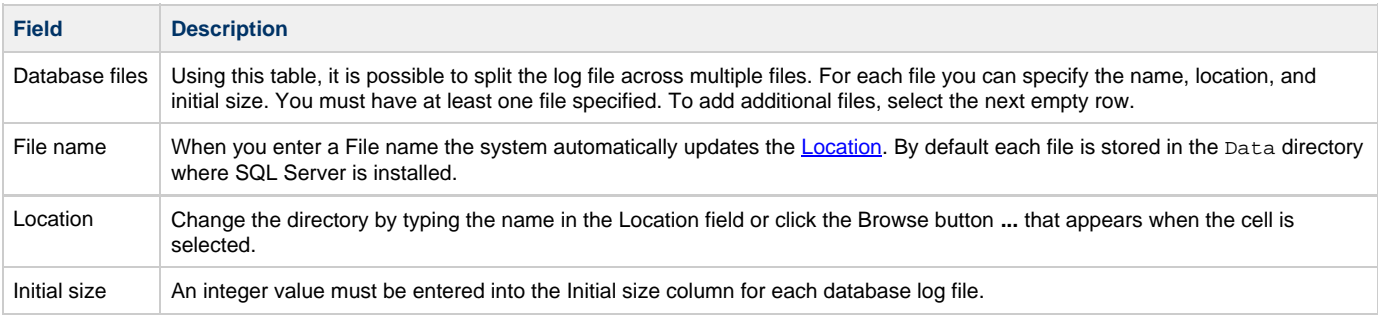

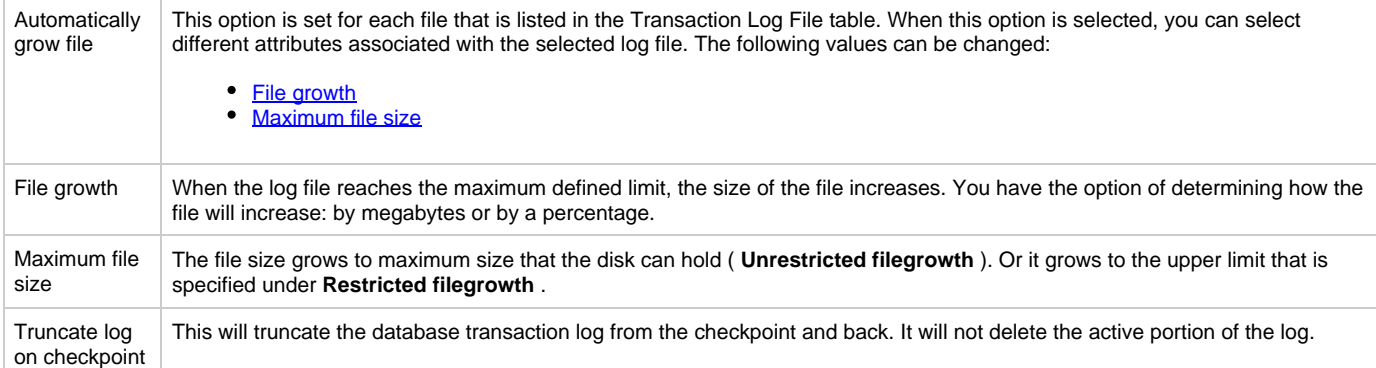

After you have specified the custom settings for the Transaction Log files, click Next to continue. The system displays a confirmation dialog confirming that the wizard is ready to create the Workgroup Repository database.

Click **Next** to continue.

When the wizard is finished and the repository is created, click **Close**.

## <span id="page-50-0"></span>**Creating a DB2 Workgroup Repository**

Use the settings in the Workgroup Repository Setup Wizard to create a workgroup repository.

## **DB2 Parameters**

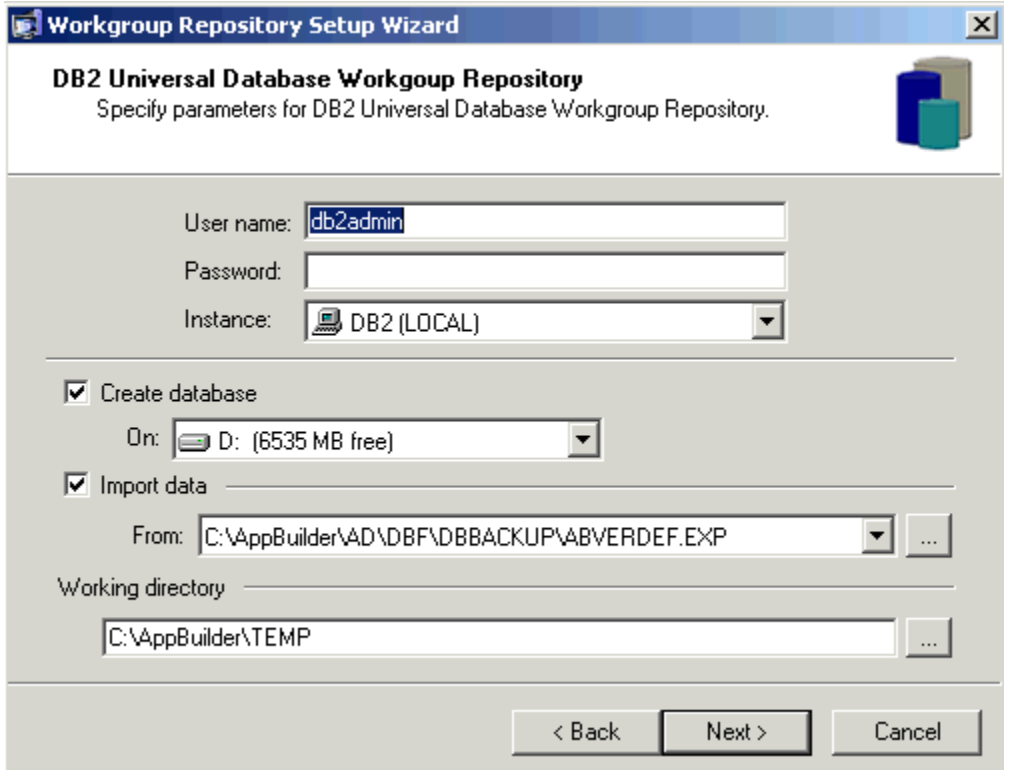

### **DB2 Setup Fields**

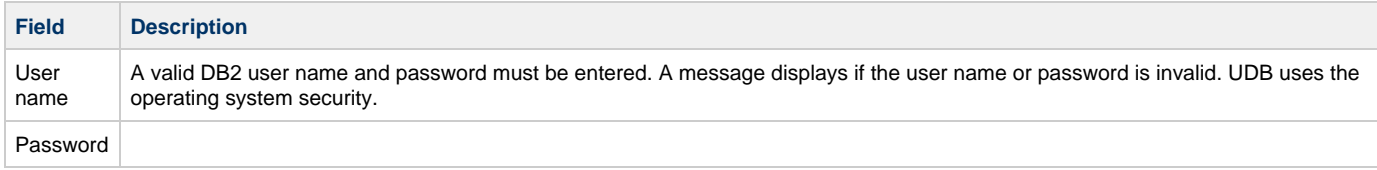

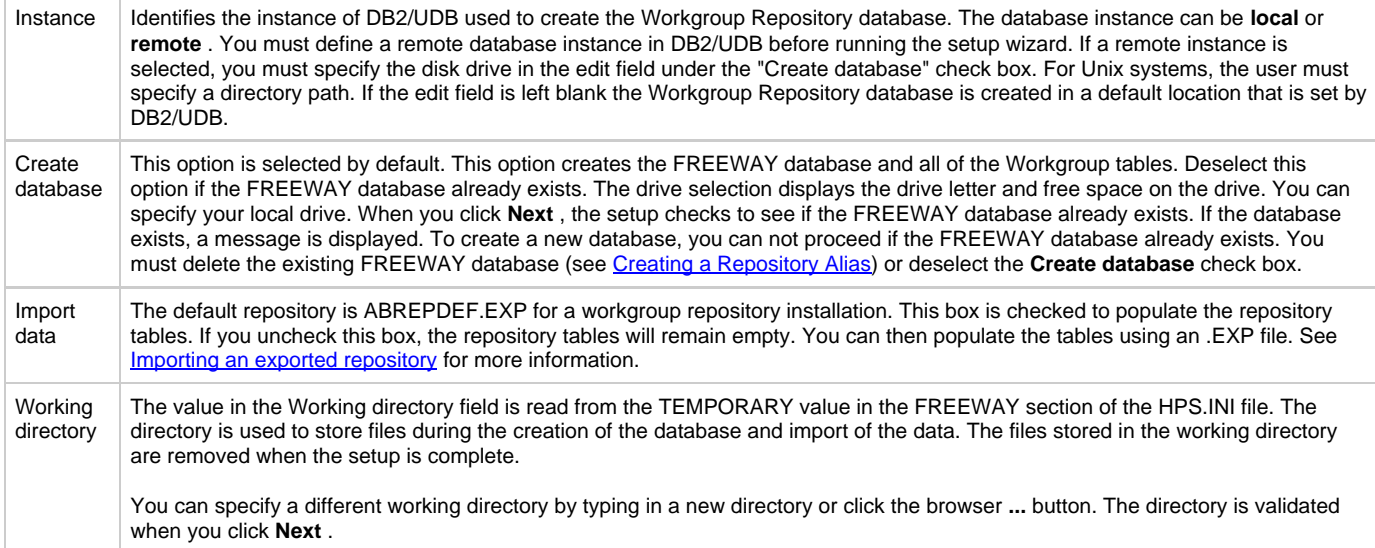

Click **Next** to continue. The system displays a confirmation dialog confirming that the wizard is ready to create the repository database. When the database is created, click **Close** to close the setup wizard.

## <span id="page-51-0"></span>**Creating an Oracle Workgroup Repository**

Follow the steps:

1. **From the window [Choose the Database Management System](#page-45-0), select Oracle as the database management system.** The Oracle Workgroup Repository Setup window displays.

### **Oracle Parameters**

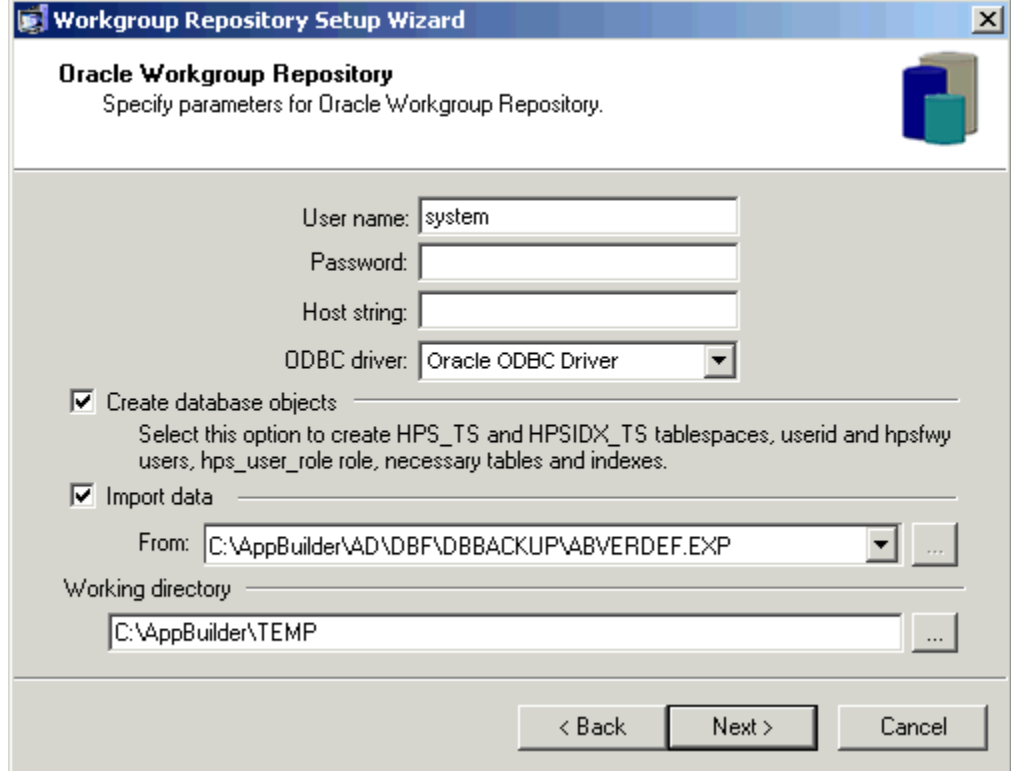

2. Specify the appropriate setup parameters and click Next.

## **Oracle Setup Fields**

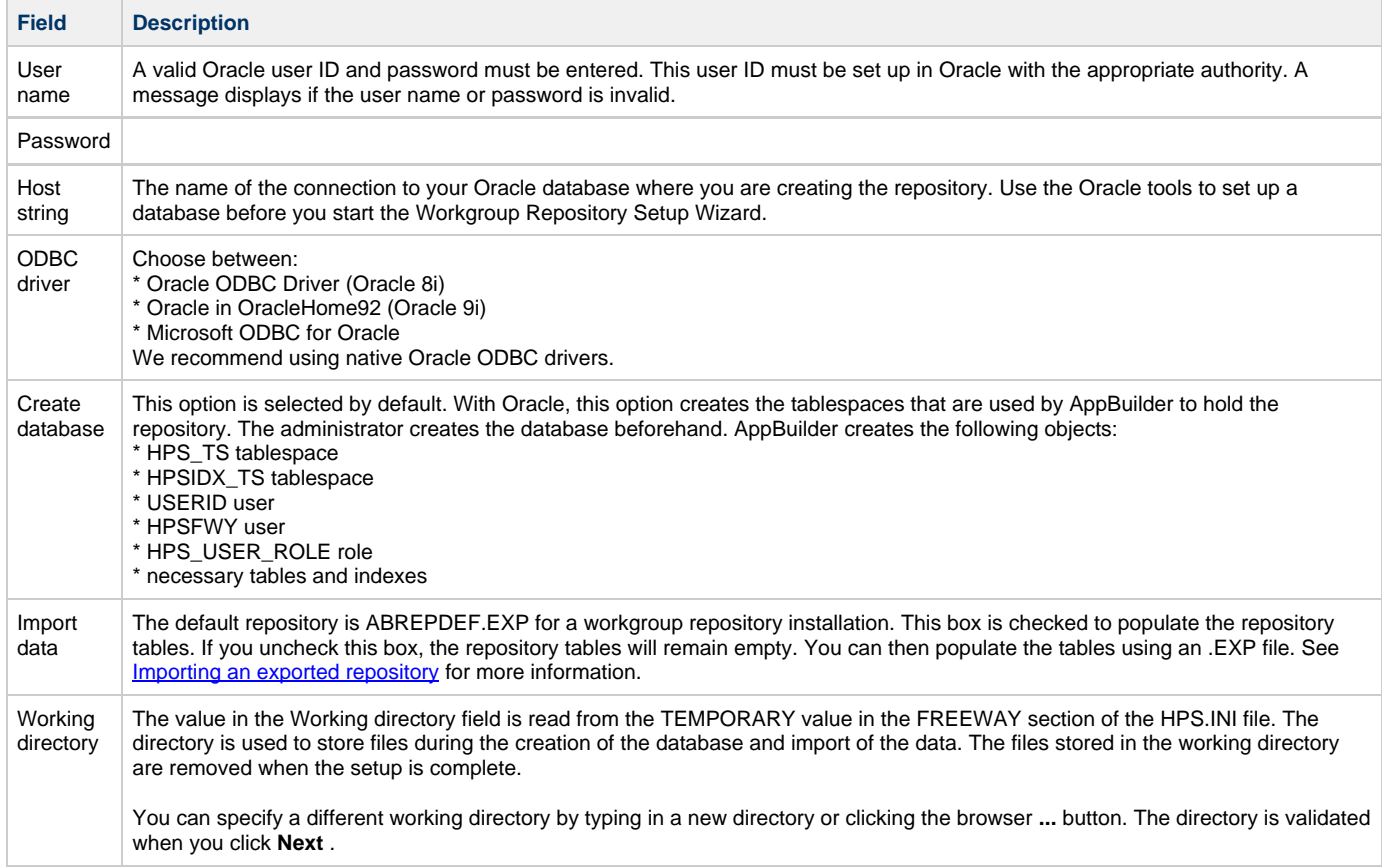

The second Oracle parameters dialog displays.

1. Click on each table cell to edit the filename, path, and initial size of each file.

## **Specify Data Files Setup Window**

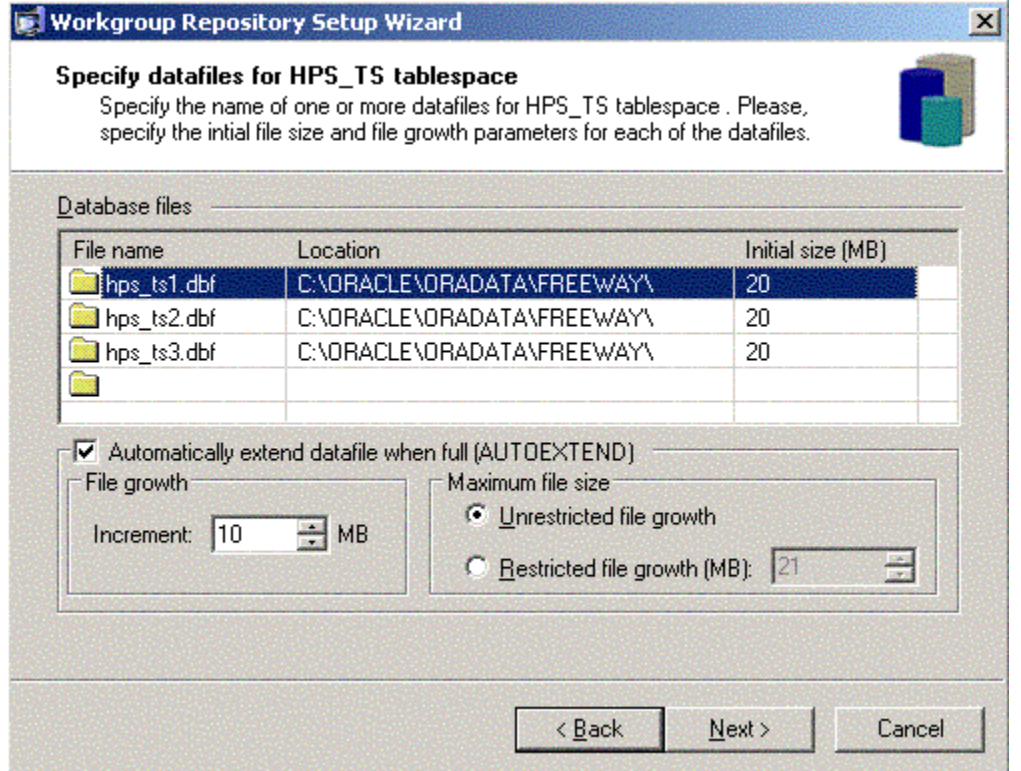

#### **Database File Parameters**

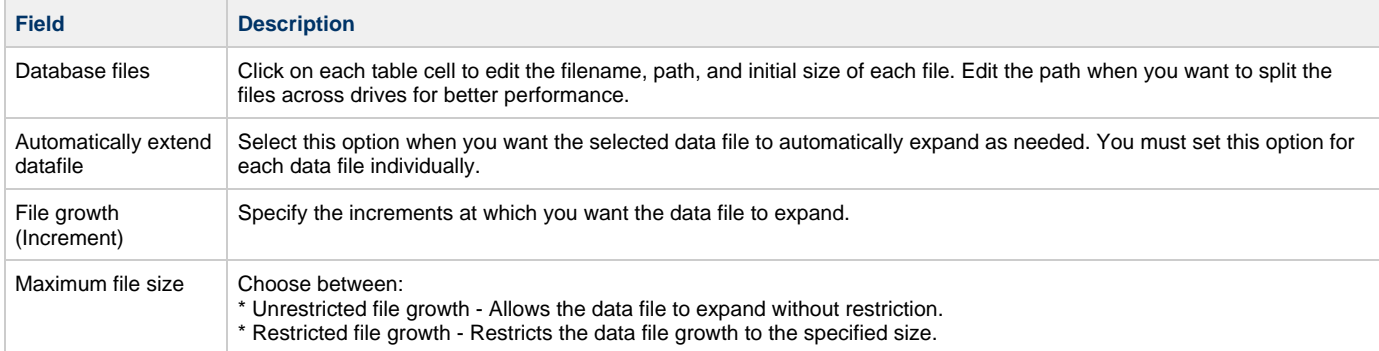

1. Click **Next** to display the data files setup for HPSIDX\_TS tablespace.

- 2. Click **Next**.
- The system displays a confirmation message before you create the database.
- 3. Click **Next** to continue.

The system creates the database and gives you an opportunity to review the Fwysetup.log and the Import.log files.

# **Creating a Repository Alias**

<span id="page-53-0"></span>Follow the steps:

1. To create a Repository alias, select **Repository > New > Repository Alias .** The New Repository Alias window displays.

### **New Repository Alias window**

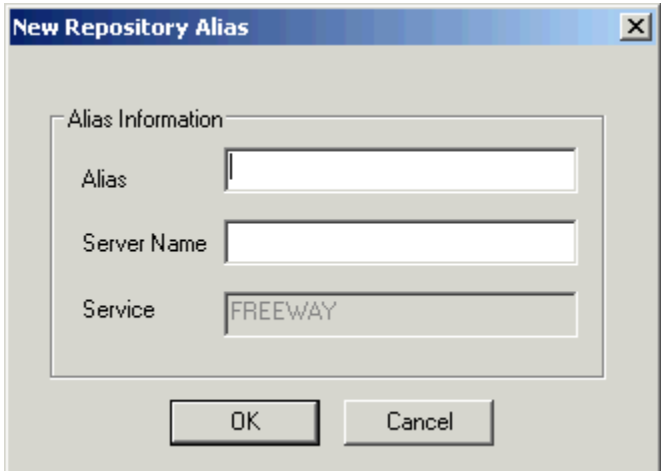

You must obtain the server machine Type and the Server Name from your system administrator. Select the Workgroup server Type and Server Name that matches the server to which you are connecting.

#### 2. Provide the following information:

- Type the alias name of your choice
- Type the name of the server machine to which you are connecting
- The default value for Service is Freeway.
- 3. Click **OK** .

After creating a connection alias, the following security information is required to connect to the repository:

- user ID the assigned user name for the repository
- password the password as determined by native security. Refer to Defining Native Security.

You are now able to connect to the Workgroup server machine using your assigned User ID and the password you provided. The next time you open the Repository Administration tool or Construction Workbench, the system prompts you for the repository name that you want to connect to and your respective User ID and password.

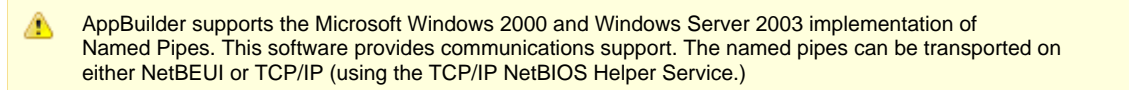

# **Deleting a Repository**

This section outlines the steps you take to delete a repository. The following topics are included in this section:

- [Deleting a Personal Repository](#page-54-0)
- [Deleting a Workgroup Repository](#page-55-0)

You can also delete a repository from the command line. For details of command-line operations, see [Command Line Creation](#page-41-0).

# <span id="page-54-0"></span>**Deleting a Personal Repository**

Deleting the Personal Repository removes it from the local machine. All files related to the repository and the DB2/UDB database are removed. The Personal Repository name is also removed from the list of personal repositories. Complete the following steps to delete a Personal Repository:

1. From the Repository Administration tool, click **Repository > Delete > Repository** . The Personal Repository List window displays.

### **Personal Repository List**

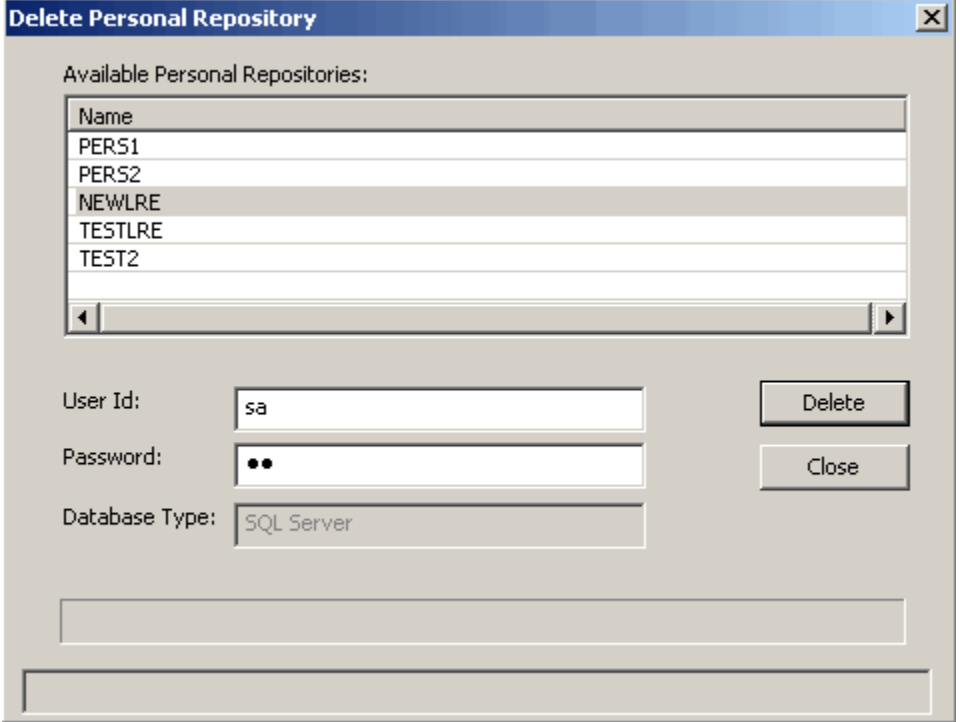

2. Select the repository to be deleted and provide the user ID and password for that repository.

- 3. Click **Delete**.
	- A message appears like in the following figure:

**Message when deleting a repository**

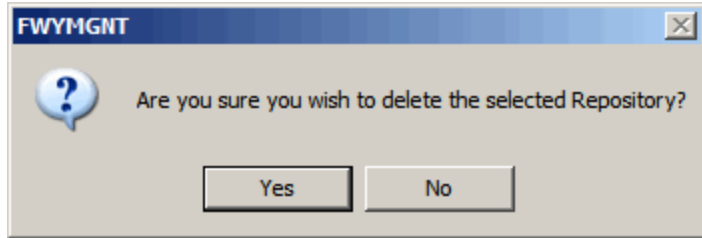

- 4. Click **Yes** to delete the personal Repository, or click **No** if you don't want to delete it.
- 5. The result of the deletion is displayed on the status bar.

### **Delete repository complete**

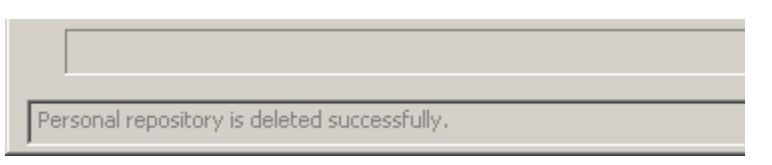

6. Click **Close** to close the dialog.

# <span id="page-55-0"></span>**Deleting a Workgroup Repository**

To remove a Workgroup Repository, take the following steps:

- 1. From the Repository Administration tool, select **Repository > Delete > Repository.** The Repository Service has to be stopped before it will allow you to remove the Workgroup Repository. The setup wizard prompts you to do this. Refer to [Working with the Service Control](#page-31-0) for more information. After the service has stopped, the Workgroup Repository Setup Wizard displays.
- 2. On Create or remove a Workgroup Repository database, select **I want to remove the Workgroup Repository database**. With this option, the setup wizard cleans the AppBuilder\Files directory. Depending on the DSN entry, it knows whether DB2, SQL Server, or Oracle is being used. For DB2 and SQL, it drops the FREEWAY database, and removes the DSN entry. For Oracle, it drops the following:
	- HPSFWY user
	- USERID user
	- HPS\_USER\_ROLE role
	- HPS\_TS tablespace
	- HPSIDX\_TS tablespace

If the Oracle instance is local or if you are using Oracle version 9.0 (or above), the wizard removes data files used by HPS\_TS and HPSIDX\_TS tablespaces. The wizard removes the AppBuilder\Files directory and deletes the DSN entry for the repository database.

3. Click **Next**. The wizard asks you for a user ID and password. The user ID and password entered must have the appropriate authority to remove the database. This dialog displays the DBMS type and database name.

#### **Removing Database – Enter User ID and Password**

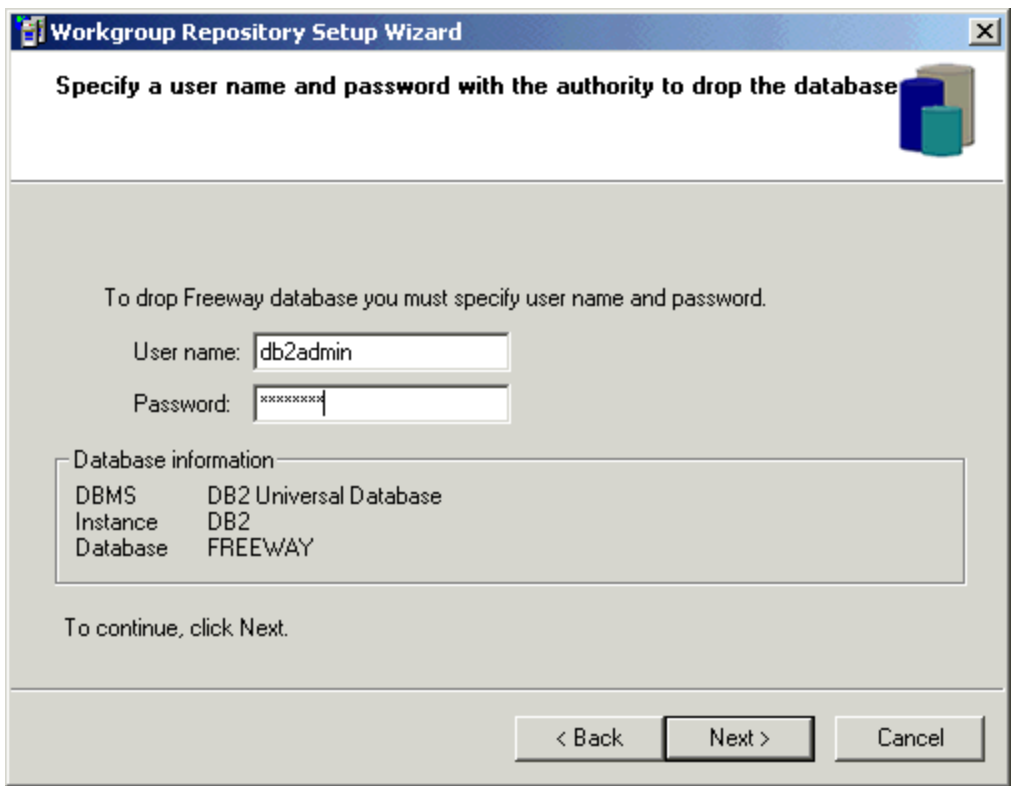

- 4. Click **Next**. The wizard displays a confirmation dialog, confirming that you want to remove the Freeway database, remove the Files directory, and the Freeway DSN.
- 5. Enter the appropriate password.
- 6. Click **Next** to continue. The wizard confirms that the database was successfully removed.
- 7. Click **Next** and then click **Close** to close the setup wizard.

# **Deleting a Repository Alias**

To remove an alias connection to a server machine, take the following steps:

1. From the Repository Administration tool, click **Repository > Delete > Repository Alias.** The Repository Alias window displays.

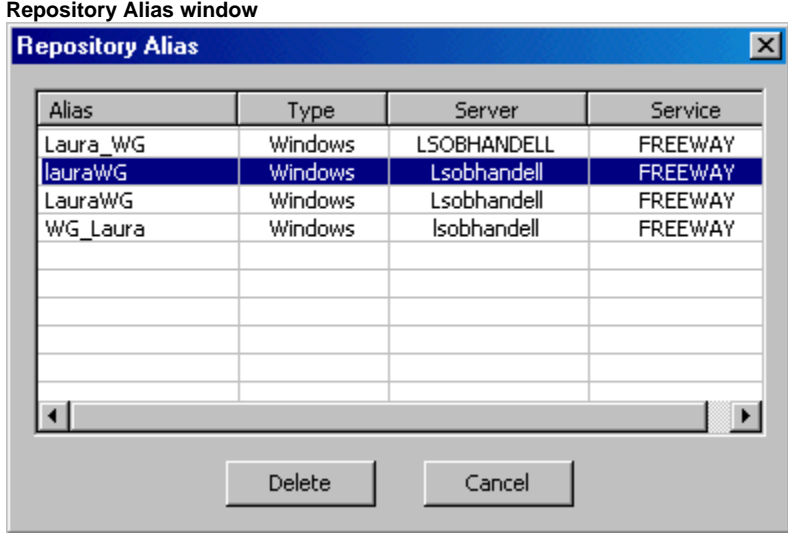

- 2. Highlight the alias to delete and click **Delete** . Press Ctrl to select more than one alias. The system verifies that you want to delete the selected aliases.
- 3. Click **Yes** to complete the delete action.

# **Allowing Local Users to Connect to a Personal Repository**

Administrative rights are required to create a Personal Repository. However, members of the local Windows Power Users group can use a Personal Repository if the Power Users group has read, write, and execute permission to the drive upon which AppBuilder is installed. Therefore, the first step in allowing a user to connect to a Personal Repository is to add the user to the Power Users group on the local machine. See your Windows documentation for steps on how to do this.

After the user is setup on the Windows machine as a power user, you must add the user to the database through the particular DBMS system used for the Personal Repository.

◬ See the documentation for the DBMS for the procedure to add a user to the database.

Once the power user is set up in the database, you must add the user to an AppBuilder security group. Take the following steps to add a user to a security group using the Repository Administration tool:

1. Open the Repository Administration tool and connect to the repository with which you have been working using the administrator ID.

**Connection to Repository Administration tool as an Administrator**

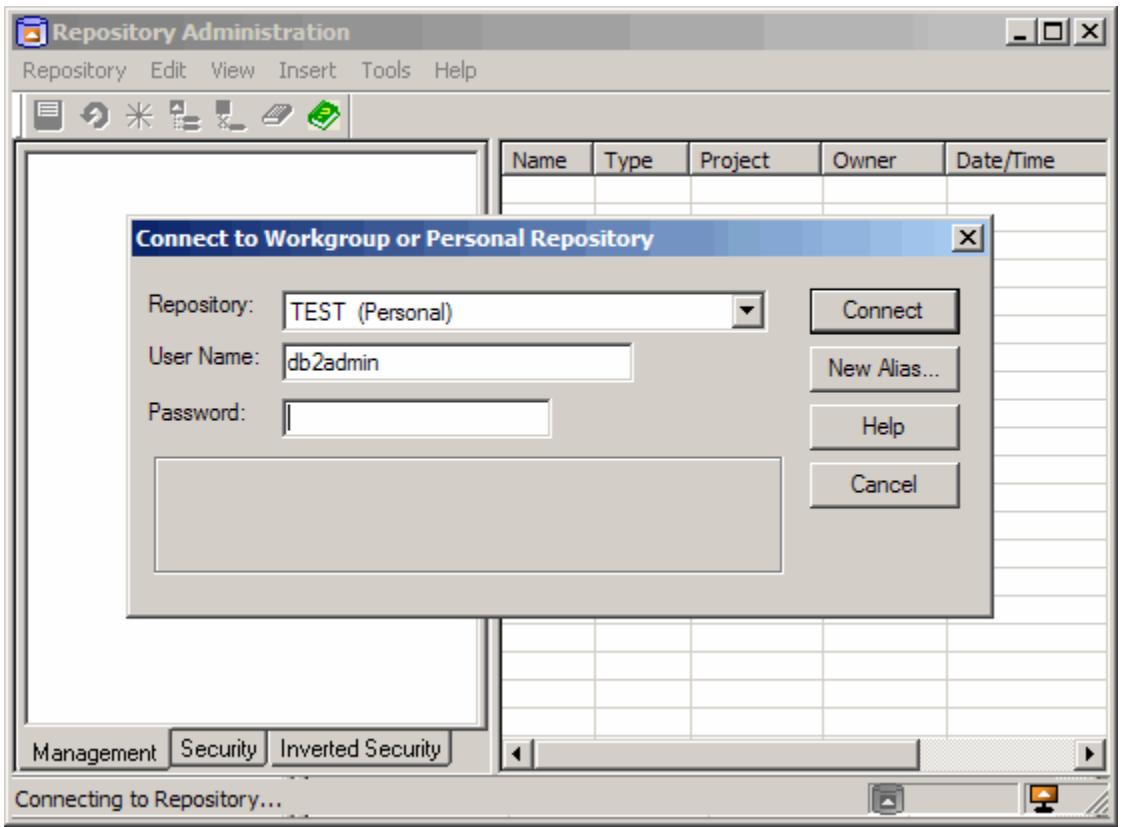

2. Select the Security tab, and add the user to a group that is defined in that repository. You can create a new group if necessary. Security permissions for the user are specified at the group level. For more information about setting up users and groups, refer to **[Managing Security](#page-15-0).** 

**Adding a user to the Security tab**

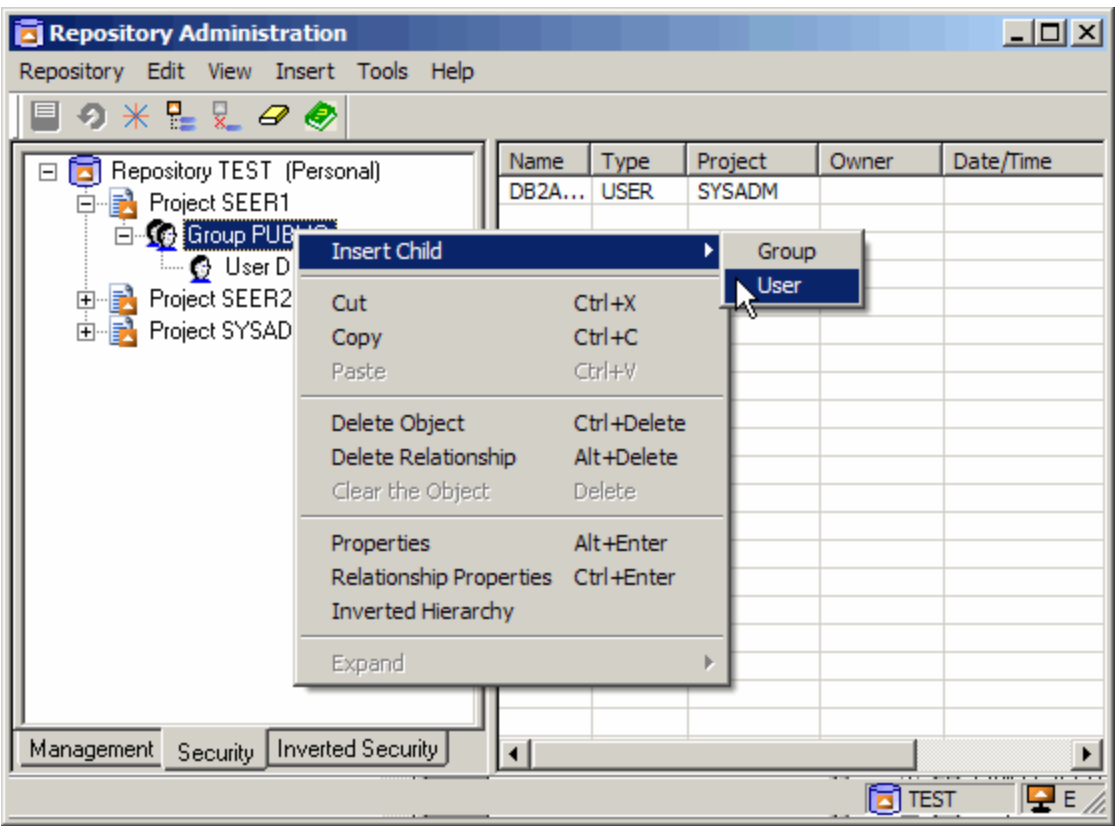

3. Commit the changes and disconnect from the Repository Administration tool.

### **Commit changes and disconnect**

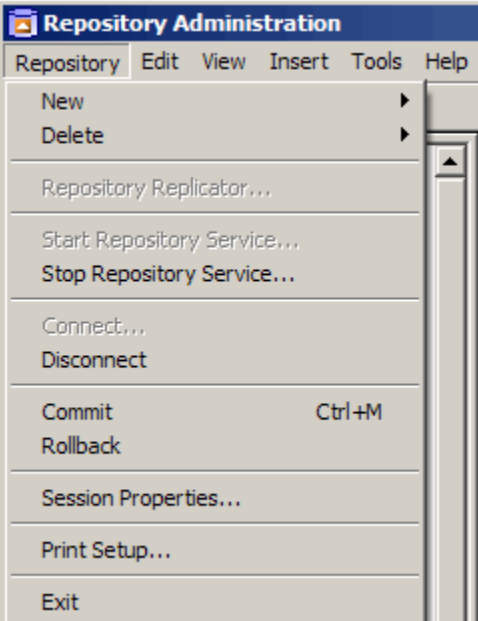

# **Full Repository Migration**

The Repository Migration utility allows the repository administrator to migrate all data and files to or from the repository. This utility differs from migration import and export in that a migration import or export moves selected objects, whereas the Repository Migration utility moves all repository data in its entirety.

The Repository Migration utility extracts the contents of the repository tables into a database and platform-independent format that is transferred

between or across platforms.

The following table illustrates the Repository Migration support between different types of AppBuilder repositories.

### **Repository Migration Support**

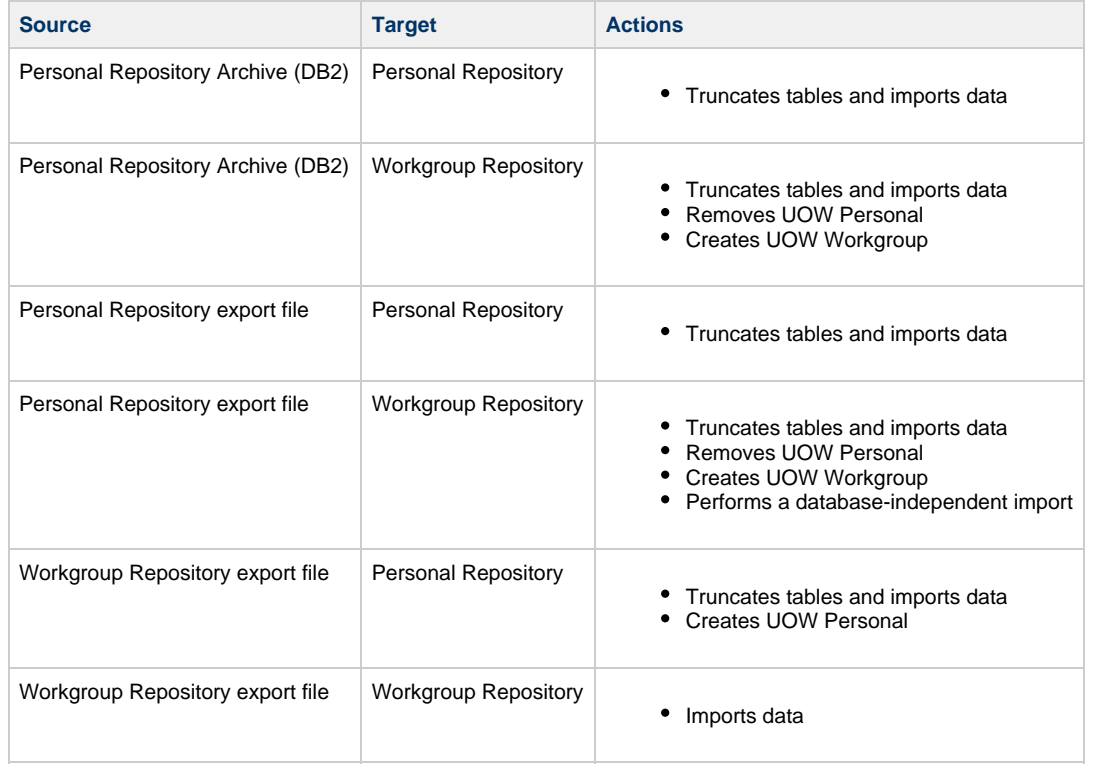

The following topics provide more information about using the Repository Migration utility:

- [Invoking the Repository Migration Utility from the Command Line](#page-59-0)
- **[Using Repository Export](#page-60-0)**
- [Importing an exported repository](#page-61-0)

# <span id="page-59-0"></span>**Invoking the Repository Migration Utility from the Command Line**

To invoke the Repository Migration utility, at the command line type: **fwyutil -e | -i | -k | -r -n<exp filename> [-w<work\_dir>] [-l<log>] -u<userID> -p<password> [-c<#>]** where:

- < exp filename > is the name of the export file exported to .
- \* < work\_dir > is a temporary directory used to store files created during the export operation. If this directory is not specified, the files are stored in the current working directory.
- \* < log > is the name of the log file where information about the import or export is stored. If the log name is not specified, the information is stored in either import.log or export.log in the current working directory.
- $\bullet$  < userID > is the userID
- $\bullet$  < password > is the user password
- $\bullet$  <  $\neq$  > is the number of object inserts between database commit operations

The command line switches are described in **[Switches and Functions](#page-59-1)**.

### <span id="page-59-1"></span>**Switches and Functions**

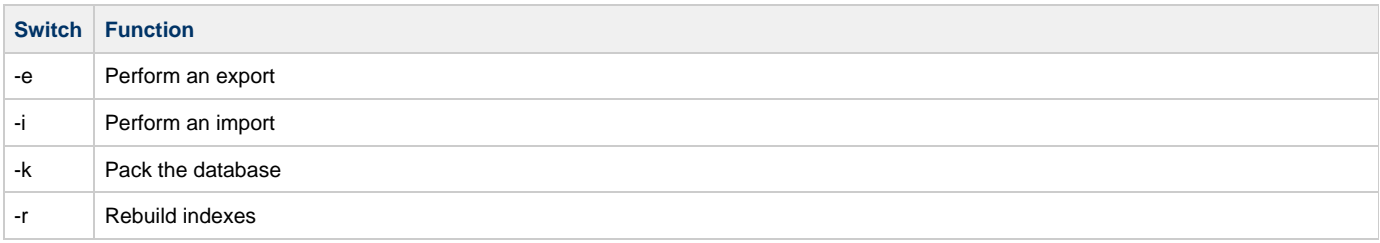

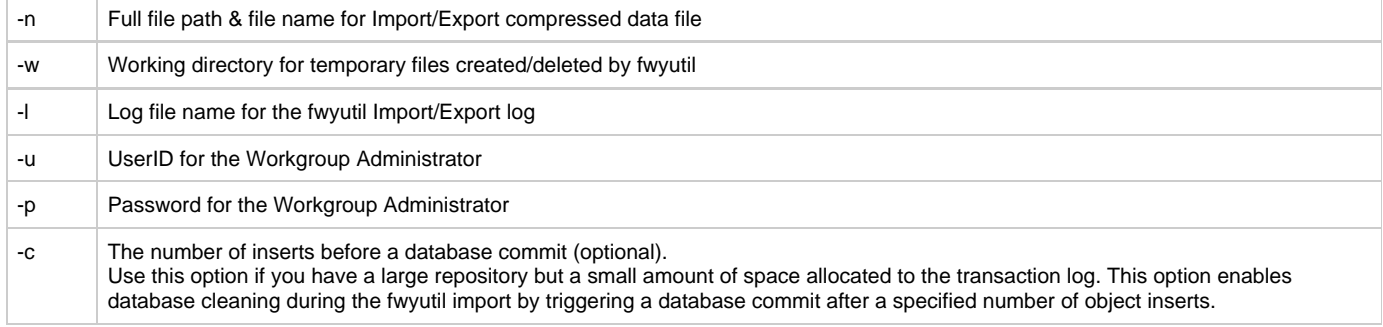

To import data from a file called MYEXPORT.EXP in the root directory using a working directory called D:\TEMP, type:

fwyutil -i -nD:\MYEXPORT.EXP -wD:\TEMP -lD:\MYIMPORT.LOG -u<userID> -p<password> To export data into a file called MYEXPORT.EXP in the root directory using a working directory called D:\TEMP, type the following (substituting your own userID and password for UID and PW):

fwyutil -e -nD:\MYEXPORT.EXP -wD:\TEMP -lD:\MYEXPORT.LOG -u<userID> -p<password>

# <span id="page-60-0"></span>**Using Repository Export**

The Repository Export utility creates the data files and then compresses them into a single file with an .exp extension. The Repository Export includes all data from the source repository, while a migration, for example, can be selective in terms of the repository contents. The data in the .exp file is written in a format that can be read by the repository management software on other operating system platforms.

Make sure that no changes are being made to the repository during the export operation

To export data, take the following steps:

1. From the Management tab, right-click **Management** and click **Repository Export**. Or, right-click **Repository Export** from the Management tree and select **Repository Export.** The Repository Management Wizard: Export displays.

**Migration Management Wizard: Export**

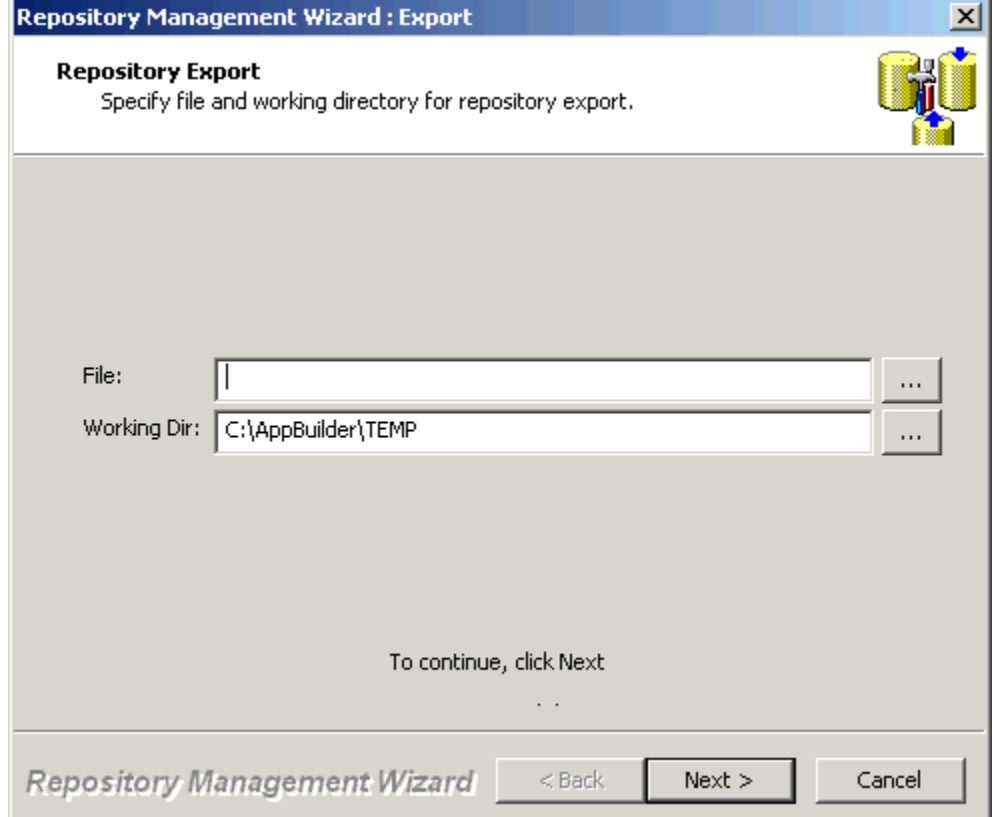

- 2. Using the browse button **[...]** , create an export file or navigate to an existing export file. The export filename can be no more than 8 characters.
- 3. Specify the Working Directory. The default Working Directory is C:\AppBuilder\Temp.
- 4. Click **Next**.
- The system notifies you that the export process is ready to begin.
- 5. Click **Next** to begin the export.

The Repository Service must be stopped before using Repository Export. If the service is not stopped, the Stop Repository Service window displays. Refer to [Working with the Service Control](#page-31-0) for more information. Information about the export operation is written to the following file:

<drive>:\appbuilder\temp\export.log

where <drive> is the drive on which the repository management software is installed. This log file is stored in the temporary folder specified above, c:\appbuilder\temp\export.log. Subsequent export operations overwrite the information in this file. Refer to [Reviewing the](#page-74-0) [Log File](#page-74-0) for more information about the log file.

## <span id="page-61-0"></span>**Importing an exported repository**

A repository export produces a .exp file which includes the contents of the repository tables and associated flat files with rule source code and window panel information. Before using, see [Using Repository Export](#page-60-0).

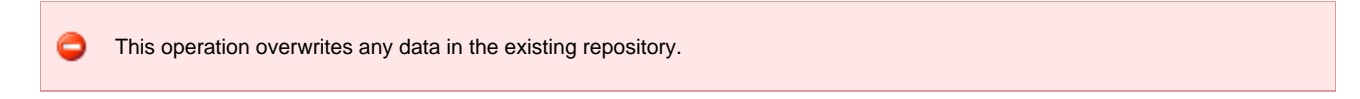

In order to recreate a previous exported repository into a new one, follow the steps described below:

- 1. From the Repository Menu, choose **New > Repository**. The Personal Repository Setup Wizard appears.
- 2. From the drop-down list, choose the Database management system you desire, and click **Next** . The Connection Parameters window displays:

### **Connection Parameters window**

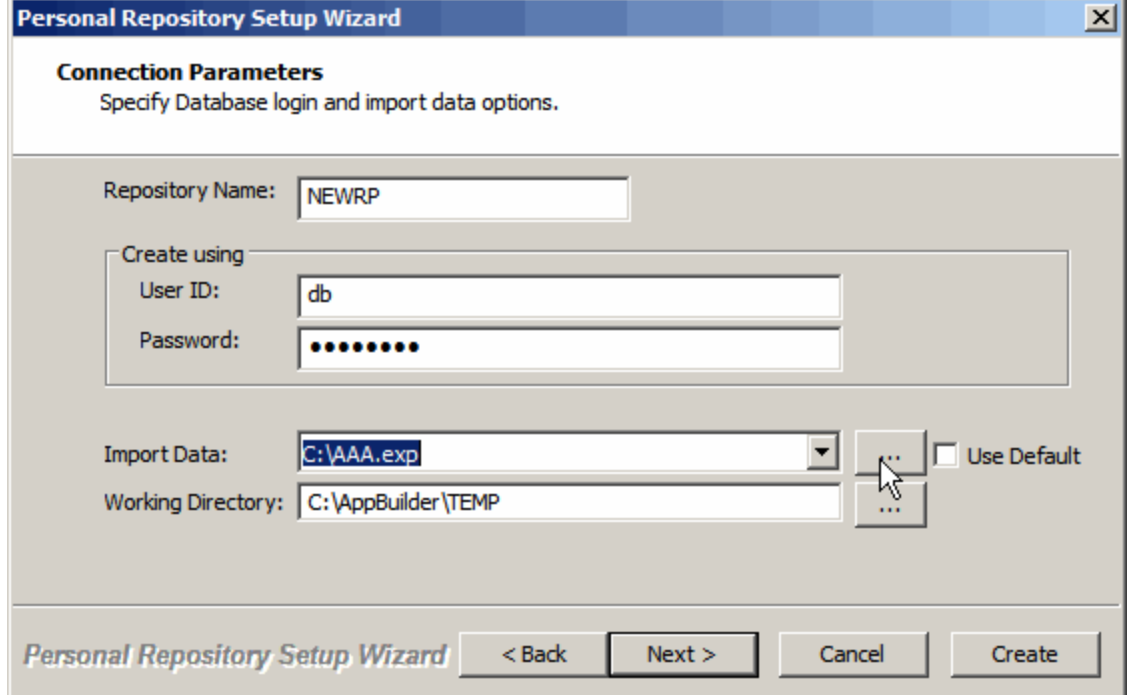

- 3. Type the name of the new repository in the Repository name field, the user ID and password. Uncheck the Use Default check box from the right.
- 4. The Import Data field is now applicable. Use the browse button **[...]** to navigate to an existing export file (for example AAA.exp).
- 5. Click **Create** to begin the import.

#### **Repository progress and status**

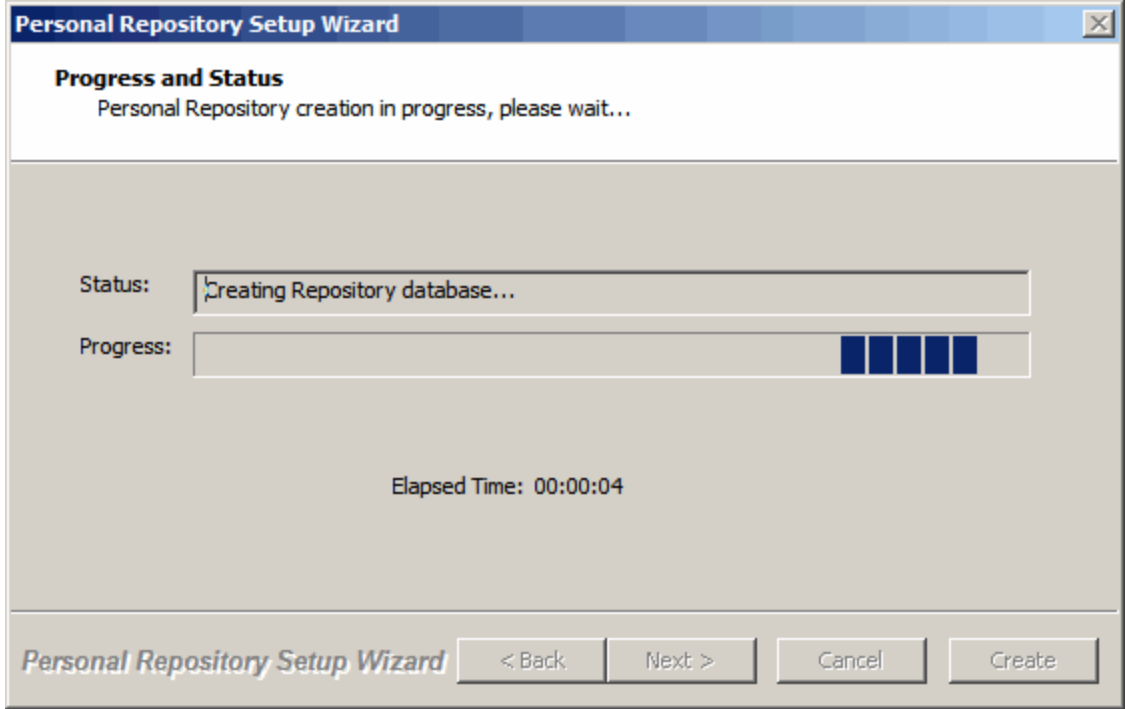

When the Repository import is finished, you can check the information about the import operation by clicking the import.log file link. This log file is stored in the temporary folder specified above, c:\appbuilder\temp\import.log. Subsequent import operations overwrite the information in this file. Refer to [Reviewing the Log File](#page-74-0) for more information about the log file.

# **Repository Replicator**

The Repository Replicator provides another way for you to quickly and easily migrate data from an Enterprise or Personal Repository to a Personal Repository. This functionality differs from a standard download in that a download moves a subset of repository objects and merges them into the existing workstation repository. The Repository Replicator is used only to migrate an entire mainframe or Personal repository to a workstation. While Download uses the API layer to access the repository, the Repository Replicator connects directly to the database. Repository replication does not transfer the security model from the mainframe repository; it preserves the workstation security model.

The Repository Replicator uses a destructive migration. It deletes the contents of the target repository before importing the source objects.

The following topics are discussed in this section:

- **[Prerequisites for the Repository Replicator](#page-62-0)**
- [Running the Repository Replicator](#page-62-1)

## <span id="page-62-0"></span>**Prerequisites for the Repository Replicator**

The following items are required to use the Repository Replicator:

- IBM DB2 Connect on the PC that is used to connect to the source repository database.
- Distributed Data Facility (DDF) must be configured and started on the mainframe. This will create a NetID that is used by DB2 Connect to communicate with the database.
- You must create a workstation database. Refer to [Creating a Repository](#page-34-0) for instructions.

# <span id="page-62-1"></span>**Running the Repository Replicator**

To use the Repository Replicator, do the following:

- 1. Create a connection to the Enterprise Repository using the **IBM DB2 Client Configuration Assistant**.
- 2. Create a workstation repository as your target repository. Refer to [Creating a Repository](#page-34-0) for instructions.
- 3. Start the Repository Replicator. See [Begin Replicating the Repository](#page-64-0) for instructions.

<span id="page-62-2"></span>**IBM DB2 Client Configuration Assistant**

Take the following steps to create a connection to an Enterprise Repository using the IBM DB2 Client Configuration Assistant:

1. Click **Start > Programs > IBM DB2 > Set-up Tools > Configuration Assistant.**

**DB2 Configuration Assistant**

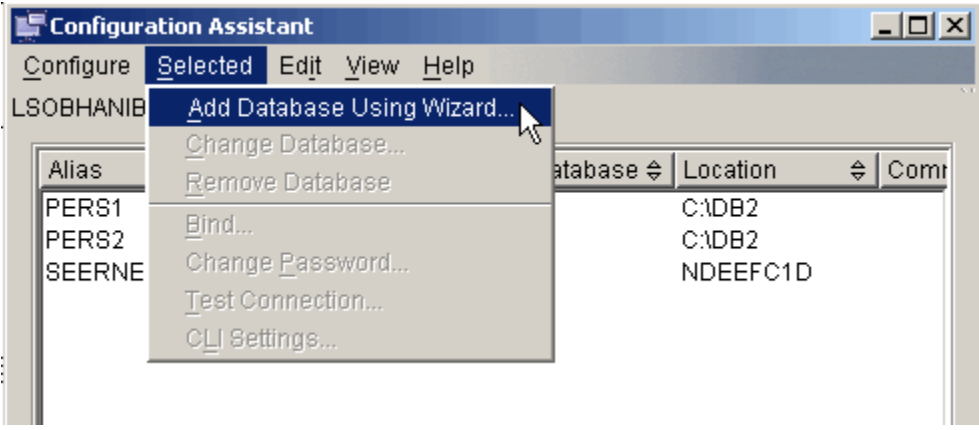

- 2. Click **Selected > Add Database Using Wizard**.
- 3. From the first wizard dialog, select **Manually configure a connection to a database** and click **Next** .

### **Configure DSN Manually**

Manually configure a connection to a database

Select if you know all the information necessary to connect to the desired database. This includes the protocols supported by the remote server, the connection configuration information, and the name of the database.

- 4. On the next dialog, select **TCPIP** as your communications protocol and click **Next** to continue. The wizard automatically selects **Connect directly to the server**. Keep this default.
- 5. On the next dialog, set your TCPIP communication parameters. Provide your Host name and the Port number. The Service name is not required.
- 6. Click **Next** to continue.
- 7. On the next dialog, specify the name of the database to which you want to connect. You must be aware of the database name to which you want to connect on the mainframe. For OS/390 and z/OS databases, this is the Location Name. The database alias and comment is not necessary.
- 8. Click **Next** to continue.
- 9. On the next dialog, you must register the database as a data source in ODBC (Open Database Connectivity). Then, use that registered name in the DSN field of the Repository Replicator Wizard (see [Source Repository parameters](#page-66-0)). On this dialog, check **Register this database for ODBC** and select **As system data source** .

**Registering with ODBC**

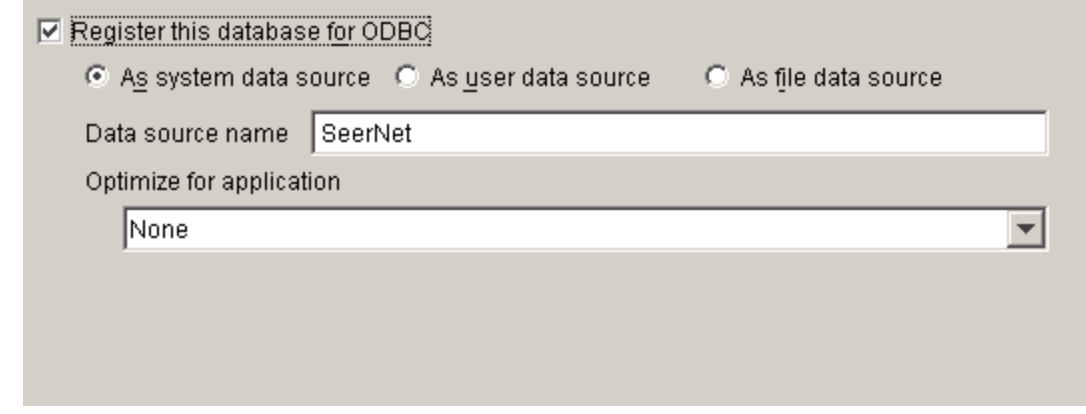

- 10. Click **Next** to continue.
- 11. On the next dialog, specify the node options. Select your mainframe operating system from the Operating system list box. Remote instance name and Comment are not necessary.
- 12. Click **Finish** . The final two dialogs are not necessary.

### <span id="page-64-0"></span>**Begin Replicating the Repository**

◬ You must disconnect from the repository to activate the Repository Replicator option.

Take the following steps to replicate the Enterprise Repository onto a workstation repository.

- 1. From within the Repository Administration tool, disconnect from the workstation repository. Select **Repository** > **Disconnect** .
- 2. To access the **Repository Replicator,** select **Repository > Repository Replicator**. Or, Click **Start** > **All Programs** > **AppBuilder** > **Repository** > **Repository Replicator**. The Repository Replicator window displays.

## **Repository Replicator tool**

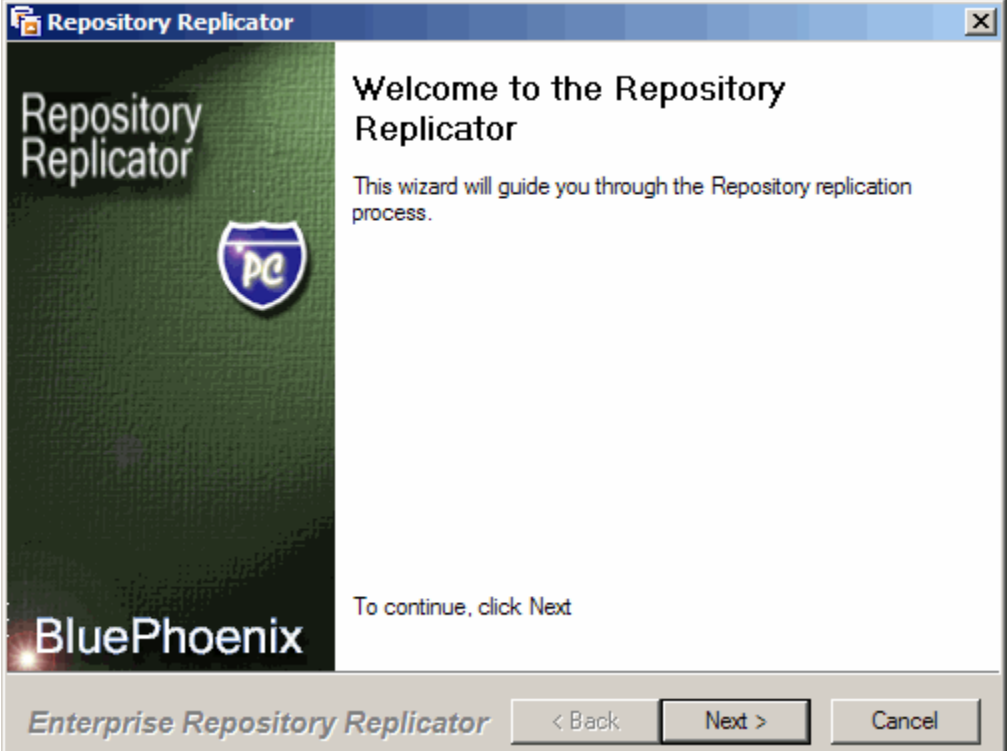

3. Click **Next** to continue, and the second dialog displays. It provides the option to generate XML files from the Enterprise Repository, a Personal Repository or to do a normal repository replication.

**XML File Option**

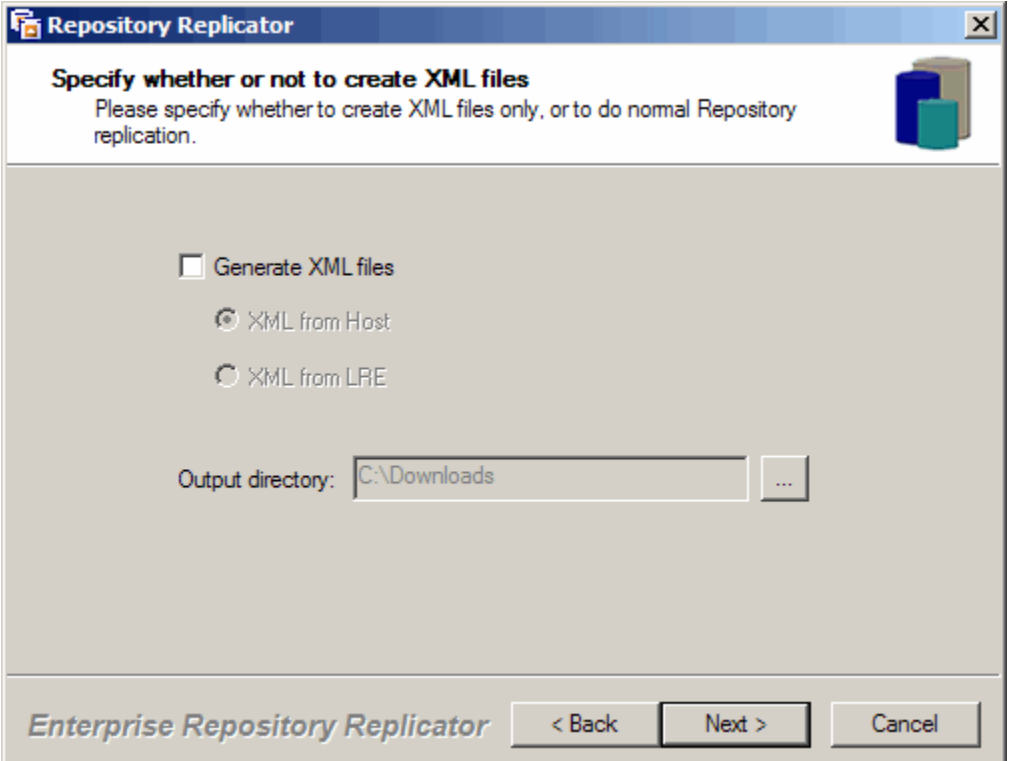

- 4. Select the Generate XML files option to create XML files from the appropriate source repository. If you are doing a normal repository replication, leave the XML file option unchecked.
- 5. Specify the output directory for those files. Select **Next** to continue. If you have selected a Personal Repository, the Personal Repository parameters dialog, shown in the figure below, appears.

**Personal repository parameters**

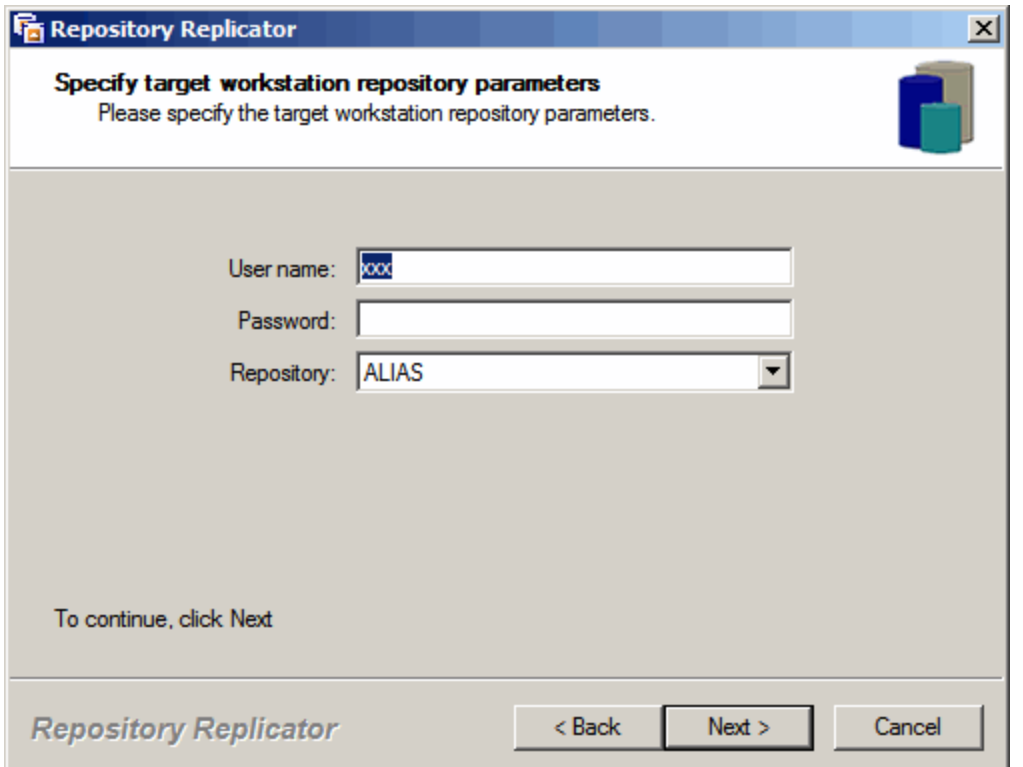

<span id="page-66-0"></span>6. Select the target repository from the drop-down list. Enter the workstation repository User name and password for the database and click **Next** to continue.

If you have selected an Enterprise Repository, the Enterprise Repository parameters dialog, shown below, displays.

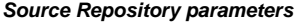

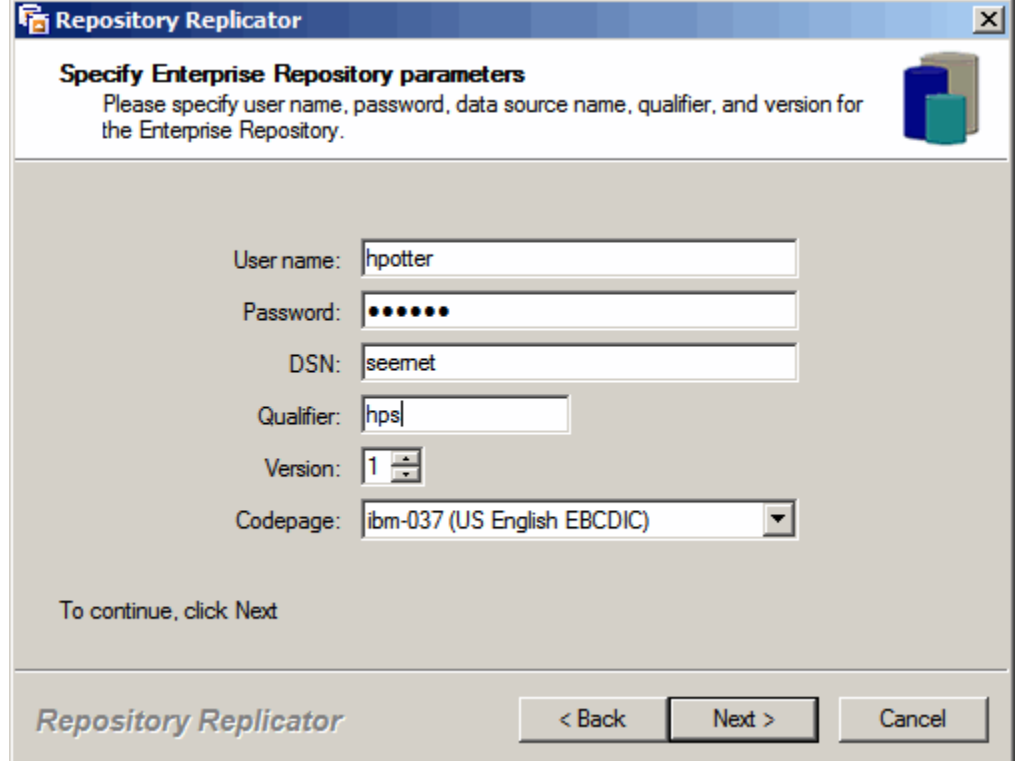

The following table provides information on each field entry. **Source Repository parameters**

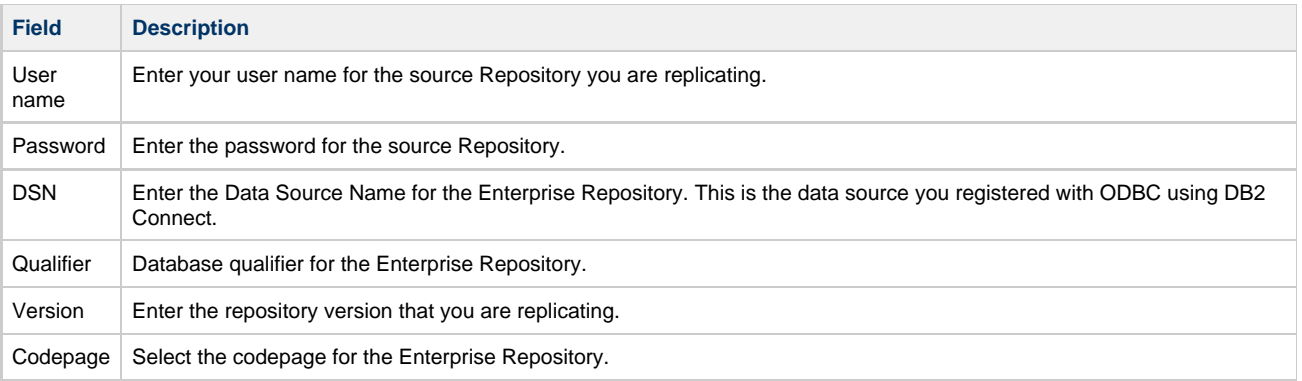

7. Click **Next** to continue.

**Replication confirmation**

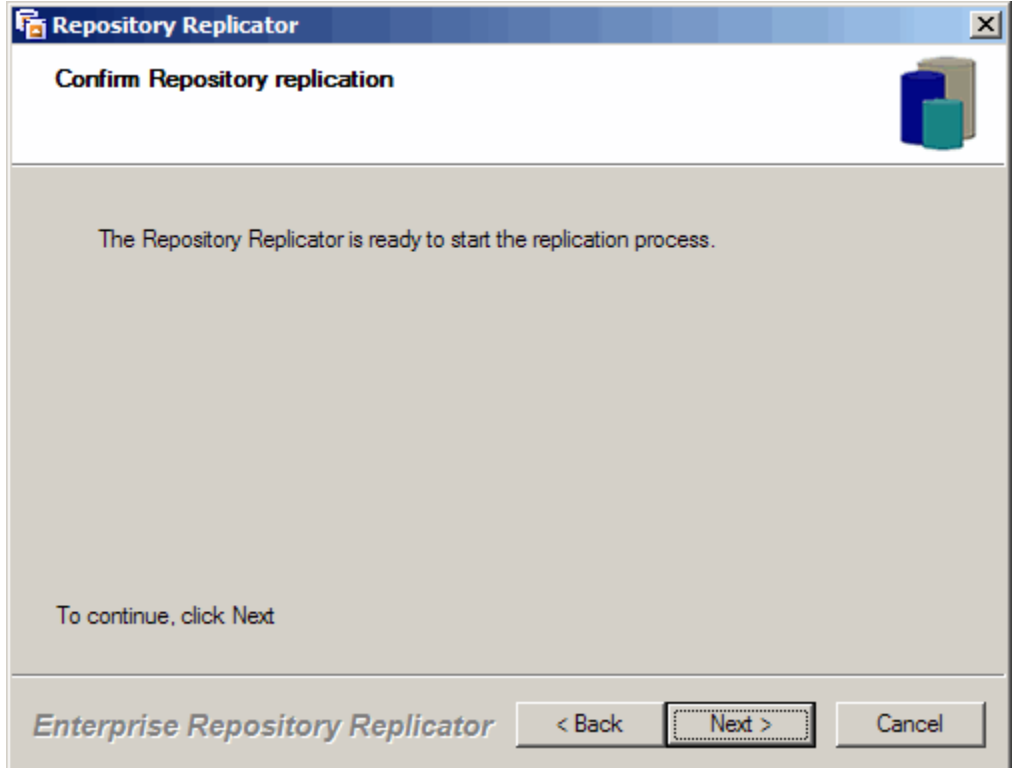

- 8. From the confirmation dialog, do one of the following:
	- Click **Next** to begin the replication process.
	- Click **Back** to return to the parameters dialog and modify the parameters.
	- Click **Cancel** to exit the Repository Replicator wizard. The Repository Replicator begins the replication process.

**Repository Replicator in Process dialog**

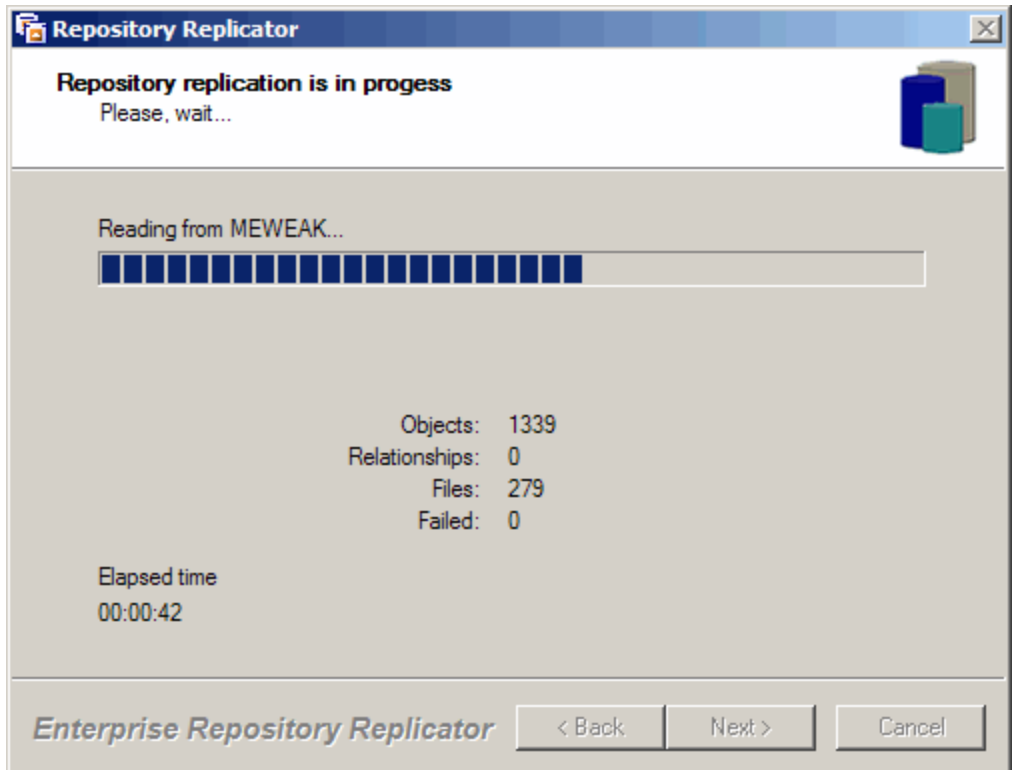

When the replication process is complete, a summary dialog displays.

### **Replication Complete**

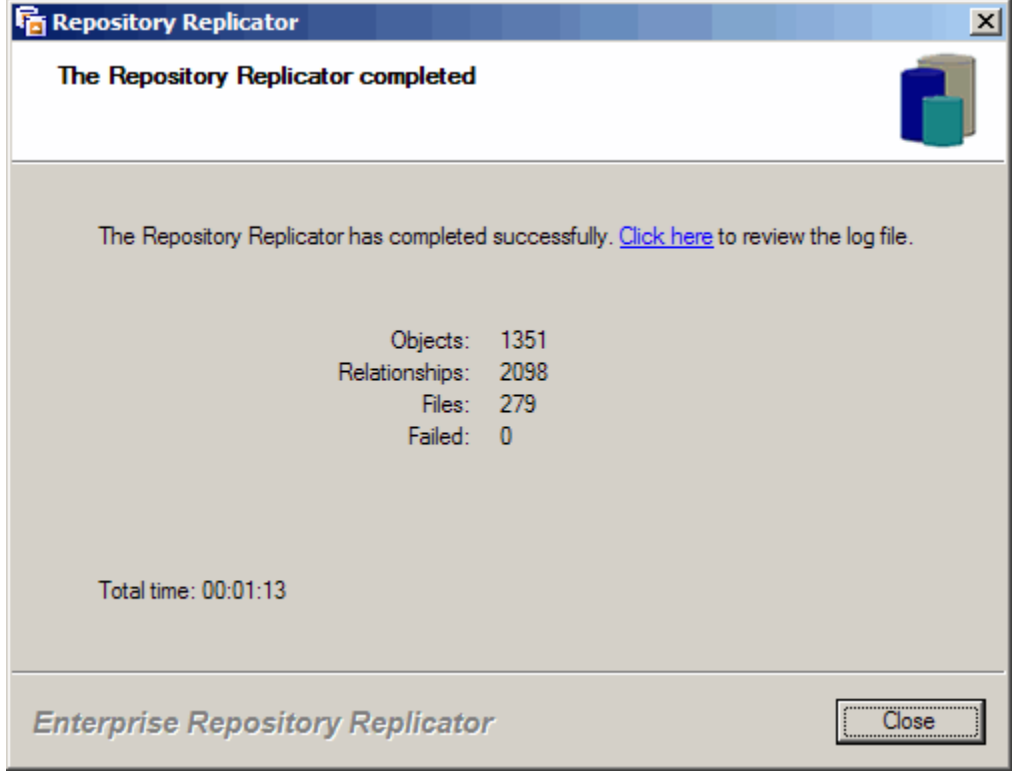

The process produces two log files: Read Thread and Write Thread. These files are located in the \_ERReplicator folder within your system's Temp directory. For example:

C:\Documents and Settings\User1\Local Settings\Temp\_ERReplicator.

9. Click the appropriate link on the final dialog to view the log files. One log displays the Read Thread Log File, and the other the Write Thread Log File.

**Read Thread Log File**

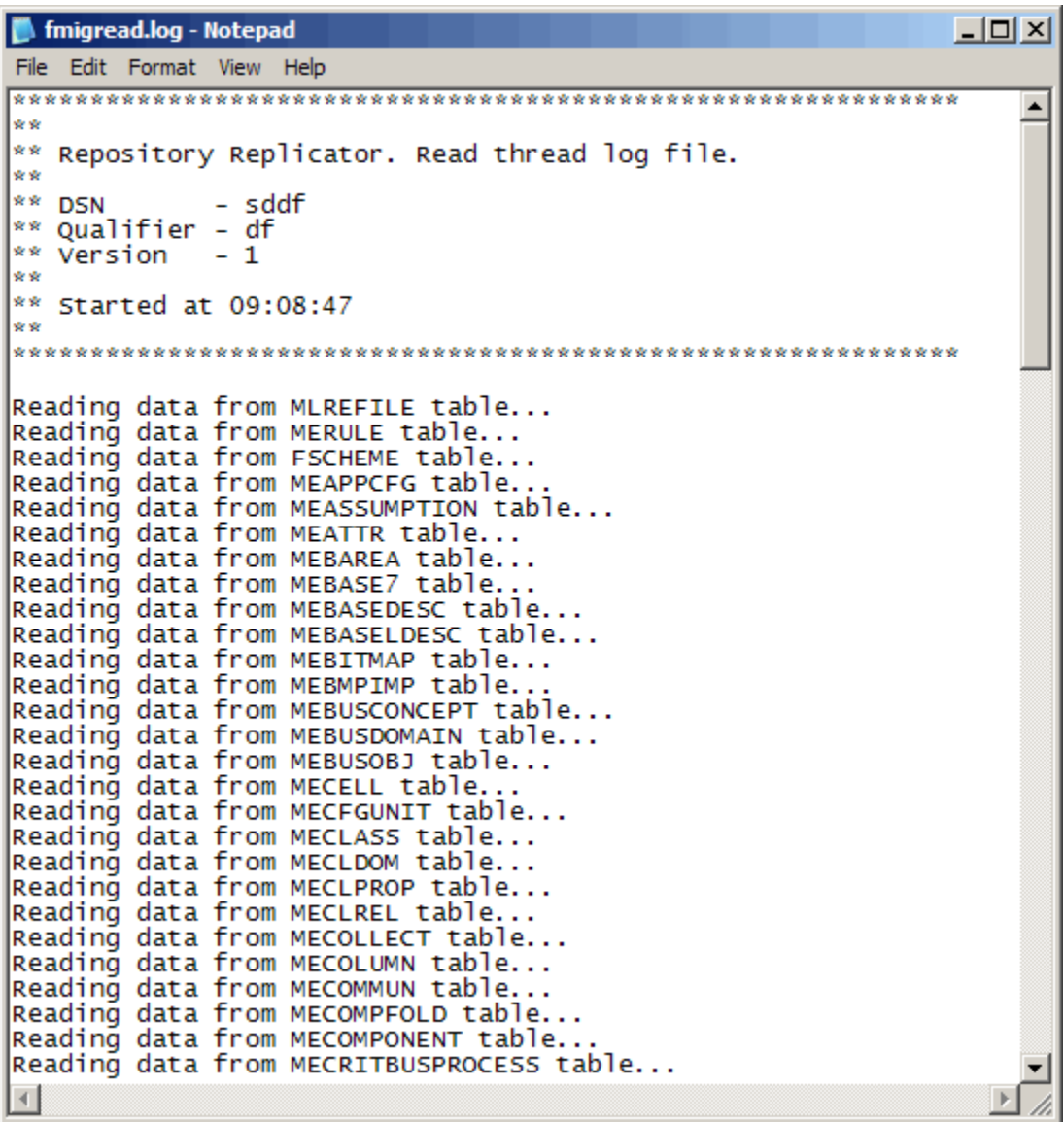

**Write Thread Log File**

fmigwrite.log - Notepad

```
File
   Edit Format View Help
l w w
lww
  Enterprise Repository Replicator. Write thread log file.
l se se
lww.
  Repository - PERS1
.<br>**
wи
  Started at 17:56:01
**
Loading data into FSCHEME table...
|0| row(s) inserted.
Loading data into MEAPPCFG table...
|15 row(s) inserted.
Loading data into MEASSUMPTION table...
|0| row(s̄) inserted.
Loading data into MEATTR table...
86 row(s) inserted.
Loading data into MEBAREA table...
O row(s) inserted.
Loading data into MEBASE7 table...
|0| row(s̄) inserted.
Loading data into MEBASEDESC table...
|0| row(s) inserted.
Loading data into MEBASELDESC table...
|0\> row(s) inserted.
Loading data into MEBITMAP table...
10 row(s) inserted.
Loading data into MEBMPIMP table...
|11 row(s) inserted.
Loading data into MEBUSCONCEPT table...
|0 \> \> \mathsf{row}(\mathsf{s})\> inserted.
Loading data into MEBUSDOMAIN table...
0 row(5) inserted.
Loading data into MEBUSOBJ table...
\blacktriangleleft
```
10. Click **Close** to close the Repository Replicator.

# **Packing and Reindexing a Repository**

The packing and reindexing utilities provide a method to clean up repositories that have been used for extended periods of time. If you are going to pack the repository, you should reindex the repository also; however, you can reindex the repository without packing.

Create a repository export file before doing a pack or reindex. Packing the repository permanently deletes files that cannot be restored without a backup. Refer to [Using Repository Export.](#page-60-0)

When an object is removed from the repository, for instance through Construction Workbench, the object is not removed from the database. It is marked as **deleted** in the database tables, and does not show up in any queries of the repository. Packing a repository permanently removes all entities, relationships, and files that have been marked as deleted. This is why we recommend creating an export file before packing. Refer to [Using Repository Export](#page-60-0) for more information. After you pack a repository, it is good practice to reindex that repository.

Reindexing a repository drops and recreates all of the current indexes placed on the repository tables. You should reindex after you pack a repository; however there are other reasons to reindex without packing first. It is recommended that you reindex a repository after it has been packed, or if the repository has been used for long periods of time or just restored using the fwyutil command.

Take the following steps to pack/reindex a repository:

1. From the Repository Administration tool, select **Tools > Pack Reindex**. The Repository Management Wizard displays.

**Pack & Reindex wizard**

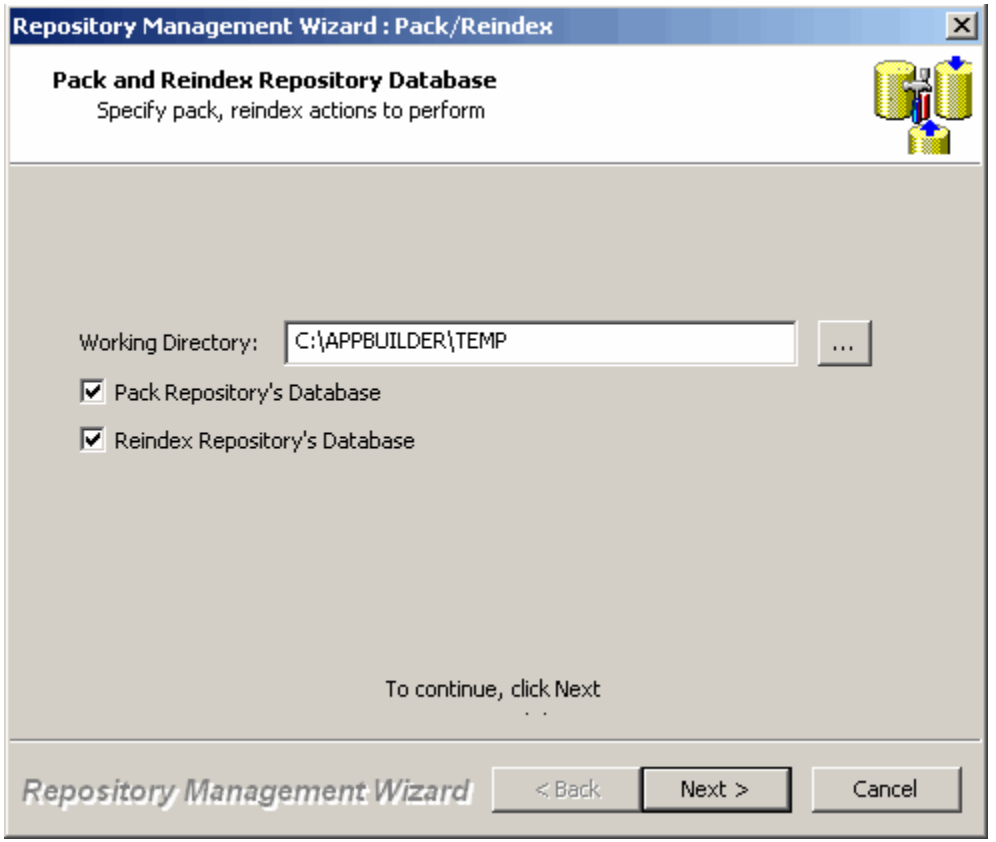

- 2. Select one or both check boxes and click **Next**. You can pack and reindex the repository in one step by selecting both check boxes. A confirmation dialog displays.
- 3. Click **Next** to begin the operation. When complete, the following dialog displays.

**Pack repository complete**
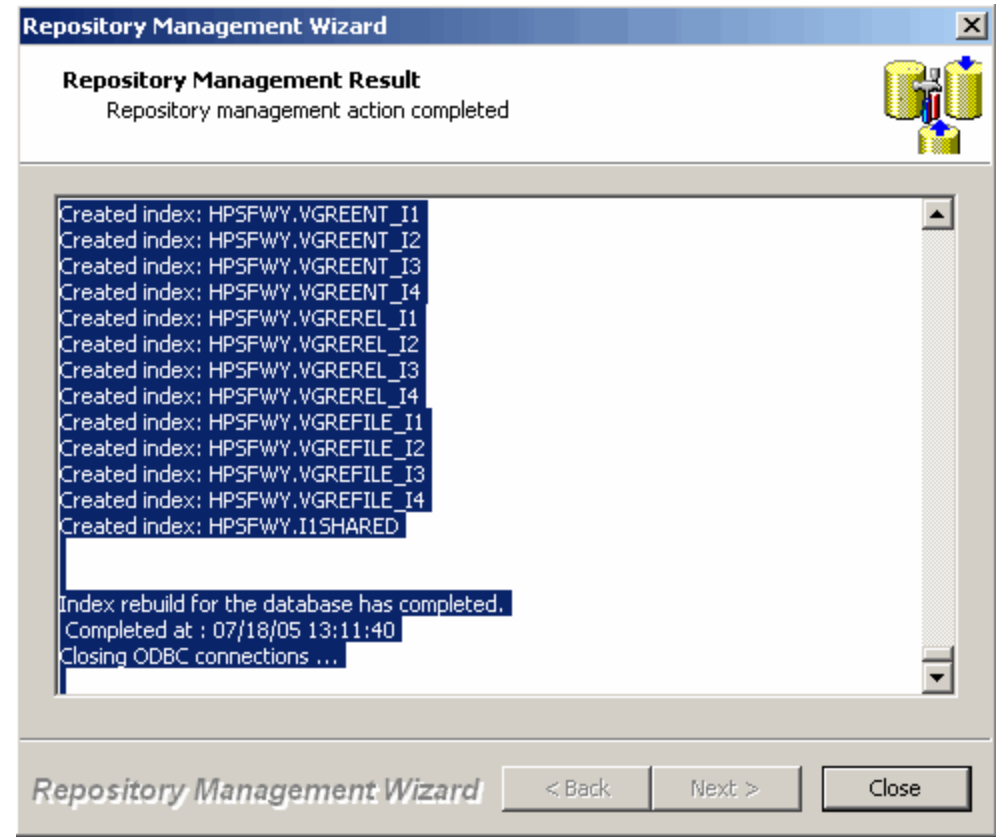

4. Click **Close**.

The log files are stored in the AppBuilder/Temp directory. Refer to [Reviewing the Log File](#page-74-0) for information about how to view the log file from within the Repository Administration tool.

# **Reorganizing a Repository**

Over time, numerous updates, deletes, and inserts can impact your repository performance. Often the physical placement of newly inserted rows does not match the logical sequence that is defined by the index. Reorganize your repository to further improve repository performance and response time. While packing the repository eliminates table rows for objects that are marked deleted, the space remains in the database. Reorganizing eliminates the space?defragmenting the repository and synchronizing the indexes with the physical tablespaces. Reorganizing your repository will greatly improve performance, access ability, and recover wasted disk space. Reorganize only after packing and reindexing the repository first.

To reorganize the repository:

1. From the Repository Administration tool select **Tools > Reorganize**. The Repository Management Wizard displays.

**Reorganize Repository – Changing the default directory**

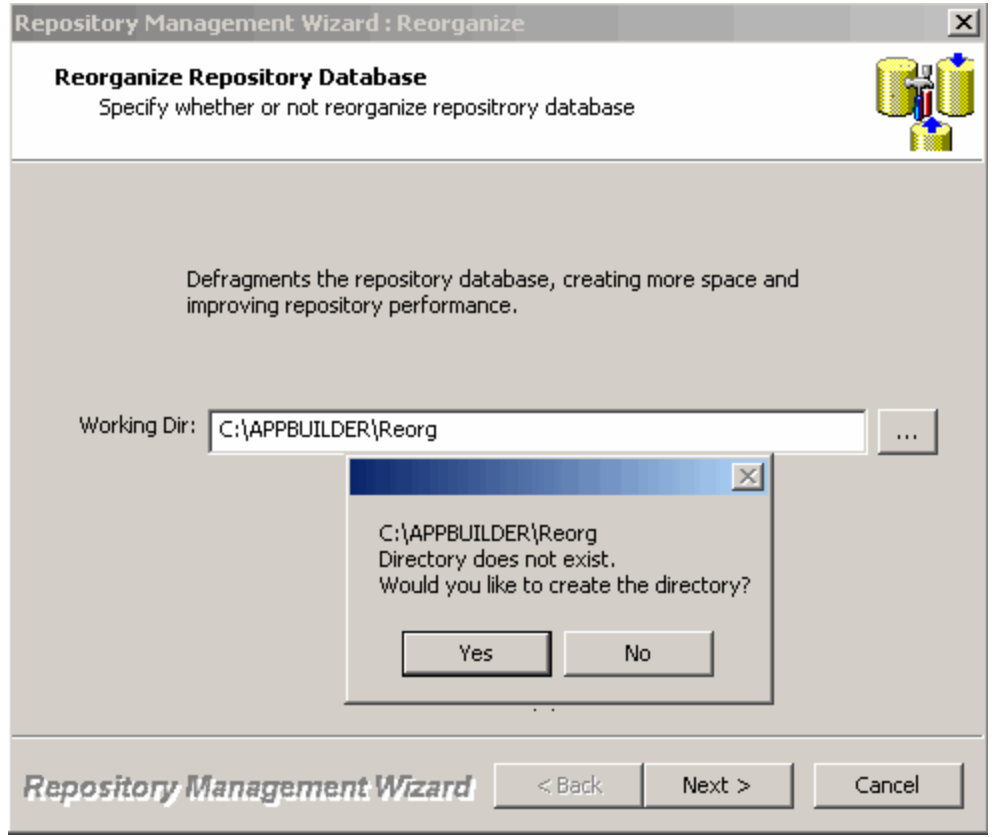

- 2. To accept the default temp directory, click **Next** to continue. A confirmation dialog displays.
- 3. Click **Next** to begin the Reorganize operation.
- 4. Or, you can change the Working Directory, and if necessary, AppBuilder will create the directory for you. Type the new directory path or click the browse ... button to navigate to the new directory.
- 5. If necessary, the system will prompt you to create the new directory. Click Yes to create the new directory.
- 6. Then, click **Next**to continue.
- 7. A confirmation dialog displays. Click **Next** to begin the Reorganize operation.
- When complete, the following dialog displays.

**Reorganize Complete**

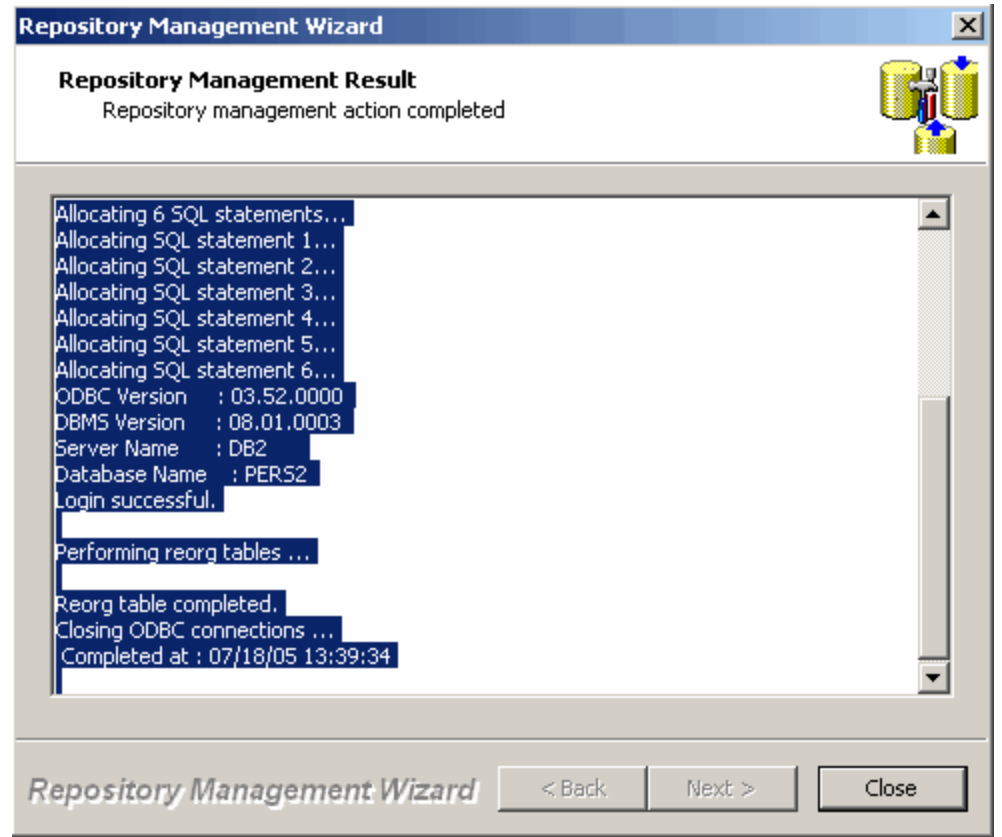

8. Click **Close**.

The log files are stored in the AppBuilder/Temp directory. Refer to [Reviewing the Log File](#page-74-0) for information about how to view the log file from within the Repository Administration tool.

# **Reviewing the Log File**

<span id="page-74-0"></span>A log file keeps track of all of the events that occur during procedures, such as create and delete . It contains helpful information about what occurred during the action and explains errors, if any.

- To view the log file, select **View > Log**. This displays a log file for the last action that you performed.
- To view the next log file, select **Next file**.
- To close the Recent Logs window, click **Done**.

**Sample Log File**

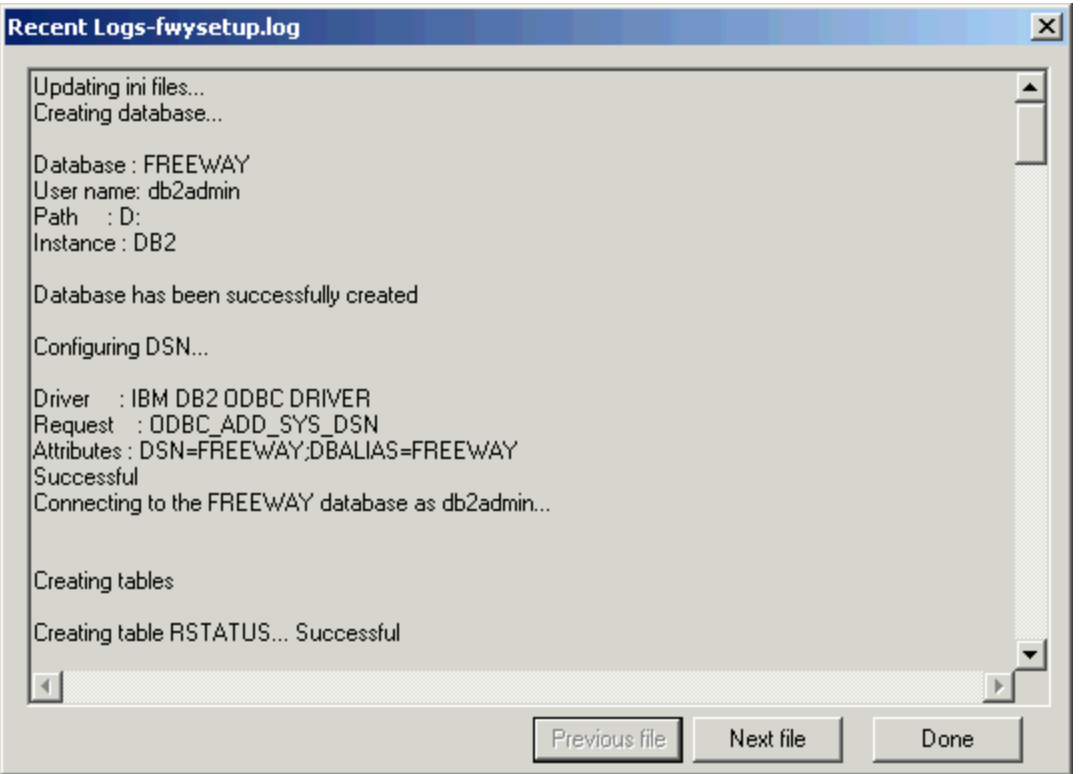

## **Broadcasting Messages**

Broadcast messages to users connected to the server to notify them that the server is coming down, make specific requests, or deliver project information. The broadcast mechanism allows you to send a message to all the connected users of the designated Workgroup Repository. Do the following:

1. From the Repository Administration tool, select **Tools > Broadcast Message**. Or, from the Management tab, right-click the root object in the hierarchy and select **Broadcast Message**.

**Right-click menu**

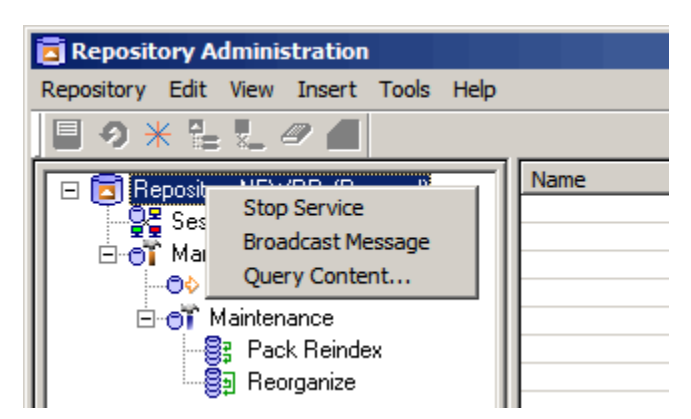

2. The Broadcast Message window appears with the name of the server in the Server field. Type the message you want to broadcast to users in the box and click Send .

**Broadcast Message Window**

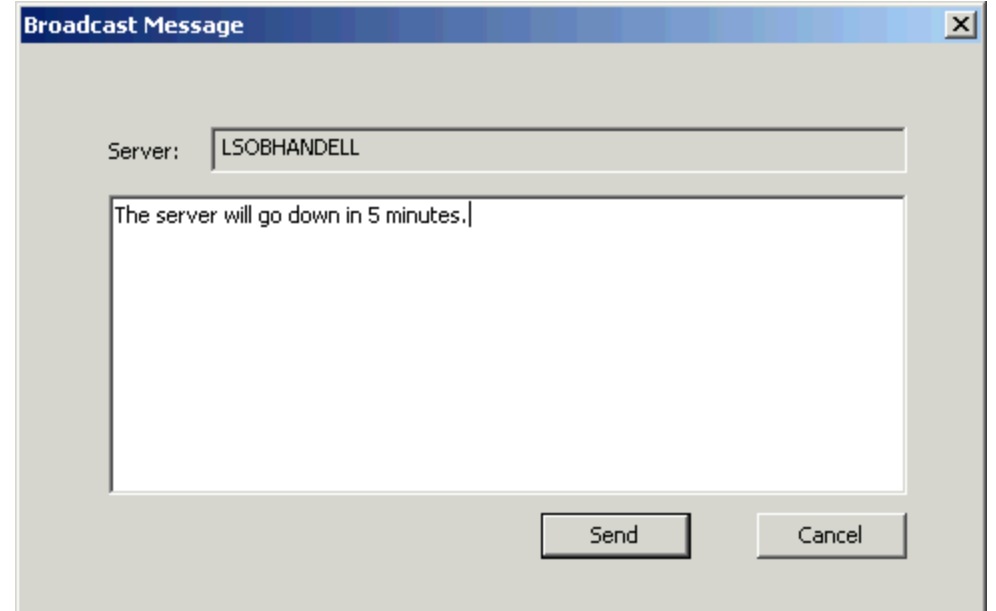

# **Using a Repository**

This section provides the information needed for a developer to perform and understand basic tasks while working with repositories. Refer to [Managing A Repository](#page-31-0) for information about the Repository Administration tool and system administration. If you do not have system administrator authority, use other AppBuilder tools such as Construction Workbench to accomplish the following tasks:

- [Connecting to and Disconnecting from a Repository](#page-76-0)
- [Committing Session Changes](#page-78-0)
- $\bullet$ **[Querying Repository Objects](#page-79-0)**
- [Printing Objects](#page-80-0)
- **[Creating and Locking Repository Objects](#page-83-0)**
- [Using the Object Browser](#page-89-0)  $\bullet$

## <span id="page-76-1"></span>**Connecting to and Disconnecting from a Repository**

<span id="page-76-0"></span>When you open the Repository Administration tool or Construction Workbench, the system prompts you to connect to a repository. AppBuilder prompts you for the repository name to which you want to connect (see [Connecting to a Repository\)](#page-76-1). To connect to a Workgroup Repository, the client machines must be configured for the appropriate server. Refer to [Creating a Repository Alias](#page-53-0) for more information.

AppBuilder supports the Microsoft Windows 2000 and Windows Server 2003 implementation of ⚠ Named Pipes. This software provides communications support. The named pipes can be transported on either NetBEUI or TCP/IP (using the TCP/IP NetBIOS Helper Service.)

From the connection window:

- 1. Select the repository from the Repository drop-down list.
- 2. Provide the appropriate user ID and password for the specified repository.

#### **Connecting to a Repository**

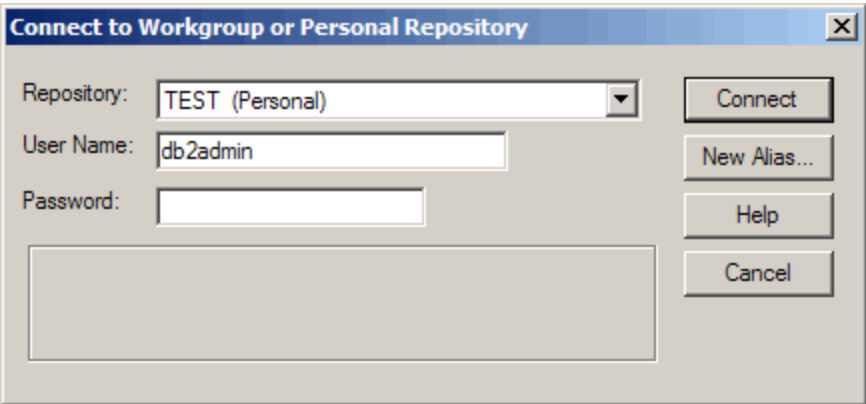

It is possible to disconnect from one repository and reconnect to a different repository. [Reconnecting to a different repository](#page-77-0) illustrates how to reconnect depending on where you are in AppBuilder.

### <span id="page-77-0"></span>**Reconnecting to a different repository**

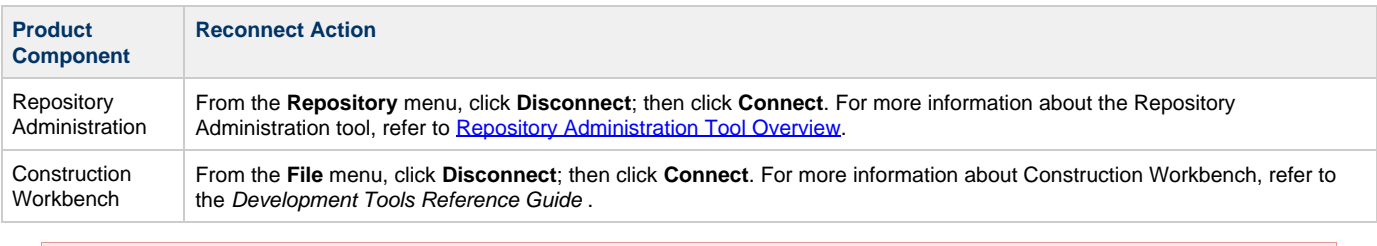

If your workstation has power-setting options specifying it to hibernate, and the machine does go into hibernation while you are working with AppBuilder, the (Freeway) connection to the repository will be broken by the hibernation.

### **Understanding Session Properties**

You can view the properties for a session from any of the following product components:

#### **Viewing session properties of the product components**

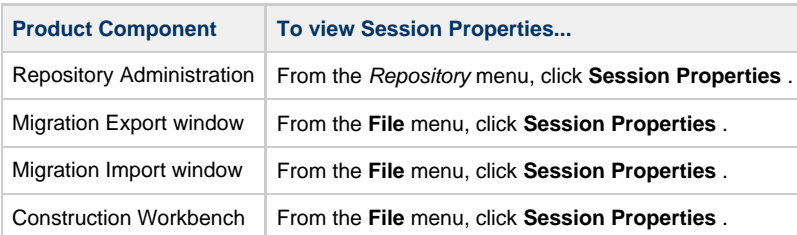

The Session Properties window displays. The session properties vary, depending on whether or not you have installed the Unit of Work feature.

#### **Session Properties from Repository Administration tool**

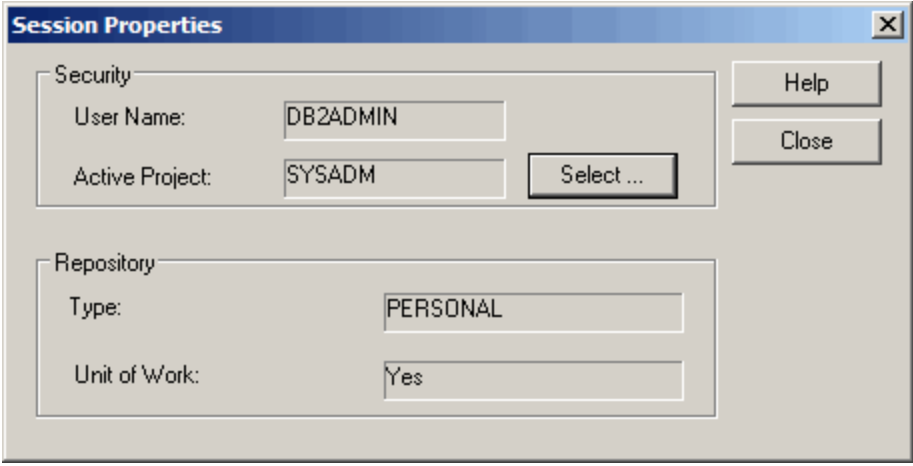

⚠ This figure displays typical session properties for a session connected to the Repository Administration tool.

#### **Session Properties**

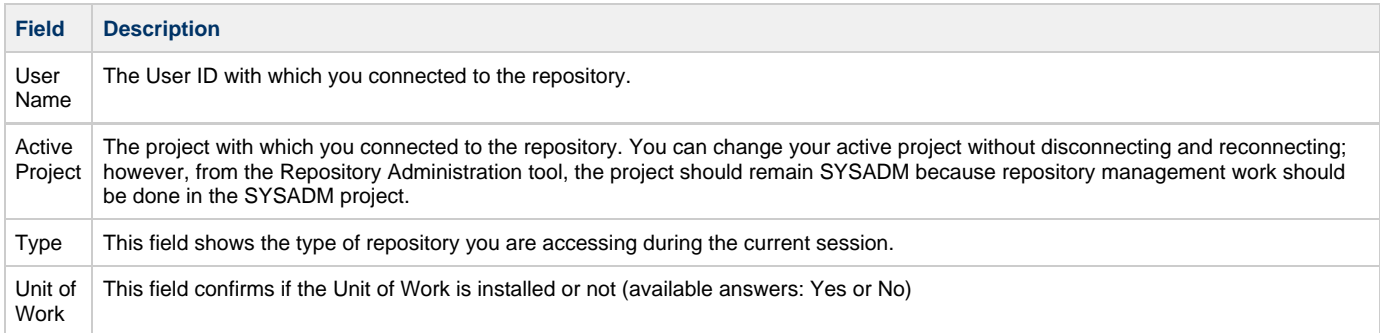

## **Commiting Session Changes**

<span id="page-78-0"></span>When you are finished editing the objects and relationships in a repository session, you must commit the changes for them to be saved. You can commit changes in either the Construction Workbench or Repository Administration tool. For more information about sessions, refer to [Understanding Session IDs and Object Locking](#page-86-0).

To commit changes:

- From Construction Workbench, click **File > Commit** .
- From the Repository Administration tool, click **Repository > Commit**.

◬ Once you have committed your changes, you cannot rollback changes.

### **Understanding the Object Commit**

When working within the AppBuilder tools, changes that you make to repository objects are only made for your session. Your session is created automatically when you connect to the repository. The objects that you modify are locked to prevent changes from being made in other sessions.

When you commit your changes, the locks on the objects you changed are released and the changes are permanently stored in the repository. A broadcast message is sent to all the tools that are connected to the repository indicating that changed, deleted, or created objects are stored in the repository and available for use. The other tools automatically refresh with the latest changes to the objects if they need them. Hierarchies that display the changed objects are refreshed on all connected tools. If tools such as Rule Painter or Window Painter have the object open in a read-only view, the user is prompted to refresh the object.

### **Understanding the Object Rollback**

If you have not committed the changes that you made during your session, you have the option to rollback any changes that have been made

during the session. From any of the AppBuilder tools, select **Rollback** or **Rollback session** changes and modifications are reversed.

When you rollback your changes, the locks on the objects you changed are released. An unlock message is broadcast to all the tools that are connected to the repository.

# **Querying Repository Objects**

<span id="page-79-0"></span>There are many times when you will query a repository for the objects within. This section outlines the basic steps to running a repository query. These basic steps are true regardless of the type of repository you are querying. For a workgroup repository, Query Content is available from the right-click menu when selecting the root object in the hierarchy.

1. Right-click the repository or version and click **Query Content** . Or, Highlight the repository or version and click **Tools > Query Content** . The Query Objects window displays.

**Object Query window**

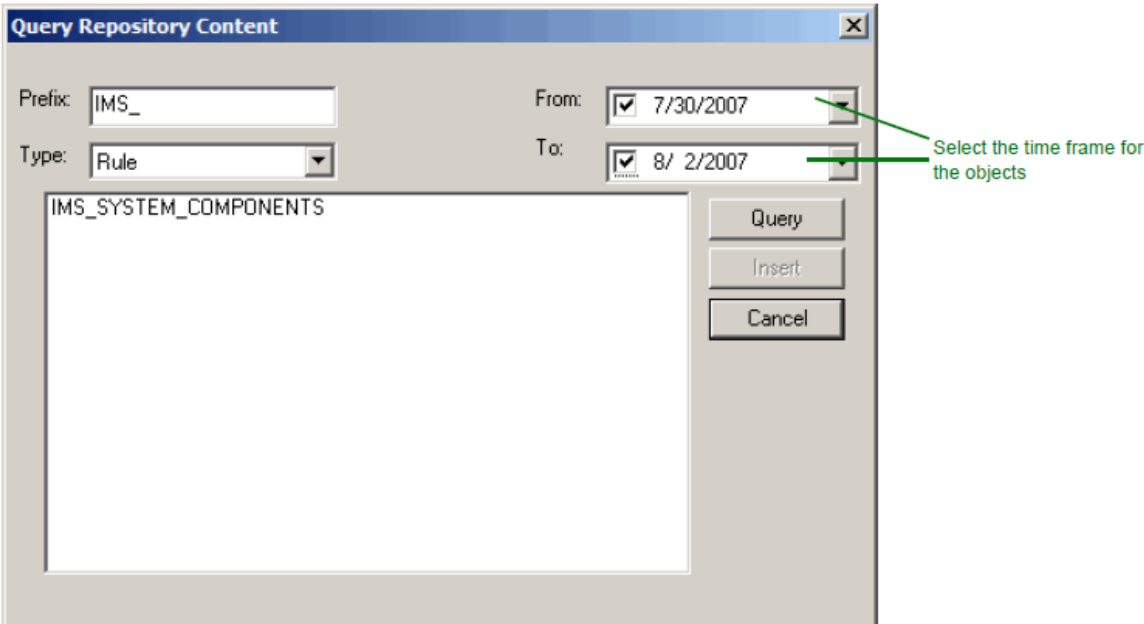

- 2. Narrow your search by entering part of the object name in the Prefix field.
- 3. Choose an object type from the drop-down box at the top of the window.
- 4. You can also choose the time frame for the objects of search.
- 5. Click **Query**.
	- A list of objects in the repository for that object type and Query value is displayed.

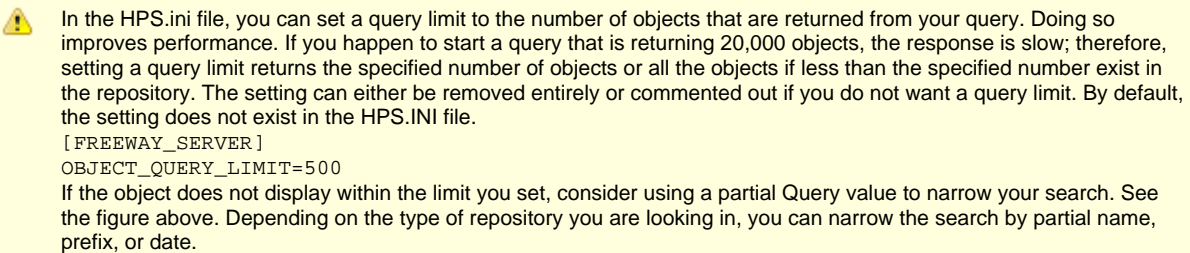

If there are no query objects to display, then the **No objects found** status displays at the bottom of the query dialog. The query contents dialog displays status only when a query returns no results.

6. Select one or more objects from the Object instances pane and click **Load** . If you are selecting only one object, you can double-click that object to load. When selecting more than one object, you must click **Load** .

For more information about querying objects for migration, see [Relate the AppBuilder Objects](#page-118-0).

# **Printing Objects**

<span id="page-80-0"></span>Once you have loaded the objects into the Repository Administration tool, you can print selected objects or send them to a print file:

1. Right-click the selected object in the Repository Administration tool and select **Print** .

### **Printing a selected object**

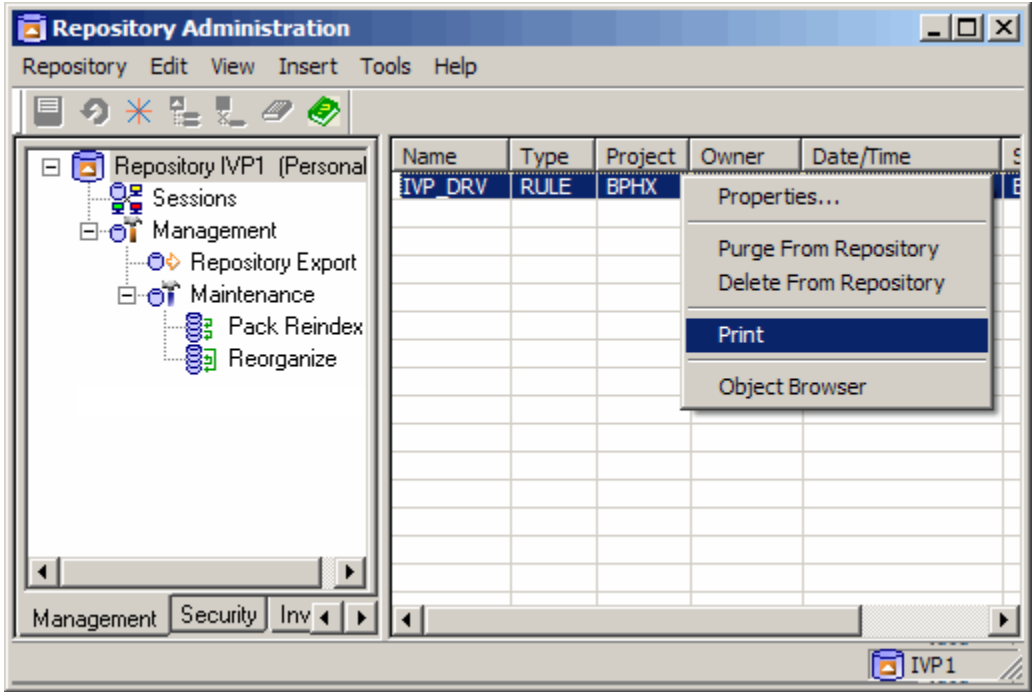

The Print Selected Objects window displays.

### **Print Selected Objects window**

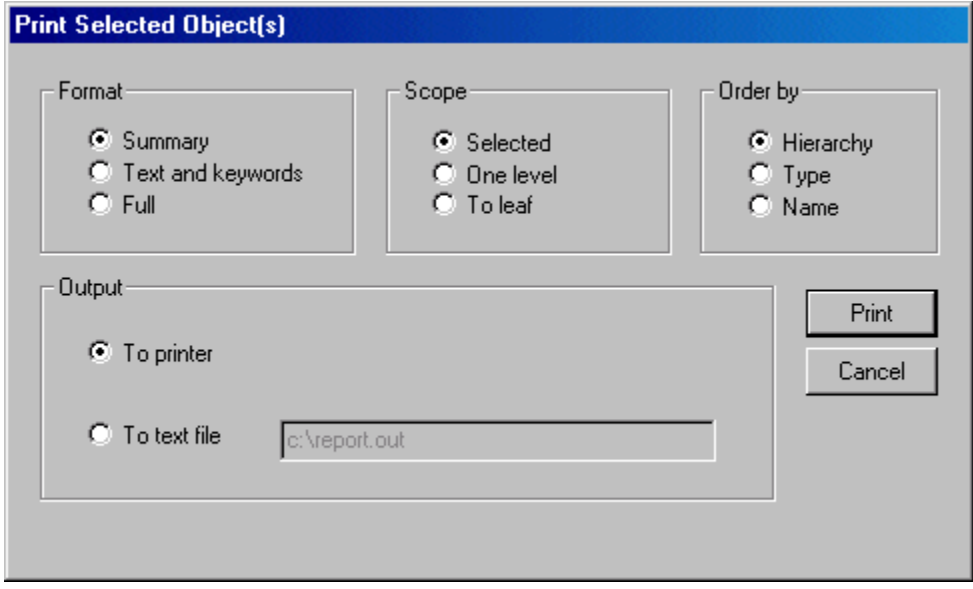

From this window, you can generate different types of reports for the selected objects. The following table outlines the different print options and what you can expect from each option.

**Print options**

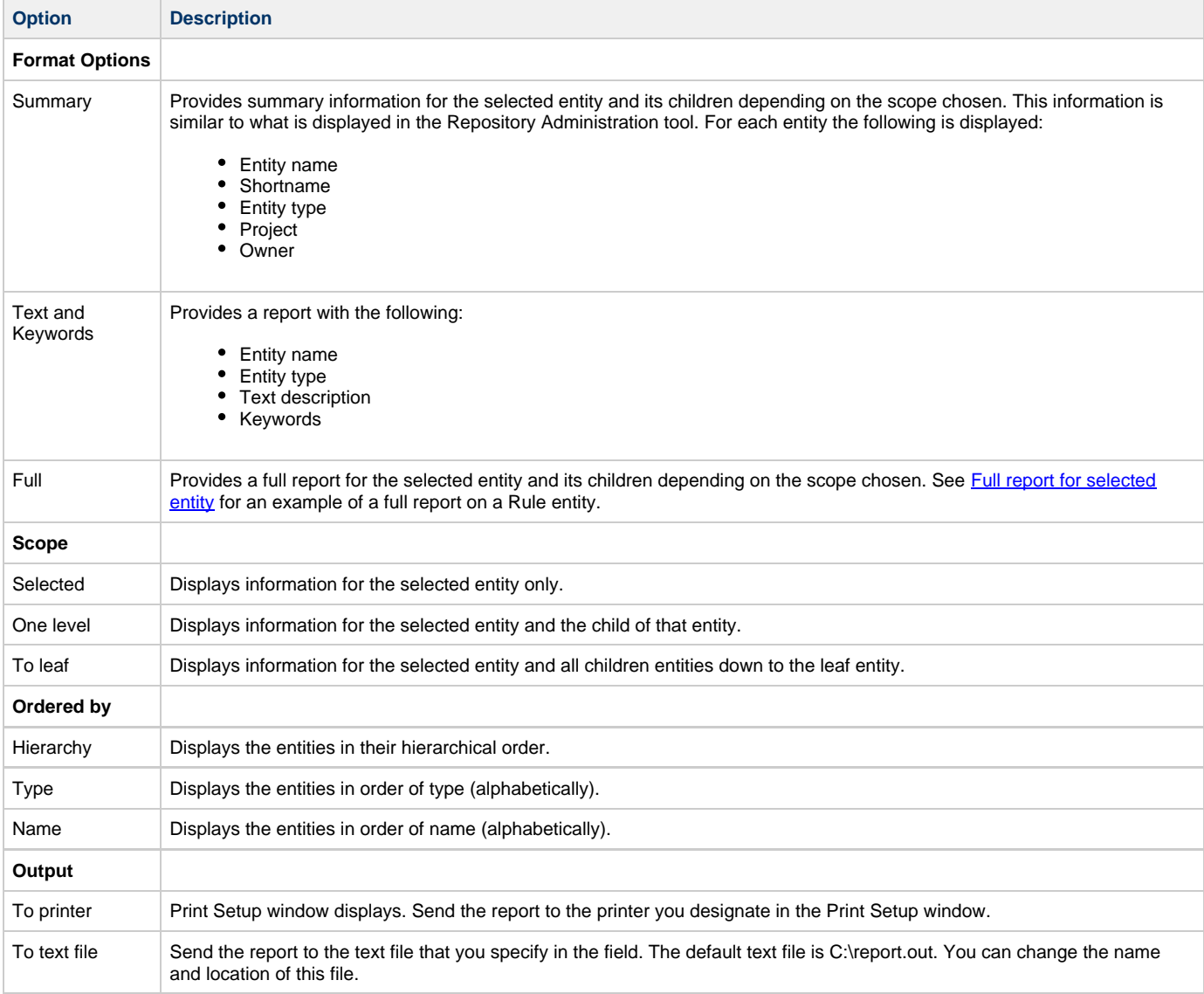

## **Example Printouts**

Examples of the following reports are displayed:

- [Full Report](#page-81-1)
- [Text and Keyword Report](#page-82-0)
- **[Summary Report](#page-83-1)**

## <span id="page-81-1"></span>**Full Report**

Full Report displays the complete report for the selected entity.

<span id="page-81-0"></span>**Full report for selected entity**

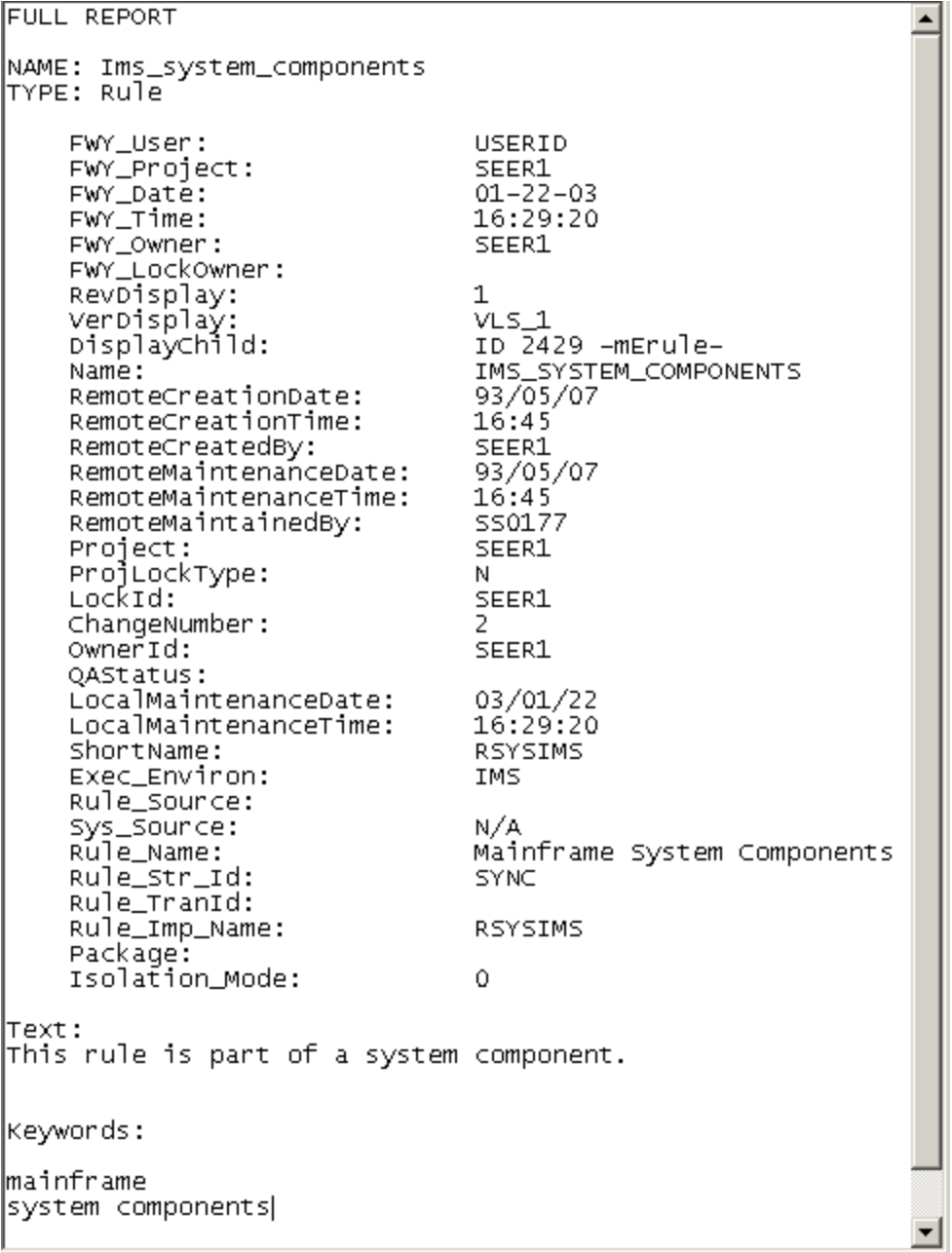

### <span id="page-82-0"></span>**Text and Keyword Report**

Text and Keyword Report displays the text and the keywords corresponding to the selected entity.

**Text and Keyword report for selected entity only**

```
TEXT AND KEYWORDS REPORT
NAME: Ims_system_components
TYPE: Rule
Text:
This rule is part of a system component.
|Keywords:
mainframe
system components
```
### <span id="page-83-1"></span>**Summary Report**

Summary Report displays the summary of the selected entity and child entity to leaf.

### **Summary report of selected entity and child entities to leaf**

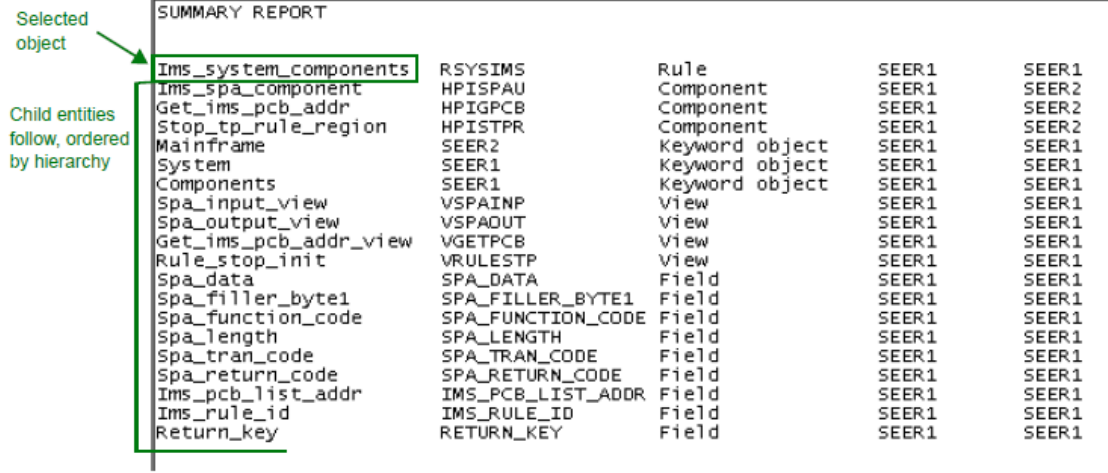

## **Creating and Locking Repository Objects**

<span id="page-83-0"></span>This section provides information about what happens within a repository when a user creates a repository object and a relationship inside an AppBuilder hierarchy diagram. For more information about creating an object, refer to the Development Tools Reference Guide . This section discusses the following topics:

- [Understanding Lock Types](#page-83-2)
- **[Understanding Session IDs and Object Locking](#page-86-0)**
- [Checking Locked Status](#page-87-0)
- [Clearing Locks](#page-88-0)
- **[Understanding Locking Messages](#page-88-1)**
- [Broadcasting Object Changes](#page-89-1)

To insert a new object into your hierarchy:

- 1. Right-click on the parent object and select Insert Child or Insert Sibling, depending on the relationship you want for the new object.
- 2. Click on the appropriate object you want to create.
- 3. Type the name of the new object and click **Insert**. Only the objects that are allowed in that position in the hierarchy are displayed in the menu. The Insert Object window displays.
- The new object is inserted into the hierarchy and created in the repository with a unique identifier.
- 4. To open and modify the object, double-click on it in the hierarchy diagram. The object opens in the tools area of the Construction Workbench.

## <span id="page-83-2"></span>**Understanding Lock Types**

Objects are locked when changes are made to them in the repository, preventing other users from performing certain actions on those objects. The Workgroup Repository uses an automatic object locking mechanism that:

- Prevents users from simultaneously updating the same object
- Preserves repository integrity when multiple objects are modified
- Preserves the integrity of relationships between objects

### <span id="page-84-0"></span>**Exclusive Lock**

One of the types of locks that AppBuilder places on an object in a repository is the Exclusive Lock. Only one person can open an object for modification at a time. The first person to open the object gets the exclusive lock. Subsequent developers will receive an error message when attempting to modify an object under an exclusive lock. When the first person commits or rolls back the object, the lock is released.

When an object is under an exclusive lock, other users cannot:

- Modify or delete the object
- Relate objects to the locked object
- View the changes to the object (although the object can be seen as it existed before it was changed)

#### **Exclusive Locks**

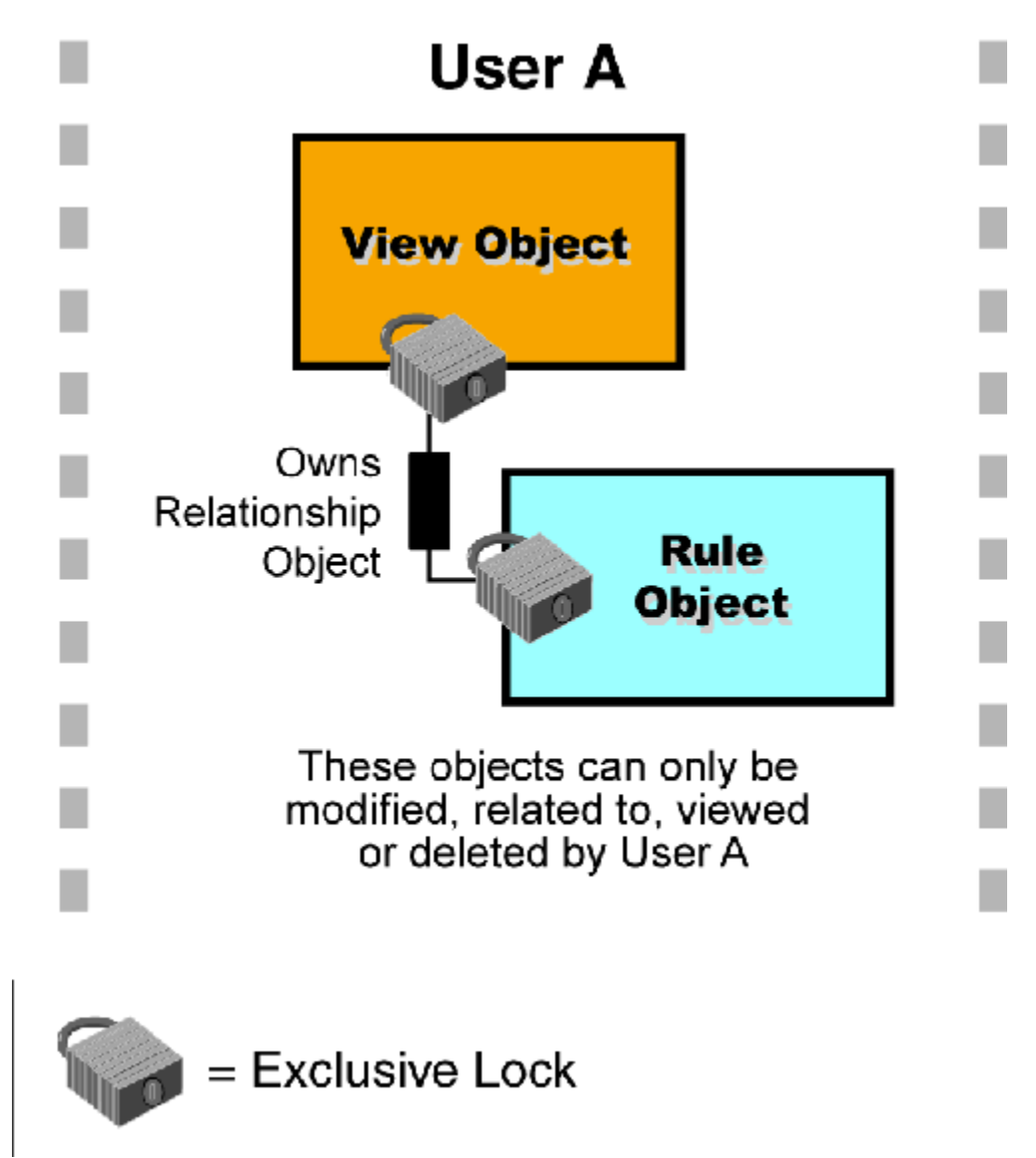

### <span id="page-84-1"></span>**Shared Lock**

A Shared Lock occurs when a developer changes a relationship between two entities. In this case, the entities on either side of the relationship are locked from update by other developers.

A Shared Lock prohibits other users from modifying or deleting the shared object, until the session is committed or rolled back. However, other

objects can be related to the shared objects. These related objects are defined as shared locks when you:

- Modify an object that relates other objects together.
- or Create a new relationship between other objects.

### **Shared Locks**

<span id="page-85-0"></span>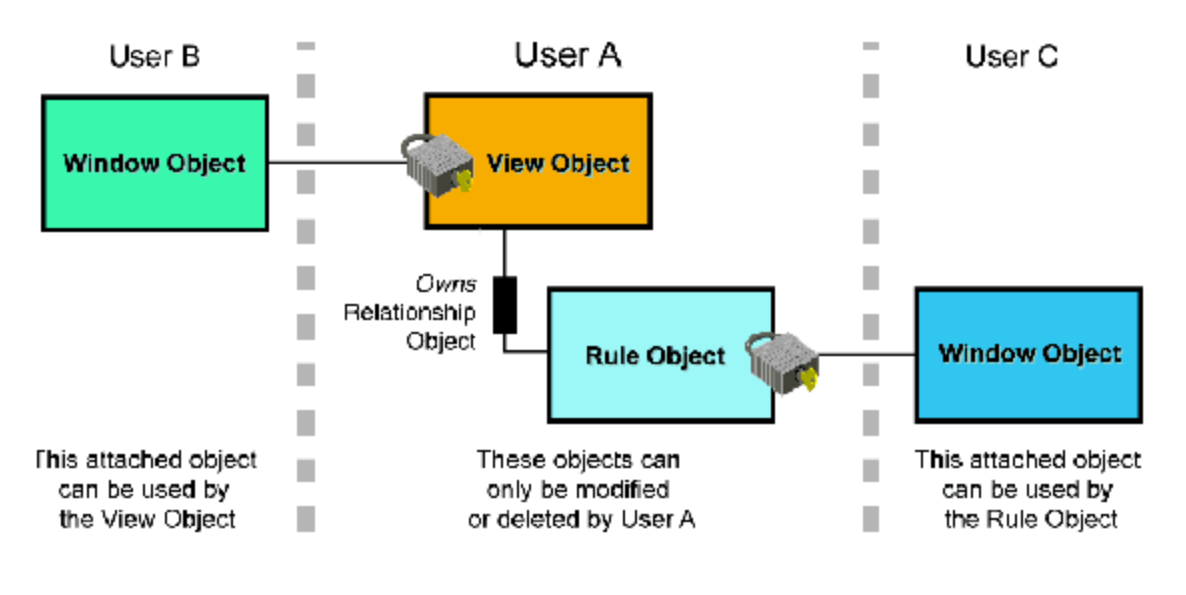

= Shared Lock

In [Shared Locks,](#page-85-0) the Owns relationship object that exists between a View object and a Rule object has been changed by User A, causing both the Rule and View objects to receive shared locks. Other users can attach objects to the Rule and View objects in their modeling, but they cannot modify or delete the Rule or View objects. User A always has privileges to modify or delete these objects. Other users can create objects that are used by the Rule or View object, as User B and C have done.

If only one user has a shared lock on an object, that user can update or delete the object and the shared lock automatically converts into an exclusive lock. However, if another user has a shared lock on the object, the object cannot be changed or deleted until that user releases the lock.

### <span id="page-85-1"></span>**Cascading Lock**

A Cascading lock is identical to an [Exclusive Lock](#page-84-0), except that it applies to objects not directly updated. This type of lock is placed on an object that needs to be deleted because the object on which it depends has been deleted. The locked item is physically deleted when a commit is performed.

Using the same example as [Shared Lock,](#page-84-1) if a View object by definition connects to a Rule object and the Rule object is deleted, the Owns relationship object becomes locked because it cannot exist without both the View and Rule objects. Refer to Cascading Lock for more information.

**Cascading Lock**

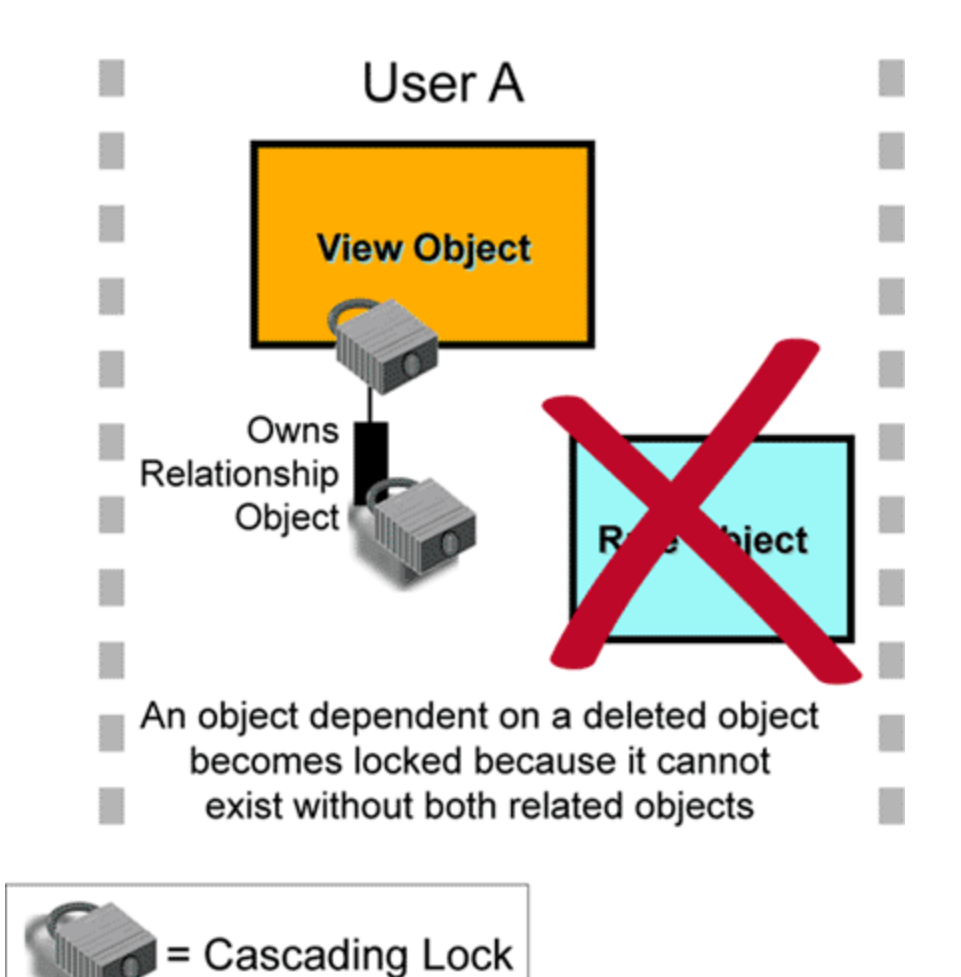

## <span id="page-86-0"></span>**Understanding Session IDs and Object Locking**

The Workgroup Repository is a real-time, multi-developer environment; therefore, it is possible for many developers to connect into the repository at the same time. To enable this, the repository uses a number of services, which can be started before they are required.

The main repository service is called GRESVCNT (GRE Server Controller). It is responsible for a number of subordinate services called GRESRVNT (GRE Servants).

In this section, we limit our discussion of these services to how they affect repository objects. Each of the GRESRVNTs is allocated a session identifier when it is started (e.g. 01, 02, 03 etc.). This number is known as the Session ID. When a developer starts Construction Workbench and connects to the repository, they are allocated one of the GRESRVNT services, and hence a session number. AppBuilder uses the Session ID for various internal processes, but it is most noticeable when AppBuilder attempts to lock objects. When the developer creates or changes an object, AppBuilder attempts to lock the object in question. When locking an object, AppBuilder uses the session number as the lock identifier. The following is a brief walkthrough of how locking works in the AppBuilder Workgroup Repository.

### **Procedure: Repository Object Locking**

Follow the steps:

- 1. Connect to the Workgroup Repository using Construction Workbench.
- 2. A Session ID is allocated to that session.
- 3. Query the repository for a Rule object and inserts the Rule object into the hierarchy.
- 4. Double-click on the Rule object to open the rule editor and view the source code.
- 5. Attempt to modify the Rule source code.

GRESRVNT session reads the repository to see if the Rule object is already locked by another session. If it is not locked, then within the repository, AppBuilder places the session ID associated with the developer in the LOCK column of the repository table for that Rule object.

- The word <locked> appears in the title bar of the rules code editor.
- 6. If the Rule is already locked by another developer (session ID), then the first developer receives a message stating that the object has been locked by another session.

This type of lock is known as an exclusive lock. In other words, the first developer has exclusive control over the object. No one else can update the object while the first developer holds the lock.

7. When you, as the first developer, either commit or roll back, all locks which belong to that developer (that session ID) are released. Within the repository, AppBuilder simply changes the LOCK value for each locked object to zero (for that specific session ID). However, exclusive locks do not only affect the entity to which they apply. An exclusive lock on an entity also locks the relationships that the entity has with other entities. This is known as a [Cascading Lock](#page-85-1) and, like the exclusive lock, it is designed to stop two developers from inadvertently changing the same object in some way.

### **Cascading Lock Example**

[Cascading Lock - Hierarchy Example](#page-87-1) illustrates the use of a Cascading Lock.

### <span id="page-87-1"></span>**Cascading Lock - Hierarchy Example**

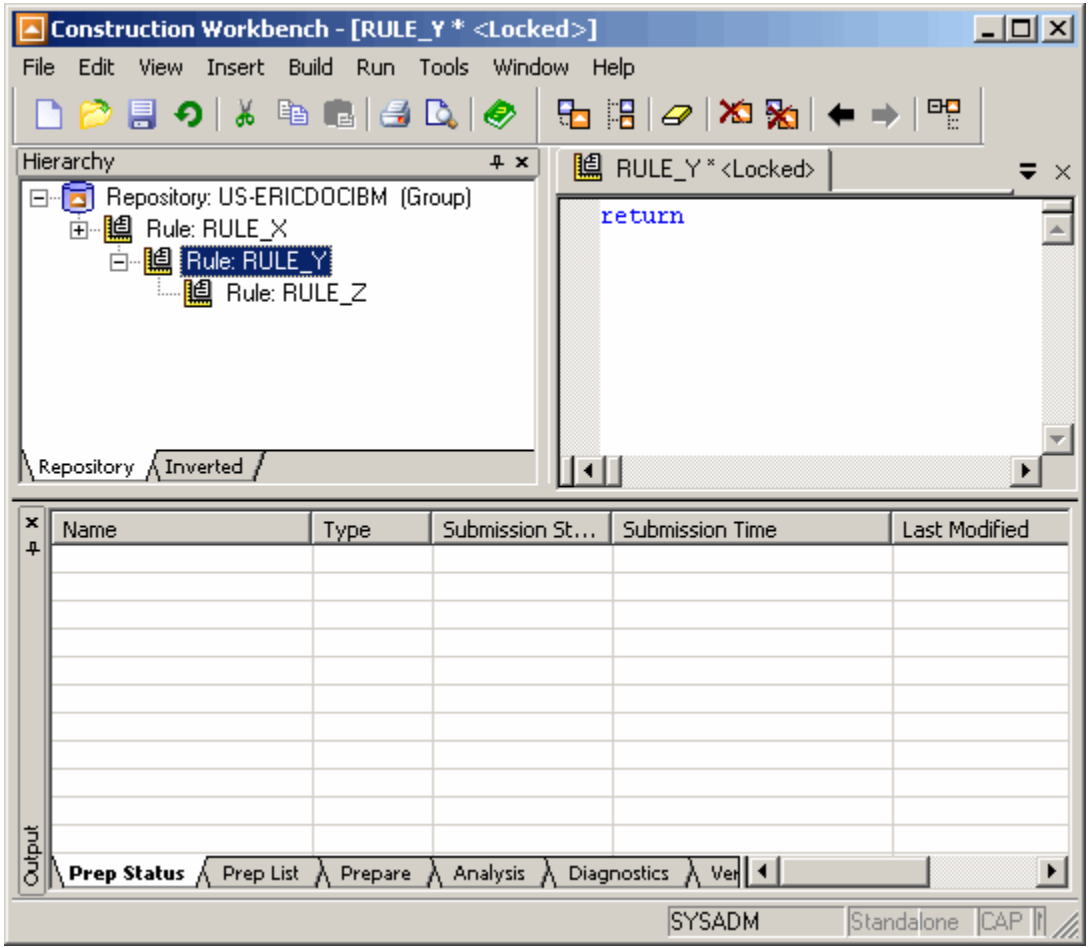

In [Cascading Lock - Hierarchy Example](#page-87-1) another developer is permitted to modify RULE\_Z, but if he or she tries to remove the relationship between RULE\_Y and RULE\_Z an error message displays (see <u>[Locking message](#page-87-2)</u>). The same is true if he or she tries to delete the relationship between RULE\_X and RULE\_Y.

### <span id="page-87-2"></span>**Locking message**

BluePhoenix AppBuilder cannot remove this relationship from the repository. The object is already locked by another session. Child: Rule\_Z (Rule) Parent: Rule\_Y (Rule)

Of course, with good project management, two developers should not be trying to make a change to the same object at the same time.

### <span id="page-87-0"></span>**Checking Locked Status**

In the Repository Administration tool, the repository state icon reflects the state of a locked object in the repository. The icons display for locked objects only. They indicate the type of lock that is on each locked object. To view or hide these icons, from the Security hierarchy tab, click **View > Repository States** , or press **F3** . This is a toggle option.

### **Object Locked**

- Object has been locked (by the object owner)
- Object has been locked (by another user)

### **Relationship Locked**

⊖ • Relationship from the selected object has been locked (by the object owner)

⊝

• Relationship from the selected object has been locked (by another user)

### **Both Object and Relationship Locked**

- Both the object and the relationship have been locked (by the object owner)
- Both the object and the relationship have been locked (by the another user)

You can also see which users have locked objects using the Status Details tab of the Server Control window. Refer to [Status Details Dialog](#page-9-0) for more information.

### <span id="page-88-0"></span>**Clearing Locks**

When a developer performs a commit or a rollback, AppBuilder clears all locks for that object. However, there are occasions when you may need to remove an object lock manually; for example, if the connection between the developer workstation and the Workgroup Repository ends unexpectedly, object locks may not be released.

AppBuilder is designed so that the next time a developer connects to the repository after an unexpected shutdown the system automatically rolls back the locks. When the service begins, it examines the sessions and rolls back any that it finds.

If there is a problem with AppBuilder not releasing object locks, and it is evident that these objects are not locked by any other developer, use a manual rollback command. The manual rollback command unlocks all repository objects based on the Session ID.

```
To perform a manual rollback, at the command line type:
gresrvnt -r -i<Session_ID> -u <userid> -p <password>
where:
```
- <Session\_ID> is the session containing uncommitted work to be rolled back.
- <userid> and <password> must have administrator level authority to the repository database.

For example: gresrvnt -r -i4 -u SERMKP -p XXXXXXX

There is a space between the -u and the <userid> and a space between the -p and <password>.

Refer to [Understanding Session IDs and Object Locking](#page-86-0) for more information.

### <span id="page-88-1"></span>**Understanding Locking Messages**

[Locking Messages](#page-88-2) lists the AppBuilder locking error messages and steps to rectify the error. Sometimes these messages are due to user error, sometimes they are not. This section should help you understand why you are getting a specific error message and what you can do to rectify the situation.

### <span id="page-88-2"></span>**Locking Messages**

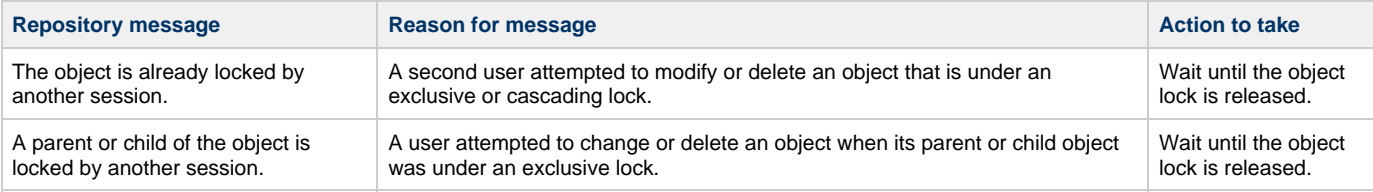

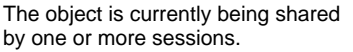

- A user attempted to change or delete an object when one or more users are sharing the object.
- A user attempted to delete an object that requires a cascading lock, and it is already being shared by one or more users.

Wait until the object lock is released.

### <span id="page-89-1"></span>**Broadcasting Object Changes**

The system broadcasts object changes to all connected tools when the updates are committed or rolled back. In many of the tools, the view of the objects is updated automatically. However, some tools that display complex images, such as drawings or source code, prompt the user to update the view of the object. AppBuilder prompts you to do one of the following:

- **Refresh** updates the view of the object.
- **Continue** leaves the view of the object as is. The words <out of sync> appear in the tool title bar.
- **Close** closes the tool with no changes.

## **Using the Object Browser**

<span id="page-89-0"></span>You can use the Object Browser to view repository entities, owners, relationships, and status within the repository. Using the Browser windows, you can view repository objects, their relationships, and view the entire hierarchy in the repository.

The following topics are covered in this section:

- [Opening the Object Browser](#page-89-2)
- [Viewing and Editing Object Properties](#page-90-0)
- [Viewing Child Entities and Relationships](#page-92-0)
- $\bullet$ **[Viewing Parent Entities](#page-93-0)**

### <span id="page-89-2"></span>**Opening the Object Browser**

To access the object browser window, do the following:

1. In the Repository Administration Tool, select Tools> Migration Export. You can choose to Create a new Export file or to open an existing one. The Migration Export window opens.

### **Migration Export Window**

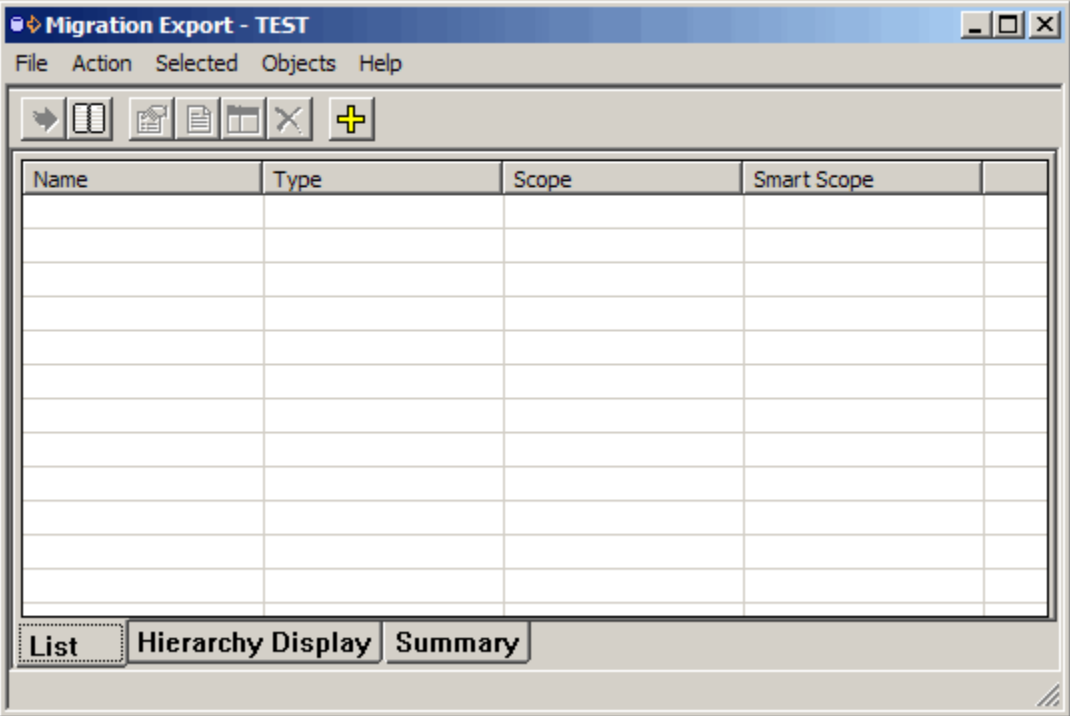

2. Add a root object to the export list by selecting Objects > Add Root Objects or by clicking on the **Add Root Objects** toolbar button.

3. Select the object that you want to open in the Browser and click on the Open Browser toolbar button.

The Browser window displays. The selected object displays in the right pane and the children of that object display in the left pane.

### **Browser window**

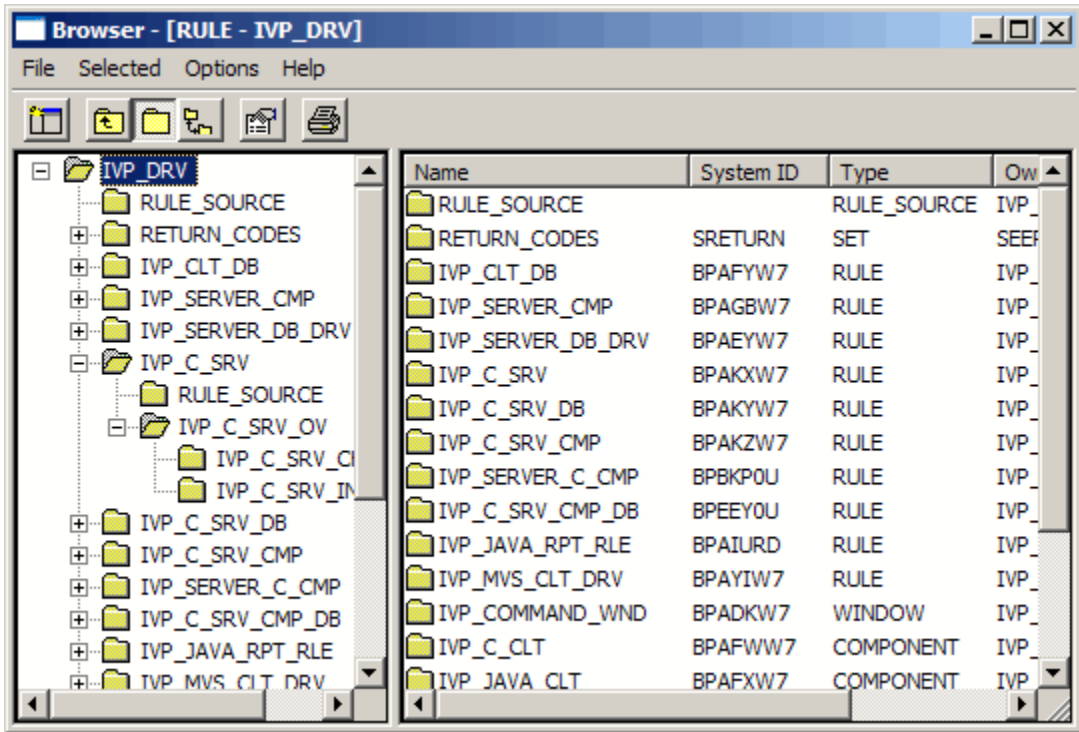

The hierarchy pane in the left area of the window displays the hierarchy associated with the object. If an object has a plus sign  $\bullet$  in front of it, the object has associated child objects. The detail pane on the right displays any child objects for the selected object. Some properties of the child objects are displayed:

- **System ID** the unique identifier (HPSID) of this object in the repository
- **Type** the object type
- **Owner** the owner or creator of this object
- **Project** the project in which this object was created

<span id="page-90-1"></span>The Browser toolbar, shown in [Browser Toolbar,](#page-90-1) provides a shortcut to performing the tasks in the Browser. Many of these functions are also available from the Object Browser menus.

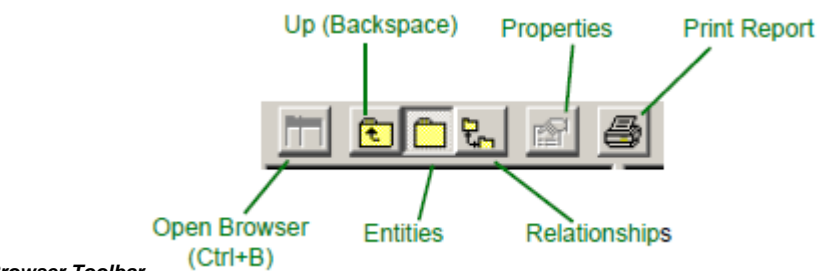

**Browser Toolbar**

### <span id="page-90-0"></span>**Viewing and Editing Object Properties**

To use the Object Browser to view properties and relationships of objects in your repository, take the following steps:

- 1. Select the object in the hierarchy.
- 2. Choose **Selected > Properties** . The **Properties** window [\(Browser Object Properties window](#page-91-0)) for that object appears. Or, right-click on the object and select **Properties**.
	- Or, highlight the object and select the **Properties** icon from the toolbar.
	- Or, highlight the object and press **Alt+Enter** .
- 3. Type the new values in the fields that can be edited and click  $OK$ .
- 4. Click **Apply** to continue to edit fields.
- 5. Commit to the changes. Click **Undo** to undo changes.

#### <span id="page-91-0"></span>**Browser Object Properties window**

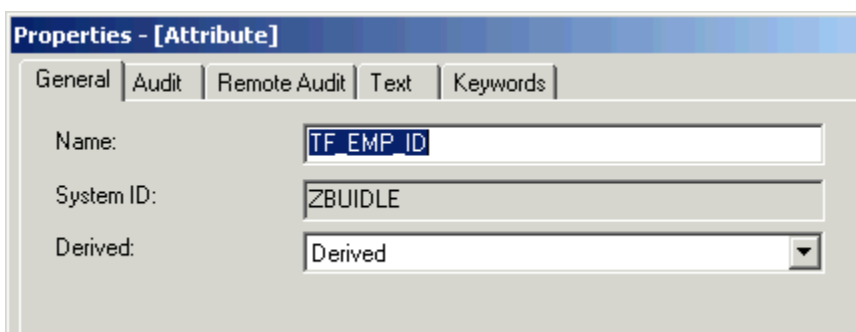

## **Viewing and Editing Relationships**

To view or edit the properties of a relationship in the Object Browser, complete the following steps:

- 1. In the hierarchy, select the child object in the relationship.
- 2. Select **Selected** > **Relationship properties** or press **Alt+R** .
- 3. The **Properties \*window for that relationship appears [\(Browser Relationship Properties Window\)](#page-91-1).** To edit the information, type the new values and click **Apply** or **OK** . If permissions to modify properties for that object are required, the following message appears in the status bar:

Security validation failed - update permission required

### <span id="page-91-1"></span>**Browser Relationship Properties Window**

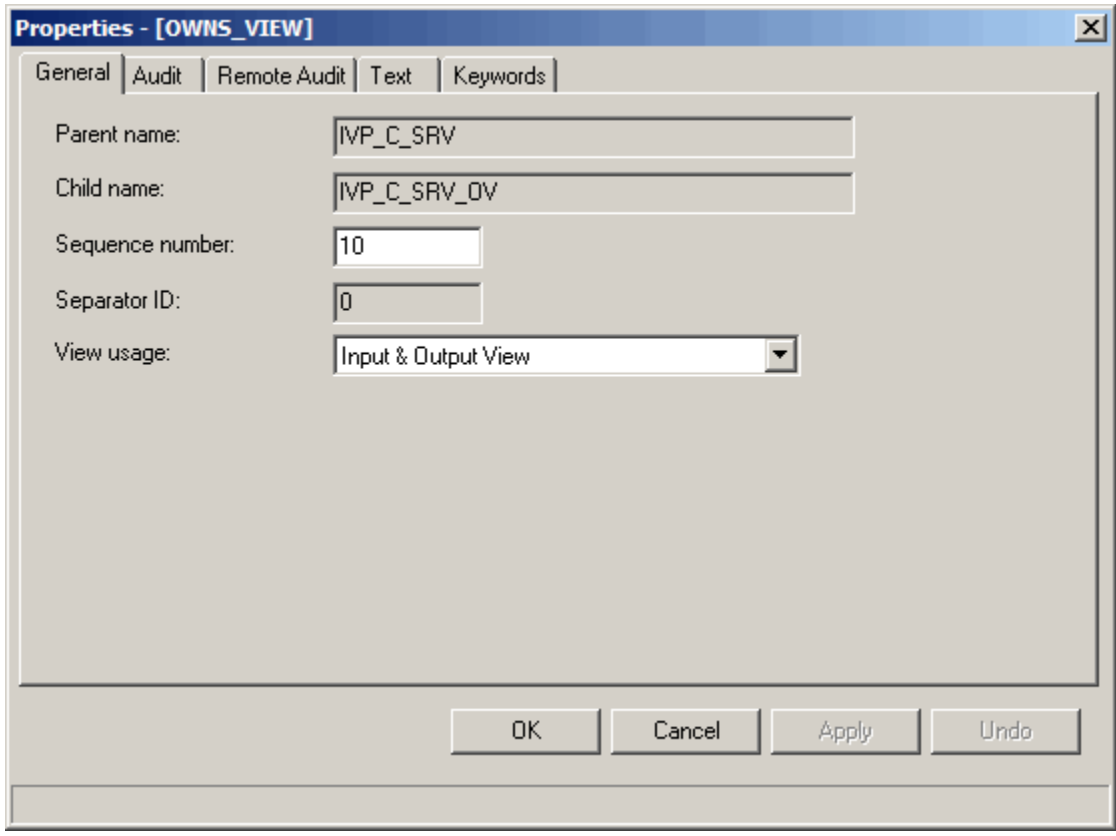

<span id="page-91-2"></span>To view object relationships from the Options menu, complete the following steps:

1. In the Browser window, select **Options > View Relationships** . The relationships are displayed in the detail pane designated with an arrow (->) in the entry ([Browser Relationships Example\)](#page-91-2).

**Browser Relationships Example**

| <b>Browser - [RULE - IVP_DRV]</b>                                             |                              |             | $\Box$ $\Box$ $\times$ |
|-------------------------------------------------------------------------------|------------------------------|-------------|------------------------|
| Selected<br><b>Options</b><br>File<br>Help                                    |                              |             |                        |
|                                                                               |                              |             |                        |
| <b>IVP DRV</b>                                                                | Name                         | Seq. Number | <b>Type</b>            |
| IVP_DRV -> RETURN<br>田                                                        | RULE_SOURCE                  |             | RULE_SC                |
| RULE_SOURCE                                                                   | IVP_DRV -> IVP_CLT_DB        | 30          | RULE_US                |
| $\blacksquare$ IVP_DRV -> IVP_CLT_<br>田                                       | IVP_DRV -> IVP_SERVER_CMP    | 90          | RULE_US                |
| IVP_DRV -> IVP_SERV<br>曱                                                      | IVP_DRV -> IVP_SERVER_DB_DRV | 100         | <b>RULE US</b>         |
| IVP_DRV -> IVP_SERV<br>中                                                      | IVP_DRV -> IVP_C_SRV         | 110         | <b>RULE_US</b>         |
| $\blacksquare$ IVP_DRV -> IVP_C_SR<br>曱                                       | IVP_DRV -> IVP_C_SRV_DB      | 120         | <b>RULE US</b>         |
| $\blacksquare$ IVP_DRV -> IVP_C_SR<br>曱                                       | IVP_DRV -> IVP_C_SRV_CMP     | 130         | <b>RULE_US</b>         |
| $\blacksquare$ IVP DRV -> IVP C SR<br>田                                       | IVP_DRV -> IVP_SERVER_C_CMP  | 150         | <b>RULE US</b>         |
| IVP_DRV -> IVP_SERV<br>曱<br>曱                                                 | IVP_DRV -> IVP_C_SRV_CMP_DB  | 160         | RULE_US                |
| $\blacksquare$ IVP_DRV -> IVP_C_SR<br>$\blacksquare$ IVP_DRV -> IVP_JAVA<br>田 | IVP_DRV -> IVP_JAVA_RPT_RLE  | 170         | RULE_US                |
| $\blacksquare$ TVP_DRV -> TVP_MVS<br>曱                                        | IVP_DRV -> IVP_MVS_CLT_DRV   | 180         | RULE_US                |
| $\blacksquare$ IVP_DRV -> IVP_COMI<br>曱                                       | IVP_DRV -> IVP_COMMAND_WND   | 10          | RULE_CC                |
| IVP_DRV -> IVP_C_CL<br>曱                                                      | IVP_DRV -> IVP_C_CLT         | 10          | RULE_US                |
| $\blacksquare$ IVP_DRV -> IVP_JAVA<br>$\overline{+}$                          | IVP_DRV -> IVP_JAVA_CLT      | 20          | <b>RULE US</b>         |
| <b>FIGHT TVP DRV -&gt; SET CON</b>                                            | IVP DRV -> SET CONTROL MOD   | 30          | RULE <sub>US</sub>     |
|                                                                               |                              |             |                        |

- 2. In the detail pane, select the relationship that you want to edit.
- 3. Select **Selected** > **Properties** . The **Properties** window for that relationship appears [\(Browser Relationship Properties Window](#page-91-1)).
- 4. Type the new values and click **OK** .

### <span id="page-92-0"></span>**Viewing Child Entities and Relationships**

You can use the Object Browser to view the child entities in your repository. If an object has a plus sign in front of it in the hierarchy, the object has associated child objects. To view the child entities in the Object Browser, select the object in the hierarchy. The child objects appear in the detail pane. If you click the plus sign in the hierarchy, the hierarchy explodes to reveal the children of that object in the hierarchy. You can continue to explode the hierarchy if a plus sign is displayed next to the object name.

### **Browser Hierarchy Relationships**

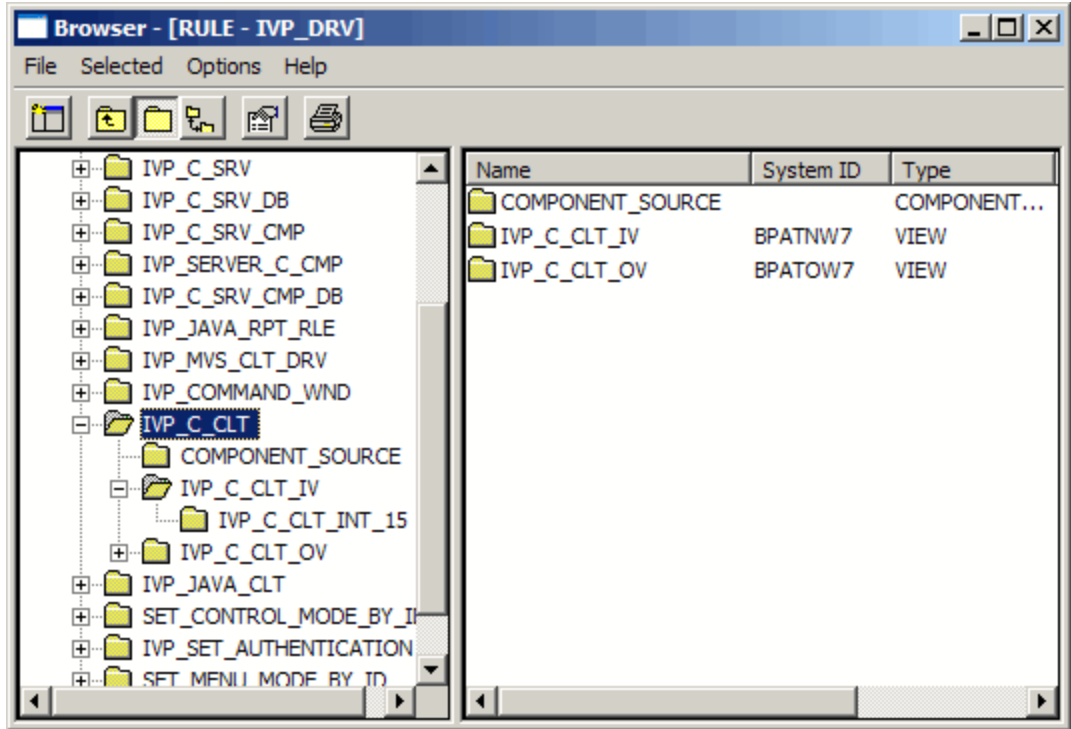

To view the relationships between parent and child objects in the Object Browser, complete the following steps:

- 1. Select the object in the hierarchy.
- 2. Select **Options** > **View Relationships** . Relationship objects appear in the window. See [Browser Relationships Example](#page-91-2) for an example of how the relationships are displayed.

### <span id="page-93-0"></span>**Viewing Parent Entities**

To use the Object Browser to view and edit the parent entities in your repository, complete the following steps:

- 1. Select the object in the hierarchy.
- 2. Choose **Selected** > **Explode Upward** (or click **Backspace** or **Up** in the toolbar).
	- If the selected object is a root in the hierarchy, the Object Browser changes to show all parents of the object.
	- If the selected object is a child in the hierarchy, all parents of the object appear in a new Object Browser window.
	- If the selected object has no parents, no action is taken.

# **Tuning for Optimal Performance**

## **Tuning for Optimal Performance**

This section describes how to improve the efficiency of repository access and storage. The following steps are only recommendations. Performance tuning procedures vary from system to system, depending on many factors, such as the amount of memory available, hard drive specifications, processor speed, and the type of data being stored.

For more information about database-specific performance tuning and procedures, consult a qualified Database Administrator (DBA) familiar with your system.

Performance tuning procedures include:

- [Evaluating Disk Utilization](#page-94-0)
- [Configuring a UDB Database for Memory Usage](#page-94-1)
- [Configuring the Mainframe Query Interval for Downloads](#page-94-2)
- [Changing the Interval Time](#page-94-3)
- [Configuring Windows Pagefile Size](#page-94-4)
- [Configuring Download Processing](#page-94-5)
- [Considerations for UDB Server Response](#page-95-0)
- [Considerations for SQL Server Response](#page-95-1)
- [Changing Windows Process Priority](#page-97-0)

## <span id="page-94-0"></span>**Evaluating Disk Utilization**

Repository tables and the source files for each Repository each require a location with sufficient disk space.

In the [FREEWAY] section of HPS.INI, the FILE DIR variable identifies the location of the source files for each repository. Change this variable to reflect a drive letter and location with sufficient disk space. For example:

```
FILE_DIR=<C>:\AppBuilder\FILES
```
The [FREEWAY] section also includes a TEMP variable. Change this variable to reflect a drive letter and location with sufficient disk space. For example:

TEMPORARY=<C>:\AppBuilder\TEMP

## <span id="page-94-1"></span>**Configuring a UDB Database for Memory Usage**

To change the interval time before you download, complete the following steps:

- 1. Open the UDB control center and right-click the database instance for the Repository that you want to update.
- 2. Select the **Configure Performance Wizard** and select **Server** or **Go to the Second Page**.
- 3. Change the target memory to use 90-100% of available memory.
- 4. Once the slider value has been changed, click **Done** at the bottom right of the panel.

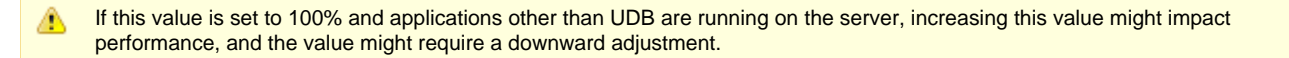

## <span id="page-94-2"></span>**Configuring the Mainframe Query Interval for Downloads**

The default setting for the interval at which the mainframe is queried during download is 20 seconds. To reduce the likelihood of FTP time outs, prevent unnecessary FTP traffic, unnecessary requests of the migration server, and the resulting DB2 queries, change the interval to 99 seconds.

## <span id="page-94-3"></span>**Changing the Interval Time**

To change the interval time before you download, complete the following steps:

- 1. Select **Programs > AppBuilder > Repository > Repository Administration**.
- 2. Select **Edit > Host Properties** to configure the mainframe properties for the repository.
- 3. Change the **Timeout** setting to 99 seconds.

To change the interval time during the download:

- 1. Change the interval value in the window that is displayed during the download process. See **[Current Job Status window](#page-168-0)**.
- 2. Press the **New Interval** button during the download.

## <span id="page-94-4"></span>**Configuring Windows Pagefile Size**

Configure the Pagefile so that it does not exceed twice the available RAM size. A Pagefile that is too large might decrease performance.

## <span id="page-94-5"></span>**Configuring Download Processing**

There are two refresh options available for download processing: [Refresh Unit\(s\)](#page-94-6) and [Refresh Directory](#page-95-2). The refresh setting you choose affects the download processing speed. Refresh Unit(s) determines whether or not the download is compared to the UOW. The Refresh Directory option determines whether or not your connected session is updated after the download.

## <span id="page-94-6"></span>**Refresh Unit(s)**

From the Download window, click **Options > Refresh Unit(s)**. These are the available values for this option.

### **Download/Refresh Unit(s) Options**

**Value Description**

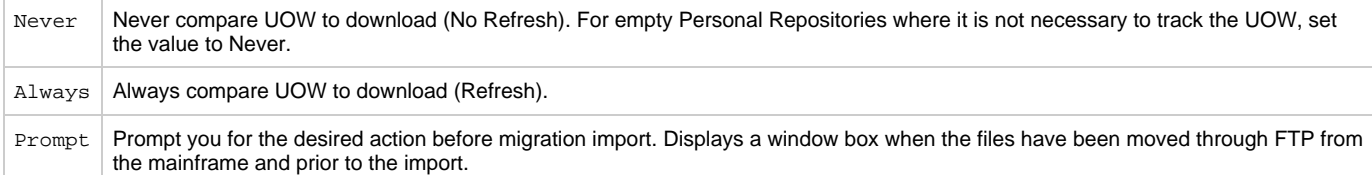

## <span id="page-95-2"></span>**Refresh Directory**

From the Download window, click **Options > Refresh Directory**. These are the available values for this option.

### **Download/Refresh Directory Options**

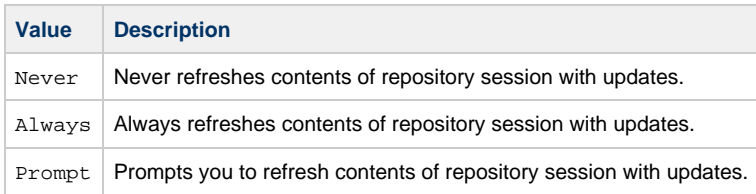

## <span id="page-95-0"></span>**Considerations for UDB Server Response**

This section provides suggestions for improving UDB server response. The following topics are discussed in this section:

- **[Heap Size Value](#page-95-3)**
- **[RunStats](#page-95-4)**
- [Adjusting Log File Parameters](#page-95-5)

### <span id="page-95-3"></span>**Heap Size Value**

The Workgroup Repository requires that the value for APPLHEAPSZ is set to a value greater than or equal to 256. In UDB Version 8, the default is 256; however, in UDB Version 7 the default value for APPLHEAPSZ is 128. Increase this value to at least 256. The 256 setting is adequate for small repositories only. Run tests to be sure that the log files are large enough to handle a large import or export from within Freeway Manager.

### <span id="page-95-4"></span>**RunStats**

We recommend periodically running "Run Statistics" on the UDB database, or after a large number of objects have been updated, deleted, or created. For example, run statistics on the database after large migration imports or after running a Pack or Reindex on the repository.

Run Statistics updates the database statistics to better optimize the SQL statements that are executed by the repository server. There are two ways to do this.

Using the IBM DB2 Control Center:

- 1. Navigate to the FREEWAY database and then to the tables within that database.
- 2. On the right side highlight all the tables with a Schema of HPWFWY.
- 3. Right-click on the highlighted tables and select **Run Statistics**.

Using the IBM DB2 Command Line Processor window:

- 1. Type connect to freeway user <userid>
- 2. Type reorgchk update statistics on table all

## <span id="page-95-5"></span>**Adjusting Log File Parameters**

When working with large repositories, actions such as a full repository export/import can fill up the log files and result in a failure to execute the action. These actions can typically perform a large number of updates to the database between syncpoints, thus requiring a larger amount of log file space. The IBM DB2 settings LOGFILSIZ, LOGPRIMARY, LOGSECOND may need to be adjusted.

From the IBM DB2 Control Center:

- 1. Navigate to the Freeway database. Right-click on the FREEWAY database and select **Configure Database Logging...**
- 2. A wizard program starts. Change these settings within the wizard program.

## <span id="page-95-1"></span>**Considerations for SQL Server Response**

The most common problems encountered with SQL Server are performance issues and disk space deficiencies due to frequent filling of the master database SYSLOGS segment. To address this, we provide the following recommendations and tips:

- [Using Temporary Database \(tempDB\)](#page-96-0)
- $\bullet$ [Increasing Memory Allocation](#page-96-1)
- **[Setting Number of User Connections](#page-96-2)**  $\bullet$
- [Clearing Transaction Logs \(SYSLOGS\)](#page-97-1)

### <span id="page-96-0"></span>**Using Temporary Database (tempDB)**

One way to improve SQL Server response when using a Workgroup is to use the temporary database (tempDB). The temporary database is used for work space to sort and create temporary tables for some join operations. SQL Server provides the option to store the tempDB in RAM, as opposed to writing it to a table. In many situations, this enhances performance significantly. However, if used inappropriately, it can consume memory, making memory unavailable for other system processes, thereby degrading performance. The following guidelines help avoid that occurrence.

#### **Procedure – Storing tempDB in RAM**

Do the following to store tempDB in RAM:

- 1. Store tempDB. The default of tempDB in memory is "none".
- 2. Change this setting to 10 MB or more, depending on available memory. Subsequent duplicate requests are cached in memory instead of being written to the drive and are sent more quickly. A tempDB setting of zero is the default.

Microsoft SQL server has editable settings to optimize performance. Unfortunately, setting the tempDB variable over your maximum RAM will disable SQL server (making the interface required to change it inaccessible). If you allocate more memory than is available, SQL Server will not restart. Follow the steps described in this section to fix the problem without requiring a rebuild of the master database.

#### **Procedure – Modifying tempDB Settings**

Do the following to modify tempDB settings:

- 1. Type <sqlservr -c -f> on the command line to start in single user mode.
- 2. Go into ISQL.
- 3. Type <sp\_configure "tempdb in RAM"> and execute.
- 4. Type <sp\_configure "tempdb in RAM" ,0> and execute.
- 5. Type <reconfigure with override> and execute. This will reset it to 0.

### <span id="page-96-1"></span>**Increasing Memory Allocation**

To improve SQL Server response when using Workgroup, increase the default memory allocation for SQL Server in the SQL Server configuration parameters. The increase cannot exceed 80 percent of the total memory for the machine.

⚠ Default memory is measured in 2 MB increments; not 1MB increments.

#### **Procedure – Increasing the Default Memory Allocation**

Follow the steps:

- 1. Change the setting in Enterprise Manager under:
- Console Root\Microsoft SQL Servers\SQL Server Group\Configuration\server\_name
- 2. Right click and select **Properties**.
- 3. Click on the Memory Tab (or from the Management Console, select the machine\_name and then **Tools** from the menu).
- 4. Select **SQL Server Configuration properties**.
- 5. Select the **Memory** tab.

### <span id="page-96-2"></span>**Setting Number of User Connections**

One way to improve SQL Server response when using Workgroup is to set the number of user connections optimally. For repository logins, validate that the User Connections setting is at a high enough level to support all of the AppBuilder client requests. This setting is similar to the available sessions in Workgroup Repository settings, averaging three (3) settings per client machine. For example, ten (10) client workstations using AppBuilder should have a user connection setting of at least 30.

Take the following steps to set the number of user connections:

- 1. Change the setting in Enterprise Manager under:
- Console Root\Microsoft SQL Servers\SQL Server Group\server\_name
- 2. Right click and select **Properties**.
- 3. Click on the **Connection** tab (or from the Management Console, select the machine\_name and then **Tools** from the menu).
- 4. Select **SQL Server Configuration properties**.
- 5. Select the **Connection** tab.

### <span id="page-97-1"></span>**Clearing Transaction Logs (SYSLOGS)**

One way to improve SQL Server response is to clear the transaction logs. The GRE Servant Process transaction log fills up quickly, as does the Master transaction log of the master database, impacting repository performance negatively. If the GRE Servant transaction log fills, repository performance degrades and speed declines. If the Master log fills, SQL server will not start and may become disabled. Delete the GRE Servant Process transaction log regularly to avoid performance problems.

If the log is full, SQL Server gives the following error message:

Can't allocate space for object 'syslogs' in database <database name> because the 'logsegment' segment is full. If you ran out of space in Syslogs, delete the transaction log. Otherwise, use ALTER DATABASE or sp\_extendsegment to increase the size of the segment.

Two options are available to correct the error:

- Clear the log completely
- or
- Extend the segment.

#### **Clearing the GRE Servant and Master Transaction Logs**

Follow the steps:

1. To clear the log, delete the GRE Servant and Master Transaction Log. Open ISQL/W and type: DUMP TRANSACTION <database name> WITH NO\_LOG.

This is an unrecoverable log dump.

- 2. Execute the command.
- 3. With successful execution, the system displays a message indicating that the action returned no data. Shut down SQL server and restart to see the effects.

#### **Extending the Workgroup and Master Transaction Log Segments**

To extend the segment, use the SQL stored procedure sp\_extendsegment.

### **Clearing the Master Transaction Log to Start SQL**

If SQL Server will not start, clear the log using the following procedure:

- 1. Type: <sqlservr -c -f>
- on the command line.
- 2. Go into ISQL. (Type ISQL/? for Help).
- 3. Type:
- C:\> ISQL -Usa -P -Q"DUMP TRANSACTION MASTER WITH NOLOG"
- 4. To stop and restart SQL Server, type:
	- net stop mssqlserver net start mssqlserver
	-

## <span id="page-97-0"></span>**Changing Windows Process Priority**

We recommend installing a Workgroup Repository on a dedicated machine. Changing the Windows process priority is not necessary on a dedicated machine. The database service for DB2 or SQL server should have equal priority with GRESRVNT.EXE as they typically split most processing between the database and the AppBuilder repository server. However, if you are not using a dedicated machine for the Workgroup Repository, it may help performance to increase the Windows process priority. Each Workgroup process thread (GRESRVNT. EXE) can have its Windows priority changed from normal to high.

Windows will warn you that changing priority may cause undesirable results including system instability. Proceed with caution.

Increase the priority of the repository on Windows under Task Manager to get more CPU cycles:

- 1. Select gresrvnt.exe, right click, and choose **Set Priority**.
- 1. Select **High** priority.

# **Workgroup Repository Rebuild**

# **Workgroup Repository Rebuild**

### **AppBuilder 3.1 Repository Administration Guide for Workgroup and Personal Repositories**

The Rebuild Facility is available from within Construction Workbench when you are connecting to a Rebuild-enabled Workgroup Repository. Rebuild is only supported for Workgroup Repositories on Microsoft Windows Server and SQL Server, or DB2/UDB. Use Rebuild in conjunction with an Application Configuration or Partition that selectively updates and rebuilds only objects affected by a particular change. The Rebuild Facility updates a record each time an object is prepared for a particular Application Configuration or Partition.

Workgroup Rebuild is designed to assist with change management in a development environment. With Rebuild, you know what executables are affected by your changes, so you only build what is required without having to do extensive analysis on your changes. The analysis is normally done automatically when you are connected to a Rebuild-enabled Workgroup Repository. By properly partitioning applications, you can rely on AppBuilder to tell you what needs to be prepared.

For instance, if an application is deployed in Java on the client, and COBOL on the server using CICS, set up an Application Configuration to partition the application into two logical pieces. Create one partition for the client and configure it to prepare Java locally. Create another partition for the server and configure it to prepare remotely to the target CICS region. Once this configuration is in place, build the application for the first time and start tracking the rebuild status of the objects.

The following topics are discussed in this section:

- [Rebuild Analysis](#page-98-0)
- [Using Rebuild](#page-106-0)

## <span id="page-98-0"></span>**Rebuild Analysis**

Rebuild analysis happens in a three-phase process. Part of the processing happens when you commit your changes to the repository. The remaining processing occurs when the user requests a Rebuild action. The following things happen during a Rebuild action:

- 1. The changed objects are identified and stored in a change list.\*
- 2. The system analyzes the change impact to determine which additional objects need to be prepared. It looks at the impact time of each object to determine if the object in the impact list needs to be reprepared.
- 3. Every object in the selected Application Configuration or Partition is checked against the impact list to see if it has been prepared since the last impact.

### **Figure 7-1 Rebuild overview**

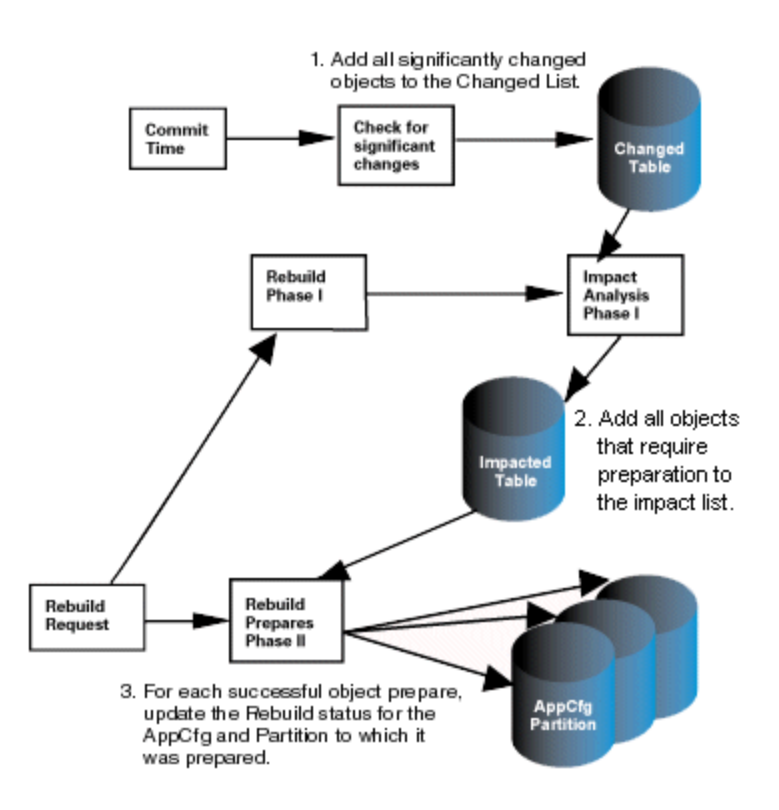

The Rebuild process is discussed in more details in the following topics:

- **[Significant Change Analysis](#page-99-0)**  $\bullet$
- [Impact Analysis](#page-99-1)  $\bullet$
- [Rebuild within a Partition](#page-101-0)  $\bullet$
- $\bullet$ [Notes on Rebuild Functionality](#page-102-0)
- $\bullet$ [Significant Changes by Object Types](#page-102-1)

## <span id="page-99-0"></span>**Significant Change Analysis**

During development, the changed objects are identified and stored in a change list. When you commit the changes to the repository, the change list table is updated. The impact type is used to handle special circumstances other than the typical significant change.

### **Table 7-1 Changed list**

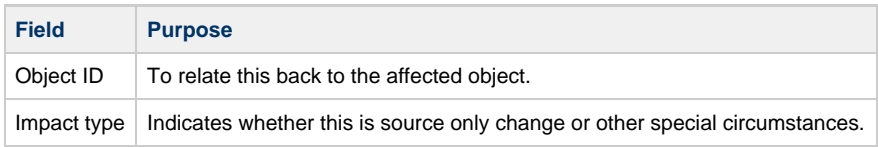

## <span id="page-99-1"></span>**Impact Analysis**

During Rebuild Analysis, a full impact analysis is performed on the whole repository to determine which additional objects need to be prepared. Each object that requires preparation is added or updated in the Impact List table with the impact time. The following table displays sample table fields of the Impact table and the purpose of each field.

### **Table 7-2 Impact Table**

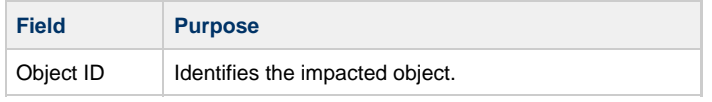

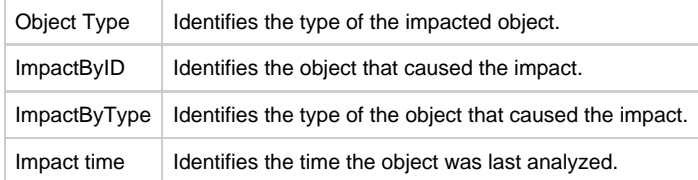

After the analysis is complete at Phase I, the objects are ready for Rebuild.

When an object is rebuilt, the rebuild time of the object is compared to the impact time of the changed object in the Impact List, and is prepared only if the rebuild time is different than the impact time. The rebuild time is then updated with the impact time if the object is prepared successfully. Only those objects in the selected Partition are analyzed for Rebuild in Phase II. The following table displays sample fields in the Rebuild Status Table and the purpose of each field.

### **Table 7-3 Rebuild Status table**

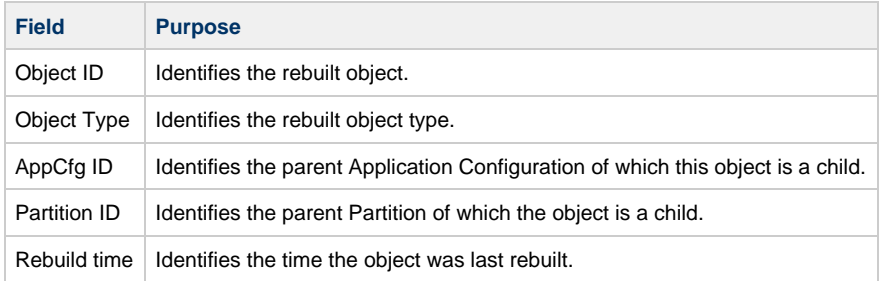

### **Impact Analysis Examples**

Impact analysis determines which objects are affected by a specific change or set of changes. For example, a rule might be affected by changing a field in a view of a child rule; however, a source change to a child rule does not affect a parent rule. Every impacted object is added to the Impact table.

 $***$  = changed

 $@ =$  impacted

The following figure illustrates a Rule hierarchy. A change to Field 1 impacts the rules associated with it.

### **Figure 7-2 Field change**

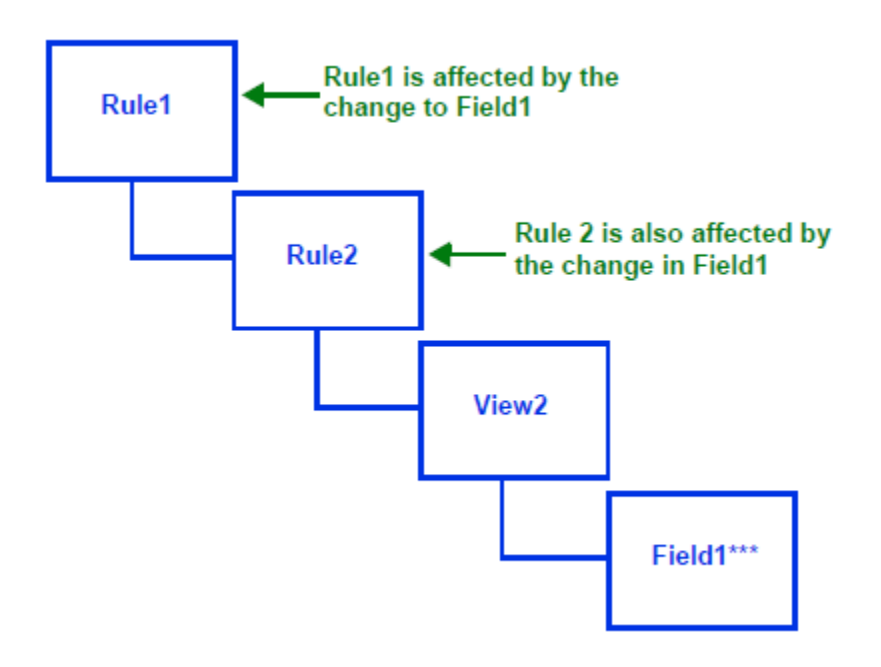

**Figure 7-3 Rule source change**

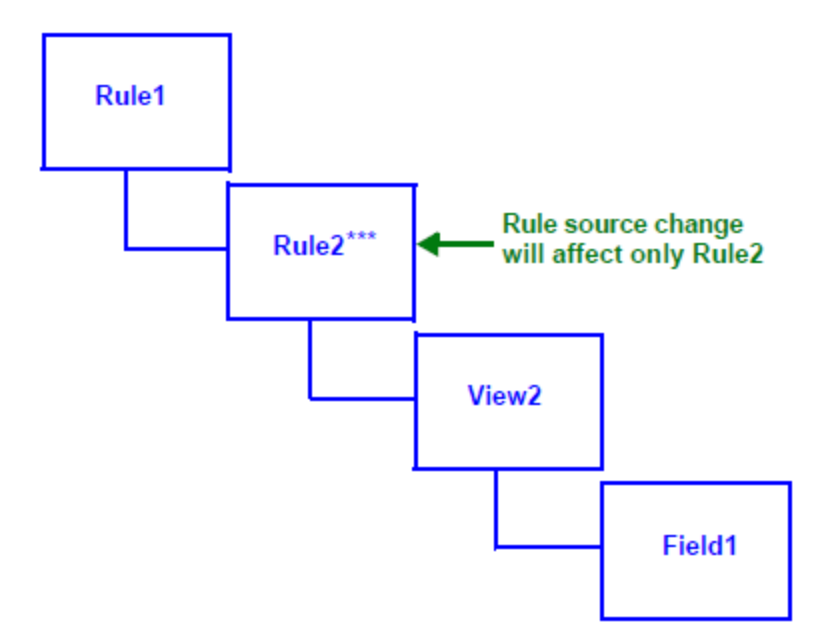

## <span id="page-101-0"></span>**Rebuild within a Partition**

The impact analysis results, which are stored in the Impact table, are used to determine which objects within a partition will be rebuilt.

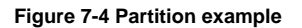

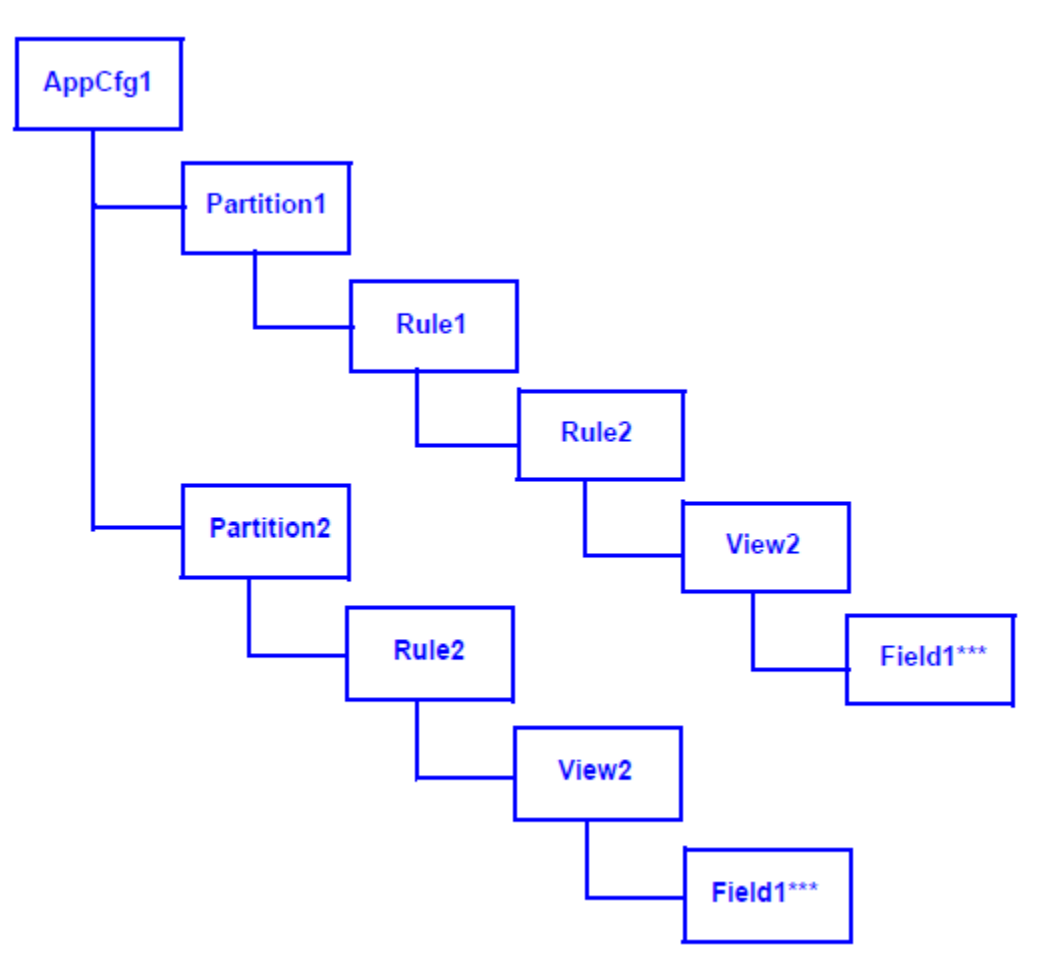

This example illustrates why it is best to rebuild from the Application Configuration object. In this example, Partition 1 and Partition 2 are server Partitions that contain different sets of objects. If a single change is made to Field 1, Rule 1 and Rule 2 are added to the impact table. However, if only Partition 2 is rebuilt, then only Rule 2 is built, as Rule 1 is not in Partition 2.

If Partition 1 is built after Partition 2, not only will Rule 1 be built, but Rule 2 will be built again because it has not yet been built for that specific partition.

If you rebuild AppCfg1, both Partitions and all the children are marked for rebuild.

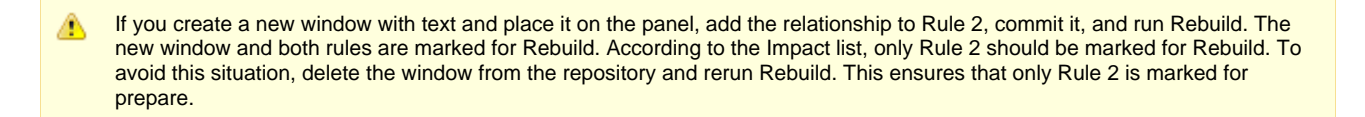

Reports can be prepared only for the host and not for the PC. If a child set exists in the rebuild list, its parent object will also be there. The exception is a Report object, which can only be rebuilt on the host. Therefore these objects will not be on the rebuild list if you are working with a Workgroup Repository.

Additionally, if a Window object or a Report object is on the rebuild list, the parent object is also on the rebuild list. Therefore, if WindowB has a parent, WindowA, and a child Set; when the Set is on the rebuild list, everything up to WindowA is also on the rebuild list.

## <span id="page-102-0"></span>**Notes on Rebuild Functionality**

All information related to the build status of an object is stored only in the repository. Rebuild does not prevent overwriting of libraries built from a different repository, partition, or application configuration.

### **What Happens When You Change a Partition?**

Changes that affect the Partition or Application Configuration as a whole are not tracked by Rebuild. When making significant changes to how an application is partitioned or how a partition is deployed, it is recommended that you mark the partition as UnPrepared and rebuild the entire partition. For more information, refer to [Changing the Rebuild Status.](#page-109-0)

There is one exception: when the changes affect the content of a Servlet, the affected partition is displayed in the Prep Status А tab.

For a Servlet partition, any changes made to any of the objects beneath the partition trigger the Partition to be marked for Rebuild. Other partitions do not have this behavior, as the Partition object is not needed to be updated when a child object is modified. This behavior is required because of the packaging that is involved. The Partition must be marked for Rebuild, so that the child object changes are incorporated into the final package of the application.

### **Rebuilding Migrated Partitions**

For Partitions that are migrated into your application, there are 3 options. In order to use the disabled options of Mark All functionality for Rebuild, you must first build the entire Partition.

The Hierarchy Prepared of Mark All menu can be used to mark the selected partition or Application configuration as built. This is because the initial build updates the Rebuild Status table for that Partition. This will then enable the Rebuild Prepared and UnPrepared of Mark All menu. An initial build will perform an analysis of the entire repository and it will update the rebuild status. After the initial build, the Rebuild functionality can track the changes for rebuild. For this reason, the Mark All option is only available after the initial Partition build. For details on how the Mark All functionality options affect the Partitions and their objects, see [Changing the Rebuild Status](#page-109-0).

If you select Mark All from the Application Configuration object, it rebuilds all the Partitions under that Application Configuration.

## <span id="page-102-1"></span>**Significant Changes by Object Types**

The following table indicates which objects are impacted when changes are made to the attributes of an object or relationship.

**Table 7-4 Significant changes by objects types**

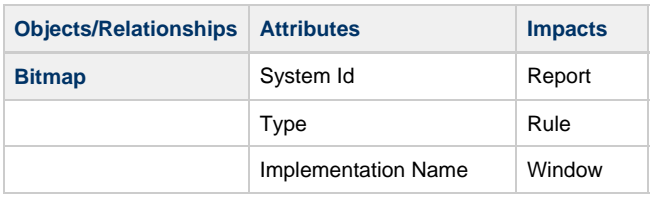

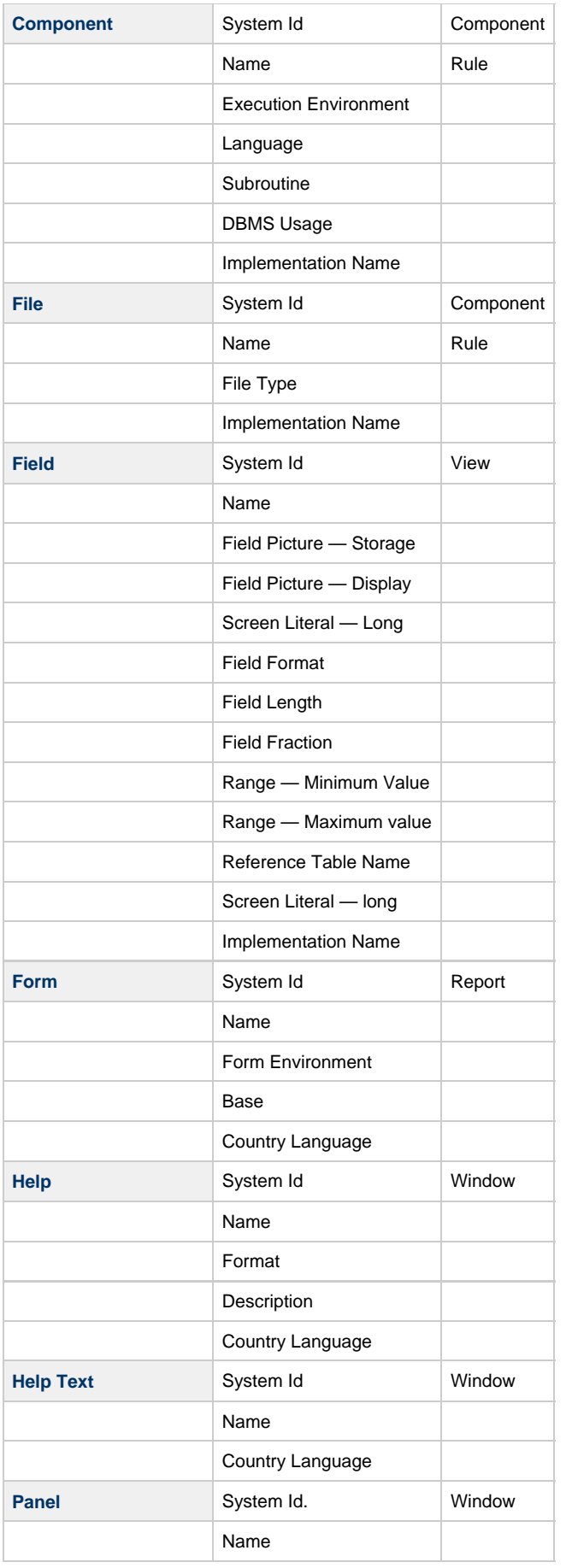

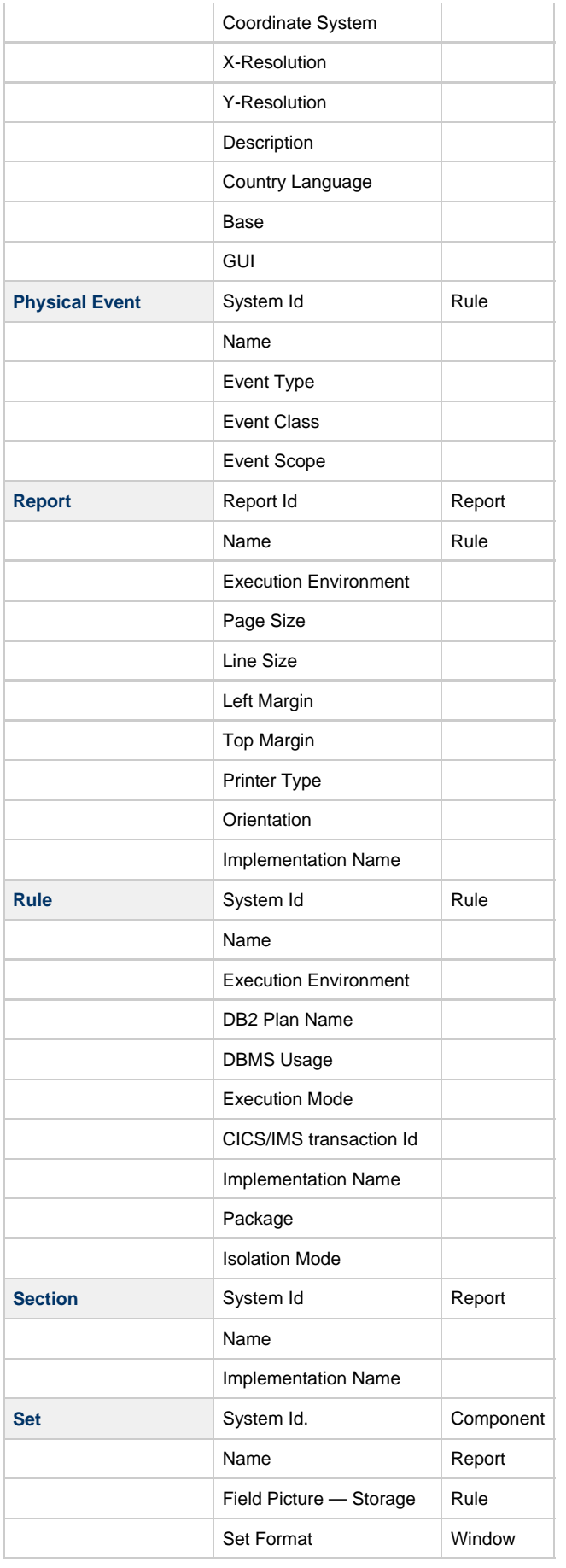

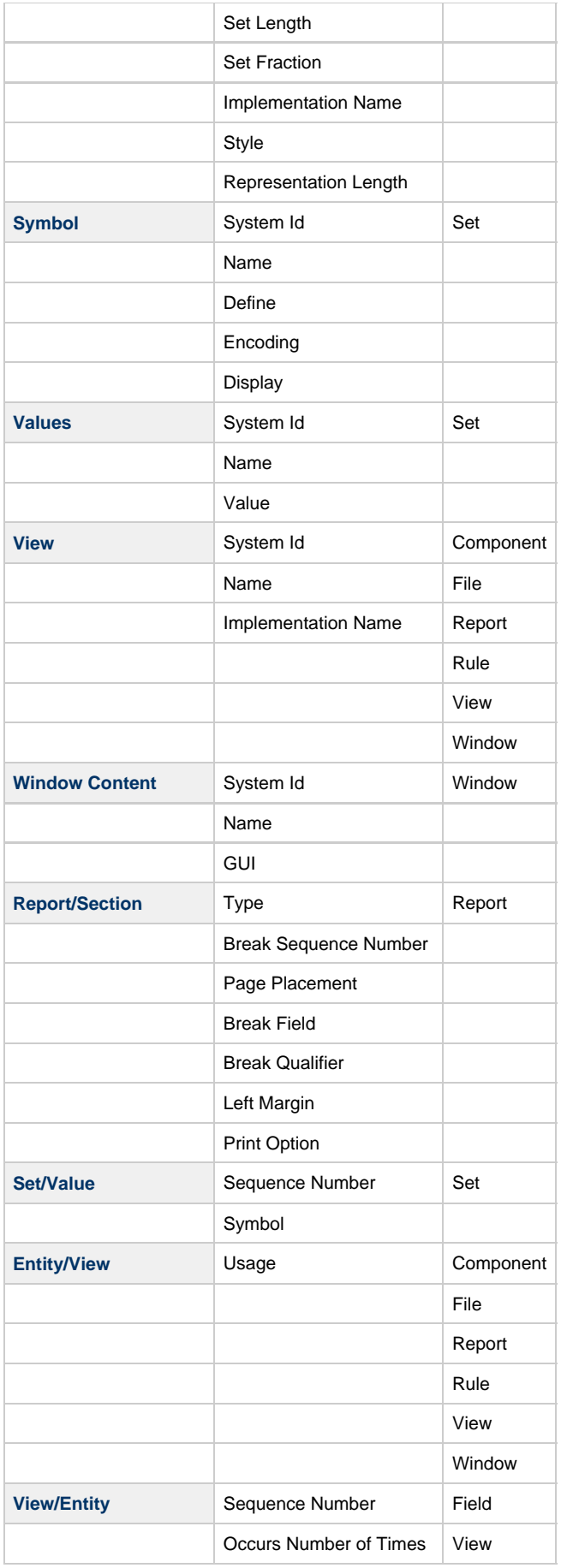

## <span id="page-106-0"></span>**Using Rebuild**

The following procedures are listed in this section:

- [Rebuilding a Partition](#page-106-1)
- $\bullet$ [Rebuilding an Application Configuration](#page-108-0)
- [Sorting the Rebuild Report](#page-109-1)
- [Saving the Rebuild Report](#page-109-2)
- $\bullet$ [Selecting the Active Configuration for Rebuild or Rebuild Report](#page-109-3)
- [Changing the Rebuild Status](#page-109-0)  $\bullet$

## <span id="page-106-1"></span>**Rebuilding a Partition**

All the objects that are changed in the Partition and contained in the Impact List will be rebuilt. Once the changed object has been rebuilt, the rebuild time is replaced with the impact time of the changed object. The preparation order for Rebuild is the same as for a Super Prepare. Prepares do not update any significant fields in the repository.

### **Rebuilding a Partition**

<span id="page-106-2"></span>Follow the steps below to rebuild objects in a Partition:

- 1. Connect to a Workgroup Repository.
- 2. From within Construction Workbench, choose **File > Open Project**. You can either open an existing project or create a new one.

**Figure 7-5 Construction Workbench Rebuild Interface**

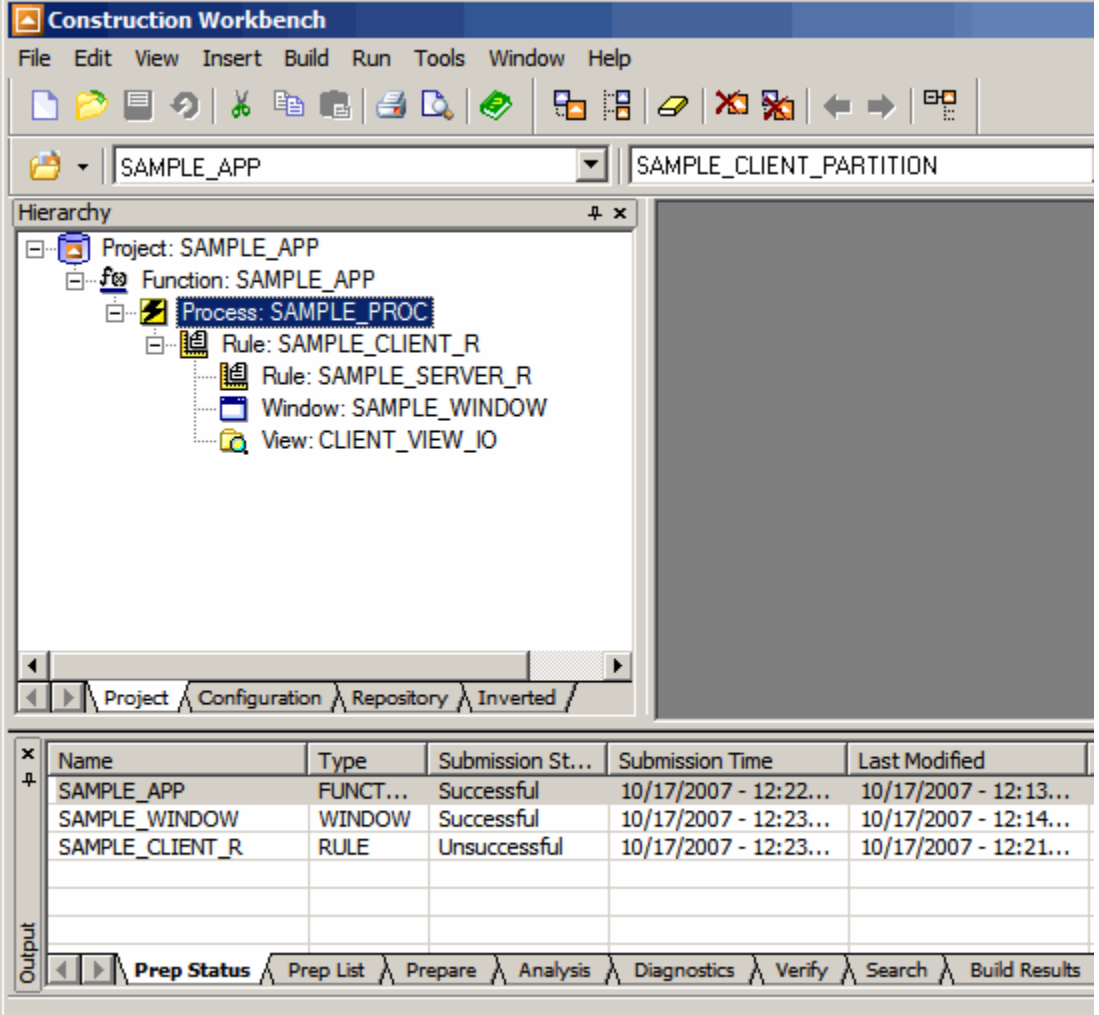

- 3. You can rebuild from the **Project** tab or from the **Configuration** tab ([Figure 7-5](#page-106-2)). When rebuilding from the **Project** tab, the default Application Configuration and the default Partition will be submitted for Rebuild. Any items that are selected in the Hierarchy window have no impact on what is rebuilt.
- When rebuilding from the **Configuration** tab, select the Partition object that you want to rebuild, rebuild report, or **Mark All**.
- 4. From the Construction Workbench, select **Build > Rebuild** ([Figure 7-6](#page-107-0)).
	- From the Project tab, you can only run Rebuild when you are in Distributed Mode. Choose **File > Project Options** and ⚠ select **Distributed Application**.
- <span id="page-107-0"></span>5. The Rebuild status displays in the status box located at the bottom of the Construction Workbench. **Figure 7-6 Project tab rebuild**

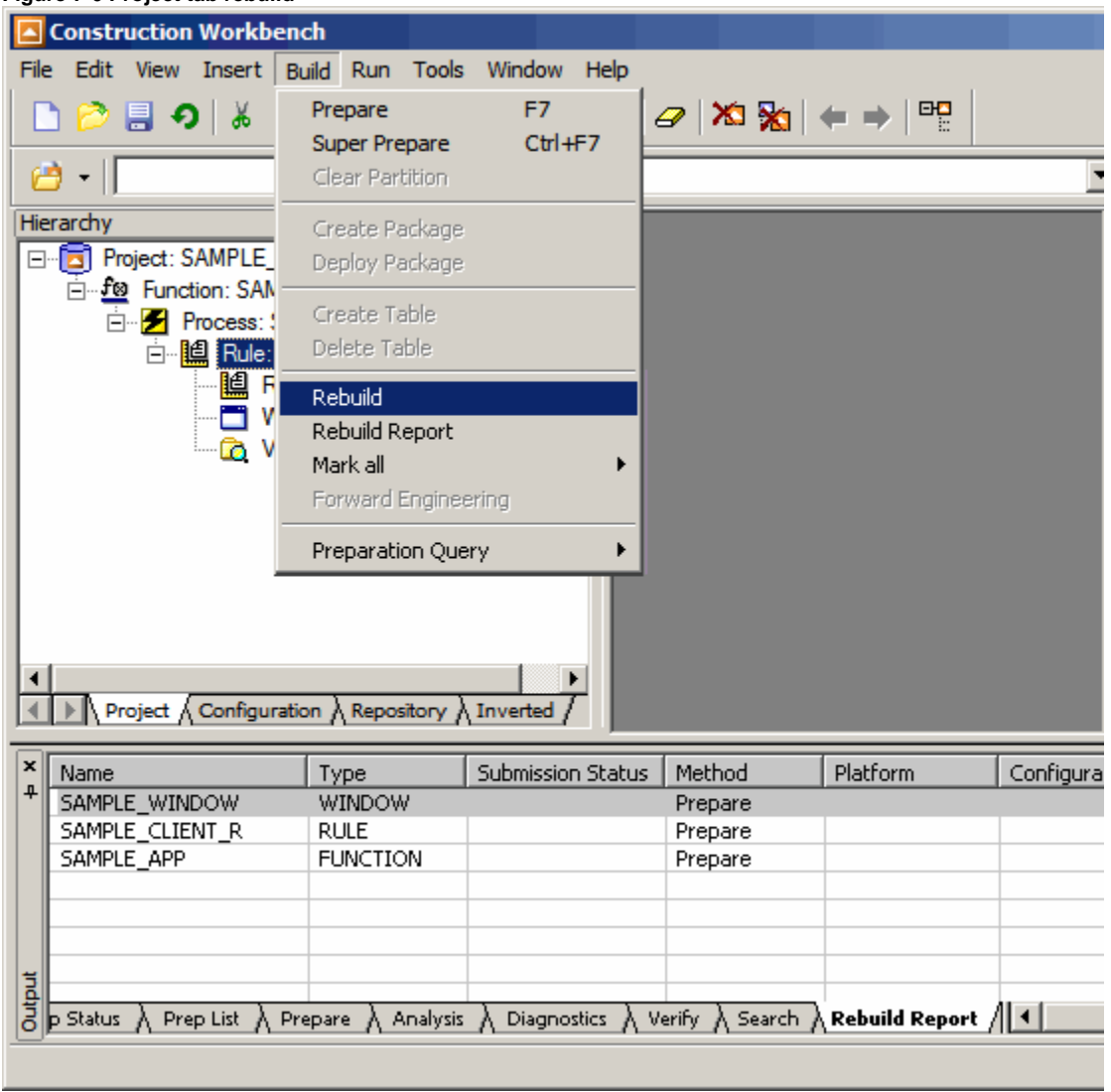

For Partitions that are migrated into your application, you must first build the entire partition before you can use the ◬ Mark All functionality for Rebuild. This is because the initial build updates the Rebuild Status table for that partition. After the initial build, the Rebuild functionality can track the changes for rebuild. For this reason, the Mark All option is only available after the initial partition build.

### **Running a Rebuild Report on a Partition**

Follow the steps:

- 1. Select the Partition using the options in the drop-down box at the top of the Construction Workbench
- 2. From the Hierarchy, select the object for which you want to obtain a Rebuild Report.
- 3. Select **Build > Rebuild Report** ([Figure 7-6](#page-107-0)).
4. The report results display at the bottom of the Construction Workbench.

After running a Rebuild Report, you have the option to submit one or more selected objects or to submit all of the objects for Rebuild preparation. Use the following steps:

- 1. Right-click on the Rebuild Report.
- 2. Click **Submit All** to select all objects for Rebuild, or click **Submit** to select one or more chosen objects.

The **Submit** option is available only when you have already selected one object or a list of objects from the Rebuild Report. ◬

The object or objects are removed from the Report pane and submitted for Rebuild preparation.

# **Rebuilding an Application Configuration**

Rebuilding an Application Configuration results in a rebuild of each child Partition.

### **Rebuilding an Application Configuration**

#### Follow the steps:

1. From Construction Workbench, select the **Configuration** tab of the Hierarchy window.

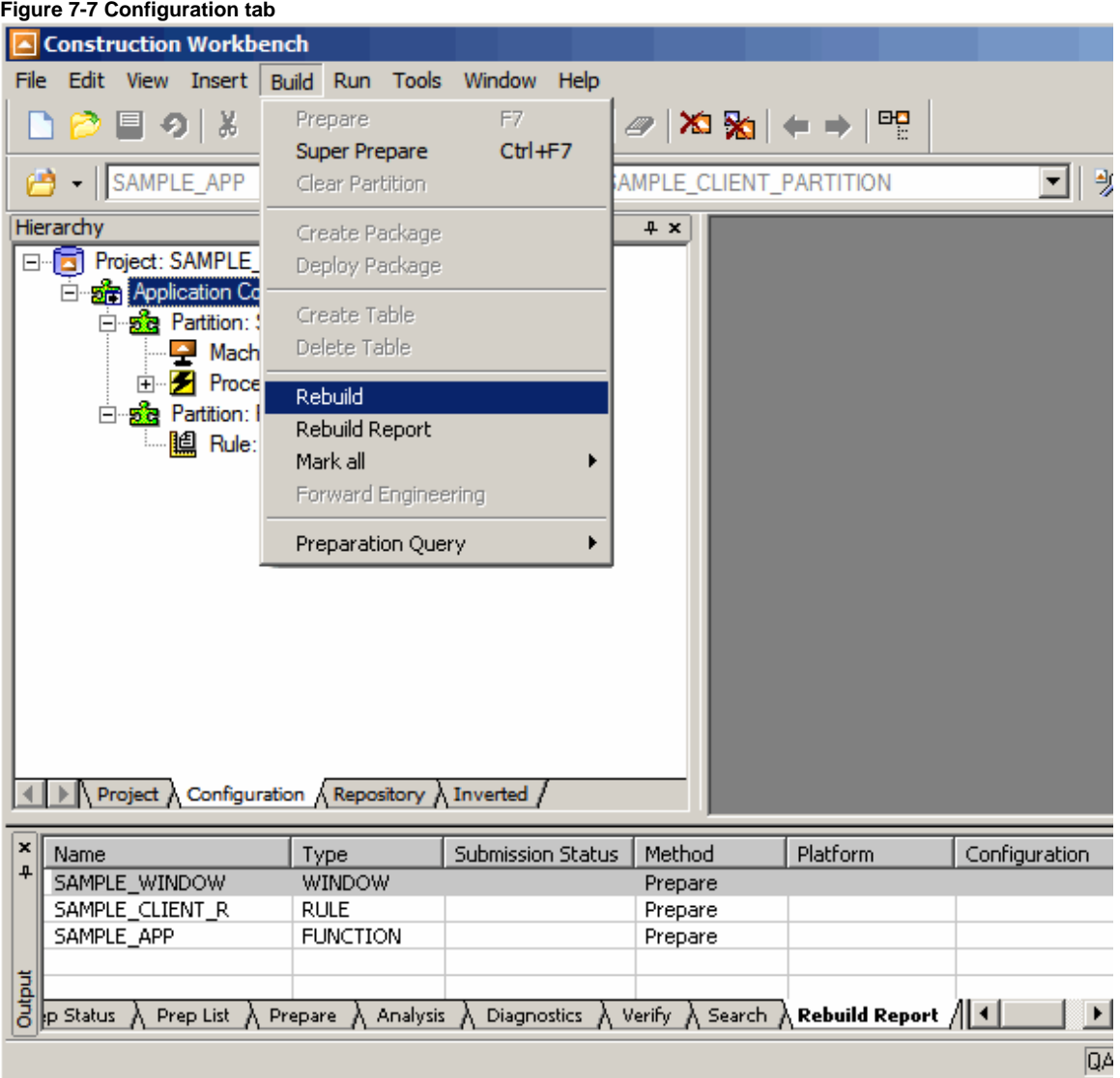

2. Select the Application Configuration you want to rebuild.

3. From Construction Workbench, select **Build > Rebuild**, or right-click on the Application Configuration name and select **Rebuild**.

4. The status of the rebuild is displayed in the lower left corner of the window.

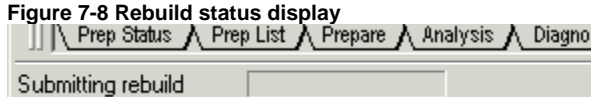

#### **Running a Rebuild Report on an Application Configuration**

Follow the steps:

- 1. Select the Application Configuration using the options in the drop-down box at the top of the Construction Workbench.
- 2. From Construction Workbench, select **Build > Rebuild Report** [\(Figure 7-6\)](#page-107-0).
- 3. The report results display at the bottom of the Construction Workbench window.

# **Sorting the Rebuild Report**

You can sort the report results in the window by clicking on the column heading.

#### <span id="page-109-0"></span>**Figure 7-9 Sorting and saving the report results**

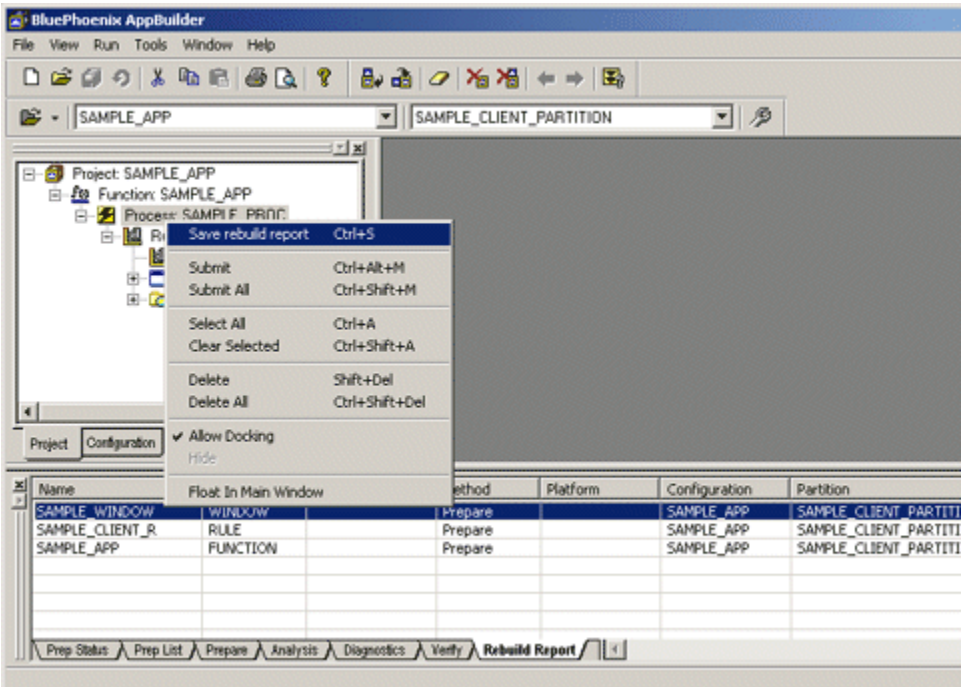

# **Saving the Rebuild Report**

Save the Rebuild Report by right-clicking the Rebuild Report window and selecting **Save Rebuild Report**. Name the file, choose the destination location, and click **OK** [\(Figure 7-9\)](#page-109-0).

## **Selecting the Active Configuration for Rebuild or Rebuild Report**

When in distributed mode, the active configuration is used to submit a rebuild when working in the Project, Repository, or Inverted tab of the Hierarchy window. To set the active configuration, go to **File > Project Options**, select the Application Configuration in the drop-down list and then select one of the available Partitions.

# **Changing the Rebuild Status**

Changing the rebuild status is most useful when making significant changes to the way an application is deployed or when you are deploying an application for the first time.

Mark All allows you to rebuild the children of a selected object. There are three options for Mark All:

- Hierarchy Prepared Marks all objects in a Partition as prepared. The Partition does not have to be previously prepared.
- Rebuild Prepared Marks all rebuilt objects in a Partition as prepared. To enable this option, the Partition must be previously prepared. This option works only for updates. **Rebuild Prepared** does an update to all the objects of the selected Partition, so the Partition should have already been rebuilt.
- Unprepared Clears the rebuild status for all objects in the Partition. This causes all the objects in the Partition to be selected and prepared in the next Rebuild. When an Application Configuration is selected, the Mark All operation affects all child Partitions of this Application Configuration.

To use these options, from the Construction Workbench, click **Build > Mark All**, then choose the selected option.

# **Moving Data Between PC Repositories**

AppBuilder provides three ways to move data from one repository to another. Each method is intended for a unique purpose.

### **Table 8-1 AppBuilder tools for moving data**

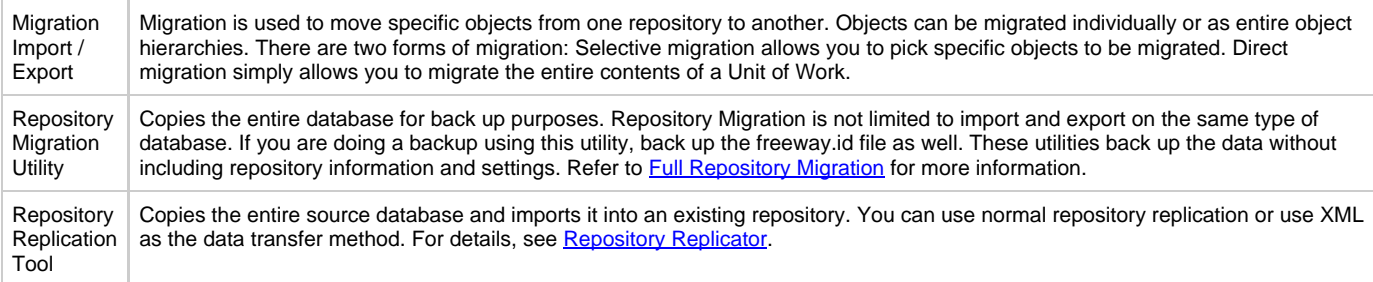

AppBuilder repository migration tools provide a graphical user interface (GUI) on the client workstation that allows users to move objects between group or local repositories and the mainframe repository. The migration tool functions are accessed in the Repository Administration Tool. The following topics explain migrating data between repositories:

- $\bullet$ **[Migration Overview](#page-110-0)**
- $\bullet$ [Understanding Migration Phases](#page-111-0)
- **[Migration Export for Repository Objects](#page-111-1)**
- [Performing a Migration Import](#page-127-0)  $\bullet$
- **[Migration Import After Analysis](#page-141-0)**
- $\bullet$ [Using Migration Results](#page-142-0)
- [Deleting a Migration Object](#page-142-1)

# **Migration Overview**

<span id="page-110-0"></span>Most development environments require data migration, that is the moving of data from one repository to another. For instance, AppBuilder objects can be moved from a development to a quality assurance repository. After the application is installed in the production environment, the objects can be moved to a "maintenance" repository. These objects can be migrated individually or as entire object hierarchies. Migrations are performed by creating a migration object, relating the AppBuilder repository objects to the migration object, and exporting the migration object to produce a set of migration files. The migration files are then imported into another (target) repository.

## **Resolving Short Name Conflicts on Migration**

A short name (SYSTEMID) conflict occurs when the incoming object's long name (NAME) is the same as the existing object's long name but the short name is different. When a short name conflict occurs on a migration, the analyze details log is displayed on the workstation. The objects that have conflicts in the short name are highlighted. The conflict status can be changed by selecting one of the three options on the popup menu. The user can choose one of following options and press OK:

## <span id="page-110-1"></span>**Table 8-2 Options for Short Name Conflicts**

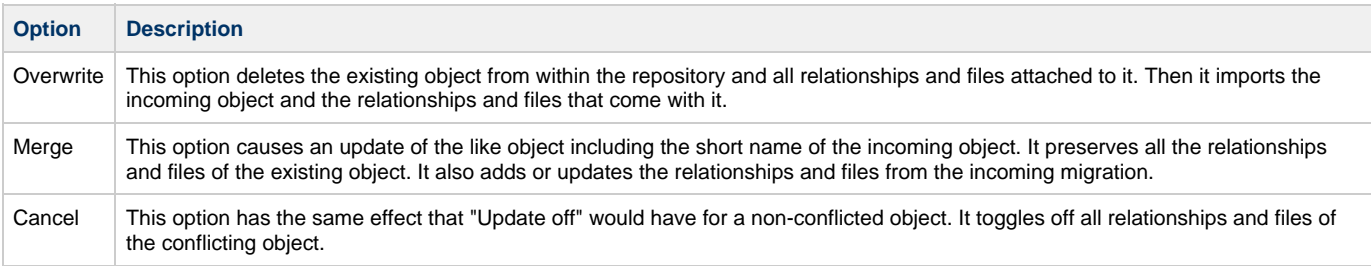

# **Understanding Migration Phases**

<span id="page-111-0"></span>There are four phases to a repository data migration:

- Export
- Load
- $\bullet$ Analyze
- Import

Both the Import and the Export phases of migration are performed on a client workstation.

The first phase, Export, is executed while connected to the source repository. The subsequent three stages, Load, Analyze, and Import, are executed while linked to the target repository.

During the Export phase, data from the source repository is extracted into migration files. These files are created in the directory you specify. If you specify a directory in the Export Directory field that does not yet exist, the system prompts you to create the directory.

#### <span id="page-111-2"></span>**Figure 8-1 Migration Export Setup Window**

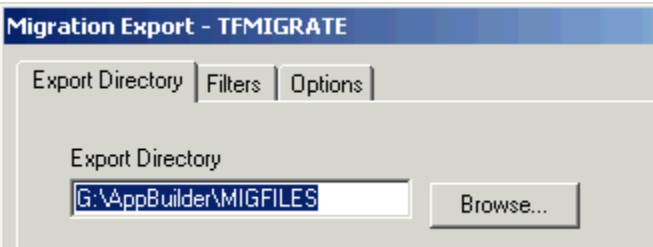

The Load and Analyze phases are executed during an Import of data into a repository. The Load phase, creates a set of temporary .dat files that are used in the Analysis and Import phases.

After completing the Load phase on the migration object, the Analyze phase can be executed. Analyze generates information about the entities and relationships included in the migration hierarchy. During Analyze, you decide whether or not to migrate the objects to the target repository.

The Analyze phase must be executed to determine which objects exported from the source repository are to be created or updated in the target repository. You have the option of manipulating which objects will be imported.

Once the Analyze phase is complete, execute the Import phase to actually create, delete, or update the repository object in the target repository. During this phase, actual ownership for the objects being maintained is assigned. The object retains the security information related to project and owner.

#### **Figure 8-2 Four Phases of Migration**

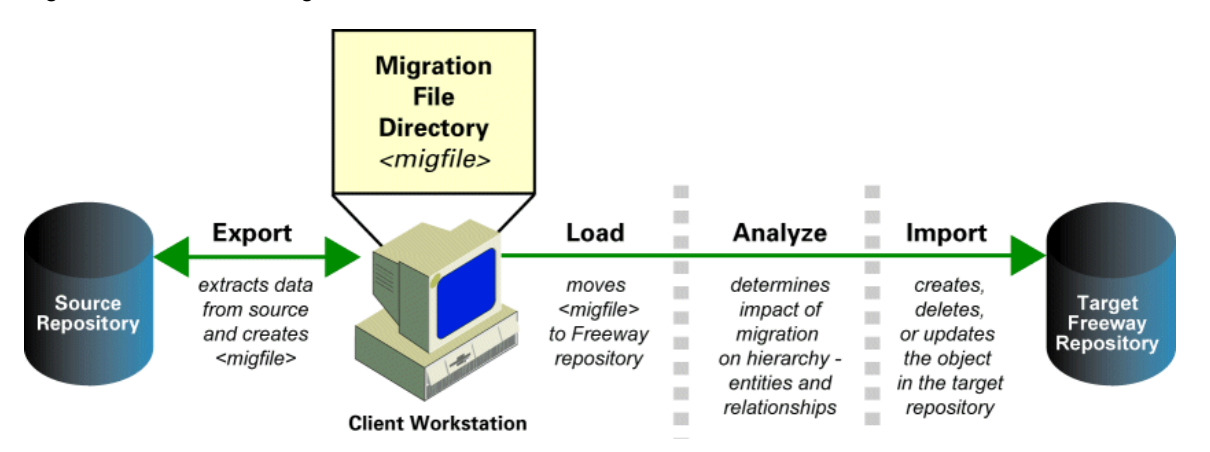

# **Migration Export for Repository Objects**

<span id="page-111-1"></span>A Migration Export is used to create a set of migration files that can be imported into another repository. You can perform an Export from the

Repository Administration tool; however, you must have system administrator authority. The export process is comprised of the following tasks:

- 1. [Create a Migration Object](#page-112-0) or [Open a Migration Object](#page-112-1)
- 2. <u>[Export a Unit of Work](#page-114-0)</u>
- 3. [Relate the AppBuilder Objects](#page-118-0) to the migration object that will be exported.
- 4. **[Set the Migration Object Scope](#page-119-0)**
- 5. [Display the Export Hierarchy](#page-123-0)
- 6. [Export the Migration Object](#page-123-1)
- 7. [Check the Export Log File](#page-127-1) to ensure the export was successful.

## <span id="page-112-0"></span>**Create a Migration Object**

Before you perform data migration exports, create a migration object:

- 1. Connect to a repository.
- You can use the migration facility from any tab in the Repository Administration tool.
- <span id="page-112-2"></span>2. Select **Tools > Migration Export > Create.**

### **Figure 8-3 Migration Export Tools Menu**

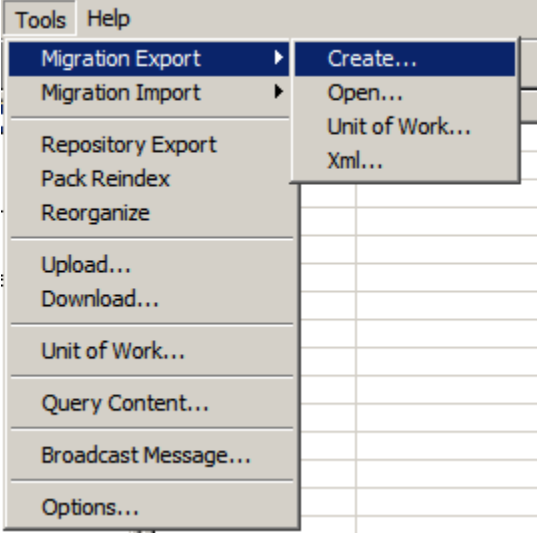

The Create New Migration window displays.

#### **Figure 8-4 Create New Migration window**

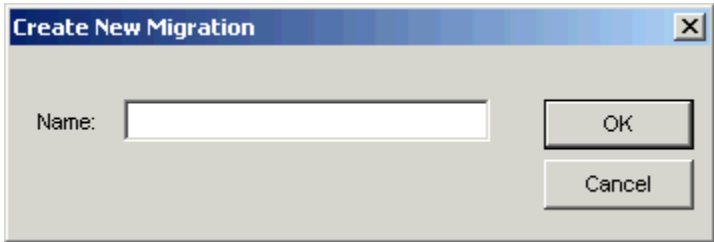

- 3. Type a name for the migration object and click **OK**.
- 4. Click **OK**. The system displays a message indicating whether or not the create was successful.

The Migration Export window displays. The next step is to [Relate the AppBuilder Objects](#page-118-0).

## <span id="page-112-1"></span>**Open a Migration Object**

If a migration object already exists in the repository. You must open it before you can export it. You can also open the migration object to modify its contents.

1. Select **Tools > Migration Export > Open**. The Migration Query dialog displays.

**Figure 8-5 Migration Query dialog**

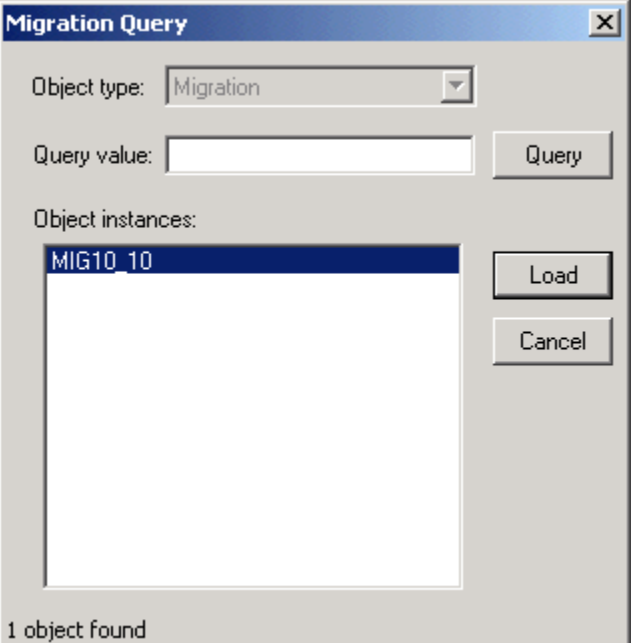

In the Query Value field, type in a specific object instance, the first characters of an object instance, or click the **Query** button to view a complete list of available objects. Double-click on the object instance in the list to select it. Or, highlight the instance and click **Load**.

<span id="page-113-0"></span>2. The contents of the migration object displays in the Migration Export window.

## **Figure 8-6 Migration Export Window**

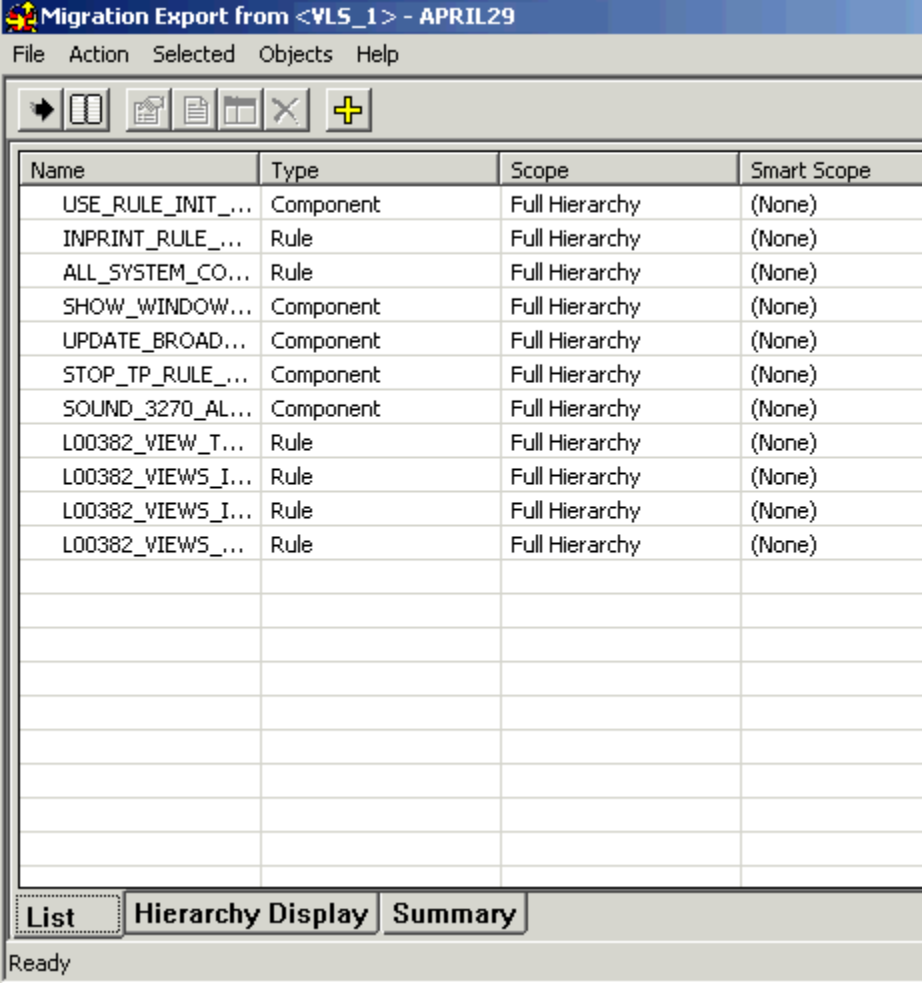

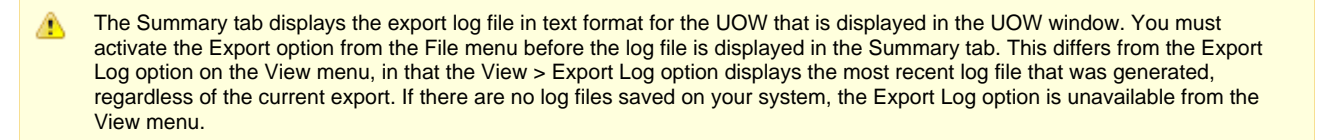

## <span id="page-114-0"></span>**Export a Unit of Work**

Unit of Work (UOW) is a facility to track your changes for ease in upload and download, and migration export. With a Personal Repository, the UOW feature is automatic and assists you in upload and download between the mainframe and your local repository. With a Workgroup Repository, UOW is an installable component; you must have the UOW feature installed. With a Workgroup Repository, use UOW to easily migrate your changes from one repository to another. To create a migration object of your UOW, you must first activate Migration Export:

1. Click **Tools > Migration Export > Unit of Work**.

Your Unit of Work window displays.

#### **Figure 8-7 Unit of Work window with UOW loaded**

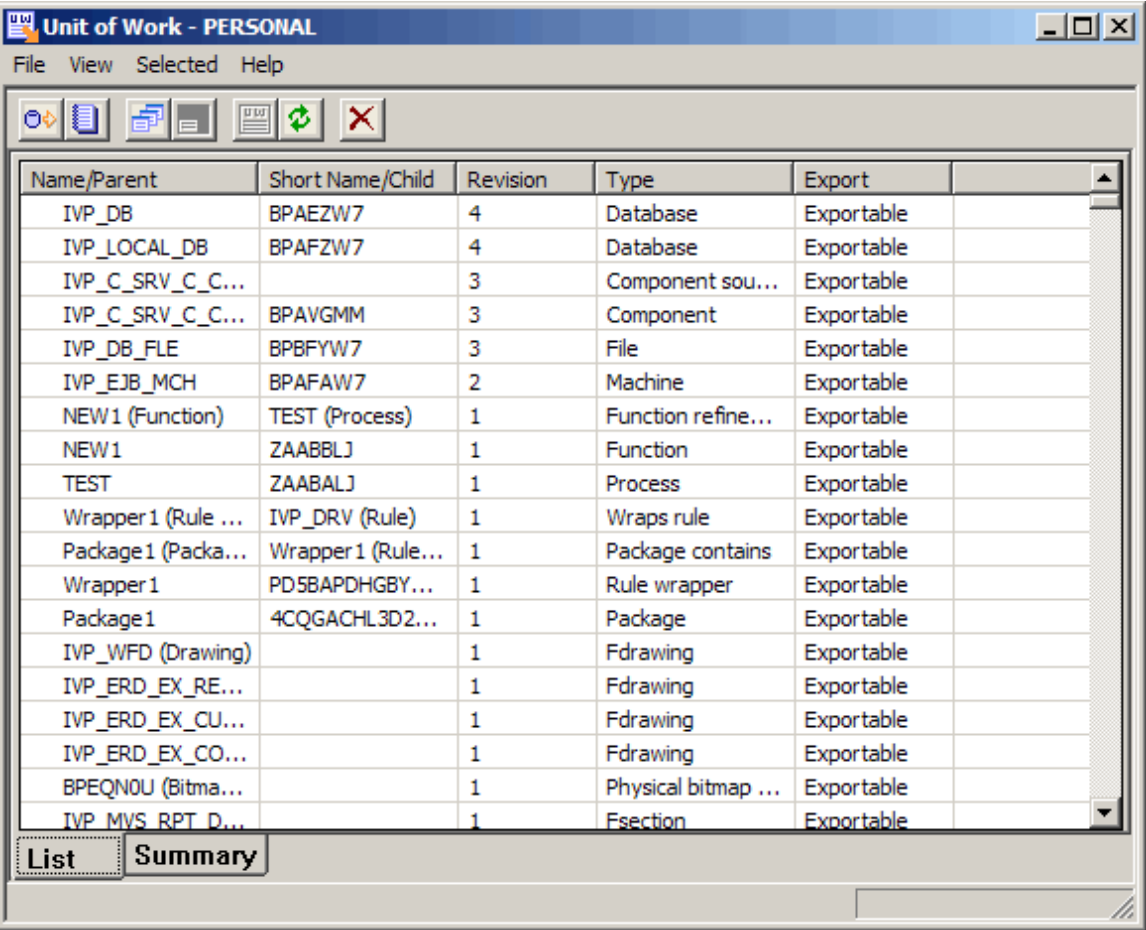

From this window, you can sort and filter your display to make it easier to find what is in your UOW. You can also flush specific items from your UOW before export, and view the properties of the UOW and properties of a specific object in the UOW.

- To sort the UOW, click **View > Sort Order** or click the column heading to sort by that column.
- To filter the UOW display, click **View > Filter**.

## **Filter the UOW**

In addition to viewing content similarities, differences, or all content, you can filter the display.

1. Click **View > Filter Results**. The Filter window displays. The filter option does not remove any objects from the UOW; it simply displays only those objects that meet your filter parameters. Making it easier to find what you are looking for in the UOW.

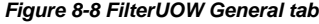

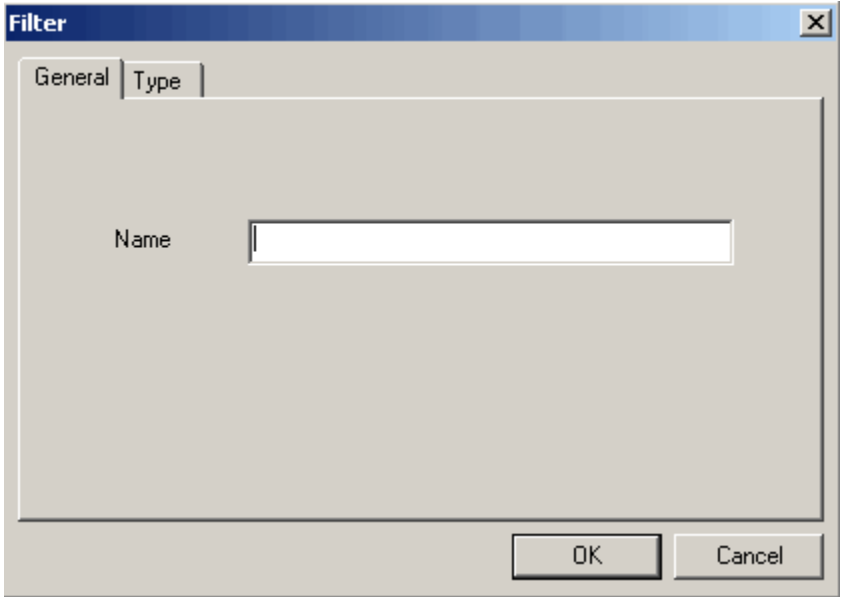

From the General tab, you can filter the display by name or partial name.

## **Figure 8-9 Filter UOW Type tab**

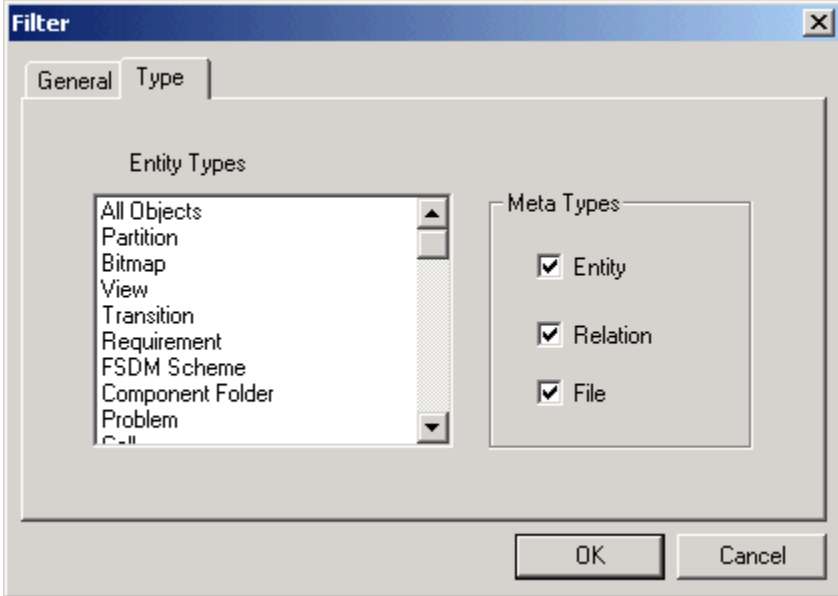

From the Type tab, you can filter the display by Entity type or Meta type.

## **Refreshing the UOW**

You can refresh the list in the UOW window. Click **View > Refresh** to refresh your list and include any new changes.

## **Flushing Selected Objects from the UOW**

To flush specific objects from the UOW:

- 1. Highlight one or more items in your UOW display.
- 2. Click **Selected > Flush**.
- 3. Click **Yes** when prompted to flush the selected items.

#### **Flushing All Objects from the UOW**

After migrating your UOW, you may want to clear the UOW so it is empty for the next set of changes. To flush the entire UOW, from the UOW window, click **File > Flush** .

### **Viewing Properties of the UOW**

You can view the properties of your entire UOW or the properties of selected items in the UOW.

- To view properties of the entire UOW, click **View > Properties** .
- To view properties of selected items in the UOW, highlight the items in the UOW display and click **Selected > Properties** .

#### **Performing the UOW Export**

After you have loaded the UOW objects into your display, complete the Export operation.

- 1. Click **File > Export**. A second Unit of Work window displays.
- 2. Click **Browse** to navigate to the directory for your UOW export file.

### **Figure 8-10 Export Properties UOW**

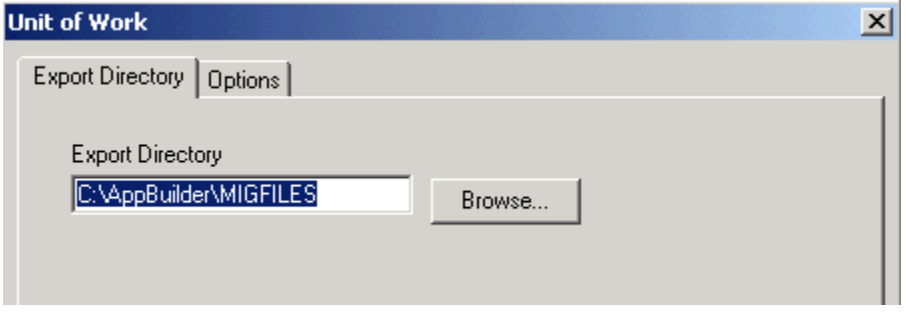

3. Set specific export options from the options tab. For a description of each export option, see [Table 8-12.](#page-133-0)

## **Exporting to XML**

You can export objects in the source repository to XML files which can be used for data migration.

- 1. In the Migration Export command (see [Figure 8-3](#page-112-2)), select **XML**.
- 2. The Object Export dialog displays, allowing you to specify whether to export a migration object or a unit of work as XML. You can also create an object of either kind from this dialog.

#### **Figure 8-11 Object Export dialog**

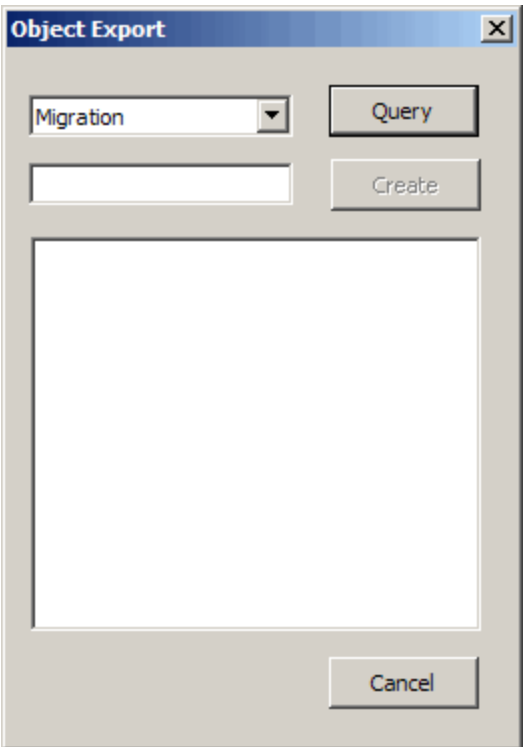

- 3. Once you have specified the object, double click on it.
- 4. The Export dialog appears, showing the contents of the Unit of Work or the Migration object.

## **Figure 8-12 Export dialog**

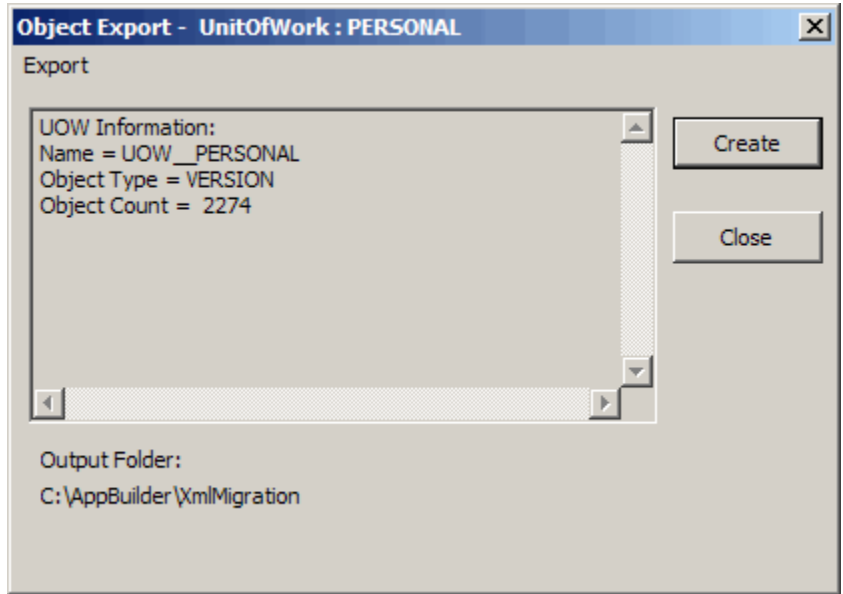

5. There are several options available from this dialog. **Create** moves directly to creating the XML from the specified objects. **Close** cancels the operation. You can also change the output folder by using the Export menu at the top of the dialog.

**Figure 8-13 Export Menu**

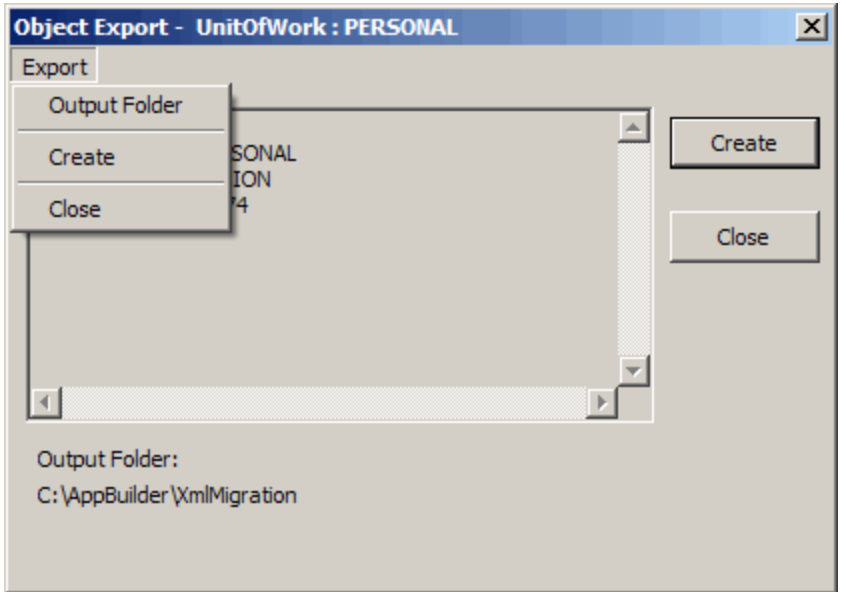

6. Once you have specified the settings you desire, click **Create**. Export creates the following files in the migration folder. The log files are for display purposes, the XML files hold the repository object properties and data. The "mdf" in the extension stands for Migration Definition File. Detail.Export.mdf.xml - holds migration object data. Entity.Export.log Entity.Export.mdf.xml File.Export.log File.Export.mdf.xml Relationship.Export.log Relationship.Export.mdf.xml Summary.Export.log Actual source files are written out independently. i.e. \_97\_3877.Src

## **Understanding the Migration Export Toolbar**

The tools available in the Migration Export toolbar offer an alternative method to access the same functionality as the corresponding menu items in the Migration Export window drop-down menu ( $Figure 8-6$ ).

#### **Figure 8-14 Export Toolbar Icons**

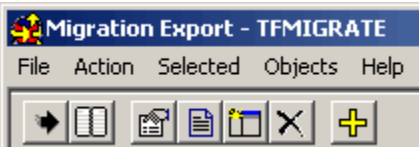

## <span id="page-118-0"></span>**Relate the AppBuilder Objects**

Follow the steps:

1. From the Migration Export window, click **Objects > Add root objects** to display the repository objects that will be associated with the migration object.

**Figure 8-15 Adding Root Objects**

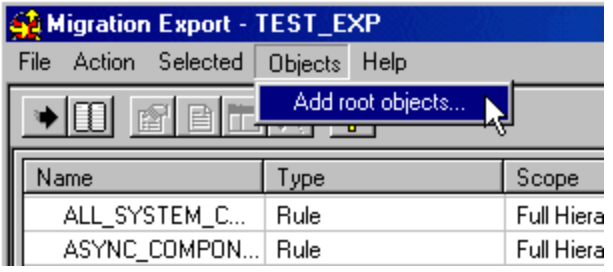

The Migration Query window displays with the Object type **Migration** displayed.

## **Figure 8-16 Migration Export Query window**

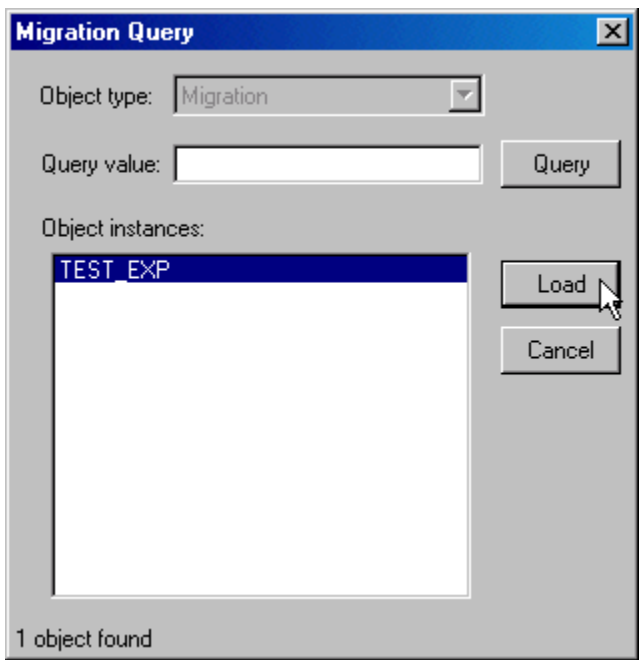

- 2. Click **Query**.
- A list of Migration objects in the repository is displayed.
- 3. From the Object instances pane, select the migration object you want to export and click **Load**.

## <span id="page-119-0"></span>**Set the Migration Object Scope**

The root object that you have chosen to include in the export may or may not have children associated with it. Scope specifies the number (or level) of child objects that will be included with the root object. The default scope setting is Full Hierarchy, which means that all children of the root object will be included in the export. Modify entity scope settings for any object listed in the Migration Export window by highlighting that entity and clicking **Selected > Export properties...**

The Edit Root Entity Window displays.

**Figure 8-17 Edit Root Entity Window**

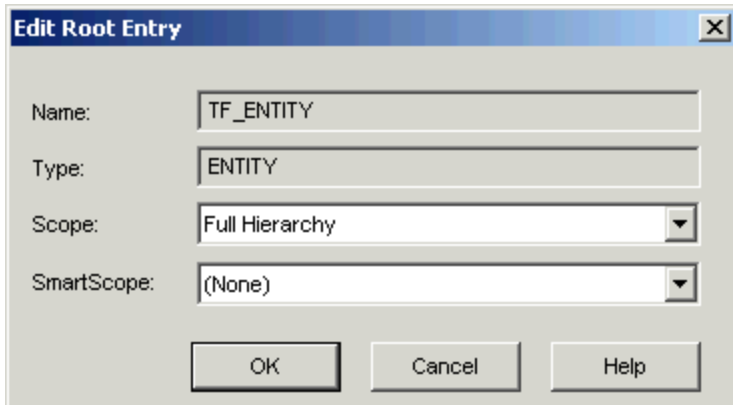

- 1. Select the scope and SmartScope settings, if any.
- 2. Click **OK**.

The following table lists the available scope options.

## **Table 8-3 Migration Scope Options**

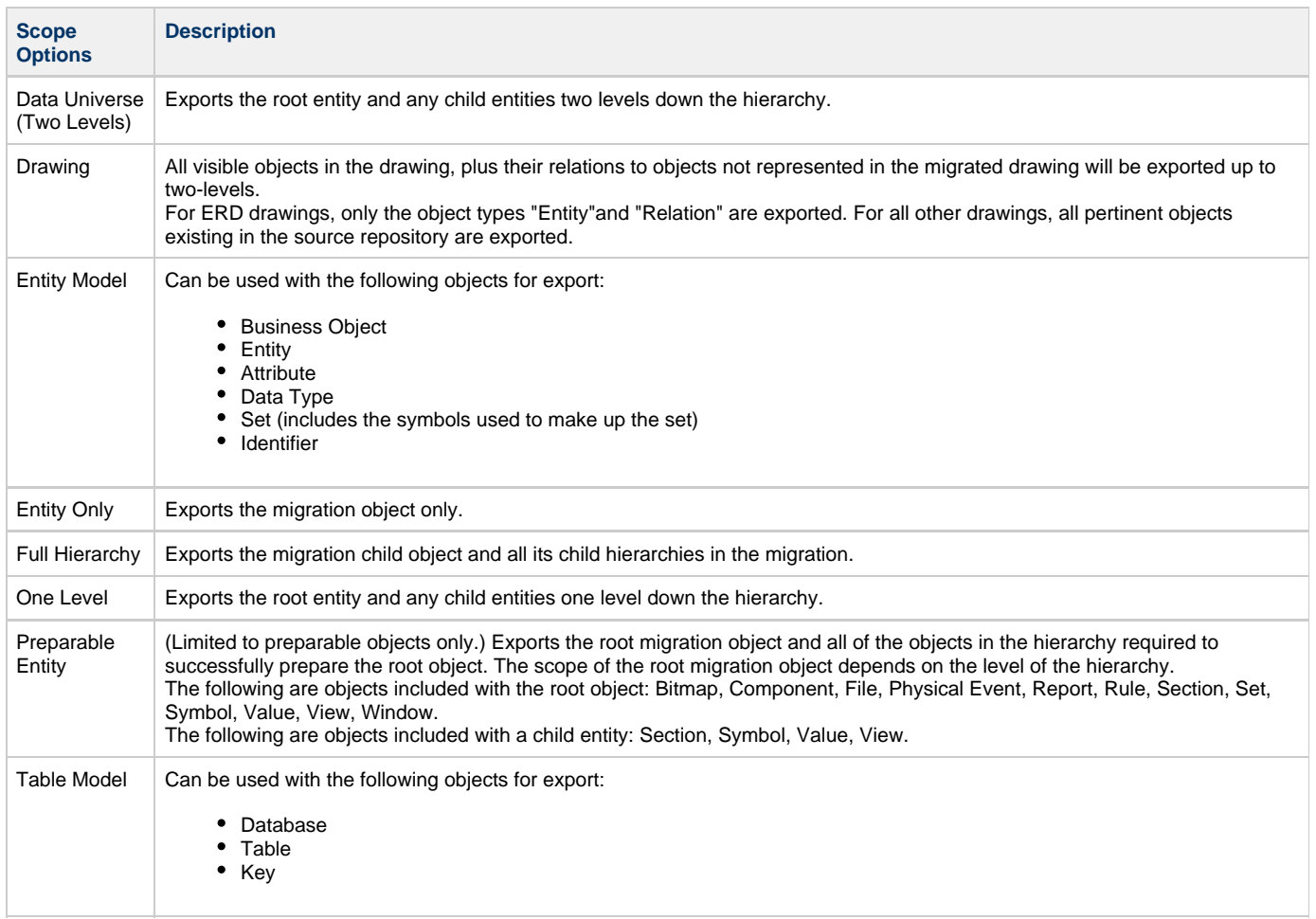

The Hierarchy tab on the Migration Export window displays the selected scope hierarchy in text format. Refer to [Display the Export Hierarchy](#page-123-0) for more information.

The next step is to **[Export the Migration Object](#page-123-1)**.

### **Using SmartScope Options**

SmartScope narrows your scope settings further. SmartScope settings are also available from this window. These options can further limit the scope of objects selected for export using the options described in the following table.

## **Table 8-4 SmartScope Options**

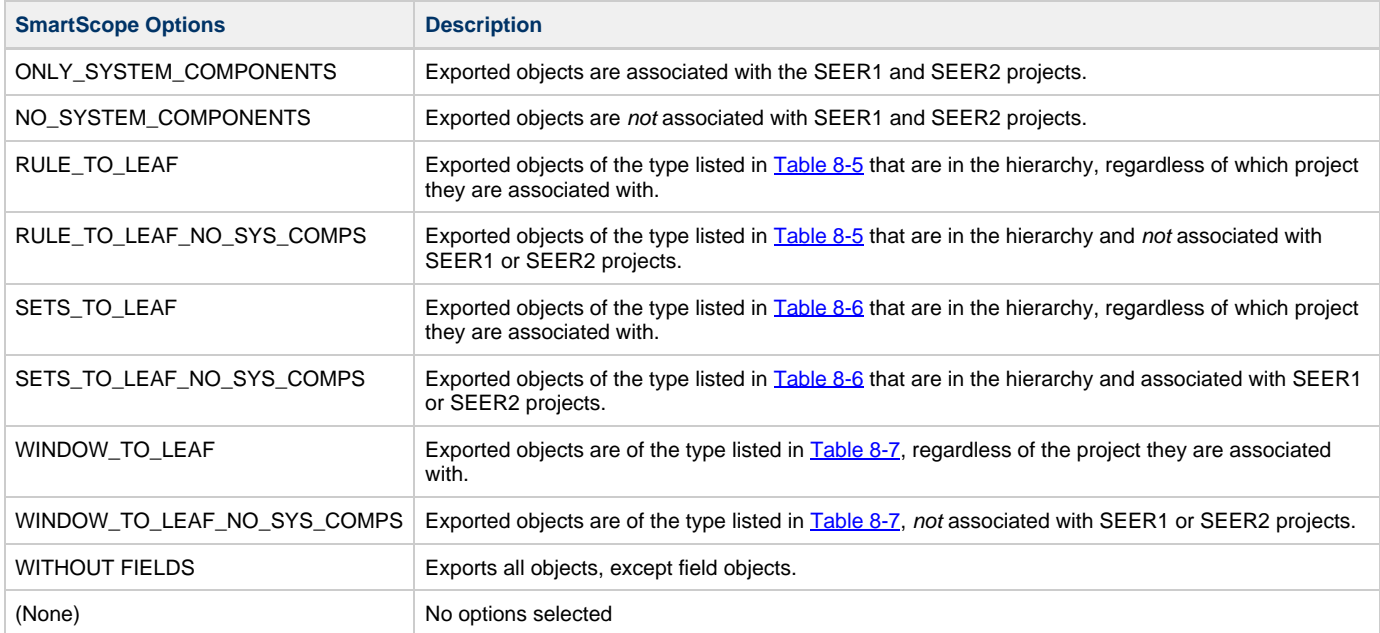

◬ The relationships to the field objects are created during the import, if the field objects exist in the target repository and the relationships are not already there.

## <span id="page-121-0"></span>**Table 8-5 Rule\_to\_Leaf SmartScope Object Types**

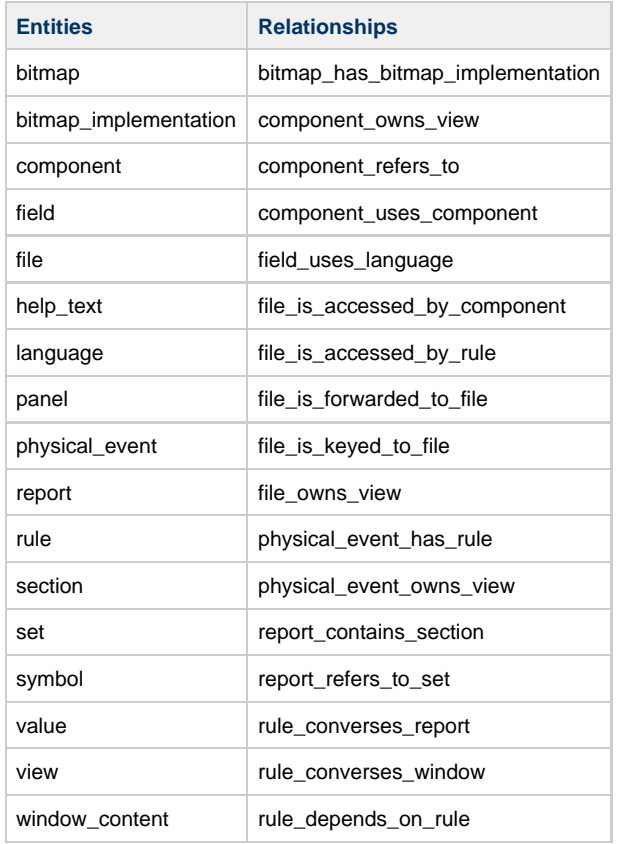

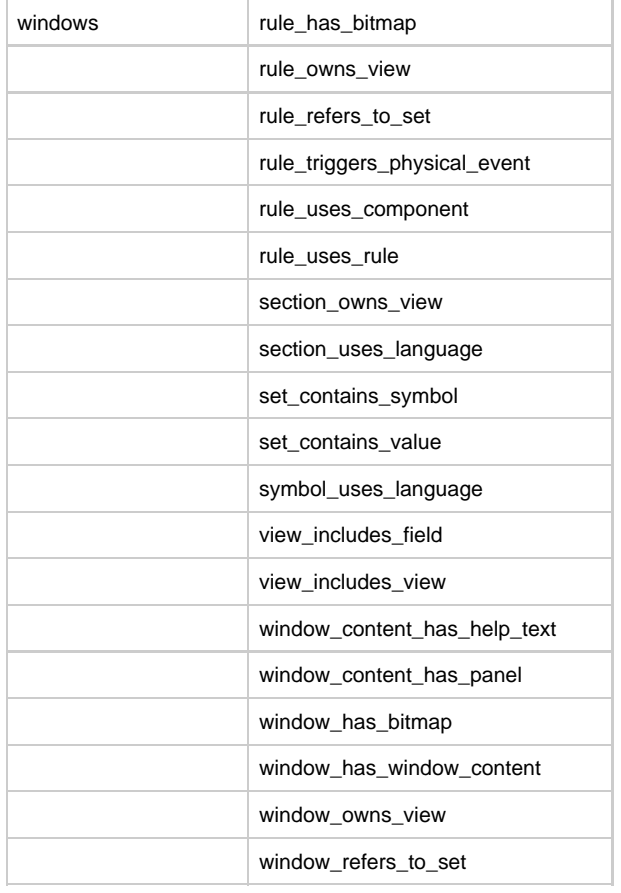

◬ Any entity or relationship of the type listed in [Table 8-5](#page-121-0) will be exported regardless of whether these objects appear as part of a window's subhierarchy. For example, if you export the Process, and choose the Rule\_to\_Leaf SmartScope, the export will include BITMAP\_A, BITMAP\_B, RULE AND VIEW.

## <span id="page-122-0"></span>**Table 8-6 Sets\_to\_Leaf SmartScope Object Types**

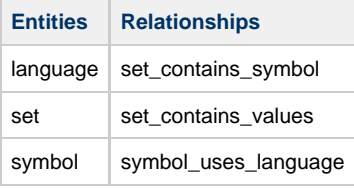

## <span id="page-122-1"></span>**Table 8-7 Window\_to\_Leaf SmartScope Object Types**

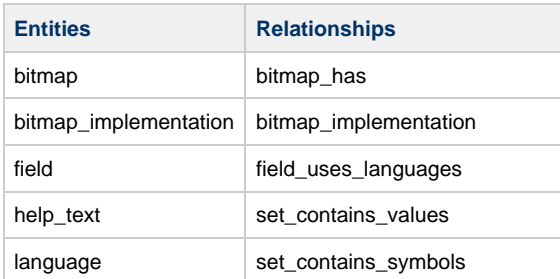

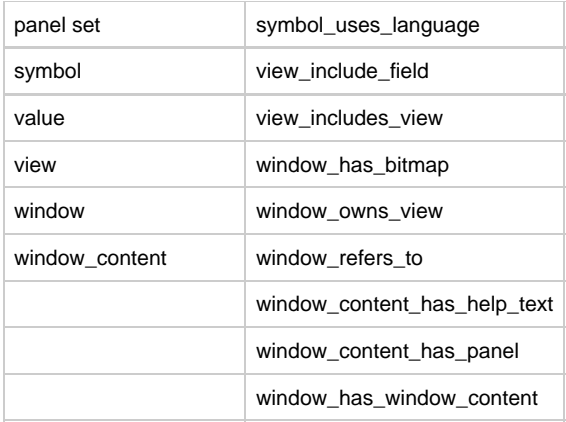

# <span id="page-123-0"></span>**Display the Export Hierarchy**

To display the objects and relationships in .txt format, from the Migration Export window ([Figure 8-6\)](#page-113-0), select **Action > Display** and then select the **Hierarchy Display** tab. It is possible to produce this information before the actual Export action.

## **Figure 8-18 Sample Export Hierarchy Display**

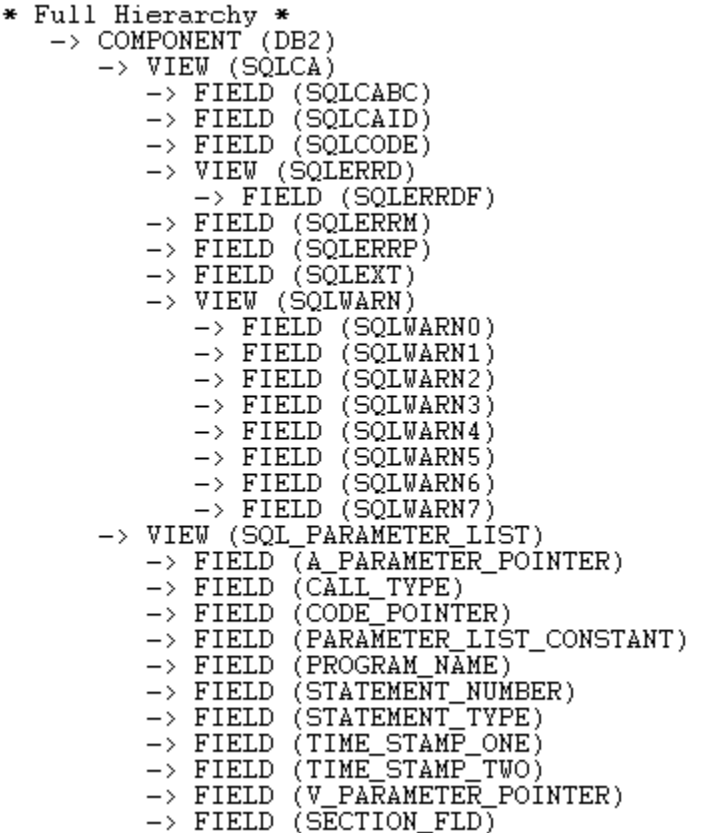

# <span id="page-123-1"></span>**Export the Migration Object**

To export the migration object, from the Migration Export window, click **Action > Export** .

**Figure 8-19 Migration Export Window**

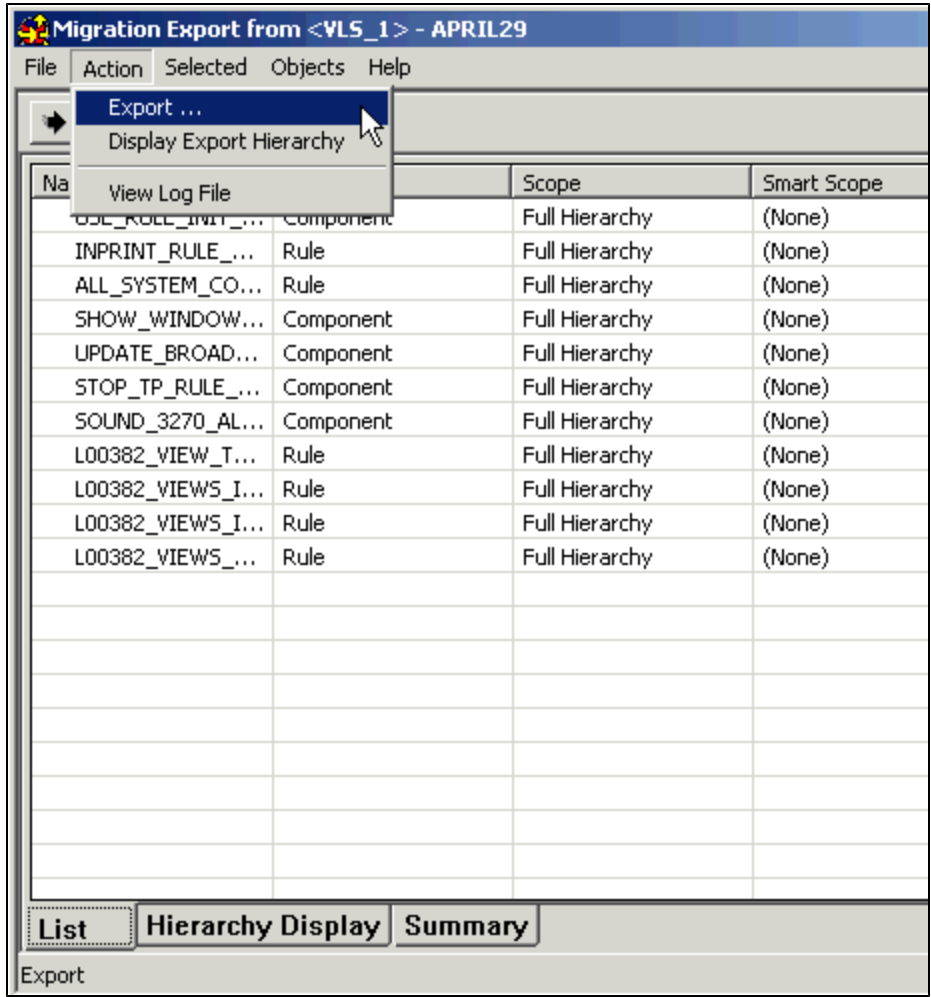

## **Table 8-8 Migration Action Menu Options**

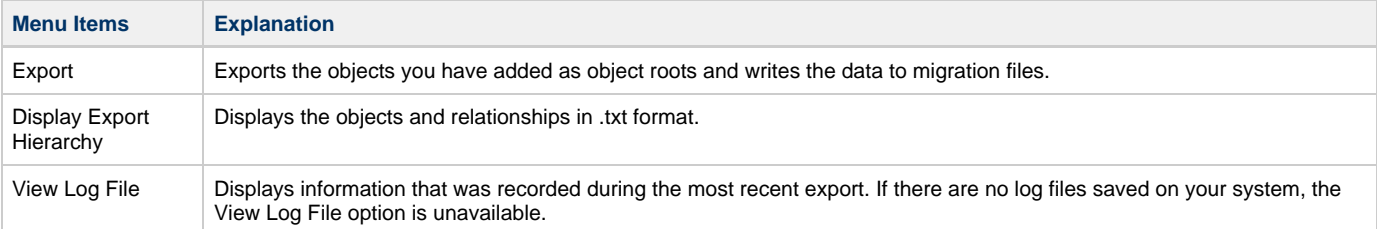

## <span id="page-124-0"></span>**Table 8-9 Migration Export Window Tabs**

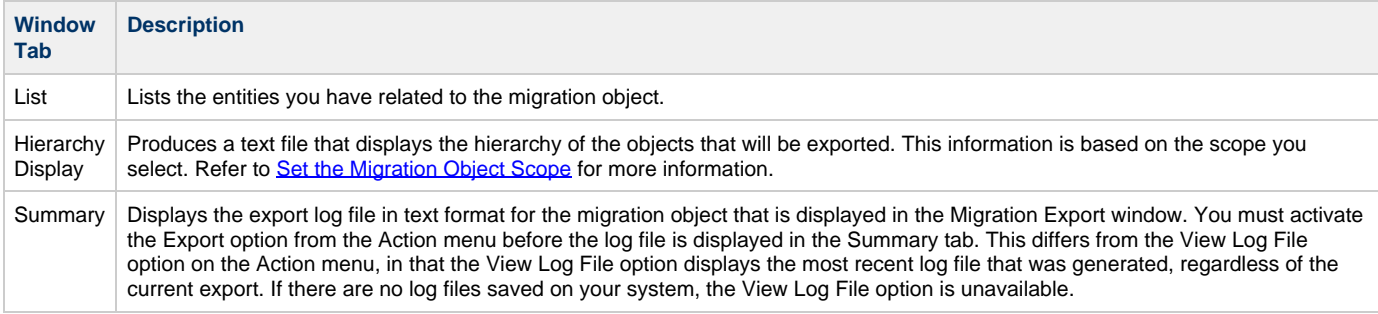

# **Setting Export Migration Options**

Selecting **Action > Export** opens the Migration Export setup window ([Figure 8-1](#page-111-2)). The Export window contains three tabs for setting additional migration configurations:

- [Export Directory](#page-125-0)
- **[Filters](#page-125-1) [Options](#page-126-0)**

<span id="page-125-2"></span>**Figure 8-20 Migration Export Tabs**

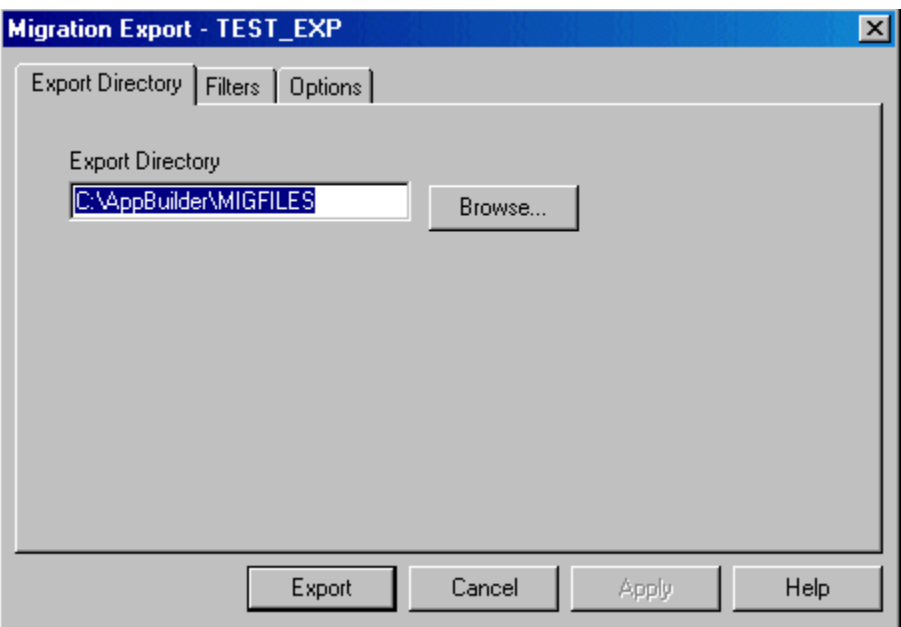

## <span id="page-125-0"></span>**Export Directory**

In the field provided on the Export Directory tab, you define the target directory for migration objects. [Figure 8-20](#page-125-2) shows the Export Directory field where you type the path destination for your migration object files. If the directory you specify does not exist, the system prompts you to create it. There is also a **Browse** button that allows you to locate a directory for your migration export.

#### <span id="page-125-1"></span>**Filters**

Using the **Filters** tab, you can establish project, date, and time filters for the migration objects you are exporting ([Figure 8-21\)](#page-125-3). The Filters window allows you to set specific filters for objects to be included or excluded in the migration. The time field must be used in conjunction with the date field.

### <span id="page-125-3"></span>**Figure 8-21 Migration Export Filters**

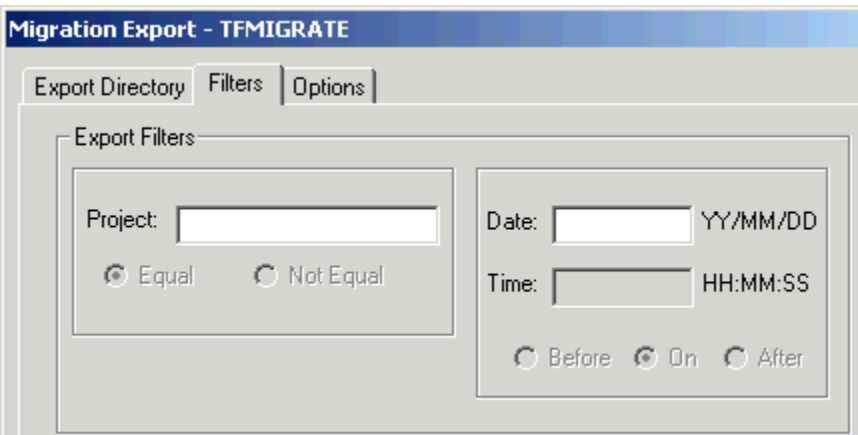

### **Table 8-10 Migration Export Filters**

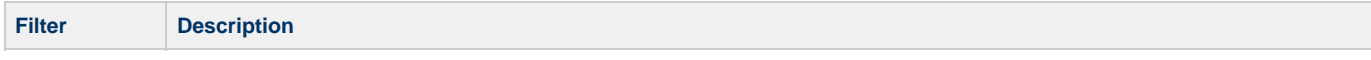

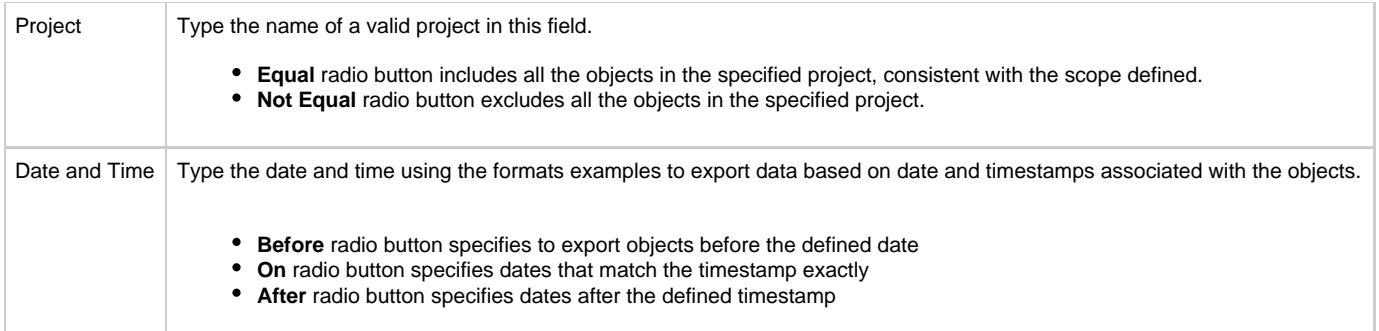

## <span id="page-126-0"></span>**Options**

The **Options** tab allows you to specify notification, tracing, display log, and hierarchy settings for the migration object. Click on the check box next to the option you want to function during your migration export.

## **Figure 8-22 Migration Export Options**

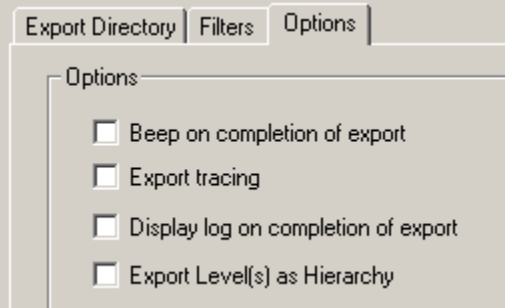

The following table describes the actions in the **Options** tab of the Migration Export configuration window. These settings are located in the [Freeway] section of the HPS.INI file. For more information about INI settings, refer to the INI Settings Reference Guide.

## **Table 8-11 Migration Export Options**

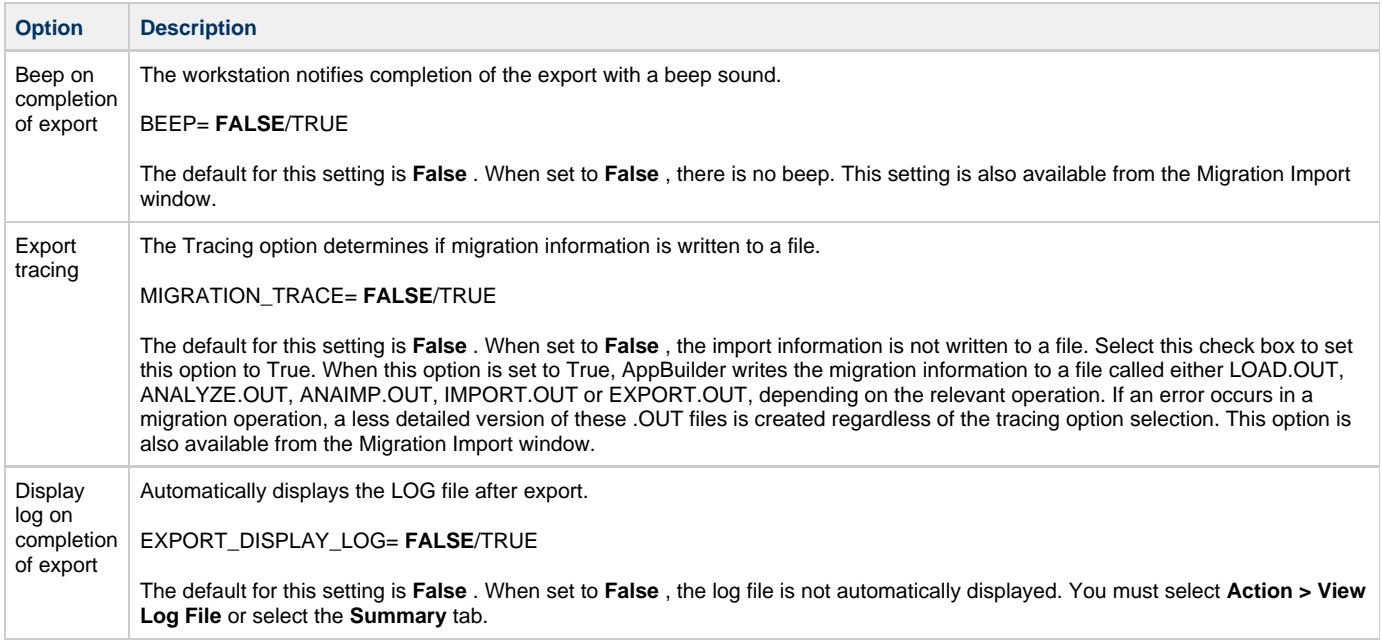

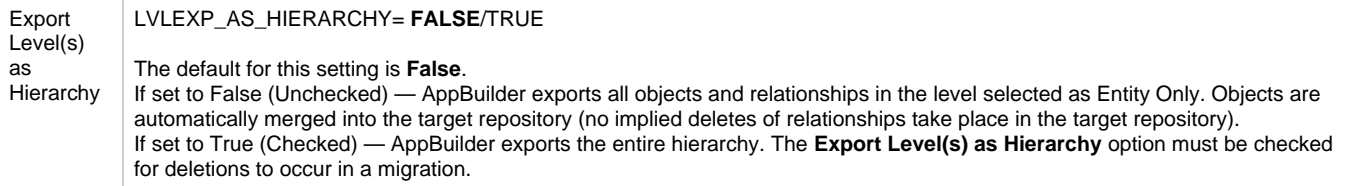

# <span id="page-127-1"></span>**Check the Export Log File**

To check the log file after an export, from the Migration Export window ([Figure 8-6](#page-113-0)), click the **Summary** tab or click **Action > View Log File**. Verify that the export was successful. The Summary tab is only populated after the current export. Using the menu option, you can view the most recent log file that is stored on your system.

From the Options tab, you can also select **Display log on completion of export** to generate a log and display it after export. The system writes an EXPORT.OUT file with information about whether the migration succeeds or fails and puts the files in the directory specified in the Migration Export Window. It can be opened and viewed using any standard text editor, such as Notepad. The following graphic shows a sample migration log file.

## **Figure 8-23 Sample Migration Log File**

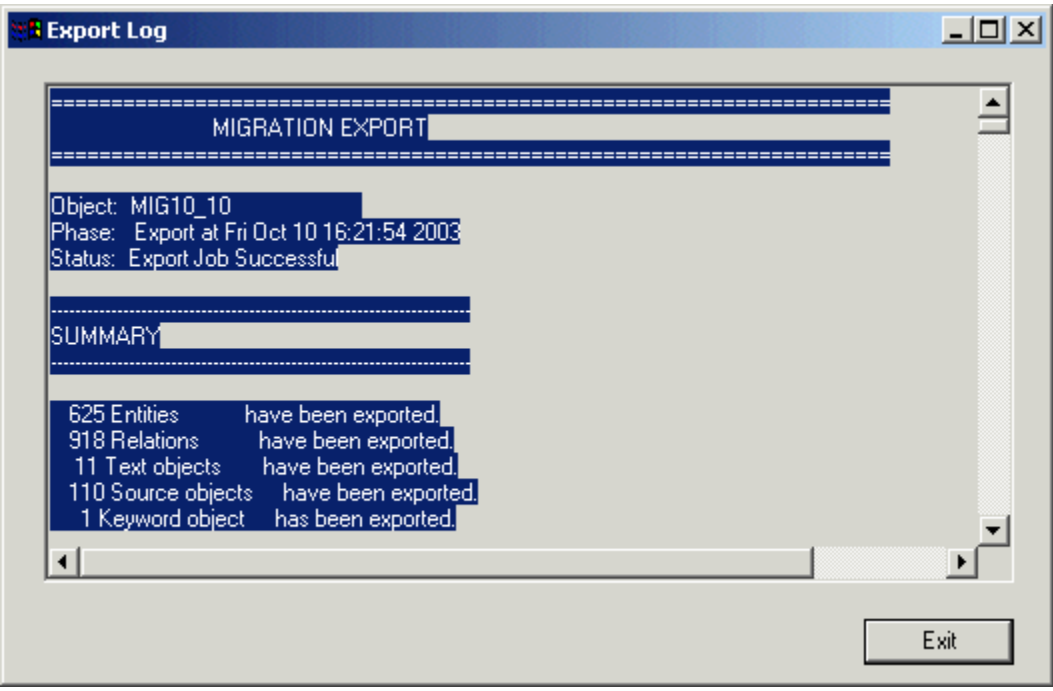

# **Performing a Migration Import**

<span id="page-127-0"></span>A migration import consists of the following tasks:

- 1. Connect to a repository.
- You can activate the Migration Import and Export functionality from any tab in the Repository Administration tool.
- 2. Find the directory where the migration files you want to import are located.

Copy the migration files locally to improve performance of your import.

- 3. Analyze the migration files against the content of the target repository. Refer to [Performing the Migration Analysis](#page-128-0) for more information.
- 4. Load The Load Phase is included automatically when you start analysis. The target repository is not changed by analysis and load.
- Analysis deduces what needs to be created, updated, and deleted by the Import Phase.
- 5. Execute the import.

Direct Import: This performs the Load Phase, Analysis Phase, and Import Phase without pausing to allow user interaction. The Direct Import is practical when performing a large migration overnight. When set up correctly, Direct Import does not display any messages or dialog boxes until import is complete.

## **Migration Import Toolbar**

The Migration Import window provides a toolbar for easy access to the import options.

### **Figure 8-24 Migration Import Toolbar**

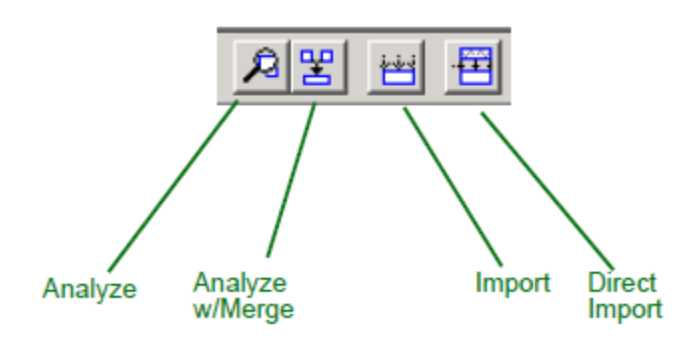

## **Connecting to a Target Repository**

To begin the migration import operation:

- 1. Select **Tools > Migration Import**.
- 2. Select **Open** (to select an existing Migration file).
- 3. The Migration Import window opens. Select **File > Choose Directory** to locate the directory the migration files were exported to during the Export phase.
- 4. Locate the directory in the Browse for Folder dialog and click **OK**.

## **Figure 8-25 Browse for Folder Window**

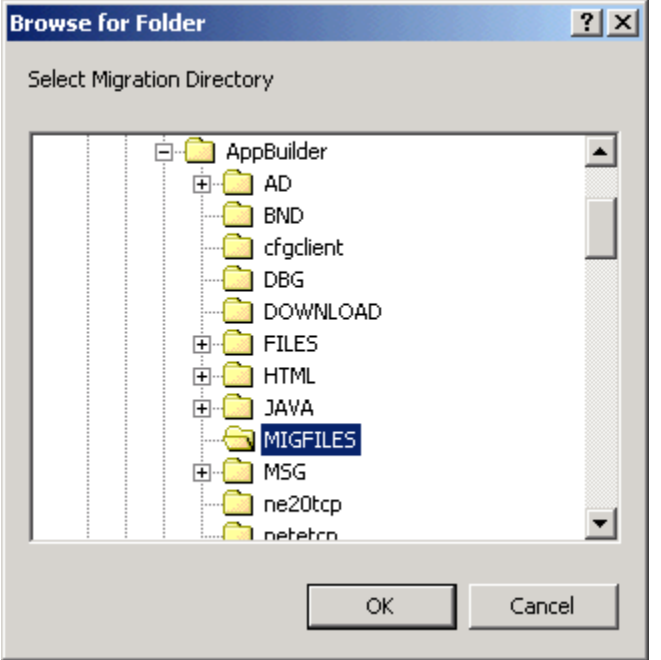

5. The Migration Import window opens and the status bar displays the directory path.

#### **Figure 8-26 Directory Location in the Status Bar**

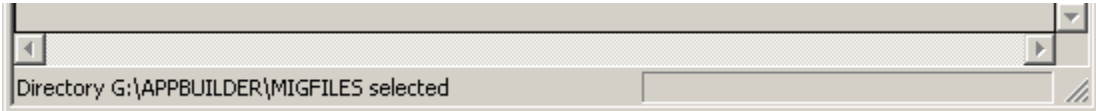

# <span id="page-128-0"></span>**Performing the Migration Analysis**

During this phase, the content of the migration files is analyzed against the repository. There are two options for analyze: **Analyze** and **Analyze with Merge** . **Analyze** carries the object relationships from the source repository to the target repository. This is referred to as a **destructive** merge because objects and relationships in the target repository may be overwritten or deleted when they don't match what is coming in from the source repository.

An **Analyze with Merge** keeps the relationships in the target repository intact. It merges any new objects coming from the source repository into the existing hierarchical structure of the objects in the target repository. Refer to [Using the Analyze w/Merge](#page-135-0) for more information about this option.

- 1. Select **Action > Analyze**, or **Analyze w/Merge**. An analysis is performed on files in the selected migration object in the directory.
- 2. On completion, the Migration Import analysis is displayed. It contains information about the migration import phase and status, and the results summary for entities and relationships comparisons. The import has not been executed yet.

#### <span id="page-129-0"></span>**Figure 8-27 Migration Import Analysis display**

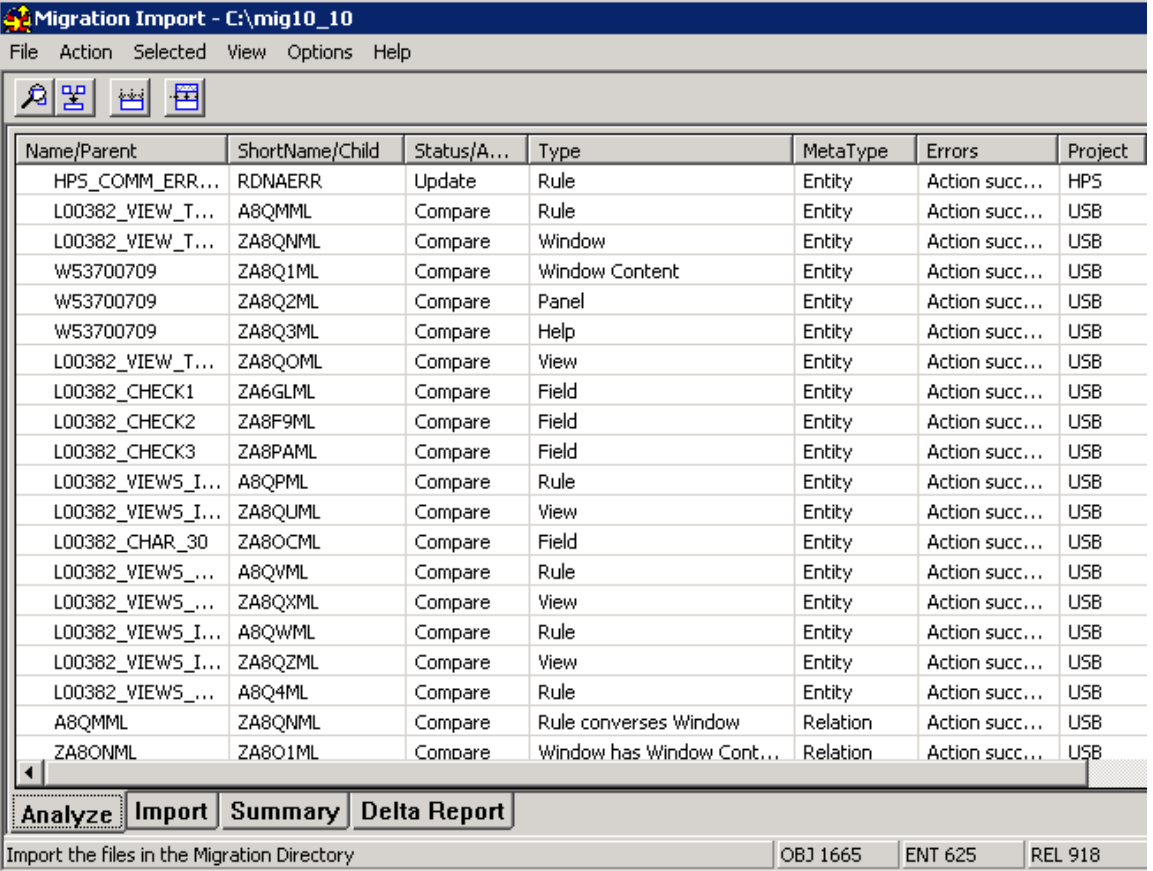

An object will have the status of Update when it has been modified, when the name of the Project with which it is associated ◬ has been changed, or if the name of the user who owns it has been changed.

## **Importing XML Files**

You can use the Migration Import to import XML files containing objects and relationships into your repository of choice. To do so,

- 1. In the Repository Administration tool, select **Tools > Migration Import.**
- 2. Select **XML** (to specify the XML migration folder). The Object Import dialog appears.

#### **Figure 8-28 Object Import dialog**

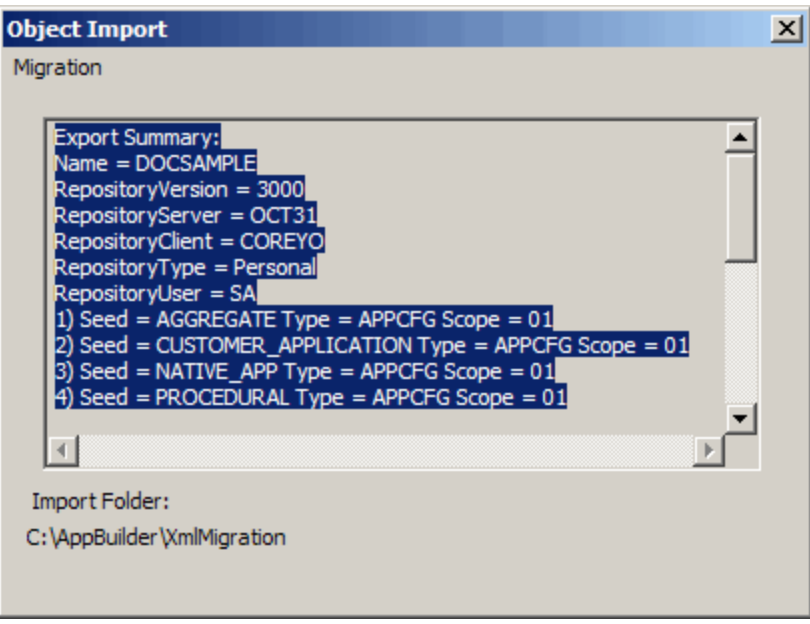

<span id="page-130-0"></span>3. The Object Import dialog lists the objects found in the XML files. From the Migration menu, select **Analyze**.

**Figure 8-29 Migration Menu of the Object Import dialog**

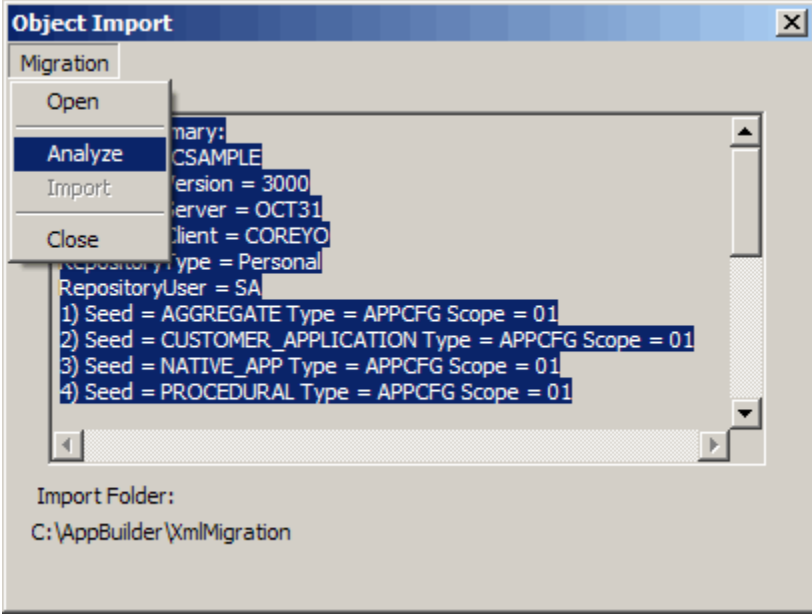

4. The files are analyzed and the results are provided in the Analyze Summary dialog.

**Figure 8-30 Analyze Summary dialog**

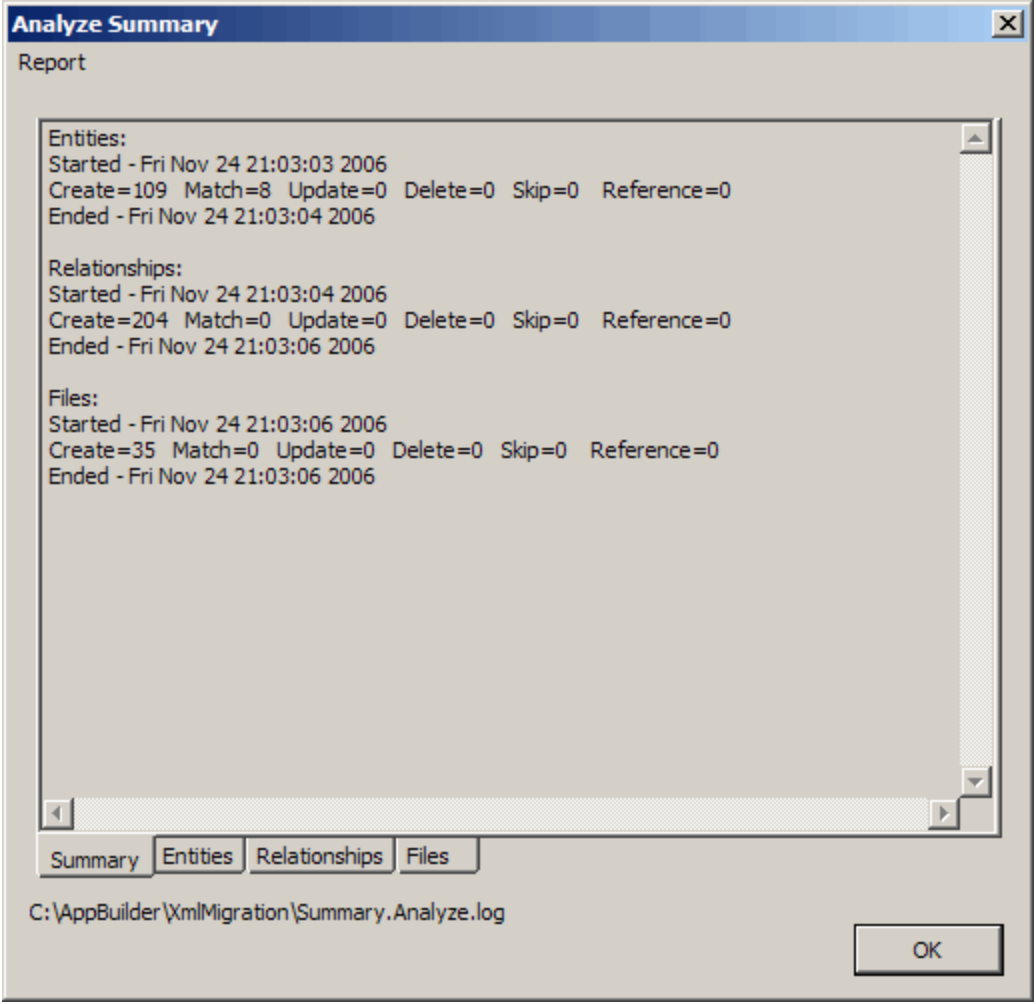

There are multiple tabs providing a summary as well as data specific to entities, relationships, and files.

- 5. Click **OK** . The Analyze Summary dialog closes and you are once again at the Object Import dialog.
- 6. Select **Import** . You may be notified that the session is using a Unit of Work. If it is OK to disable the Unit of Work for this session, click **Yes** .
- 7. Once the Import has been completed, a summary dialog appears providing a report on what entities and relationships and files were imported.

**Figure 8-31 Import Summary Report**

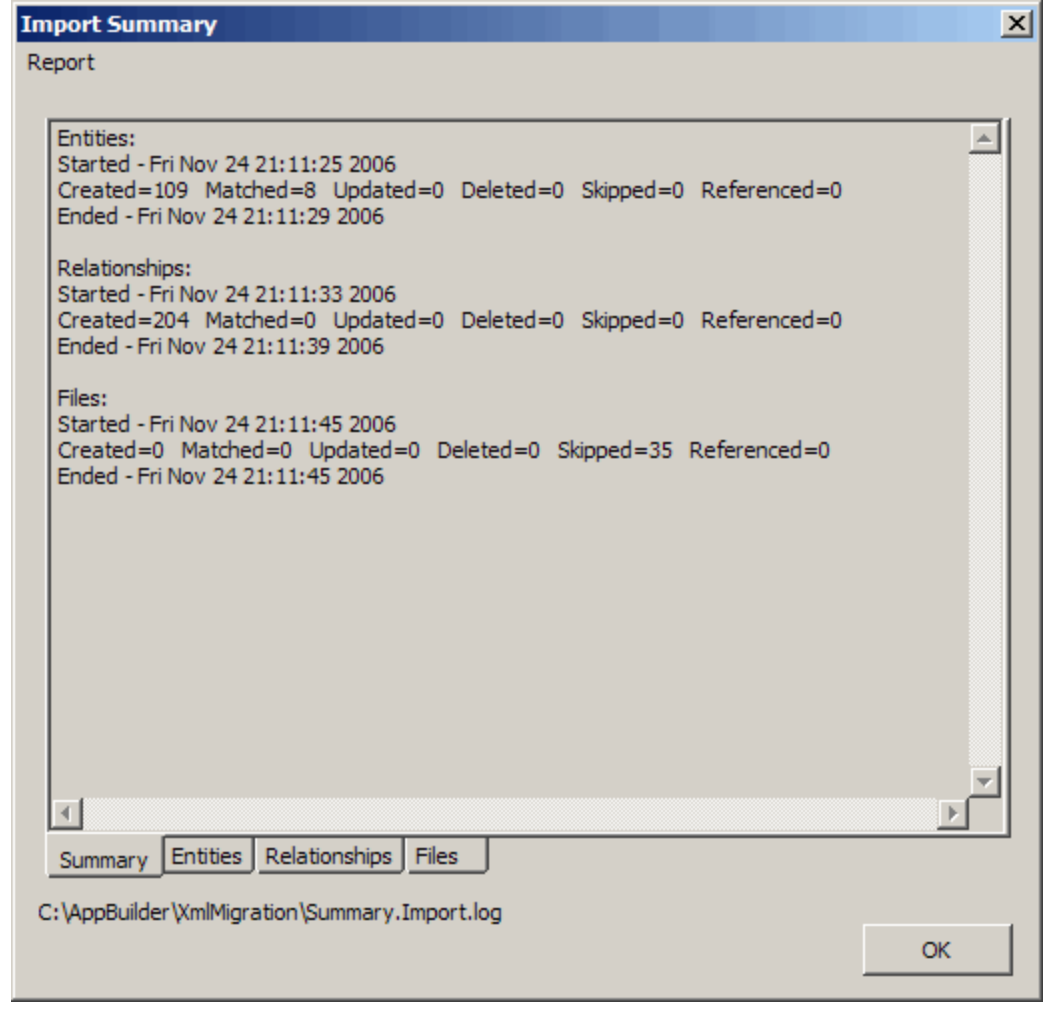

- 8. Click **OK** . You are returned to the Object Import dialog. (See [Figure 8-29\)](#page-130-0).
- 9. Select **Migration** > **Close**.

### **Filtering the Migration Import**

The Workgroup Migration Import window provides filters so that you can more easily view your analysis and customize the actual migration import. To filter the import analysis, do the following:

1. From the Migration Import window, click **View > Filter Result**. The Filter window displays with the General Tab displayed.

**Figure 8-32 General Tab Filter Options**

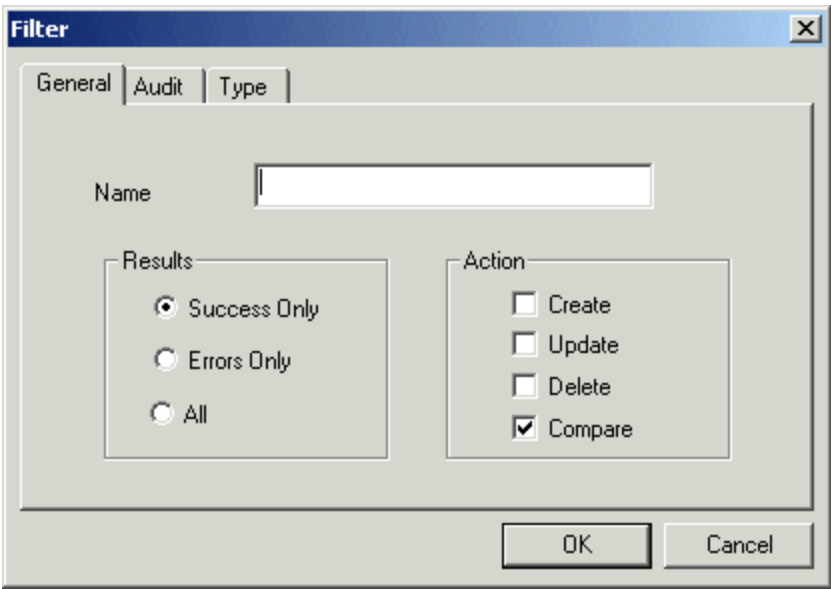

### <span id="page-133-0"></span>**Table 8-12 General Tab Filter Options**

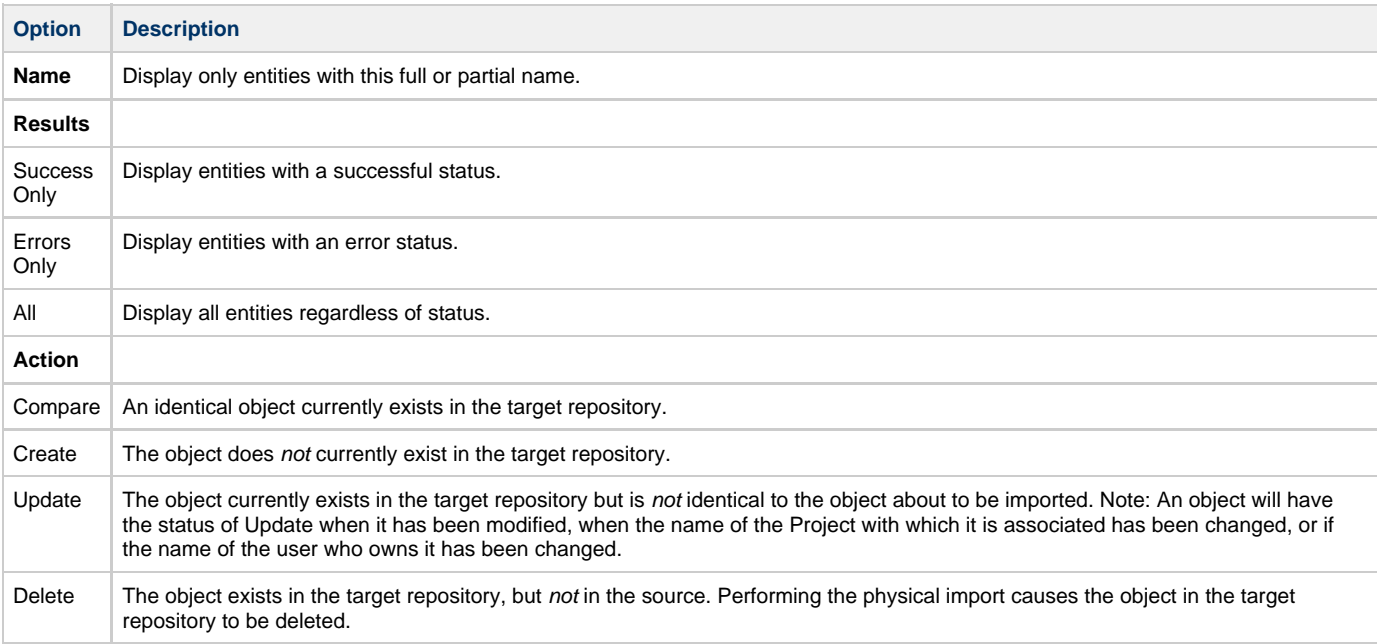

## **Import Status Toggle**

The Toggle commands control the object import status for the migration object during migration. The import status determines whether the import object should be compared, created, updated, or deleted in the target repository. (See the column in [Figure 8-27](#page-129-0) labeled Status/Action.) It also specifies whether to flag changes between the source and target objects.

The import status can be toggled between on and off . For example, if the status of an object is **Create** , the physical import will create it in the target repository. Toggle the import status to **Create Off** and the physical import will not create it in the target repository. The import status **Compare** can be toggled to **Compare Off** ; and so on.

You can control the status of imported objects, either individually or collectively, by using this Toggle command. You can, for example, set all relationships and associated files, such as source, text, and keywords, of an object to toggle with the object. When an object is set to **Create off** , all relationships for that object will be set to **Create off** . From the Migration Import window, click **Options > Settings > Auto Toggle Relations**. This is also true for all files associated with an object. For example, Rule objects and Window objects can have associated File objects. When an object is set to **Create off** , all files associated with that object will be set to **Create off** . From the Migration Import window, click **Settings > Auto Toggle Files** . Refer to [Migration Import INI Settings](#page-137-0) for more information on the auto toggle settings.

To toggle only specific selected objects in the import list, right-click on the entity and select **Toggle Action** . To toggle all entities of a specific type, click **Action > Toggle** and select the status you want to toggle. All entities with that status will be toggled.

#### **Figure 8-33 Toggle Import Status**

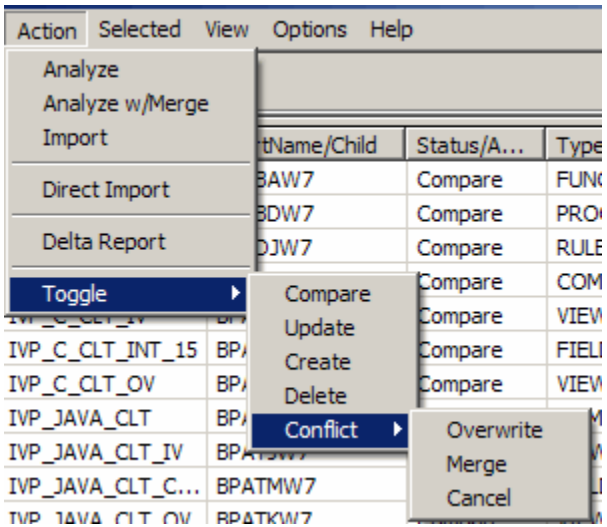

The following section explains the import status categories in more detail:

- **Compare** An identical object currently exists in the target repository. When a physical import is performed, the object being imported and the object in the target repository are compared. If the object in the target repository is modified after the analysis operation but before the import, the import operation reports that the target object has been modified since the analyze was performed. However, the object is not updated by the import operation.
- **Update** The object currently exists in the target repository, but is not identical to the object to be imported. The object being imported overwrites the object in the target repository when the import is implemented.
- **Create** The object does not currently exist in the target repository. When the physical import is performed, if it still does not exist in the target directory, it will be created.
- **Delete** The object exists in the target repository, but not in the source. The physical import causes the object in the target repository to be deleted. This status applies only to dependent objects, such as text, source, keywords, and relationships. Primary objects cannot be deleted using the migration facility.
- **Conflict** The new object being imported into the target repository will conflict with an object that already exists in the target repository. The options (Overwrite, Merge, or Cancel) are explained in [Table 8-2.](#page-110-1)

## **Figure 8-34 Right-click menu operation for Toggle**

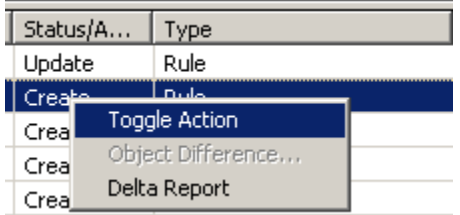

**Figure 8-35 Audit Tab Filter Options**

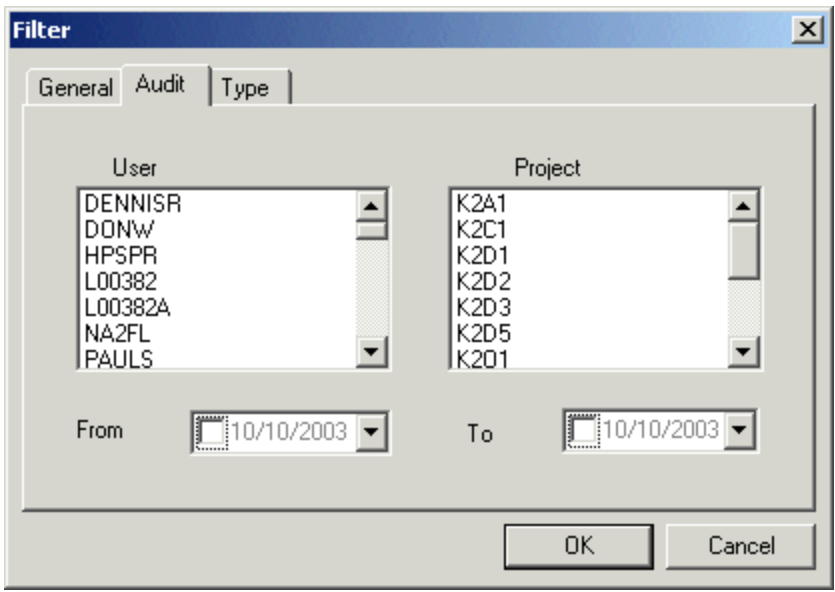

You can include objects for a specific user, project, or date and time frame.

#### **Figure 8-36 Type Tab Filter Options**

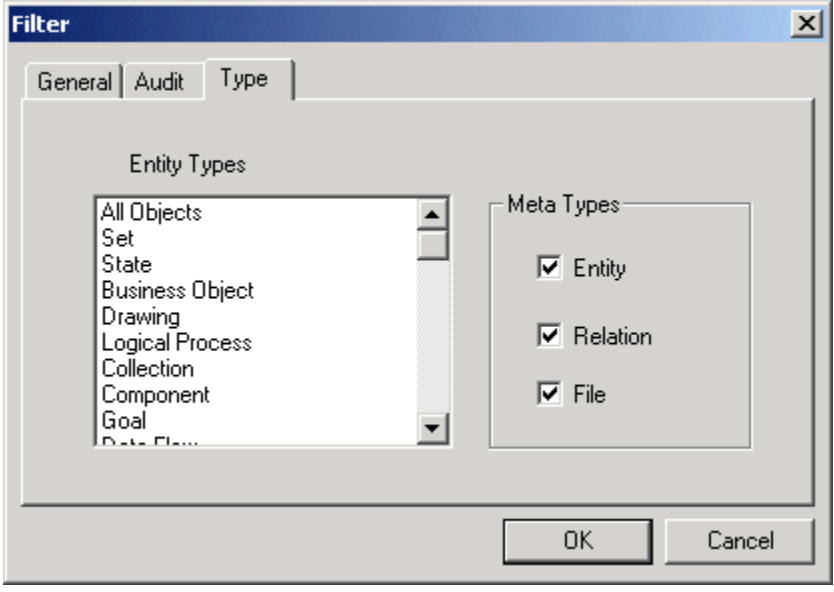

You can include objects by entity type.

## <span id="page-135-0"></span>**Using the Analyze w/Merge**

**Analyze w/Merge** controls how the system affects specific objects during an import. Analyze with Merge keeps the parent/child relationship intact in the target repository.

For example, a set of migration files (source) and a repository (target) contain the Object A. Object A has a child object in the target repository, but not in the source repository. The **Merge** option determines what happens to the relationship between Object A and the child object when the source is imported to the target. If the **Merge** option is used, the relationship between the object and the child is unchanged. If the **Merge** option is not used, the relationship is deleted; however, the child object remains unchanged in the target repository.

The Merge option has the same effect when an object in the target repository has an associated file (text, keywords, or source). If the file object is present in the target but is not present in the source, the Merge option determines whether the file is moved or deleted when an import is performed.

### **Figure 8-37 Merge Option Example**

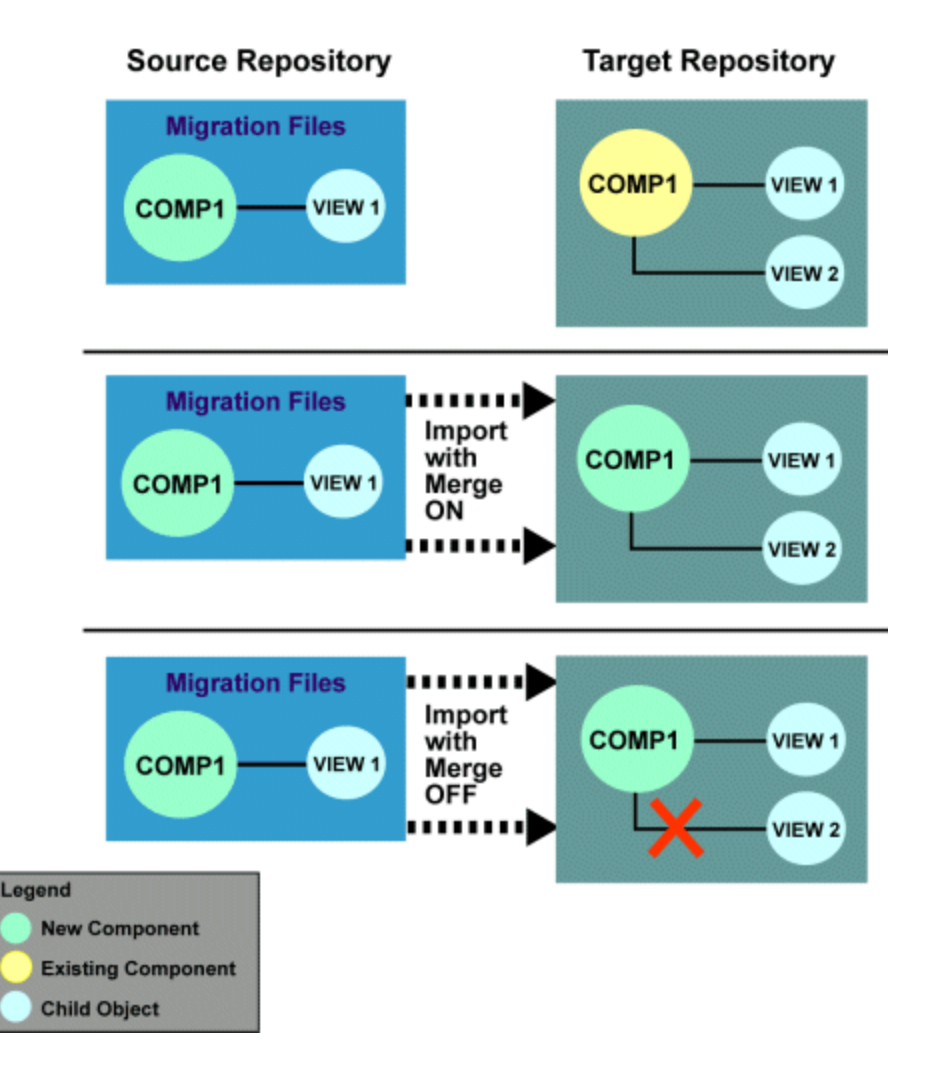

## **Viewing an Existing Analysis or Import**

When you perform an import analysis or an import, AppBuilder creates two report files in the migration directory: Analysis.rpt and Import.rpt . It is possible to view a report from the last analysis or import that you have performed. In order for the view options to be available, you must be in a migration directory; however, when you open the Import window, AppBuilder automatically puts you in the directory of your last import. The Summary tab and Analysis tab are blank when you first open the Migration Import window. If you choose to view a report from an earlier analysis or import, you must do so from the View menu:

- 1. Select **View > Analyze** to examine the results of an existing analysis report.
- 2. Select **View > Import** to examine the results of an existing import report.

## **Figure 8-38 Viewing the Import Analysis**

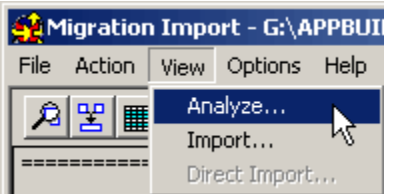

After you have performed an analysis or import from the Action menu, the results of the action are displayed in the window tabs. After you perform an Analysis, the Analyze tab is populated. After you perform an Import, the Summary tab is populated.

## **Generating a Delta Report Before an Import**

A Delta Report compares the objects associated with the migration object with the objects that exist in the repository and shows you specifically how each object has been changed. The report is generated for entities and relationships that have changed. The report shows the property differences followed by the file differences (Source, Text, Keywords). The Delta Report for migration is an Excel file called migdelta.dif. It is saved to the migration directory.

Take the following steps to generate a Delta Report:

- 1. Run Analyze. Click **Action > Analyze** or **Action > Analyze w/Merge**.
- 2. Click **Action > Delta Report** .

The Delta Report is displayed from the Delta Report tab. To print this report from the Delta Report tab, click **File > Print**.

◬ If there are no changes to objects in the repository, the Delta Report is empty.

## **Figure 8-39 Example Delta Report**

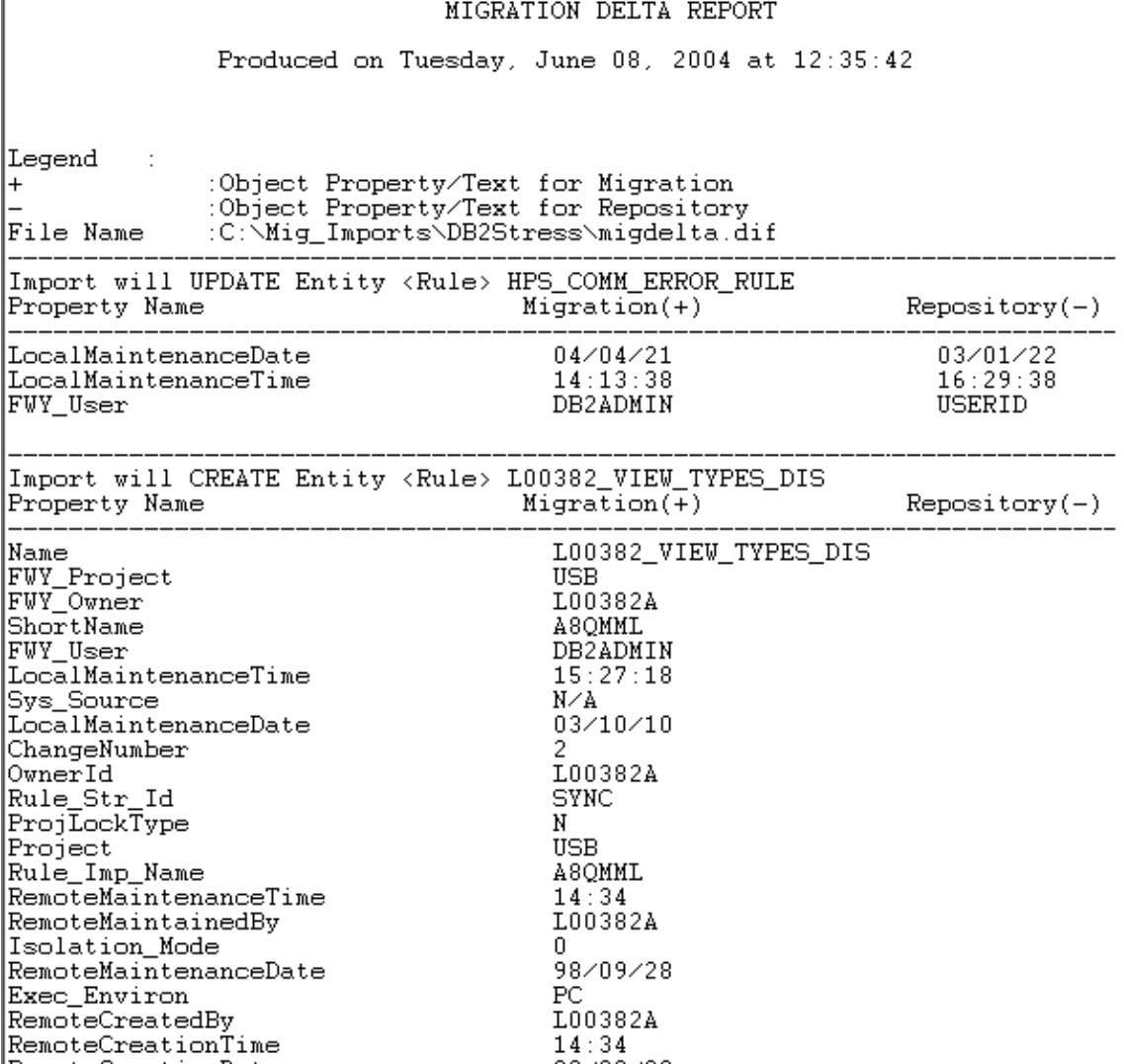

## <span id="page-137-0"></span>**Migration Import INI Settings**

Before you perform a migration import, you can adjust the following INI settings in the HPS.INI file from the Migration Import window. For more information about INI settings, refer to the INI Settings Reference Guide.

**Figure 8-40 Migration Import Options Menu INI Settings**

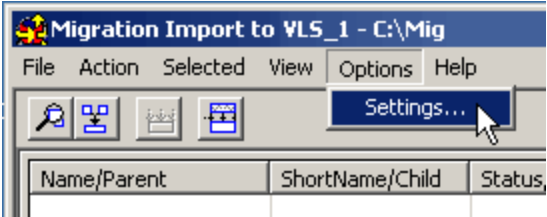

1. Click **Options > Settings**.

The Settings window displays. A check mark indicates that the setting is set to True. No check mark indicates that the setting is set to False.

**Figure 8-41 Settings from the Migration Import window — Freeway tab**

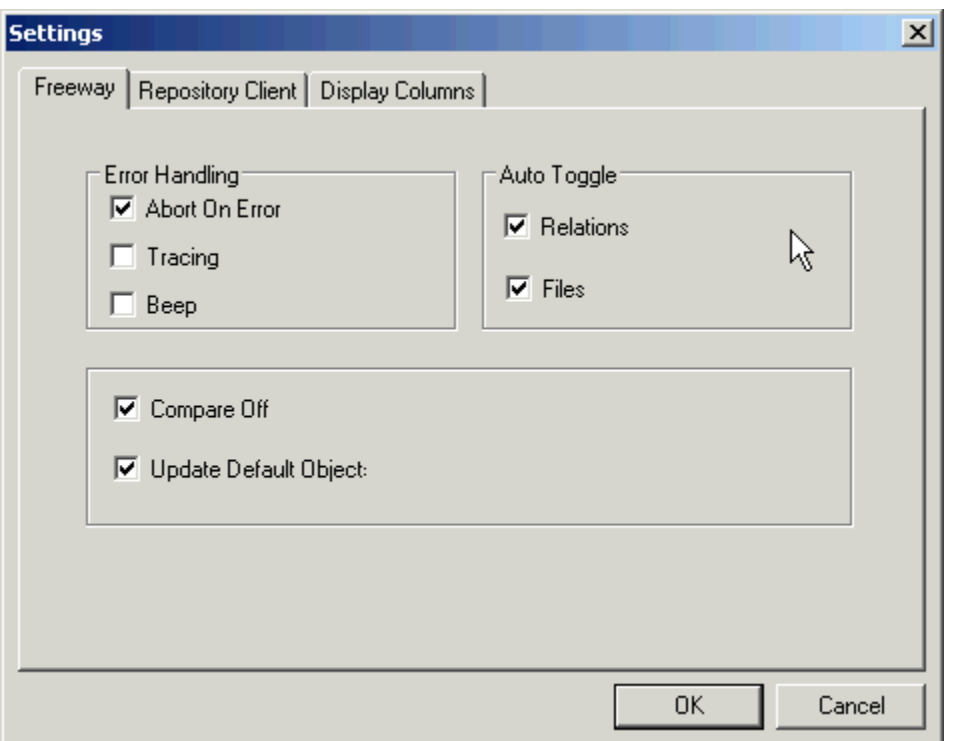

## **Table 8-13 Settings from the Migration Import window — Freeway tab**

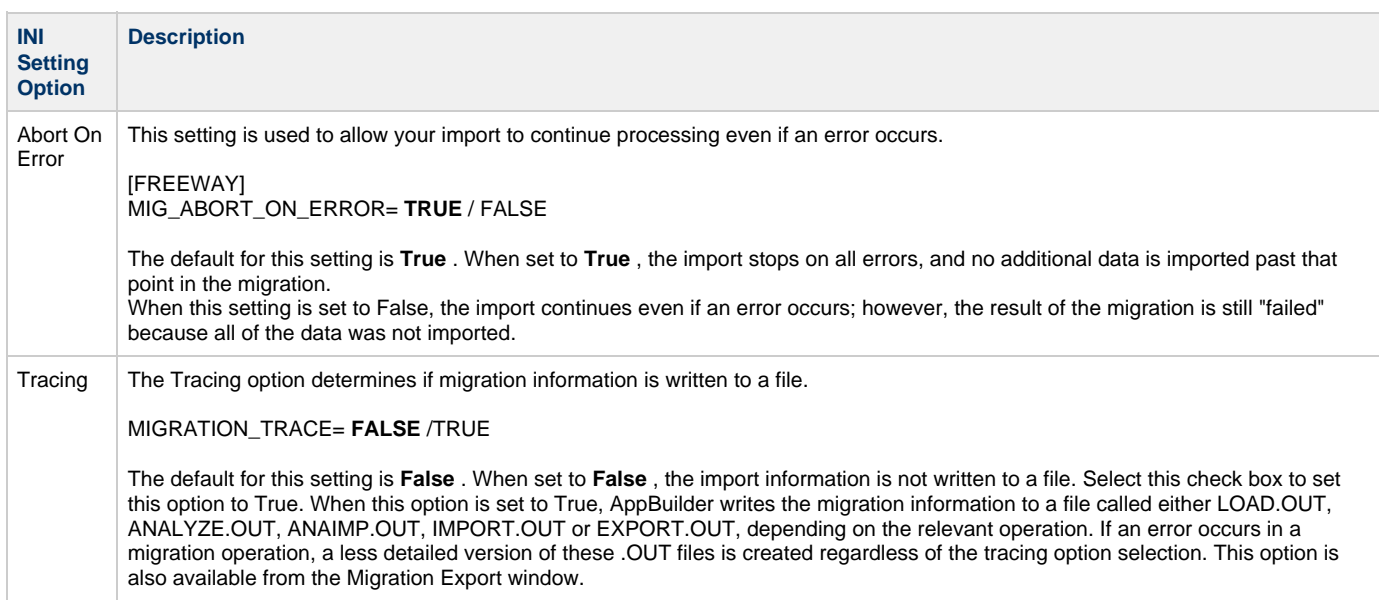

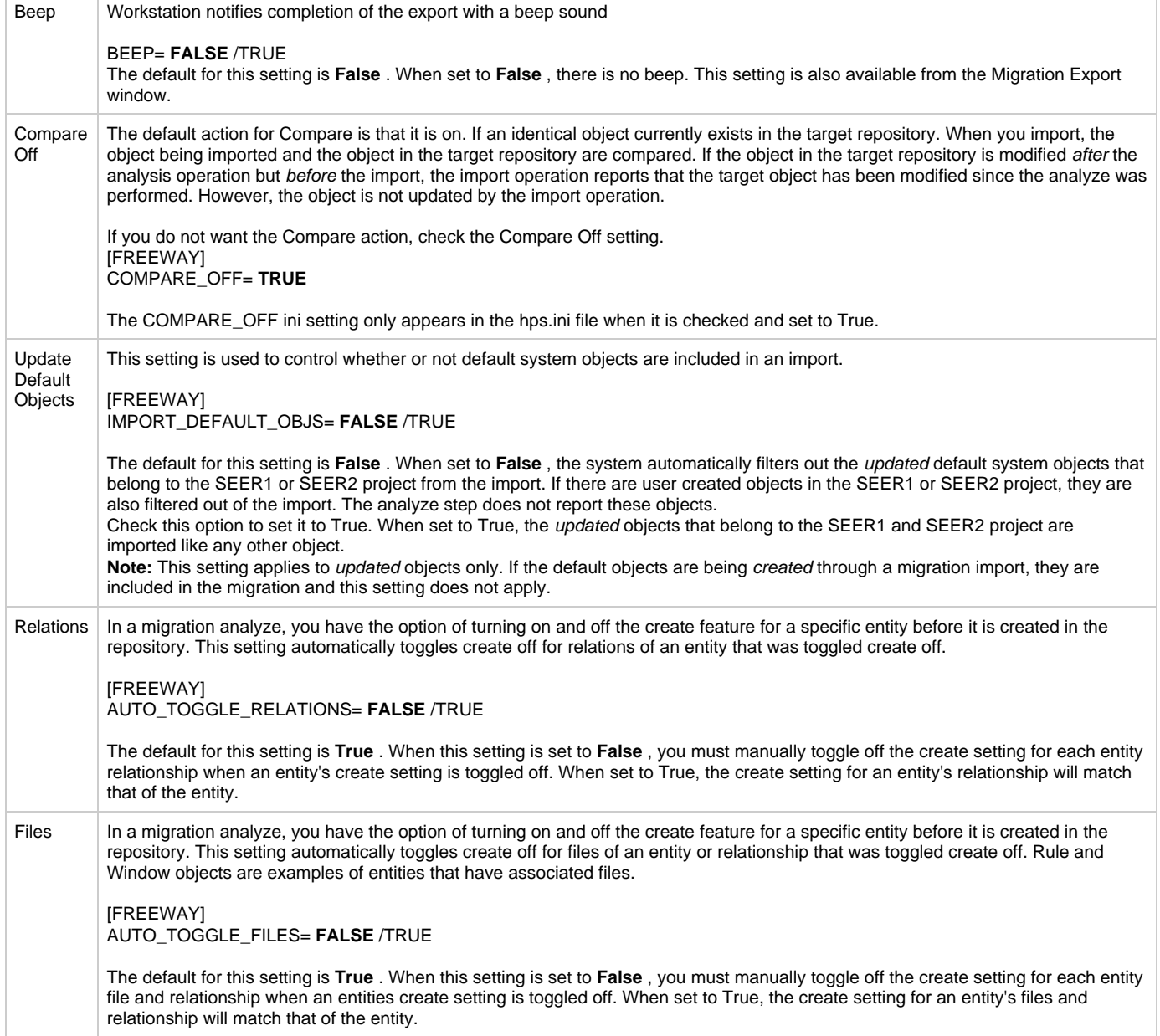

**Figure 8-42 Settings from the Migration Import window — Repository Client tab**

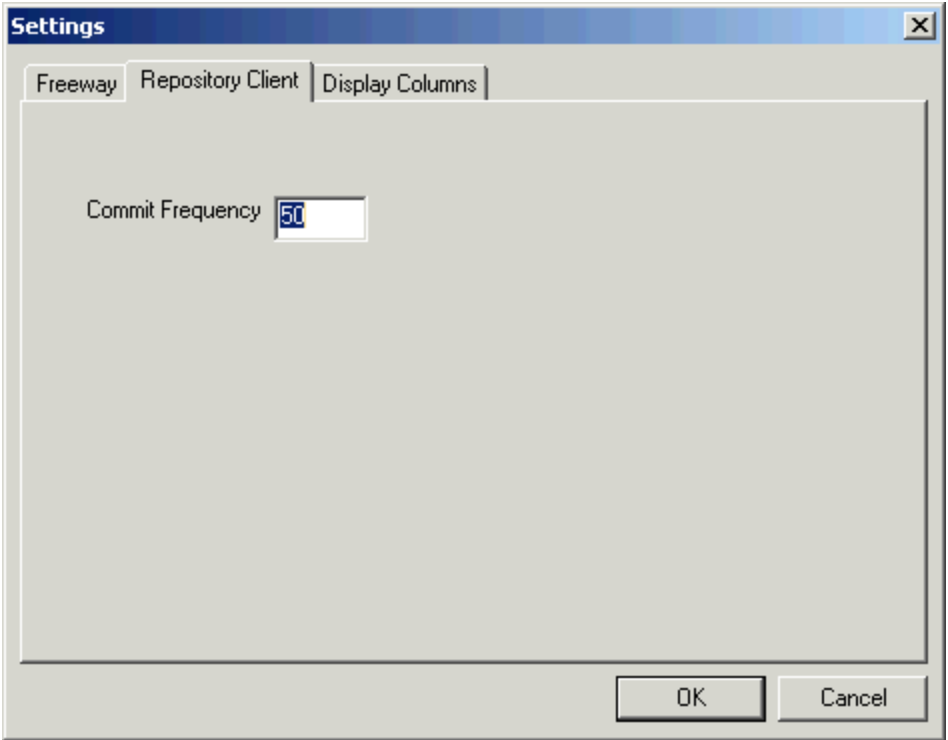

**Table 8-14 Settings from the Migration Import window — Repository Client tab**

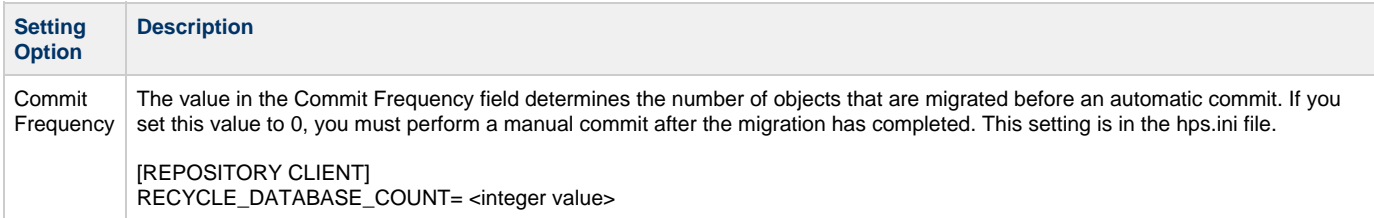

**Figure 8-43 Settings from the Migration Import window — Columns tab**

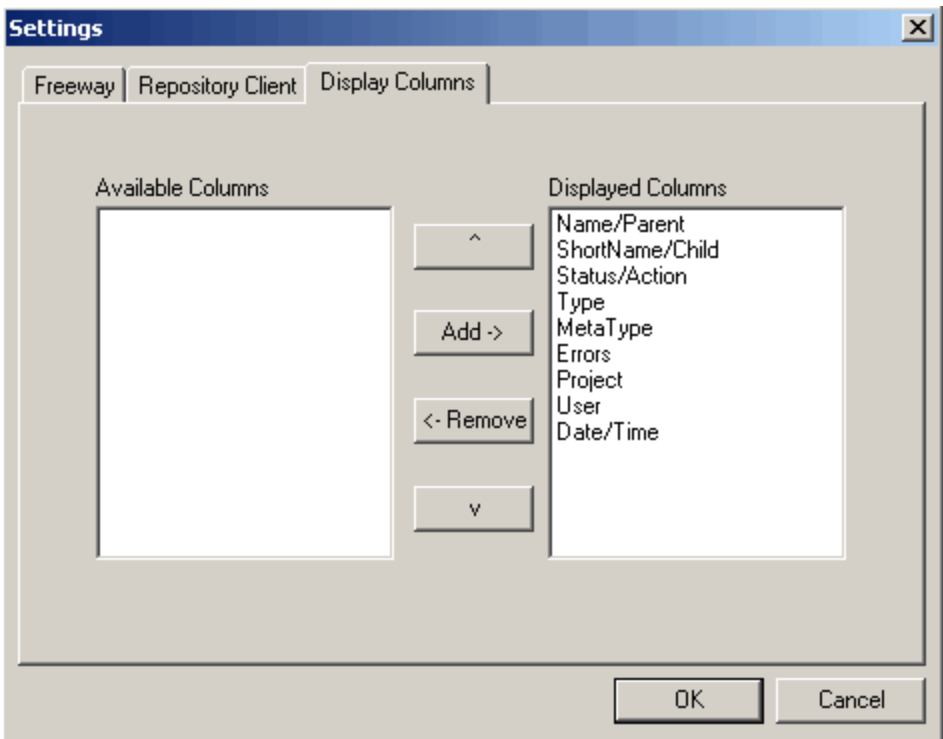

From this tab, it is possible to customize which columns display in the Import Analysis window. To move a column name from one pane to the other, highlight the name and select the left and right arrow buttons. To order the columns within the Selected Columns pane, highlight a name and click the up and down arrow buttons as appropriate.

#### **Table 8-15 Settings from the Migration Import window — Display Columns tab**

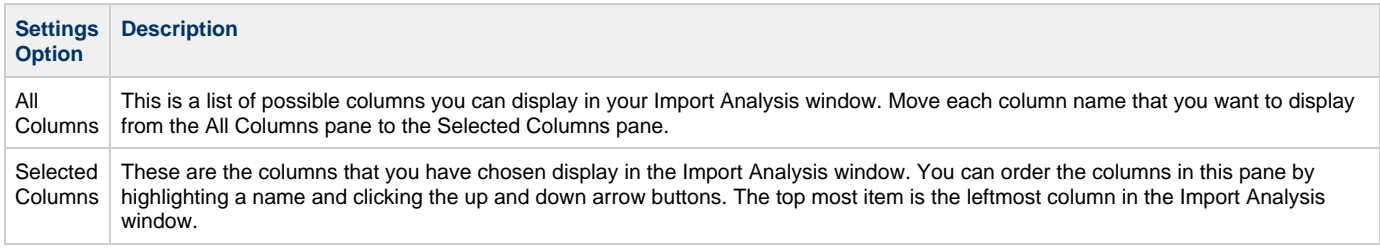

## <span id="page-141-0"></span>**Migration Import After Analysis**

When the analysis of the migration object has been completed and modifications have been made, you are ready to perform the migration import: From the Migration Import window, select **Action > Import** . A window appears asking if you want to add imported items to your Unit of Work. Your Unit of Work is a collection of objects that have changed or been created or deleted. Unit of Work is an easy way for you to track the changes you have made:

- Click **Yes** to have the imported objects placed in your Unit of Work; then, you can easily migrate those objects when migrating your Unit of Work.
- Click **No** when you want the objects in your repository but not associated with your Unit of Work; then, when you modify these imported objects, they are added individually to your Unit of Work.

### **Figure 8-44 Active Unit of Work Window**

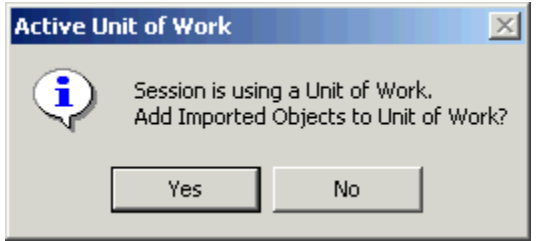

The progress of the migration is displayed in the status bar during the import. The status bar message confirms that the import succeeded or

failed. To check the results, select the Import tab or the Summary tab from the Migration Import window. You can also view results of a previous import:

- 1. Open the directory for the import. Click **File > Choose Directory**, and select the import folder.
- 2. Select **View > Import** in the Migration Import window.
- The migration import report for that migration is displayed.

## **Performing a Direct Import**

In a Direct Import, all the objects specified in the migration files are imported to the target repository without an intervening analysis operation. The analyze and import processes are coupled into one action. A direct import disables the options to analyze, view, or select objects before doing the physical import to the target repository. This lower level of processing results in a direct import being faster than a selective import.

Perform a direct import only when the import status of the data does not need to be changed. For example, Group 1 and Group 2 selectively migrate their data to a central repository where integration of the data is performed. A direct import is very useful in this scenario, because Group 1 and Group 2 are complete and approved, no revisions need to be made, and mirror images of the latest object hierarchies can be directly imported.

Direct Import has a menu item to automatically toggle objects between **Compare** and **Compare Off** before the import takes place. To use this option, in the Migration Import window, select **Settings > Compare Off**.

To perform a direct import:

- 1. Select **Action > Direct Import**.
- 2. View the results of the import from the Import tab and the Summary tab on the Migration Import window.

You can also view results of a previous import:

- 1. Open the directory for the import. Click **File > Choose Directory**, and select the import folder.
- 2. Select **View > Direct Import** in the Migration Import window.

The migration import report for that migration is displayed.

# **Using Migration Results**

<span id="page-142-0"></span>Each phase of a migration produces a different set of output files. These files have either a . LOG or . OUT file extension.

- LOG files contain details of a successful migration. This information includes the type of entity, the long name of the entity, the scope of the migration child object to which the entity belongs, and an object status line.
- OUT files contain troubleshooting information to use if the migration was unsuccessful.

If any phase of the migration fails, only the OUT files are produced. LOG files may still be created, but they will be empty. If the migration phase is unsuccessful, the appropriate OUT file is displayed.

To display the LOG or OUT file after a successful execution, navigate to the appropriate migration folder. LOG files are located in the directory the migration is targeted to. The generated .OUT file is placed in the same directory the migration files reside in, as defined in the Migration Export window (**Figure 8-1**).

The following table lists the output files produced during each migration operation.

#### **Table 8-16 Migration Output Files**

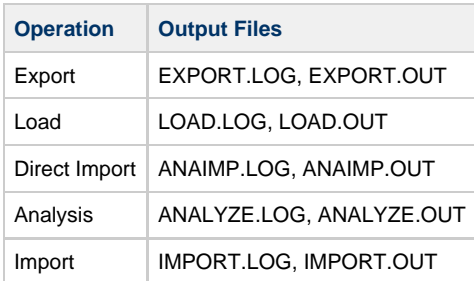

# **Deleting a Migration Object**

<span id="page-142-1"></span>Removing a Migration object from a repository is similar to removing any object from a repository:

- 1. Query the contents of the repository.
- 2. Load the objects of your choice.
- 3. Right-click on the objects to delete.
- 4. Select **Delete From Repository**.

For more specific instructions:

- 1. Right-click the repository and select **Query Content**. Or, Click **Tools > Query Content** . The Query Objects window displays.
- 2. Click **Query** and select one or more objects and click **Load**. To load one object, you can double-click on that object. When loading multiple objects, you must click **Load** . The objects are loaded into the Status Report pane.
- 3. Right-click on each object to remove and select **Delete From Repository**. The migration object is not deleted from the repository until you commit your actions.
- 4. From the Repository Administration tool, click **Repository > Commit**.

The **Purge From Repository** option deletes the entity locally without altering the UOW; therefore, the entity is not deleted from the server upon import.

# **Migrating between PC and Enterprise repositories**

# **Migrating Between PC and Enterprise Repositories**

Typically, the migration process is a manual process managed by an administrator who collects and moves the data to the target repository. The purpose of the Migration Server is to automate the migration process from a single user Personal Repository to the Enterprise Repository, eliminating the need for an administrator to manually move the data. The Migration Server automates the movement of data between a Personal Repository and the Enterprise Repository over TCP/IP.

The following topics are discussed in this section:

- [How Automated Migrations Work](#page-143-0)
- **[Managing the Migration Server](#page-144-0)**
- [Setting the Codepage for SBDATACONN](#page-146-0)
- [Configuring Mainframe Repository Properties](#page-147-0)
- [Specifying Upload, Download and Working Directories](#page-148-0)
- [Downloading Objects](#page-150-0)
- [Uploading Objects](#page-165-0)
- [Performing UOW Migrations](#page-168-0)
- [Setting Server Security Requirements](#page-169-0)
- [Understanding Performance Implications](#page-170-0)
- **[Understanding Migration Restrictions](#page-171-0)**
- $\bullet$ [Renaming PC Migration Files](#page-171-1)
- [Understanding Mainframe Migration and Repository Security](#page-171-2)

# **How Automated Migrations Work**

# <span id="page-143-0"></span>**How Automated Migrations Work**

Automation of the migration process requires use of a TCP/IP communication protocol. The migration files are automatically uploaded, and the Analyze and Import functions are executed. Results of the import are then automatically transferred to the workstation for review.

Downloads are initiated with a Query to the target Enterprise Repository. Using the Query, the objects and scopes are selected for download. Upon completion, the download process is initiated. The Enterprise Repository exports the data and makes the files available for the client to download. The Personal Repository then downloads the migration files, imports them, and displays the results to the user. The Personal Repository downloads the migration files into a local download directory using FTP.

## **Figure 9-1 Automation of a Unit of Work Migration**
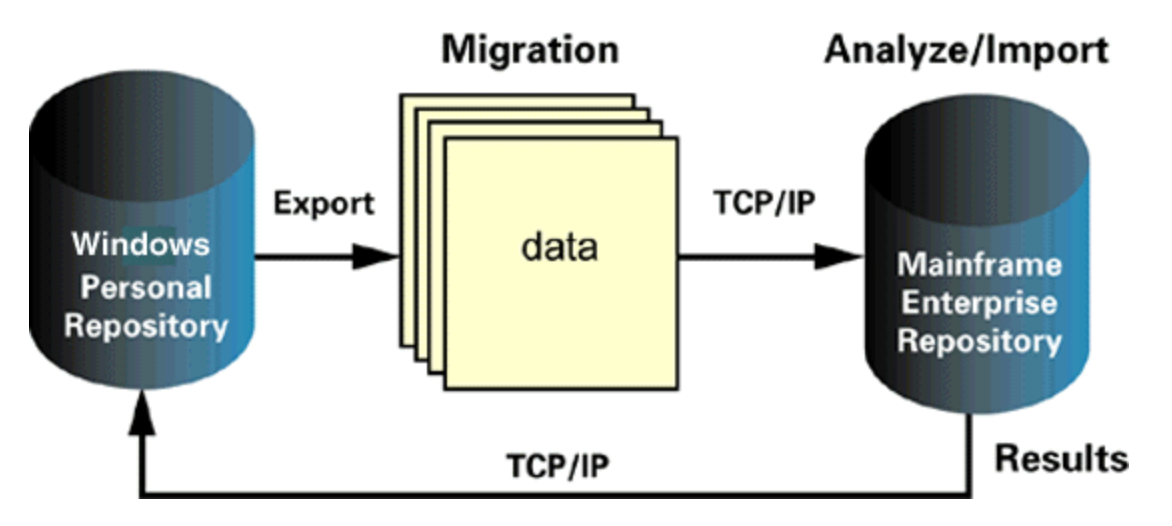

The Migration Server services Windows Personal Repository migration requests. The server initiates the request to start an Analyze and Import, start an Export, or Query a repository for certain types of objects based on the long name of the object.

The Migration Server listens on a specific pre-configured port for the Personal Repository service requests. The request might contain the length of data, the actual service request, and any needed parameters that the service request needs for fulfillment.

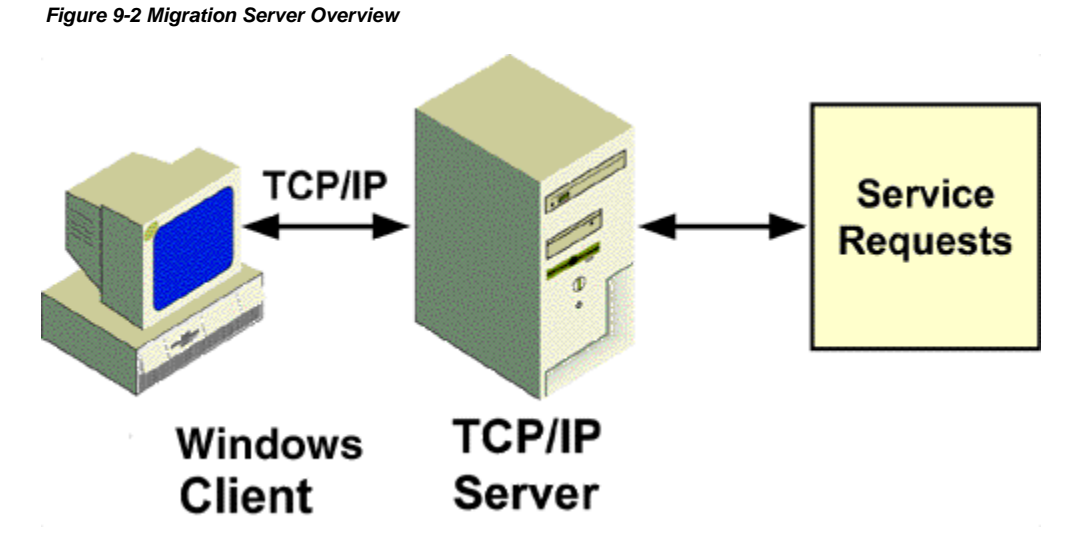

To fully utilize the OS/390 capabilities and make use of existing repository services, most of the communications between the client and server spawn batch jobs for processing. This enables the mainframe to control the resource load.

# **Managing the Migration Server**

## <span id="page-144-1"></span>**Managing the Migration Server**

The Analyze/Import service (upload) spawns a batch method handling job. The purpose of this job stream is to tailor the migration request based on the target repository. A single method handling job stream needs to exist for each repository that can be connected to the TCP/IP server. This job stream is made available to the server by the CRSRVJCL method.

The create server JCL (CRSRVJCL) is an administration method run under the ADM model on the Enterprise Repository. CRSRVJCL creates the method handling job stream based on the .INI settings for a given repository. Without this, the server must dynamically tailor the job streams each time a sync repository service request is made. The CRSRVJCL method manages this tailoring and supplies the server with a ready-made method handler. CRSRVJCL should only be executed once per repository unless INI or data set changes create the need for another execution. The following topics comprise this section:

- **[Method Handler Functionality](#page-144-0)**
- [TCP/IP Services](#page-145-0)

## <span id="page-144-0"></span>**Method Handler Functionality**

The Method Handler tailors the migration jobs. It allocates the settings to call the necessary executable and .INI files used to tailor the migration job. Each repository has its own .INI settings that specify the handling of migration settings, what DB2 plans to execute with, and other process commands. The Method Handler uses the proper settings for each repository to ensure proper execution. When the Method Handler submits the migration Analyze/Import or Export job into the internal reader, the standard migration process executes. [Figure 9-3](#page-145-1) illustrates the Method Handler flow.

#### **Figure 9-3 Method Handler Batch Job Process**

<span id="page-145-1"></span>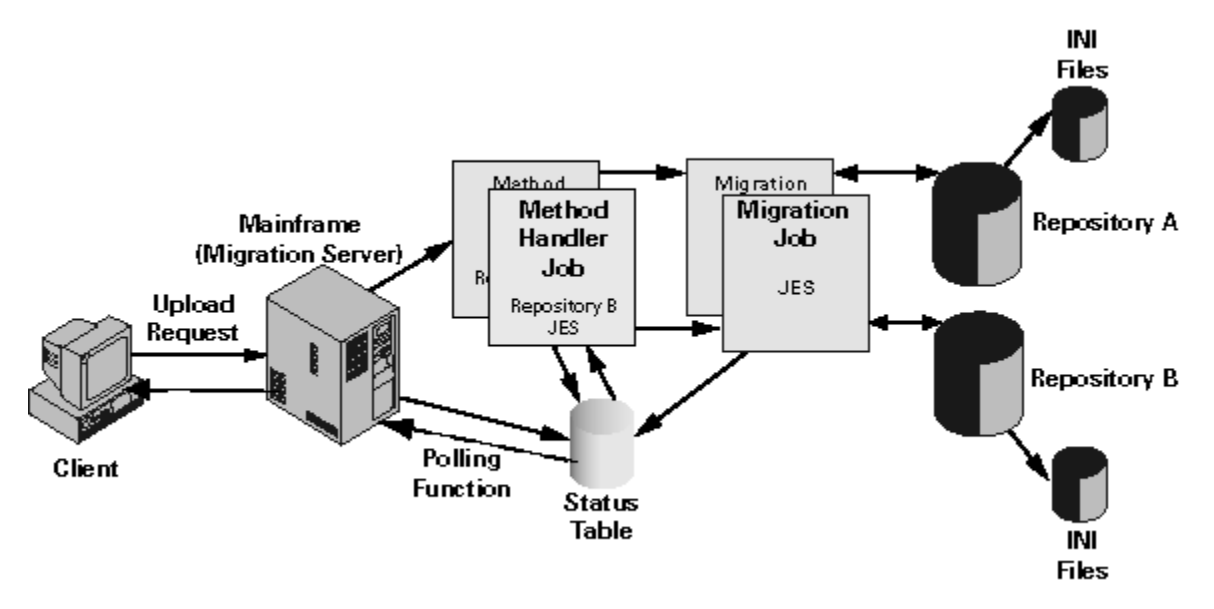

## <span id="page-145-0"></span>**TCP/IP Services**

The TCP/IP server provides the following services:

#### **Table 9-1 TCP/IP Services**

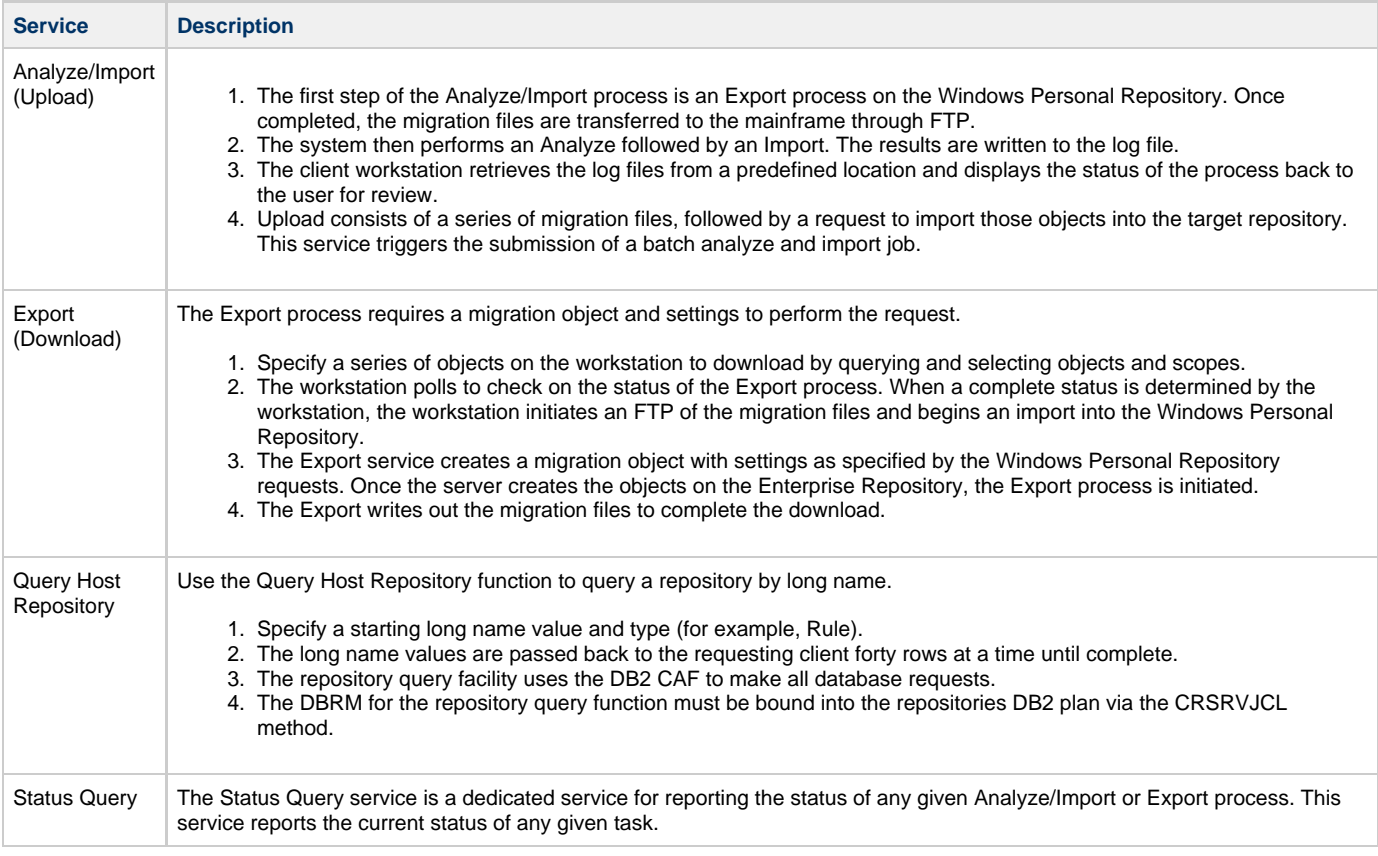

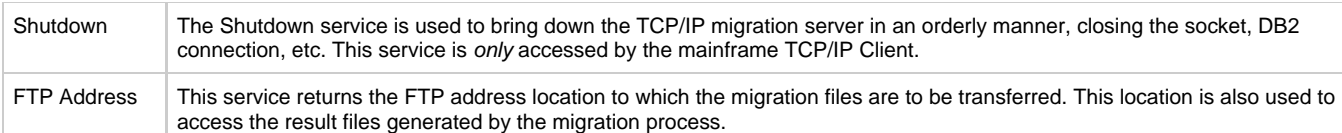

# **Setting the Codepage for SBDATACONN**

## **Setting the Codepage for SBDATACONN**

The International Components for Unicode (ICU version 2.0) comes with AppBuilder and is used for the Codepage information for the Personal Repository.

For more information, visit: [http://oss.software.ibm.com/icu.](http://oss.software.ibm.com/icu)

Codepage conversion takes place while messaging using a Winsock connection between the Personal Repository and the mainframe migration server. For the codepage information to be transmitted during FTP sessions, a manual entry in the [PERSONAL\_REPOSITORY] section of the HPS.INI file must be applied. The setting reads as follows:

[PERSONAL\_REPOSITORY] SEND\_SBDATACONN\_VALUE=TRUE

Setting the SEND\_SBDATACONN\_VALUE to **TRUE** presets your FTP session with the mainframe to your specific codepage settings and ignores the mainframe default. It sends the codepage value to the FTP server for each FTP session, asking the server not to act upon a static setting, but rather use the value supplied with SBDATACONN.

For clients using the same codepages on mainframe and client machines, it is not necessary to use the SBDATACONN setting because the mainframe and client are always set to the appropriate codepage.

To set the codepage, take the following steps:

1. Set the **SEND\_SBDATACONN\_VALUE** to **TRUE** (or **YES**).

Tells the Personal Repository to send the FTP **quote site** command to the mainframe migration server during an FTP session. This allows the client Personal Repository to dictate codepage conversions for the mainframe migration server. If this is not set, the default setting is used.

2. Set the **USER\_REMOVEABLE\_UOW** to **TRUE**.

This setting in the [PERSONAL\_REPOSITORY] section of the HPS.INI file enables the menu item to remove selected items in the Upload window. If this setting has been added previously, remove it from the HPS.INI (or set it to **FALSE**), and the **Selected > Remove** menu item is removed.

3. Set the **LVLEXP\_AS\_HIERARCHY** to **FALSE**.

This setting in the [FREEWAY] section of the HPS.INI file is used to define the LEVEL MIGRATION EXPORT functionality of the Windows-based Personal Repository and Workgroup repository. It dictates how a LEVEL MIGRATION EXPORT from the Personal or Workgroup Repository acts on import.

- If set to **FALSE**, the objects are exported independently (Entity Only) and merged on import into a target repository; therefore, no deletes can occur.
- If set to **TRUE**, the objects are exported as a hierarchy; therefore, implied deletes can occur. This mimics the behavior of a Full Hierarchy Migration Export in a Workgroup Repository migration. Refer to [Migration Export for Repository Objects](#page-111-0) for more information about migration export.

## **Issuing a Custom FTP Command**

It is possible to issue a custom command for an FTP session during the upload/download processing when using the Personal Repository.

In the [PERSONAL\_REPOSITORY] section of the HPS.INI file, set the FTP\_CUSTOM\_QUOTE option to a specific argument to issue the command during the FTP session on the host server.

For example, set this option as follows:

```
FTP_CUSTOM_QUOTE=site sbd=tcpip.dutch.tcpxlbi
```
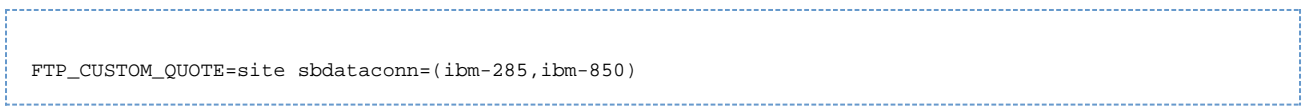

For more information on INI settings, refer to the INI Settings Reference Guide.

# **Configuring Mainframe Repository Properties**

## <span id="page-147-0"></span>**Configuring Mainframe Repository Properties**

AppBuilder uses the Enterprise Repository properties to communicate between a Personal Repository and an Enterprise Repository. This information can be configured for each individual Personal Repository so that each repository can communicate with different mainframes and repositories. The mainframe properties for the Personal Repository can be modified at any time before logging into the Personal Repository.

Take the following steps to modify the mainframe properties:

- 1. From the Repository Administration tool, log in to the repository.
- 2. Choose **Edit > Host Properties.** The Host Repository Settings window displays.

#### **Figure 9-4 Host Repository Settings Window**

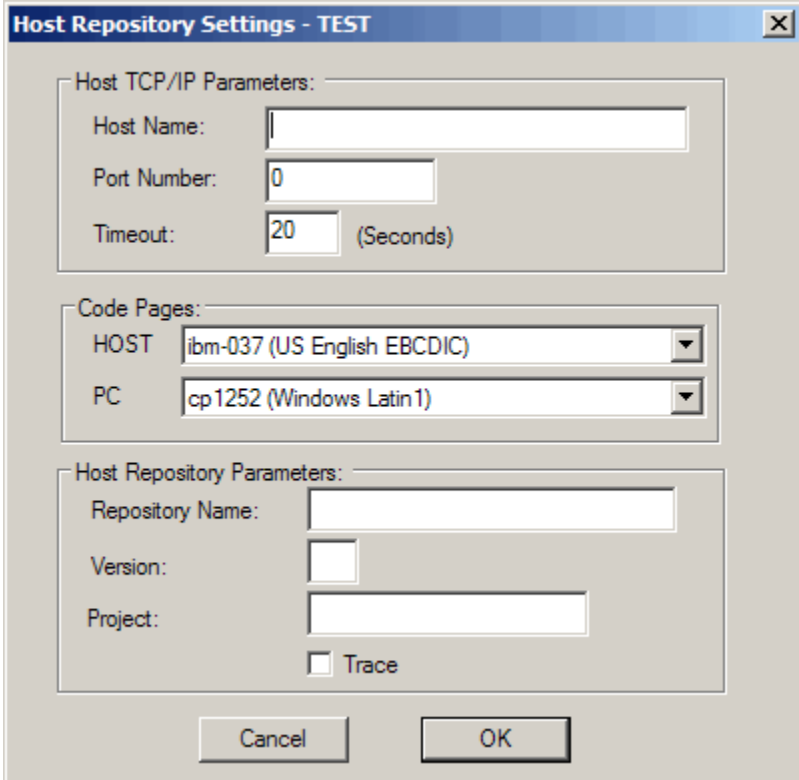

3. Fill in the data in the Host Repository Settings window. The following table describes the guidelines for each of the fields. Consult your local mainframe administrator for these settings.

4. Click **OK**.

The system stores the values in the file: <AppBuilder>\<LRE\_NAME>.INI.

### **Table 9-2 Host Repository Settings**

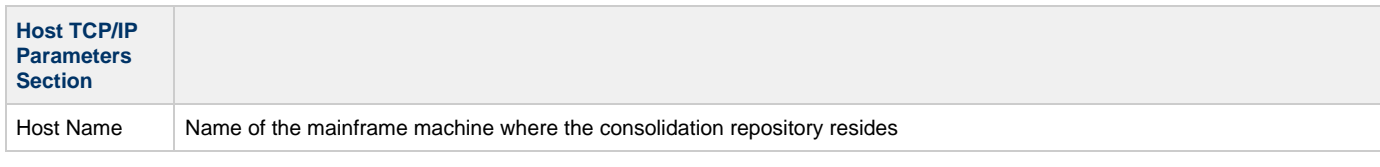

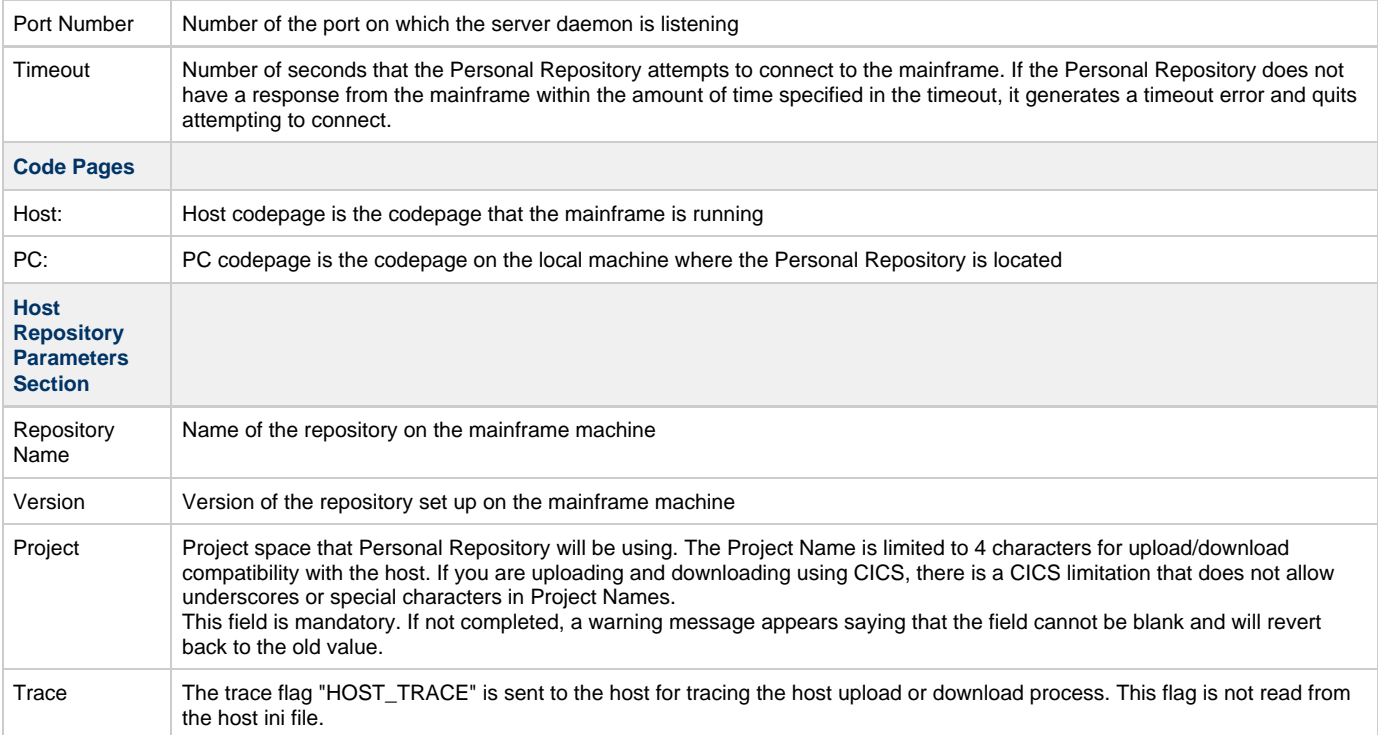

# **Specifying Upload, Download and Working Directories**

## **Specifying Upload, Download and Working Directories**

All Personal Repositories have the same upload and download directories within AppBuilder. The Personal Repository uses these directories to store files associated with uploading and downloading objects from the Enterprise Repository. File transfer protocol (FTP) is used to upload and download the files between the Personal Repository and the mainframe.

Take the following steps to customize these directories:

1. From the Repository Administration tool, click **Tools > Options**. The Options window displays.

### **Figure 9-5 Upload, Download Options**

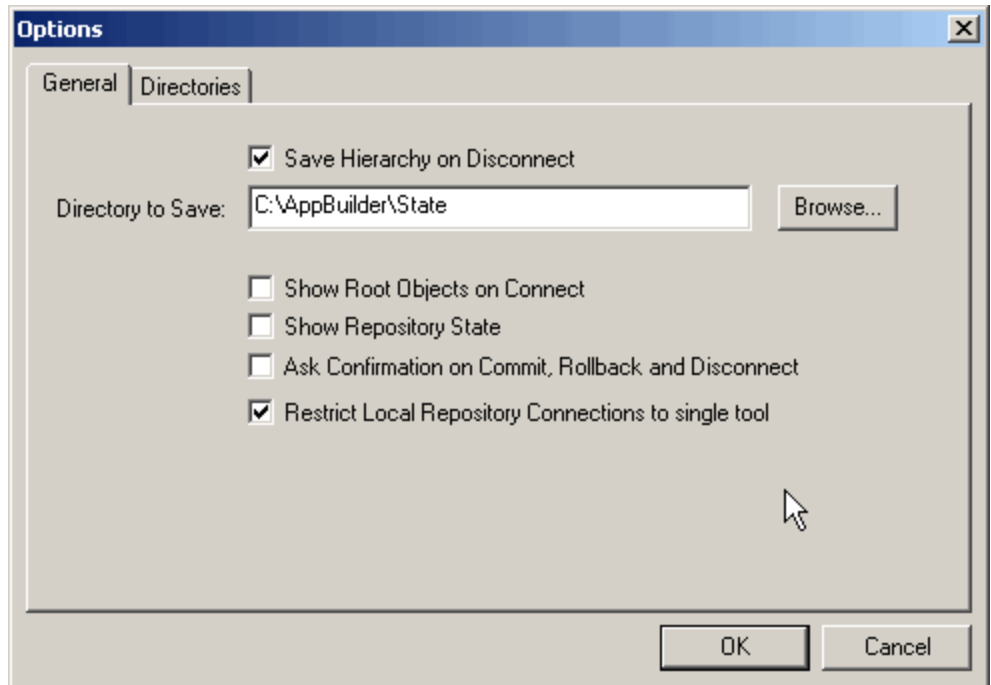

- 2. To restrict connections, select the Restrict Local Repository Connections check box: By selecting this check box you can prevent access to the Construction Workbench, thus restricting multiple jobs from updating the Personal Repository at the same time.
- 3. Select the **Directories** tab on the Options window. The Upload and Download directories display.

### **Figure 9-6 Upload/Download directories**

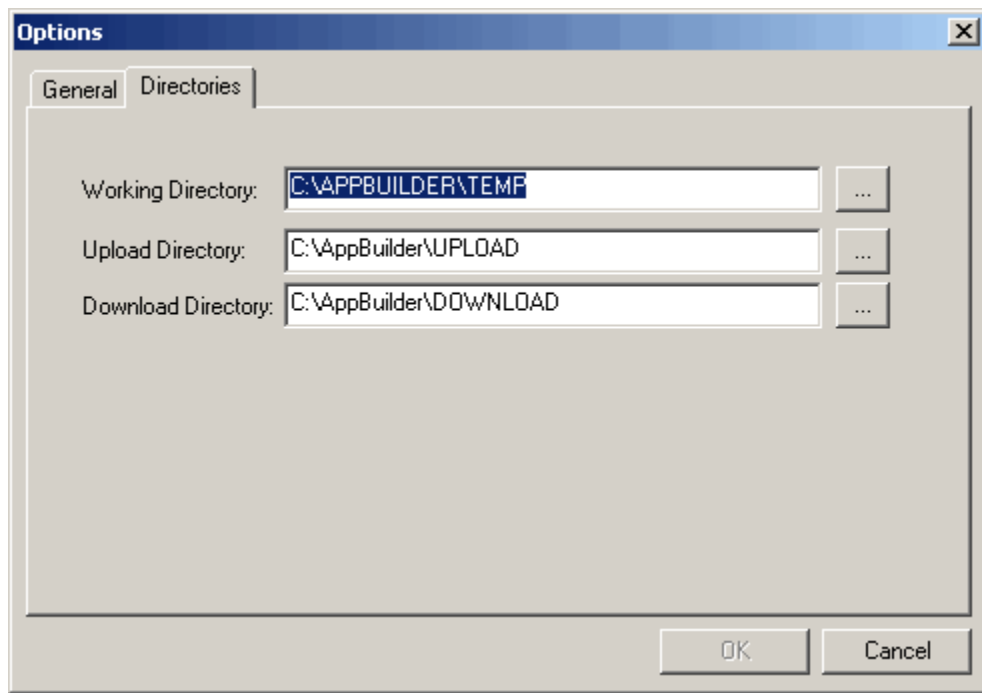

The default directories are displayed. You can modify these directories.

#### **Caution** ◬

Select your directory carefully. Periodically, the entire contents of these directories are deleted. Use the default directories. You can change these directories if you require additional space.

<sup>4.</sup>  To modify the directory, click the browse **...** button and navigate to the directory you choose. Use the following table as a guideline.

#### **Table 9-3 Upload, Download and Working Directories**

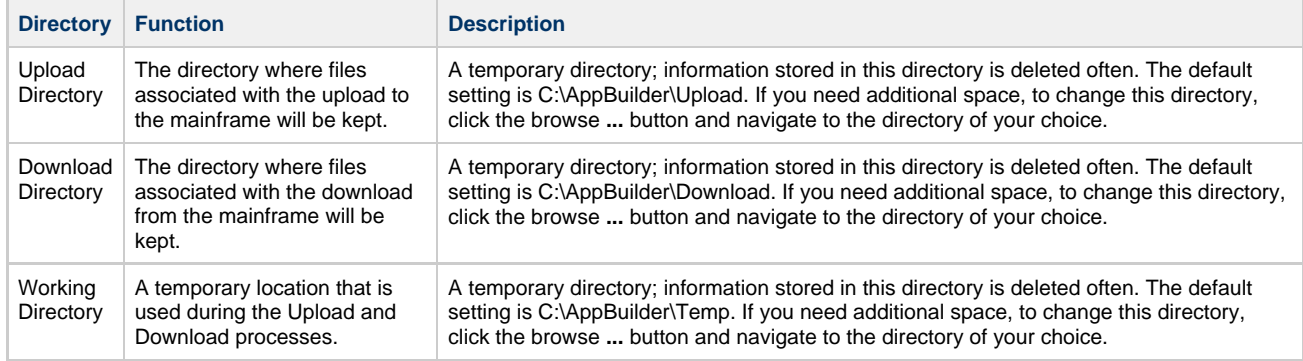

5. Once these directories are set, click **OK** to save them.

# **Downloading Objects**

## **Downloading Objects**

This section describes the windows and tools available to operate the download function. The download function works only with a Personal Repository. If you are connected to a Workgroup Repository, this option is not available. This section includes the following topics:

- [Using the Download Window](#page-151-0)
- $\bullet$ [Using the Query Window](#page-152-0)
- [Using the Load Detail Menu Option](#page-153-0)
- [Working with Objects in the Download Window](#page-154-0)
- [Using the Current Job Status Window](#page-155-0)
- $\bullet$ **[Selecting Download Scope](#page-155-1)**

To perform a download, take the following steps:

- 1. From the Repository Administration tool, select **Tools > Download**.
- The Remote Repository Security window displays.
- 2. Type the mainframe login ID and password that your mainframe administrator gave you.

If you type an incorrect ID/password combination, the system warns you and suggests you modify your host properties. To do this, refer to [Configuring Mainframe Repository Properties.](#page-147-0)

#### **Figure 9-7 Download Security**

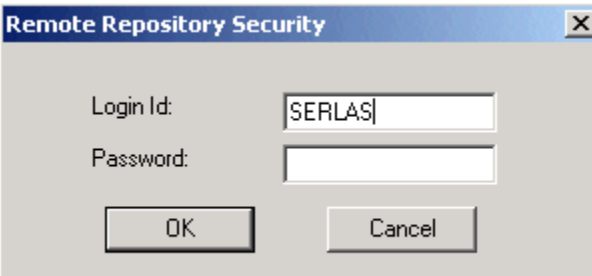

During the download window initialization, the Personal Repository's INI file (<AppBuilder>\<lrename>.ini) is read for the host properties and current job status. If the current job status is inactive, the window opens and displays the unit-of-work. The Personal Repository only has one Unit of Work (UOW). It is labeled PERSONAL. Refer to [Performing UOW Migrations](#page-168-0) for more information about UOW.

If a previous download job is in progress, the status window is opened to monitor the status of the mainframe on operation. If a previous upload job is in progress, you are prompted with a message to either close the window or close the window and automatically open the upload window with the status window present.

If you are using the Repository Administration Tool for an upload or download between a personal repository and an enterprise repository and disconnect, you are prompted: "Disconnecting will close all child windows. Do you wish to continue?" Selecting **Yes** closes the Repository Administration Tool and all child windows. Selecting **No** cancels the disconnection.

These menu items are disabled if a Download or Upload window is already open or if you are connected to a Workgroup Δ Repository.

When the Download window of the Repository Administration Tool is open, the Upload menu item on the Tools menu of the Repository Administration Tool is disabled. Likewise, when the Upload window is open, the Download menu item on the Tools menu is disabled. The disabled menu command becomes enabled when the active Upload or Download window is closed. Only one window (whether Download or Upload) can be active at a time.

## <span id="page-151-0"></span>**Using the Download Window**

The Download window initially opens with no data. Use the Query window to populate its contents. If you close the Download window, the contents of the query are cleared. Data from closed download windows is not stored anywhere on the Personal Repository for repopulating the list when it is reopened. Data must be reentered.

#### **Figure 9-8 Download window after host was queried and objects were loaded**

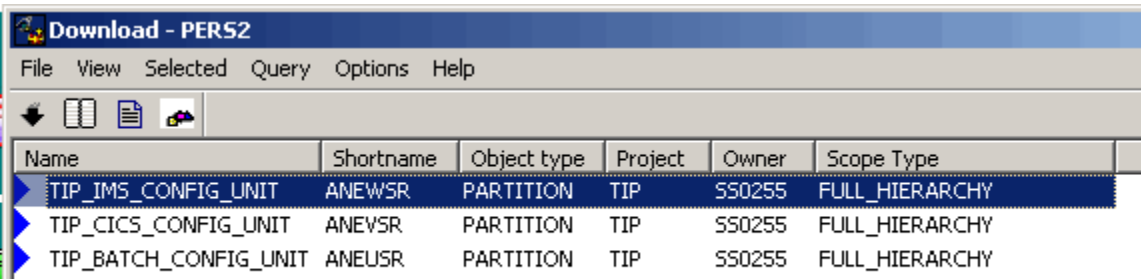

#### **Figure 9-9 Download Toolbar**

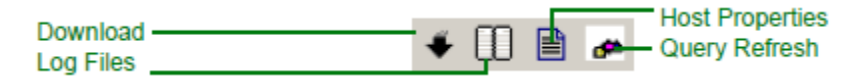

The following table outlines the menu items and tools available to manage the download.

#### **Table 9-4 Download Menu Items**

<span id="page-151-1"></span>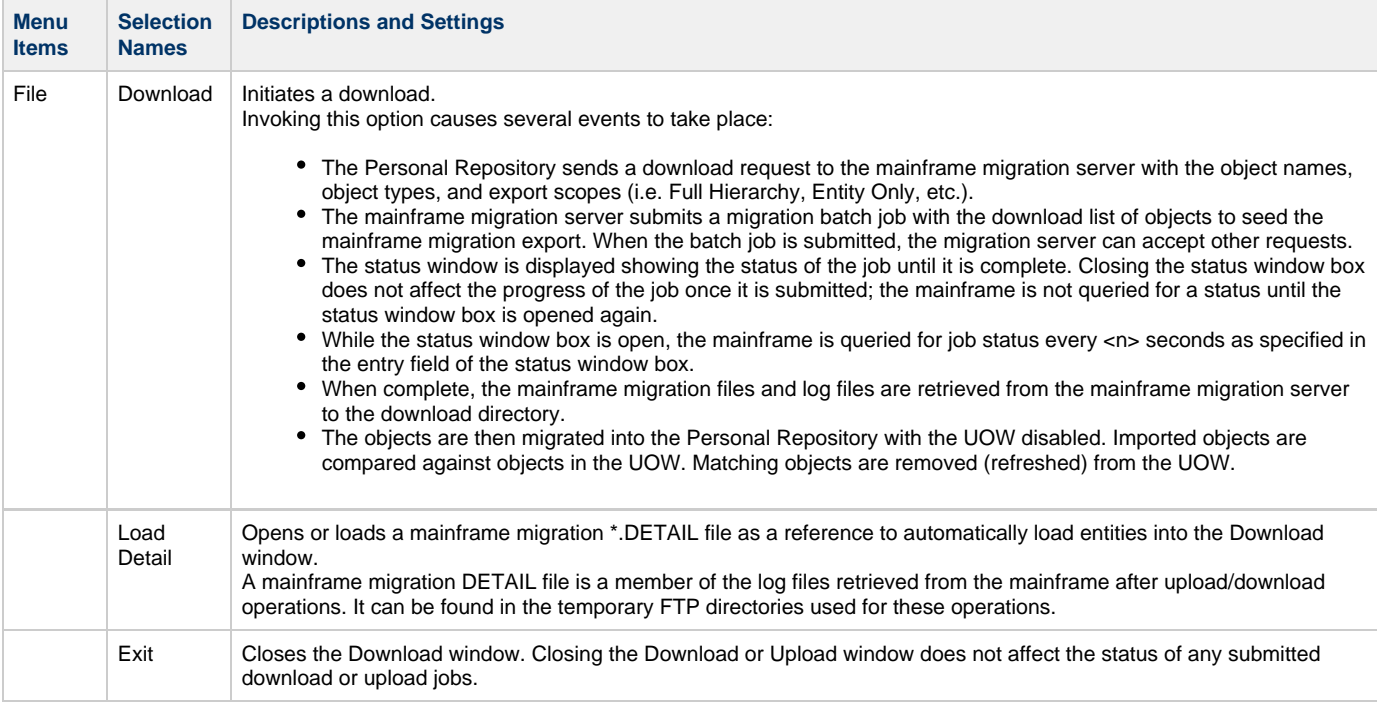

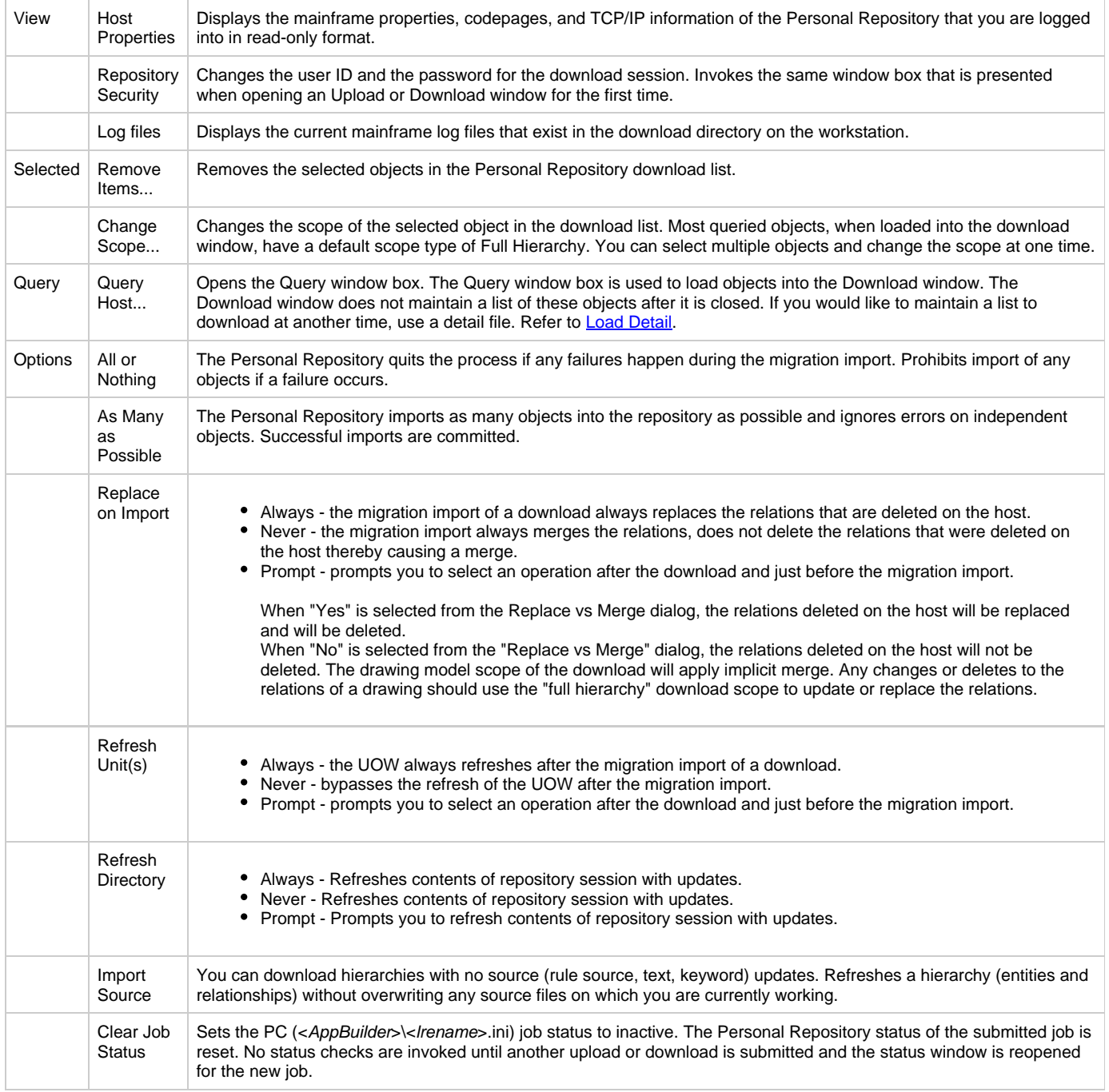

### <span id="page-152-0"></span>**Using the Query Window**

Use the Query window to populate the Download or the Upload window with the object or objects from the source repository:

- 1. To open the Query window, select **Query > Query host...** .
- 2. Select the object type from the drop-down list populated with various AppBuilder object types.
- 3. Select the specific objects to be uploaded or downloaded from the Query value drop-down list.
- The mainframe query is a single-threaded operation; therefore, the mainframe connection remains established until the query is complete. A maximum of forty objects is returned per mainframe query. If the object that you want is not in the returned list, click **More** to display the next forty objects.

#### **Figure 9-10 Remote Query Window**

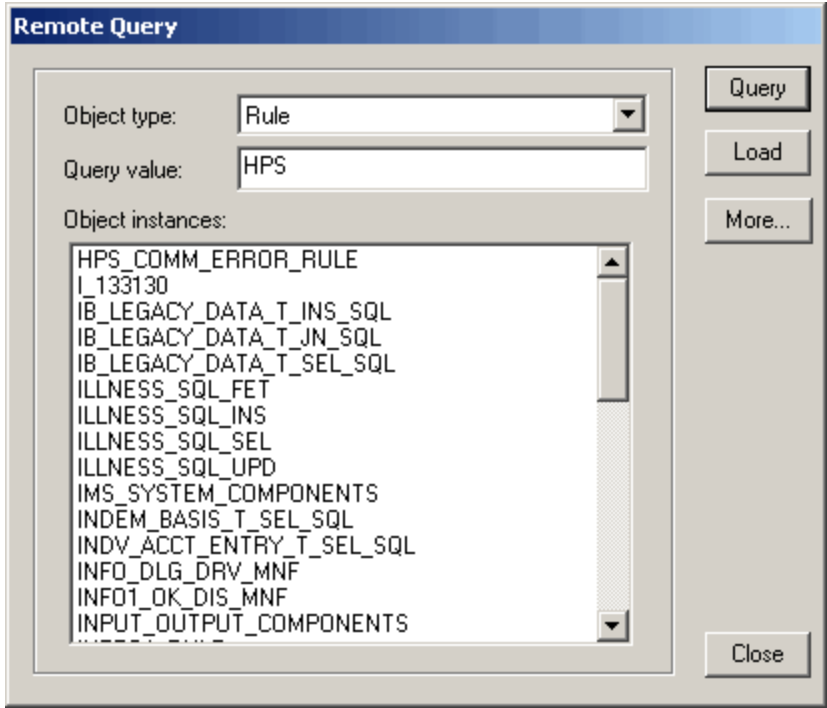

- 4. Select one or more entries in the Object instances pane. Select multiple objects by holding the CTRL key while clicking on objects in the list.
- 5. Click **Load** .

Or, when selecting only one object, you can double-click on the object to load it.

This populates the Download window or Upload window with the selected items. Each time the Query window is opened, the object type is set to the last queried type.

⚠ The More button is disabled when the host query has reached the end of the table.

#### <span id="page-153-0"></span>**Using the Load Detail Menu Option**

Use the Load Detail menu option to read from the mainframe migration DETAIL log files in the upload/download FTP directories. The resulting list contains the entities in a \*.DETAIL file retrieved from the mainframe after a successful download or upload operation.

Use this file to repeat a download on the selected files. You can edit the \*.DETAIL file, save it, and rename it for later use. Click **File > Save**. The resulting edited and saved DETAIL file can be reused for batch purposes.

Removing your modified DETAIL file from the FTP directory ensures that future upload and download operations will not ⚠ overwrite the file. You can also rename the file, however, the extension must use the .DETAIL filename extension; for example, MYGROUP.DETAIL

You can verify that the objects you are downloading exist in the host repository or you can simply download without verification. If you choose not to verify the objects, Load Detail assumes the entities are in the host repository. If an object fails, the entire download fails. The host migration server will not initiate a download if loaded objects are missing from the host repository. To load the entities listed in a \*.DETAIL file:

1. Select the **File > Load Detail** option of the Download window.

#### **Figure 9-11 The Load Detail Menu Option**

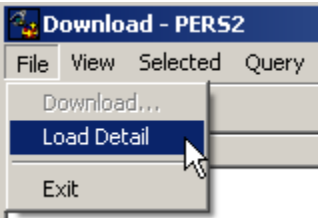

2. Select one of the DETAIL files from the list that displays and click **Open**. The system prompts you to validate the objects on the host.

### **Figure 9-12 The DETAIL File Results**

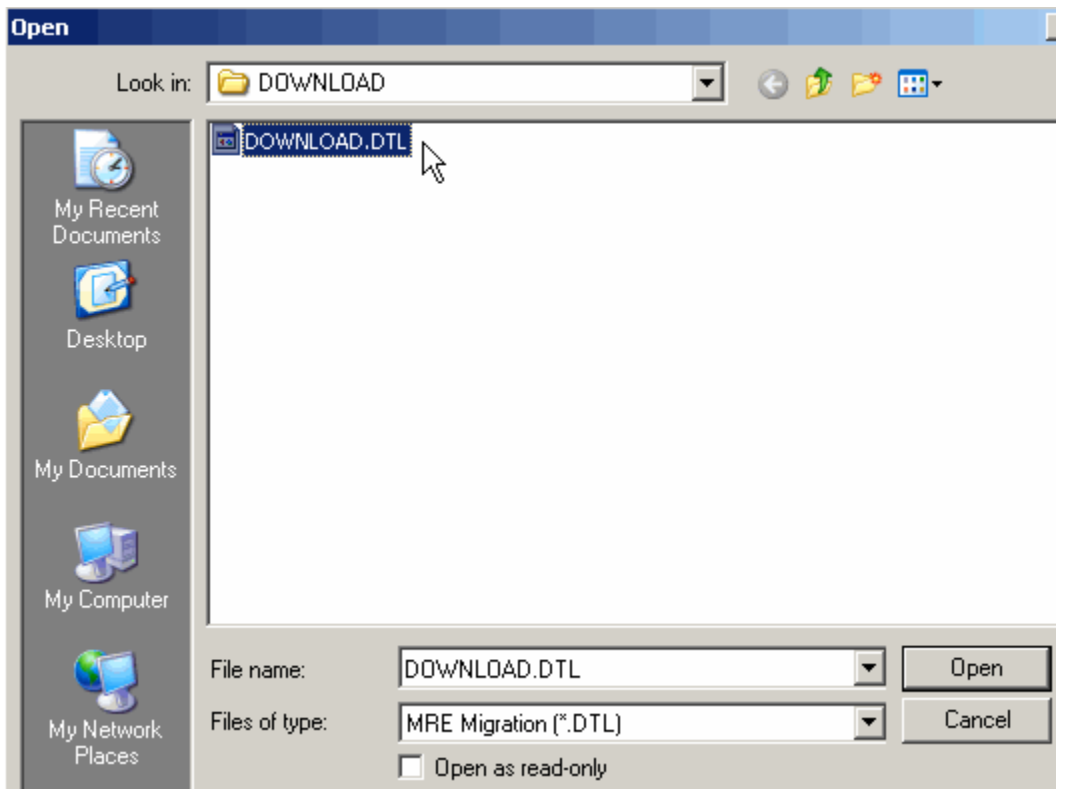

- 3. You can click **Yes** or **No**:
	- Yes validates that each entity is in the host repository before the download. An automatic query begins, and the entities contained in the selected DETAIL file are loaded. All AppBuilder entities logged as "updated" or "created" in the mainframe import IMPORT.DETAIL file are included. The \*.DOWNLOAD.DETAIL mainframe export file lists all the entities as "exported" in the list.
	- No assumes the entities are in the host repository. If an object fails, the entire download fails. The host migration server will not initiate a download if loaded objects are missing from the host repository. You can edit the DETAIL file with any standard text editor. To reduce the number of entities that automatically load, select and delete the unwanted entities from the list.
	- The entities are listed in the Download window.
- 4. Click **File > Download** to begin the download process.
- 5. Save the file after you have modified it for later use. Click **File > Save**. The resulting edited and saved DETAIL file can be reused for batch purposes.
- Removing your modified DETAIL file from the FTP directory ensures that future upload and download operations will not Δ overwrite the file. You can also rename the file, however, the extension must use the .DETAIL filename extension; for example, MYGROUP.DETAIL

#### <span id="page-154-0"></span>**Working with Objects in the Download Window**

The Download window displays the objects that you have loaded. You can perform several actions:

- Remove objects from the download list
- Verify the mainframe connection parameters
- Select the download scope for each object
- Select the download mode
- Perform additional queries

### Follow the steps:

- 1. To remove objects from the Download window, select objects to remove and click **Selected > Remove items**.
- 2. To verify that the mainframe-connection parameters are correct, select **View > Host Properties**. If any are incorrect, from the Repository Administration window select **Edit > Host Properties** to change them.
- 3. To set the download scope for each object or multiple objects, highlight the objects in the Download window and click **Selected >** Change Scope... Refer to **Selecting Download Scope.**
- 4. To change the download mode, click **Options** and select the desired mode:
	- **All or Nothing** to specify that all objects must be imported successfully or the import will be aborted.
	- **As Many As Possible** to require that the Personal Repository attempt to import all objects but failures do **not** abort the import.
	- **Import Source** to download hierarchies with no source (rule source, text, keyword) updates and refresh the hierarchy (entities and relationships) without overwriting any source files.
	- For an explanation of these options, see [Controlling Concurrency](#page-170-0).
- 5. When the download scope and download mode are specified for all entities, select **File > Download** to initiate the download. After a short pause, the Job Status window displays. Refer to [Using the Current Job Status Window.](#page-155-0)
- 6. When the host objects are successfully loaded, the system prompts you to compare these host objects to your UOW. This provides information if you are already working with these objects on your personal workstation.
- 7. The system then prompts you to Import the Hierarchy Structure. Click Yes if you want to import the relationship objects as well as the selected objects.
- 8. When the download is completed, the mainframe log files are displayed. To view these logs, select **View > Log files**.

## <span id="page-155-0"></span>**Using the Current Job Status Window**

The Status window indicates the progress of an upload or a download. When the window progress bar is full, a request is generated by the Personal Repository to the mainframe migration server for the status of the submitted job. The time interval between status checks is controlled by a numeric entry (in seconds) below the progress bar. Each time the status indicator is open, the time interval is set to the last setting entered. The amount of time a download takes is affected by many factors, such as:

- The current workload of the mainframe migration server
- The size of the hierarchy requested. For example, Entity only downloads are much faster than Full hierarchy downloads.
- The type of media the mainframe repository data is stored on: disk or tape

The Current Job Status window is used for querying a job status regardless of whether the submitted operation is an upload or a download.

To change the time interval used to query the mainframe server for the status of your job, change the numeric value and click **New Interval**, or click **Cancel** and close the window.

To cancel the download job, you must select **Options > Clear Job Status**. This clears the job on the local machine. The Cancel button on this window simply stops the workstation from pinging the host. When you reopen the Download window, the Job Status dialog displays showing the same status before you clicked **Cancel**.

**Figure 9-13 Job Status dialog**

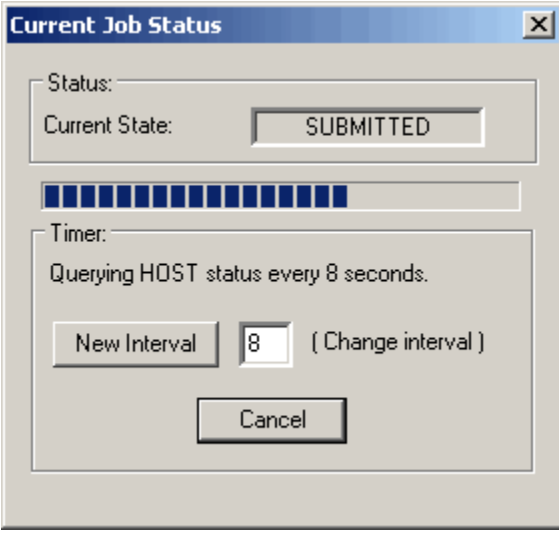

## <span id="page-155-1"></span>**Selecting Download Scope**

Scope defines the set of objects that can be accessed in the repository. To configure the download scope, select an object and select **Selected> Change Scope**. The Download Entity Scope Types window displays. The default scope value is [Full Hierarchy.](#page-157-0) The following scope types are discussed in this section:

- [Entity Only](#page-156-0)
- [Full Hierarchy](#page-157-0)
- $\bullet$ [Preparable Entity](#page-158-0)
- [One Level](#page-159-0)
- [Drawings](#page-159-1)
- [Entity Model](#page-160-0)

#### [Table Model](#page-163-0)  $\bullet$

The Replace or Merge dialog window has "Yes" and "No" buttons. When the scope for a Download is Drawing, this option is ignored and the operation is always a merge. When the scope for the Download is an Entity Model or Table Model, the two options of this dialog are used. The "Yes" choice in the dialog replaces and deletes the relations that are missing in the download. A "No" choice in the dialog merges and ignores the missing relations in the download (see [Figure 9-14\)](#page-156-1).

#### **Figure 9-14 Replace or Merge dialog**

<span id="page-156-1"></span>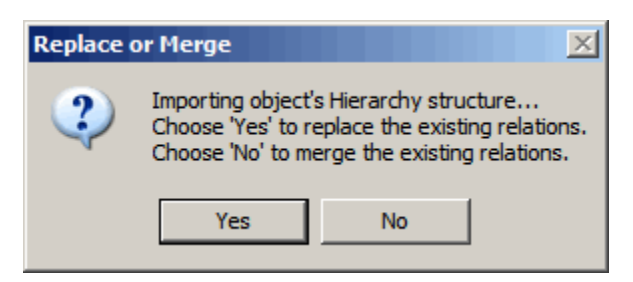

#### **Figure 9-15 Download Entity Scope Types**

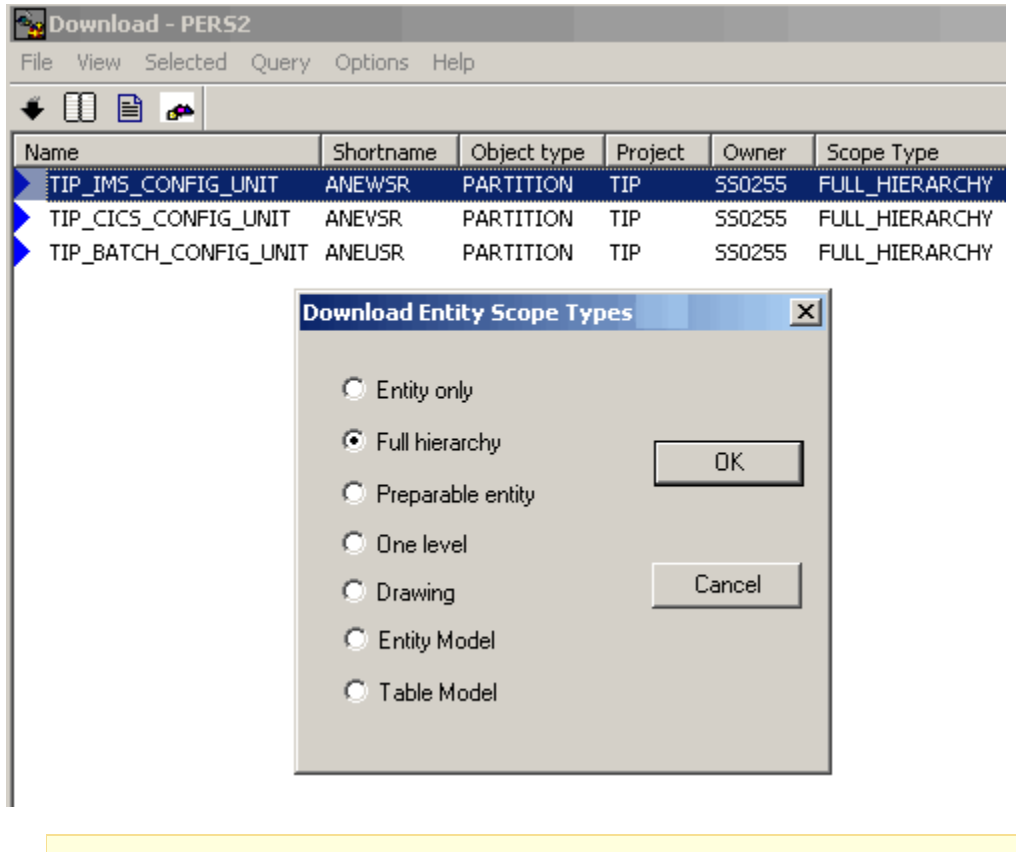

The migration scope for Drawing objects is limited to Drawing and Full Hierarchy.

### <span id="page-156-0"></span>**Entity Only**

Exports the root migration object and its files (source, text and keywords) only. Children objects are not in the scope of this download, so no hierarchy changes are made. The Replace vs. Merge option has no effect on this scope. Entity only always does a merge, because the relationships of the objects are not considered within the migration scope.

Downloading the EXAMPLE\_RULE object as Entity Only does not affect this hierarchy. It only updates the rule source, text and keywords if applicable.

#### **Hierarchy 1. Hierarchy on the target (before download):**

```
Rule: EXAMPLE_RULE
  Set: EXAMPLE_SET
  Rule: EXAMPLE_CHILD_RULE
  View: EXAMPLE_RULE_VIEW_B
```
**Hierarchy 2. Hierarchy on the source (before download):**

Rule: EXAMPLE\_RULE Set: EXAMPLE\_SET View: EXAMPLE\_RULE\_VIEW\_B

**Hierarchy 3. Hierarchy on the target (after import of Entity Only download of EXAMPLE\_RULE):**

Rule: EXAMPLE\_RULE Set: EXAMPLE\_SET Rule: EXAMPLE\_CHILD\_RULE View: EXAMPLE\_RULE\_VIEW\_B

Even though the source did not have the Rule EXAMPLE\_CHILD\_RULE, it is not deleted on the target because it is not within the object's downloaded scope.

#### <span id="page-157-0"></span>**Full Hierarchy**

Full hierarchy exports the root migration object and all of its child hierarchies in the migration. This migration scope is the default. It is useful for migrating entire branches of a hierarchy. This type of migration can delete relationships on the target if the relationship object was deleted from the source (exported) hierarchy.

Hierarchy 1 shows the hierarchy as it exists before a full hierarchy download of EXAMPLE\_RULE. Hierarchy 2 shows the hierarchy as it exists on the source. On the source, EXAMPLE\_RULE removed the set EXAMPLE\_SET and added a new window EXAMPLE\_WINDOW. Hierarchy 3 shows the resulting hierarchy on the target after a replace is done.

**Hierarchy 1. Hierarchy as it exists on the target (before download):**

```
Rule: EXAMPLE_RULE
 Set: EXAMPLE_SET
  Rule: EXAMPLE_CHILD_RULE
 View: EXAMPLE_RULE_VIEW_B
```
**Hierarchy 2. Hierarchy as it exists on the source (before download):**

Rule: EXAMPLE\_RULE Rule: EXAMPLE CHILD RULE View: EXAMPLE\_RULE\_VIEW\_B Window: EXAMPLE\_WINDOW

**Hierarchy 3. Hierarchy on target (after import of FULL HIERARCHY download of EXAMPLE\_RULE):**

Rule: EXAMPLE\_RULE Rule: EXAMPLE\_CHILD\_RULE View: EXAMPLE\_RULE\_VIEW\_B Window: EXAMPLE\_WINDOW

In this example, the set has been deleted, and the window has been added. The resulting hierarchy on the target looks identical to the source migration. If the merge option had been selected on the import, then the set would still exist (the relationship would not have been deleted on

import), and the window would still be added.

#### <span id="page-158-0"></span>**Preparable Entity**

This scope option is limited to preparable objects only. It exports the root migration object and all of the objects in the hierarchy required to successfully prepare the root object. The scope of the root migration object depends on the level of the hierarchy. The following objects will be part of a root object export if the Preparable Entity scope is selected because they are required for a successful prepare:

- Bitmap
- Component
- File
- Physical Event
- $\bullet$ Report
- Rule
- $\bullet$ Section
- $\bullet$ Set
- Symbol
- Value
- View
- Window

The following objects will be part of a child object export if the Preparable Entity scope is selected because they are required for a successful prepare:

- Section
- Symbol
- Value
- View

Hierarchy 1 shows the hierarchy as it exists in the target before a Preparable Entity download of EXAMPLE\_RULE. When the Rule EXAMPLE\_RULE is downloaded with a scope of Preparable Entity from the source (Hierarchy 2), the input and output views under EXAMPLE\_CHILD\_RULE are deleted because they are considered in scope; however, the set under EXAMPLE\_CHILD\_RULE is not deleted because it is not needed to prepare EXAMPLE\_RULE and is out of the scope (see Hierarchy 3).

#### **Hierarchy 1. Hierarchy as it exists on the target (before download):**

```
Rule: EXAMPLE_RULE
  Set: EXAMPLE_SET
  Rule: EXAMPLE_CHILD_RULE
          View: EXAMPLE_CHILD_VIEW_I
          View: EXAMPLE_CHILD_VIEW_O
          Set: EXAMPLE_CHILD_SET
  View: EXAMPLE_RULE_VIEW_B
```
#### **Hierarchy 2. Hierarchy as it exists on the source (before download):**

Rule: EXAMPLE\_RULE Set: EXAMPLE\_SET Rule: EXAMPLE\_CHILD\_RULE View: EXAMPLE\_CHILD\_VIEW\_B View: EXAMPLE\_RULE\_VIEW\_B Window: EXAMPLE\_WINDOW

**Hierarchy 3. Hierarchy on target (after import of PREPARABLE ENTITY download of EXAMPLE\_RULE):**

Rule: EXAMPLE\_RULE Set: EXAMPLE\_SET Rule: EXAMPLE CHILD RULE View: EXAMPLE\_CHILD\_VIEW\_B Set: EXAMPLE\_CHILD\_SET View: EXAMPLE\_RULE\_VIEW\_B Window: EXAMPLE\_WINDOW 

Views are also further scoped depending on the type of view. Root migration objects consider the following types of views in scope: IN, OUT,

INOUT, GLOBAL, and WORK. Child migration objects of a Preparable download consider the following types of views in scope: IN, OUT, INOUT, and GLOBAL. So, for example if a child rule had a WORK view attached to it, it would not be in the source migration because it is not needed to prepare a root migration object.

#### <span id="page-159-0"></span>**One Level**

This option exports the root object and any objects one level down in the hierarchy. This migration only includes the direct children of the root object. The objects that are direct children of the root migration object are subject to deletes in the hierarchy. Objects below the 1st level are considered Entity Only objects and are treated like the Entity Only download scope.

#### **Hierarchy 1. Hierarchy as it exists on the target (before download):**

```
Rule: EXAMPLE_RULE
  Set: EXAMPLE_SET
  Rule: EXAMPLE_CHILD_RULE
          View: EXAMPLE_CHILD_VIEW_I
          View: EXAMPLE_CHILD_VIEW_O
          Set: EXAMPLE_CHILD_SET
  View: EXAMPLE_RULE_VIEW_B
```
**Hierarchy 2. Hierarchy as it exists on the source (before download):**

```
Rule: EXAMPLE_RULE
Rule: EXAMPLE CHILD RULE
          View: EXAMPLE_CHILD_VIEW_B
  View: EXAMPLE_RULE_VIEW_B
 Window: EXAMPLE_WINDOW
```
**Hierarchy 3. Hierarchy on the target (after import of One Level download of EXAMPLE\_RULE):**

```
Rule: EXAMPLE_RULE
  Rule: EXAMPLE_CHILD_RULE
          View: EXAMPLE_CHILD_VIEW_I
          View: EXAMPLE_CHILD_VIEW_O
          Set: EXAMPLE_CHILD_SET
  View: EXAMPLE_RULE_VIEW_B
  Window: EXAMPLE_WINDOW
```
The relationship to set EXAMPLE\_SET has been deleted, a relationship to EXAMPLE\_WINDOW has been created, and all objects under EXAMPLE\_CHILD\_RULE have been left untouched.

#### <span id="page-159-1"></span>**Drawings**

Drawings can be downloaded with the scope of Drawing or Full Hierarchy. The download exports the root object (limited to drawing objects) and all of the objects contained in the drawing plus other objects that are related to these objects but are not in the drawing.

#### **If the scope is Drawing:**

When a Drawing is downloaded with a scope of "Drawing", all visible objects in the Drawing are added to the MIGXX migration file. This information provides the "seeds" used to perform the download and assists the PC during the import phase of the LRE.

All visible objects in the drawing, plus their relations to objects not represented in the downloaded drawing are downloaded up to two-level.

А If there have been changes to the relations of a drawing, use the Full Hierarchy scope to replace the existing relations.

When downloading drawings in the scope of "Drawing", you have the following cases:

- for PDD, STD or DD Drawing children of the visible objects are extracted up to one-level.
- for ERD Drawing the following objects are extracted one-level, including any parent Entity of the Relationship: • Drawing (seed)\*
	- Entity (seed)\*
- Business Object
- Relationship
- Identifier
- Attribute
- The relations for this drawing are:
- Has Identifier (entide)
- Is\_Described\_by\_Attribute (entatt)
- $\cdot$  Is\_related\_via\_Relationship (entrin)
- for WFD Drawing all children of the visible objects are extracted to n-levels.

#### **If the scope is Full Hierarchy:**

All visible objects in the drawing, plus their relations to objects not represented in the download, are represented. When downloading drawings in the scope of "Full Hierarchy", you have the following cases:

- When a WFD Drawing is downloaded with a scope of "Drawing" or "Full Hierarchy", all children of the visible objects are extracted to n-levels.
- When a PDD, STD, DD, or ERD Drawing is downloaded with a scope of "Full Hierarchy", all parents and children of visible objects are extracted to n-levels as long as they can be defined in a Drawing.

You can observe that with a Full Hierarchy scope, all drawings are treated the same; there is no special processing for ERD drawings.

#### <span id="page-160-0"></span>**Entity Model**

This section discusses which objects can be downloaded using the Entity Model scope and what specifically is loaded into the Personal Repository for each object downloaded. Entity Model scope is applicable for the following entity types:

- [Business Object](#page-161-0)
- **[Entity](#page-162-0)**  $\bullet$
- $\bullet$ **[Attribute](#page-162-1)**
- $\bullet$ [Data Type](#page-162-2) • [Set](#page-162-3)
- $\bullet$ **[Identifier](#page-163-1)**
- 

**Figure 9-16 Entity Model scope illustration**

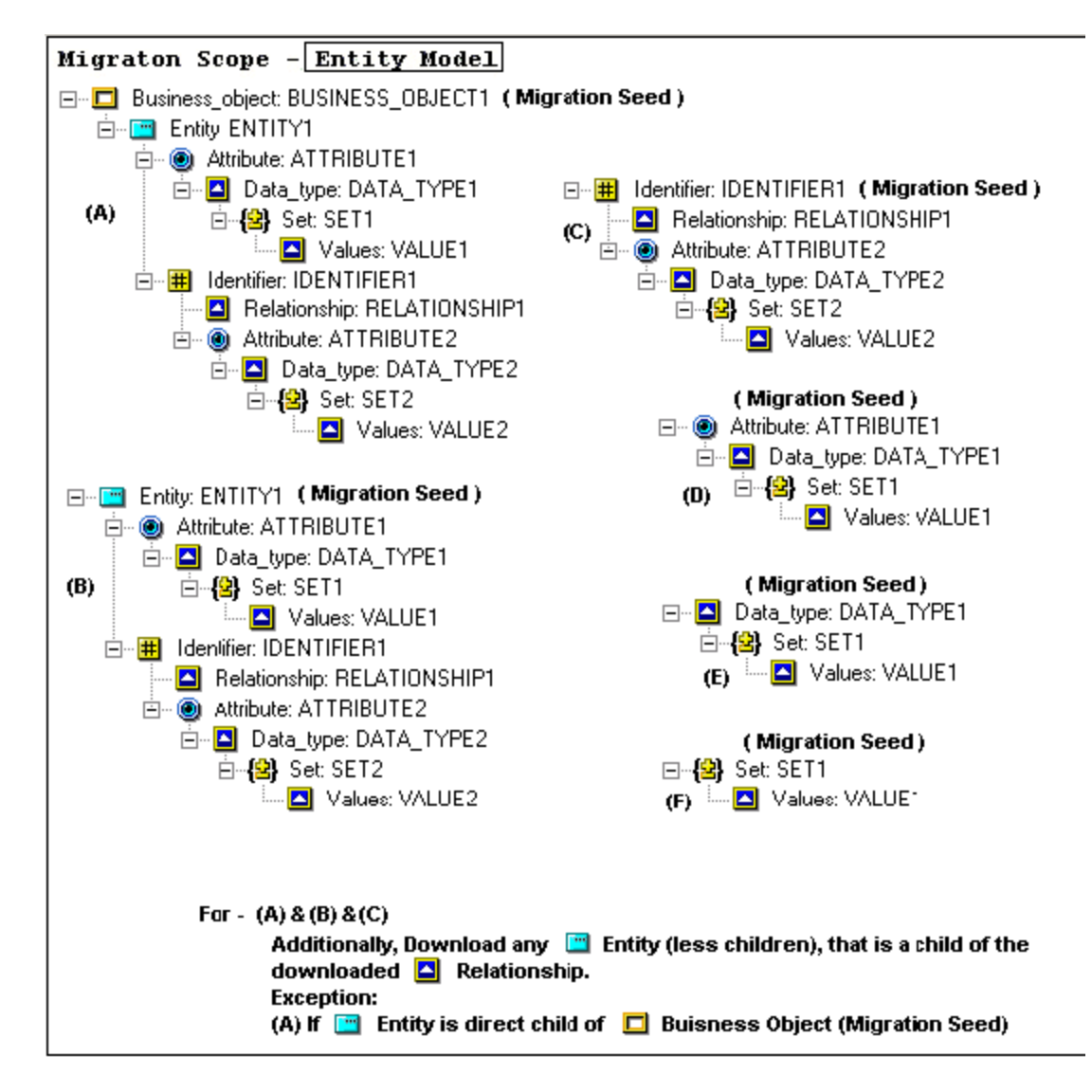

#### <span id="page-161-0"></span>**Business Object**

The download loads the following objects into the Personal Repository when used for business object:

#### **Table 9-5 Objects loaded during download for business object**

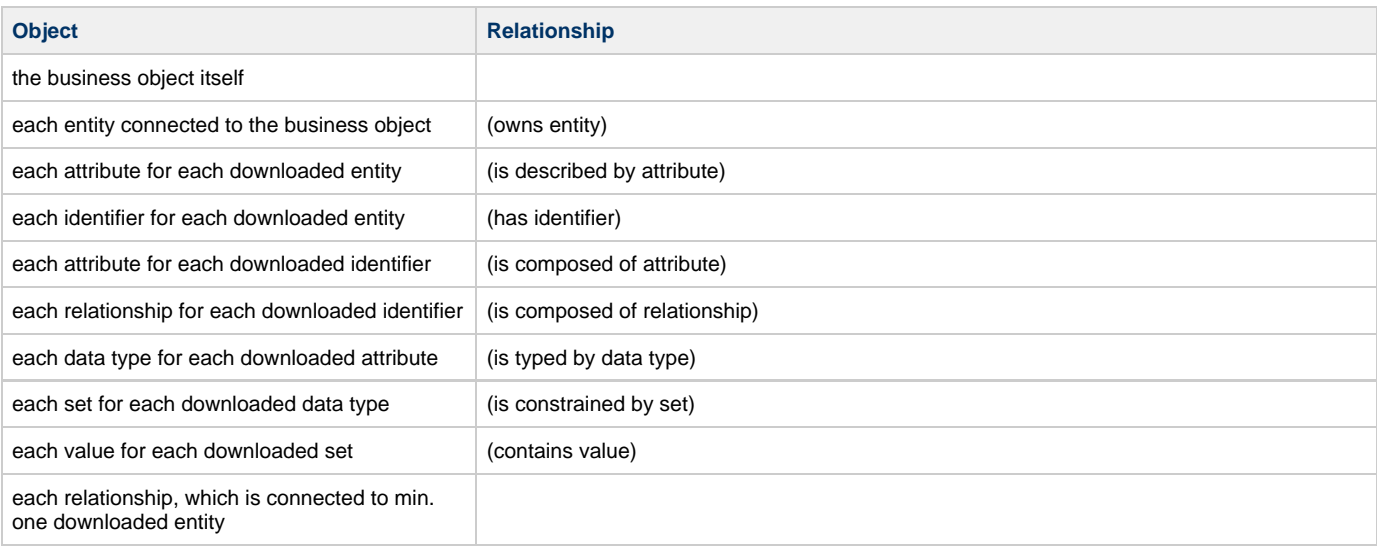

#### <span id="page-162-0"></span>**Entity**

The download loads the following objects into the Personal Repository when used for an entity:

#### **Table 9-6 Objects included in download for an entity**

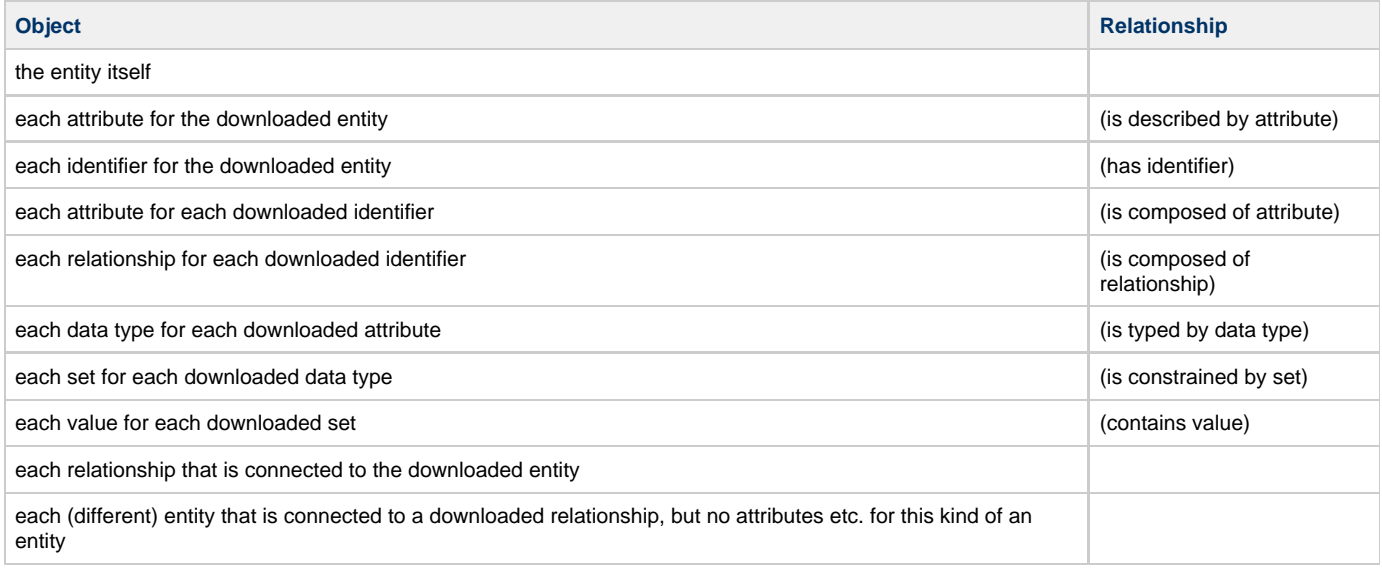

#### <span id="page-162-1"></span>**Attribute**

The download loads the following objects into the Personal Repository when used for an attribute:

#### **Table 9-7 Objects loaded during a download for attribute**

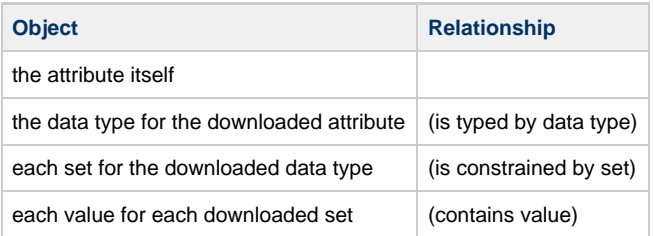

#### <span id="page-162-2"></span>**Data Type**

The download loads the following objects into the Personal Repository when used for data type:

#### **Table 9-8 Objects loaded during a download for data type**

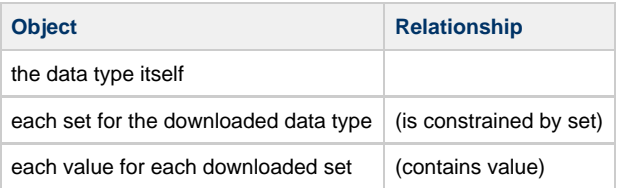

### <span id="page-162-3"></span>**Set**

The download loads the following objects into the Personal Repository when used for a set:

#### **Table 9-9 Objects loaded during a download for set**

**Object Relationship** 

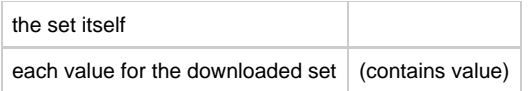

#### <span id="page-163-1"></span>**Identifier**

The download loads the following objects into the Personal Repository when used for an identifier:

#### **Table 9-10 Objects loaded during a download for identifier**

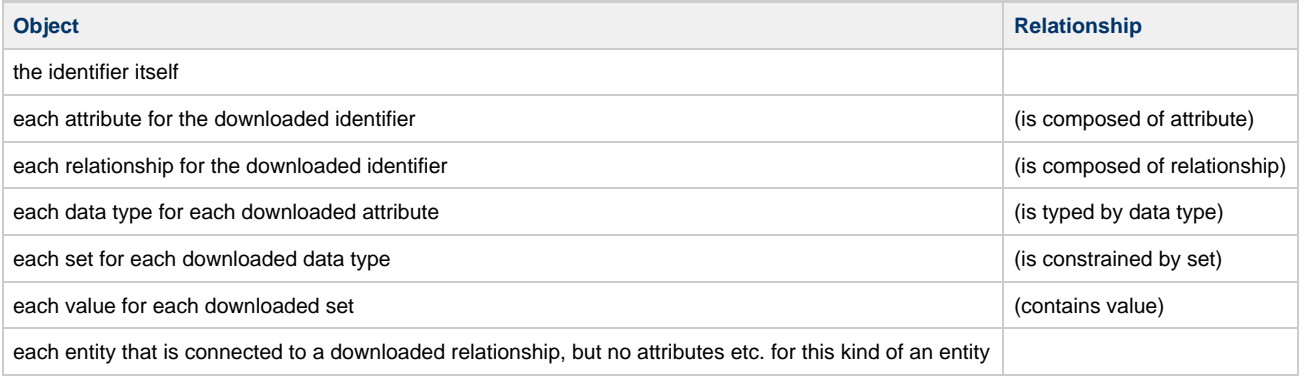

#### <span id="page-163-0"></span>**Table Model**

This section discusses which objects can be downloaded using the Table Model scope and what specifically is loaded into the Personal Repository for each object downloaded. Table Model scope is applicable for the following entity types:

- [Database](#page-163-2)
- [Table](#page-164-0)
- $\bullet$ [Key](#page-164-1)

**Figure 9-17 Table Model scope illustration**

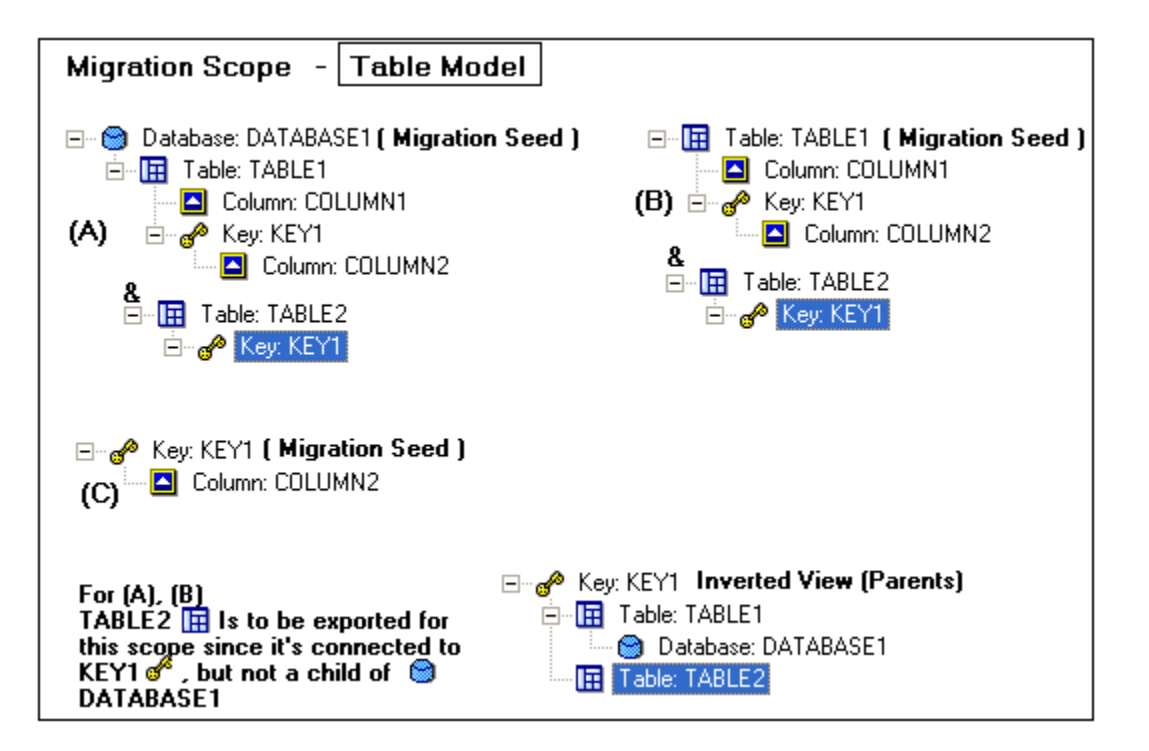

#### <span id="page-163-2"></span>**Database**

The download loads the following objects into the Personal Repository when used for a database:

**Table 9-11 Objects loaded during a download for database**

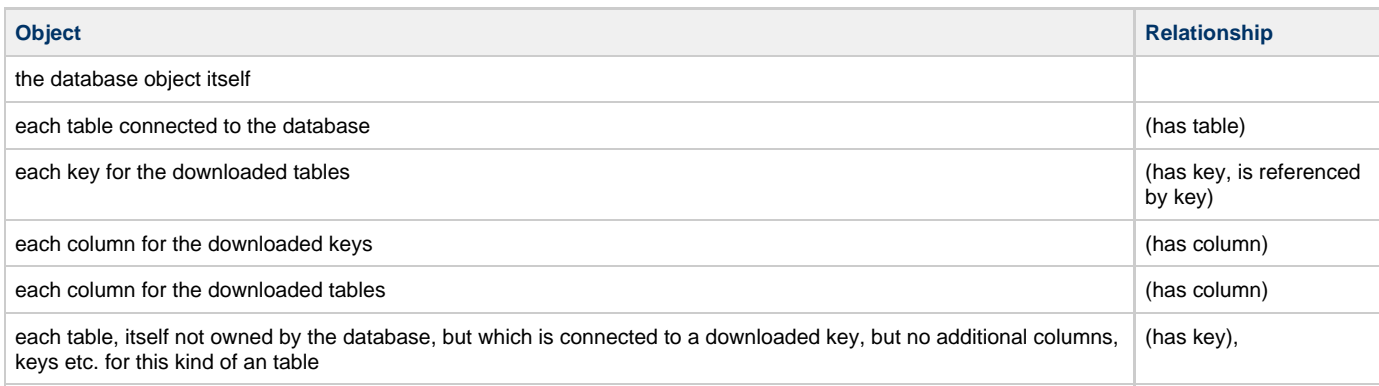

#### <span id="page-164-0"></span>**Table**

The download loads the following objects into the Personal Repository when used for a table:

### **Table 9-12 Objects loaded during a download for table**

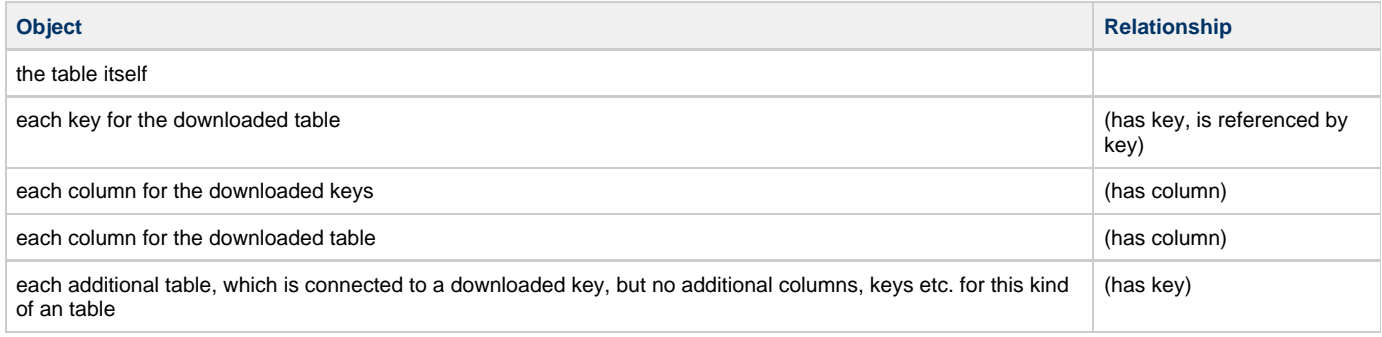

#### <span id="page-164-1"></span>**Key**

The download loads the following objects into the Personal Repository when used for a key:

### **Table 9-13 Objects loaded during a download for key**

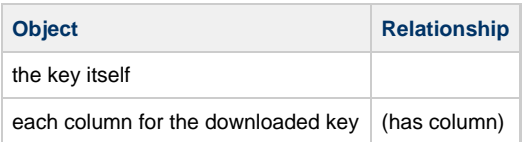

## **Resolving Short Name Conflicts on Downloads**

A short name (SYSTEMID) conflict occurs when the incoming object's long name (NAME) is the same as the existing object's long name but the short name is different. When a short name conflict occurs on a download, the analyze details log is displayed on the workstation. The objects that have conflicts in the short name are highlighted.

#### **Figure 9-18 Download conflict**

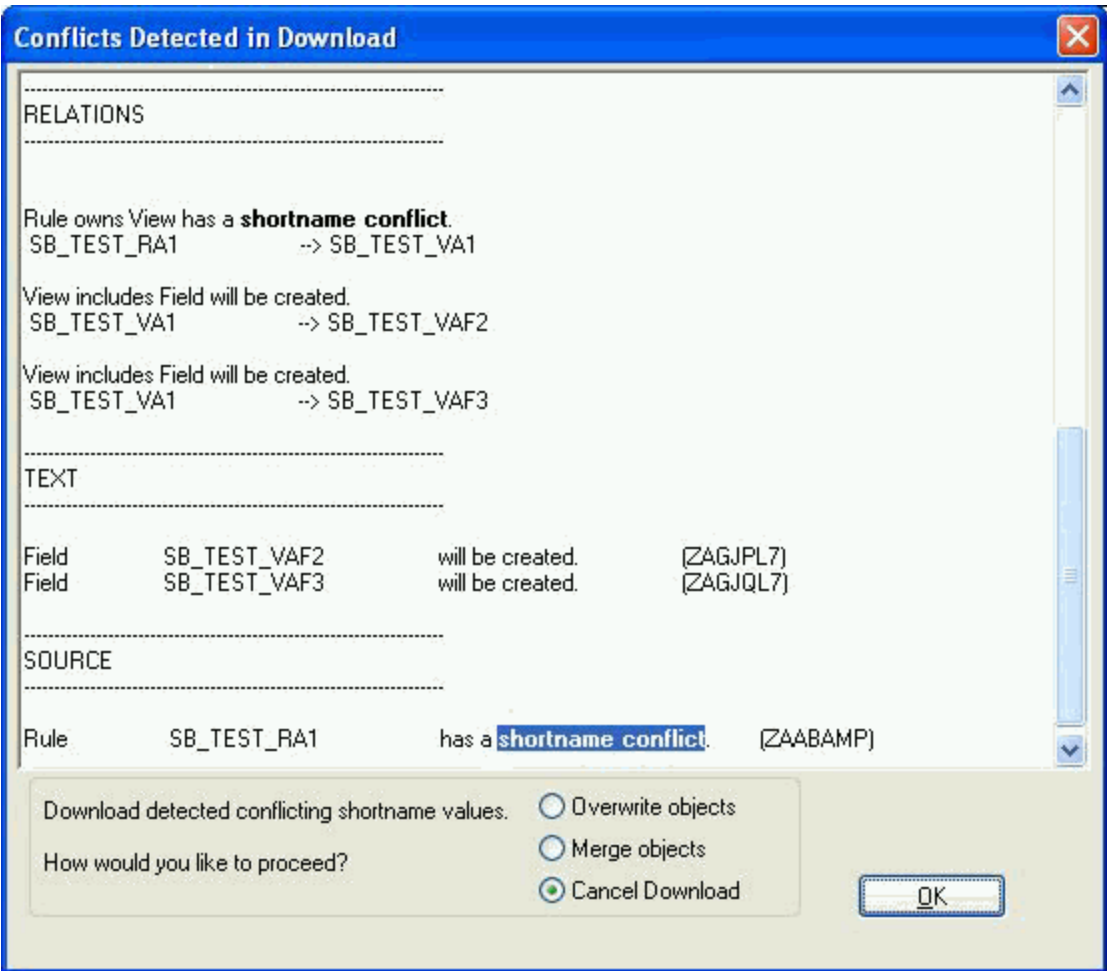

The dialog explains "Download detected conflicting shortname values. How would you like to proceed?" You can choose one of the following options and press the **OK** button.

#### **Table 9-14 Options for Downloads**

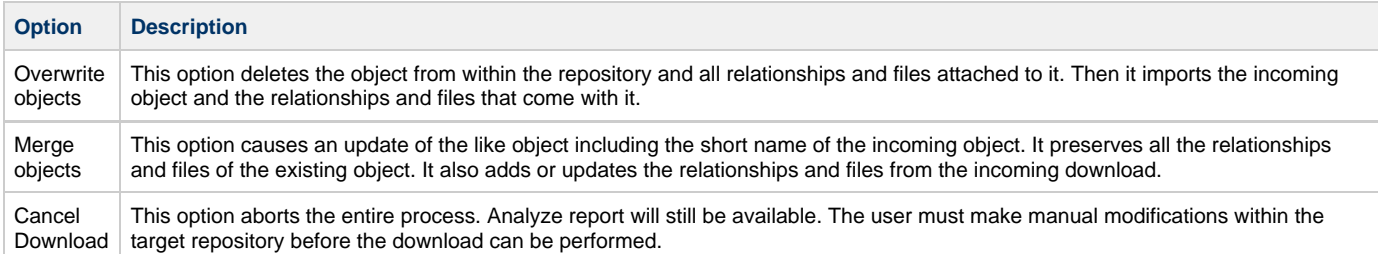

# **Uploading Objects**

## **Uploading Objects**

This section describes the windows and tools available to operate the upload function. As with the download, the upload function works only with a Personal Repository. If you are connected to a Workgroup Repository, this option is not available.

The first time you display the Upload window, you are prompted for a user identification and password.

Take the following steps to upload objects from a Personal Repository to an Enterprise Repository:

- 1. From the Repository Administration tool, click **Tools > Upload**.
- The Remote Repository Security window displays.
- 2. Type the mainframe login ID and password that your mainframe administrator gave you and click **OK**.

#### **Figure 9-19 Upload Security**

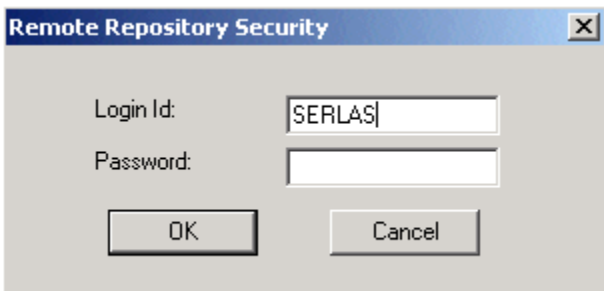

During the Upload window initialization, the Personal Repository's INI file (<AppBuilder>\<lrename>.ini) is read for the host properties and current job status. If the current job status is inactive, the window opens and displays the unit-of-work. The Personal Repository only has one Unit of Work (UOW). It is labeled PERSONAL. Refer to [Performing UOW Migrations](#page-168-0) for more information about UOW. If a previous upload or download job is in progress, you are prompted with a message to either close the window or close the window and automatically open the upload window with the status window present.

- These menu items are disabled if a Download or Upload window is already open or if you are connected to a ◬ Workgroup Repository.
- 3. The Upload window is always initialized with a list of objects currently in your UOW. The UOW that the Personal Repository uses is always named PERSONAL. If you want to add additional objects to the upload, use the Query window to populate the Upload window with objects. Refer to [Using the Query Window](#page-152-0) for steps on how to do this.

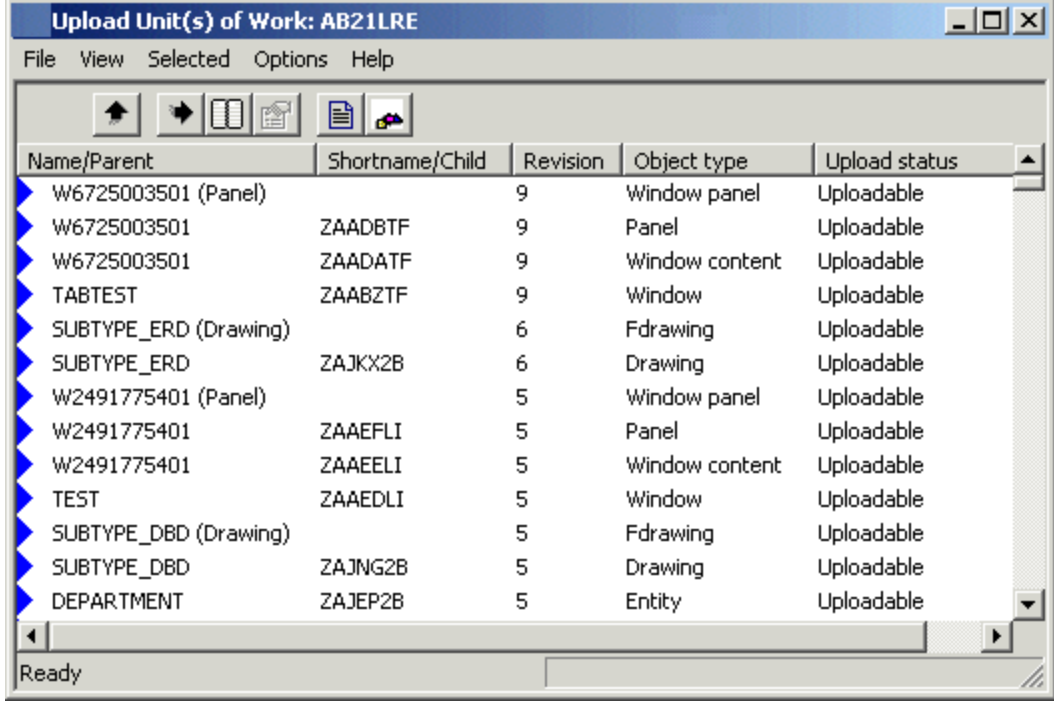

#### **Figure 9-20 Upload UOW Window**

**Figure 9-21 Upload UOW Toolbar**

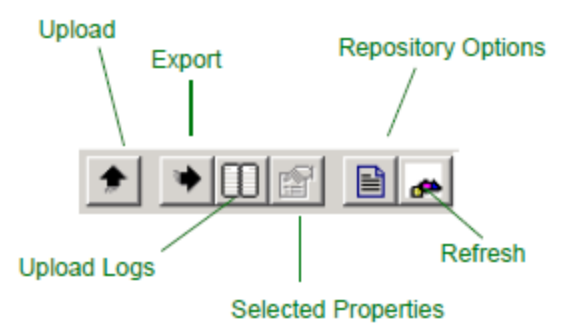

[Table 9-15](#page-167-0) lists the menu item tools and selections available to configure the upload.

### <span id="page-167-0"></span>**Table 9-15 Upload Menu Items**

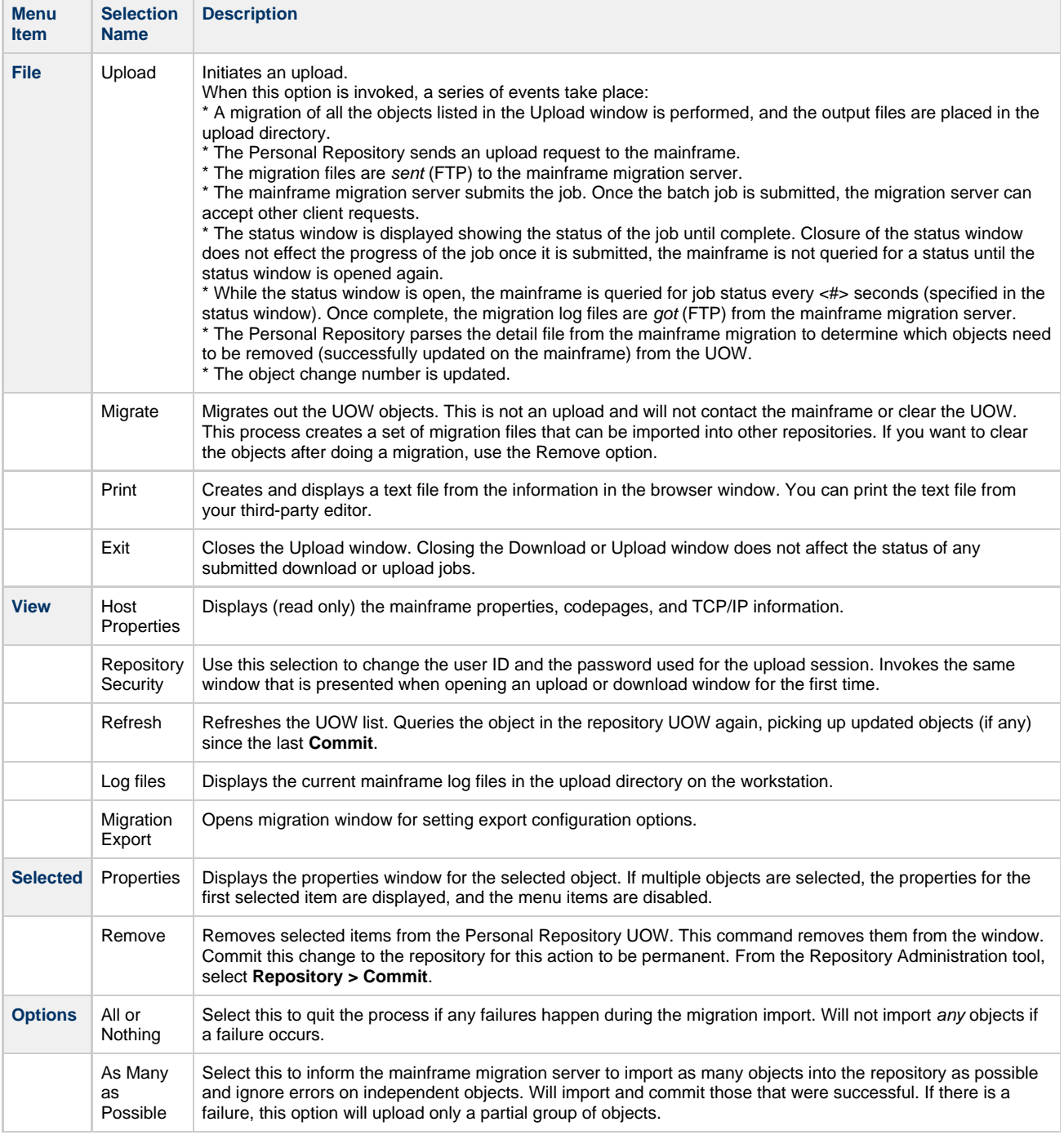

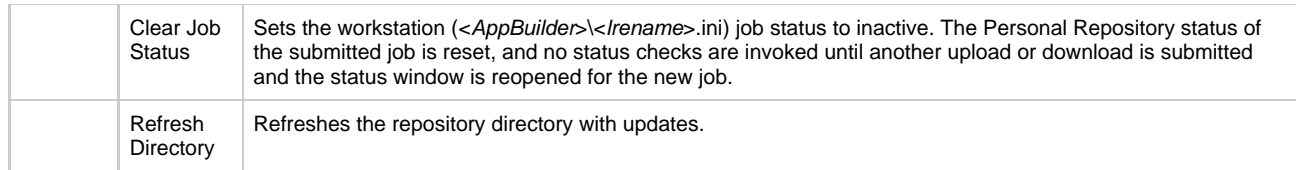

After you have populated the Upload window, you can perform several actions:

- Remove objects from the upload list
- Verify the mainframe connection parameters
- Select the upload scope for each object
- Select the upload mode
- Perform additional queries
- 4. To remove objects from the Upload window, select the objects to remove and click **Selected > Remove items**.
- 5. To verify that the mainframe-connection parameters are correct, select **View > Host Properties**. If any are incorrect, from the Repository Administration window select **Edit > Host Properties** to change them.
- 6. To set the scope for each object or multiple objects, highlight the objects in the upload window and click **Selected > Change Scope**. Refer to [Selecting Download Scope](#page-155-1) for more information.
- 7. To change the upload mode, click **Selected > Change Mode**.
- 8. Select **Options > All or Nothing** to specify that all objects must be imported successfully or the import will be aborted.
	- Select **Options > As Many As Possible** to require that the Personal Repository attempt to import all objects but failures do not abort the import.
	- Select **Options > Import Source** to download hierarchies with no source (rule source, text, keyword) updates and refresh the hierarchy (entities and relationships) without overwriting any source files. For an explanation of these options, see [Controlling Concurrency](#page-170-0).
- 9. When the upload scope and upload mode are specified for all entities, select **File > Upload**. After a short pause, the Job Status window displays.

**Figure 9-22 Current Job Status window**

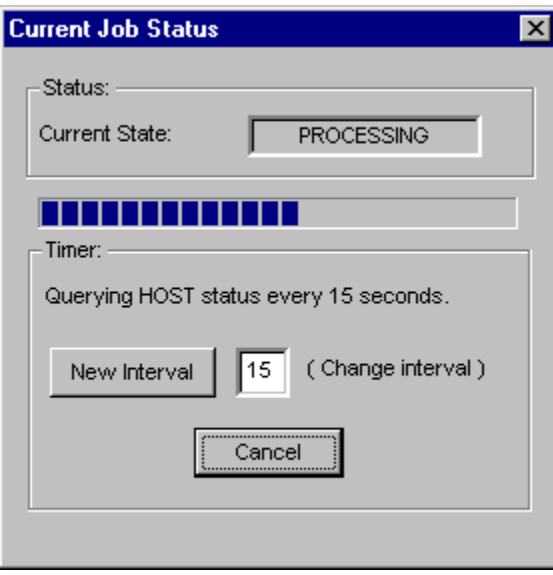

- 10. From the Current Job Status window, to change the time interval used to query the mainframe server for the status of your job change the numeric value and click **New Interval**, or click **Cancel** and close the window.
- 11. To cancel the job, select **Options > Clear Job Status**. This clears the job on the local machine.
- 12. When the upload is completed, the mainframe log files are displayed. To view these logs, select **View > Log files**.

# **Performing UOW Migrations**

## <span id="page-168-0"></span>**Performing UOW Migrations**

To perform Unit of Work (UOW) migrations, you typically perform these procedures:

- [Starting and Stopping the Migration Server](#page-169-0)
- [Cleaning Up the UOW Migration Entity](#page-169-1)

The Personal Repository only sends Unit of Work (UOW) migrations, also known as "Delta" migrations, to the TCP/IP migration server.

The mainframe repository only supports UOW migrations during import.

## <span id="page-169-0"></span>**Starting and Stopping the Migration Server**

The CRSRVJCL administrator method, discussed in [Managing the Migration Server,](#page-144-1) creates a startup JCL for the server on the mainframe repository. This startup JCL can be submitted manually from TSO to start the migration server, or it can be submitted using any automated mechanism. The user ID starting the server job should have surrogate authority.

To stop the migration server, use the skeleton JCL provided with the installation document. By submitting the JCL, the system will start a TCP/IP client. The client initiates a SHUTDOWN method on the server. The SHUTDOWN method stops the server in an orderly manner by releasing all the socket and DB2 connections.

## <span id="page-169-1"></span>**Cleaning Up the UOW Migration Entity**

The upload/download batch jobs create many intermediate files on the mainframe. They also create rows in the migration server DB2 tables. To avoid populating DB2 tables and flooding files, a migration administrator method (MIGCLUP) is provided. Invoke the method MIGCLUP from administrator management services. This method deletes all the intermediate and result files. It also deletes unnecessary files in the migration server DB2 tables.

## **Setting Server Security Requirements**

## **Setting Server Security Requirements**

Mainframe server security is based on the address space executing the TCP/IP server. The job must be setup to execute under an administrator ID. The Method Handling job is spawned with the same administration ID as the migration server. To set the security requirements, set these permissions:

- [FTP Authorization](#page-169-2)
- [Repository Authorization](#page-169-3)
	- **[Surrogate Authority](#page-169-4)**
	- **DB2** Authorization

### <span id="page-169-2"></span>**FTP Authorization**

FTP security must be set up in RACF for each user with access to the TCP/IP server because FTP is used to send all migration files. All users of the TCP/IP migration server must have access to FTP.

To check security validation on the client, make sure that you can connect to the intended server using FTP. If this access check fails, all services are denied, including services that do not use migration files.

## <span id="page-169-3"></span>**Repository Authorization**

For access to a repository, permissions must be set to at least one project within the version of the repository being accessed. If you do not have permissions set in advance, all service requests are denied.

Security is checked upon each service request. This is necessary because you can change the target repository with each call. The security check is based on two criteria: the repository and the command.

#### <span id="page-169-4"></span>**Surrogate Authority**

Surrogate Authority is granted to a user who starts a migration job and wants to submit other migration jobs using a different user ID. The system administrator grants the user surrogate permissions. The authority can later be disabled by using a .INI variable [USEPASS] in the @server INI. If the USEPASS is set to 'n', the password can be viewed in the log file.

Surrogate authority in RACF must be set up so that the administrator ID can submit jobs on behalf of the user ID and password sent by the Windows client machine.

#### <span id="page-169-5"></span>**DB2 Authorization**

The query facilities DBRM are bound with the plan for each repository activated for the TCP/IP migration server.

## **Understanding Performance Implications**

## **Understanding Performance Implications**

Performance for the upload (**Analyze/Import**) and download (**Export**) functions is based on the load and the priority of the jobs spawned by the server.

TCP/IP configuration and tuning have a substantial effect in maximizing the processing environment. Refer to the following manual for TCP/IP tuning guidance:

 IBM TCP/IP: Performance Tuning Guide Document Number: SC31-7188-01

Or find it at the IBM web site at [http://www.s390.ibm.com.](http://www.s390.ibm.com)

## **Regression Checking**

Regression checking is performed by evaluating the change number of a given object in the repository compared to the change number present in the migration files. If a change number of the repository object is equal to or greater than an updated object in a migration file, the object has been updated since download.

## **Handling Results of Migration**

The Analyze/Import and Export services both spawn jobs to the internal reader to handle the migration requests. The server generates a unique identifier upon submission of the migration job. This identifier enables the client to query the status of a given migration.

## <span id="page-170-0"></span>**Controlling Concurrency**

It is advantageous in most development environments to have the capability to perform concurrent imports and exports by different users in a repository. Setting the UOW to the parameters **All or nothing** or **As many as possible** can be used to control concurrency based on the number of users accessing a given repository and version. This option also sets limits using DB2 resource locking limits and the implementation of row locking at a given site.

The **All or nothing** setting is the same as an Analyze/Import running with a commit count of zero. The entire UOW must be successful or all changes are rolled back.

The **As many as possible** setting is the equivalent of running an Analyze/Import job with a commit count of one.

## **Debugging a Migration**

Notification of errors and bugs is sent to the client through TCP/IP or FTP in the Informational, Warning, and Error messages. These messages are displayed and exist for all repository services.

Tracing and logging are performed by both the method handler and migration jobs. This information is available through the JES output of the job in question.

## **Tracing Operations During Upload and Download**

Tracing of repository operations during uploads and downloads can be implemented using trace files supplied in AppBuilder. Two files with specific functions are available:

- [LRE\\_FTP.trace](#page-170-1)
- [LRE\\_SOCKET.trace](#page-171-0)

Both files are in the \appbuilder\nt\sys\bin directory when tracing is turned on. The purpose of having two separate files is to allow the client machine to separate the main communication methods used when communicating between mainframe and client: FTP for the transfer of migration files and Sockets (Winsock) during the messaging process between mainframe and client. These are basic text files that can be viewed with any text editor.

Tracing is turned on and off by entries in the HPS.INI file in the root AppBuilder directory. In the [PERSONAL\_REPOSITORY] section of the HPS.INI file, tracing occurs if the values FTP\_TRACE and WINSOCK\_TRACE are set equal to "TRUE". The entries in the INI file would be:

[PERSONAL\_REPOSITORY] FTP\_TRACE=TRUE WINSOCK\_TRACE=TRUE

#### <span id="page-170-1"></span>**LRE\_FTP.trace**

LRE\_FTP.trace details the application logic flow of FTP commands used during upload and download and provides the return codes for the FTP

calls. It also contains the information of the codepages, filenames, and the retrieval/placement location of those files used for the FTP process.

#### <span id="page-171-0"></span>**LRE\_SOCKET.trace**

LRE\_SOCKET.trace details the messages being passed back and forth between mainframe and client before and after the FTP process is initiated. In the LRE\_SOCKET.trace file, entire messages are displayed, however, passwords are kept secure using a "\*" naming convention.

Each file is appended to, not overwritten, when an upload or download is initiated. The files must be deleted manually.

## **Understanding Migration Resrictions**

## **Understanding Migration Restrictions**

The following restrictions exist in AppBuilder migration processing:

- Only one upload or download can be submitted per user per repository at one time.
- All repositories that are activated for the TCP/IP server must exist in the same DB2 subsystem.
- The lack of RACF access might create situations that are difficult to debug.
- The DOWNLOAD and UPLOAD methods that exist on the migration object are not to be used outside of the migration server.
- The mainframe repository can only accept a four-character project name from the Windows Personal Repository.

## **Renaming PC Migration Files**

## **Renaming PC Migration Files**

The following table lists the naming equivalencies to use for migrations between PC and mainframe migration files for export to the mainframe and import to the PC:

#### **Table 9-16 Migration File-naming Comparison**

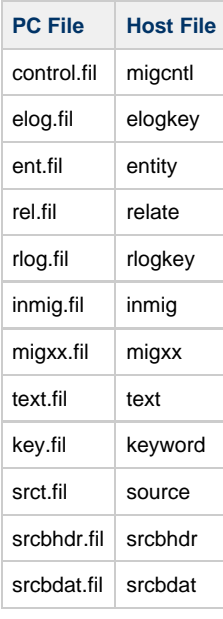

Transfer these files between the PC and the mainframe using FTP. Transfer the files using ASCII format, except for srcbdat.fil (srcbdat) files. These are binary files and must be transferred using the binary setting in FTP.

## **Understanding Mainframe Migration and Repository Security**

## **Understanding Mainframe Migration and Repository Security**

Migration between PC repositories is accomplished from a PC workstation; however, the ability to migrate is dependent upon defined levels of authorization in the respective security models for each repository.

During the Export phase, a user exports objects from the source repository. These objects are stored in temporary files, loaded into migration tables, compared to the target repository tables, and then finally migrated into the target repository tables. The initial migration Import assigns ownership in the target repository for the entities included in the migration files. The owner is the pre-existing OWNER defined in the attributes of the object.

When importing objects into the Enterprise Repository, the project name must be four (4) characters long and the project to which the object is defined must exist within the security model in the target Enterprise Repository. If the project does not exist, the import will fail.

Additionally, the user executing the import must have create and update permissions to the target project, or the import will not successfully import the relationships between some objects.

Any user who successfully migrates an object is identified by the object audit information in the target repository as the last user. This is the case for the initial migration and for successive migrations.